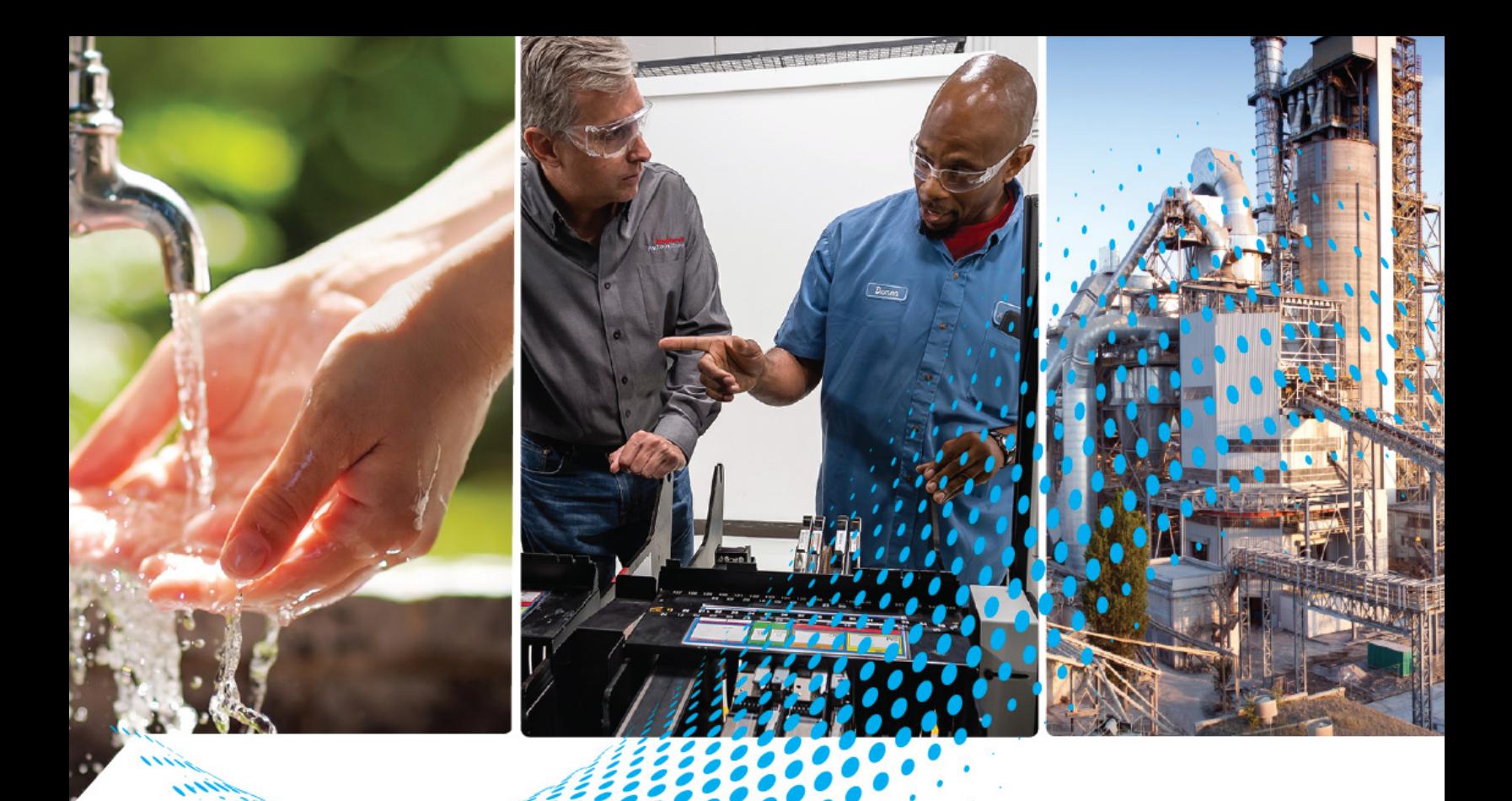

# **POINT Guard I/O Safety Modules**

Catalog Numbers 1734-IB8S, 1734-IB8SK, 1734-IE4S,<br>1734-0B8S, 1734-OB8SK, 1734-OBV2S, 1734-OBV2SK 1734-OBV2S, 1734-OBV2SK

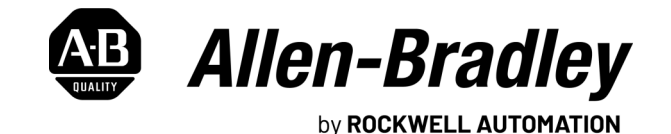

**User Manual**

Original Instructions

## **Important User Information**

Read this document and the documents listed in the additional resources section about installation, configuration, and operation of this equipment before you install, configure, operate, or maintain this product. Users are required to familiarize themselves with installation and wiring instructions in addition to requirements of all applicable codes, laws, and standards.

Activities including installation, adjustments, putting into service, use, assembly, disassembly, and maintenance are required to be carried out by suitably trained personnel in accordance with applicable code of practice.

If this equipment is used in a manner not specified by the manufacturer, the protection provided by the equipment may be impaired.

In no event will Rockwell Automation, Inc. be responsible or liable for indirect or consequential damages resulting from the use or application of this equipment.

The examples and diagrams in this manual are included solely for illustrative purposes. Because of the many variables and requirements associated with any particular installation, Rockwell Automation, Inc. cannot assume responsibility or liability for actual use based on the examples and diagrams.

No patent liability is assumed by Rockwell Automation, Inc. with respect to use of information, circuits, equipment, or software described in this manual.

Reproduction of the contents of this manual, in whole or in part, without written permission of Rockwell Automation, Inc., is prohibited.

Throughout this manual, when necessary, we use notes to make you aware of safety considerations.

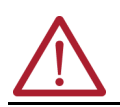

**WARNING:** Identifies information about practices or circumstances that can cause an explosion in a hazardous environment, which may lead to personal injury or death, property damage, or economic loss.

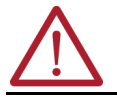

**ATTENTION:** Identifies information about practices or circumstances that can lead to personal injury or death, property damage, or economic loss. Attentions help you identify a hazard, avoid a hazard, and recognize the consequence.

**IMPORTANT** Identifies information that is critical for successful application and understanding of the product.

These labels may also be on or inside the equipment to provide specific precautions.

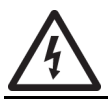

**SHOCK HAZARD:** Labels may be on or inside the equipment, for example, a drive or motor, to alert people that dangerous voltage may be present.

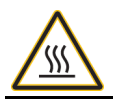

**BURN HAZARD:** Labels may be on or inside the equipment, for example, a drive or motor, to alert people that surfaces may reach dangerous temperatures.

**ARC FLASH HAZARD:** Labels may be on or inside the equipment, for example, a motor control center, to alert people to potential Arc Flash. Arc Flash will cause severe injury or death. Wear proper Personal Protective Equipment (PPE). Follow ALL Regulatory requirements for safe work practices and for Personal Protective Equipment (PPE).

The following icon may appear in the text of this document.

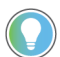

Identifies information that is useful and can help to make a process easier to do or easier to understand.

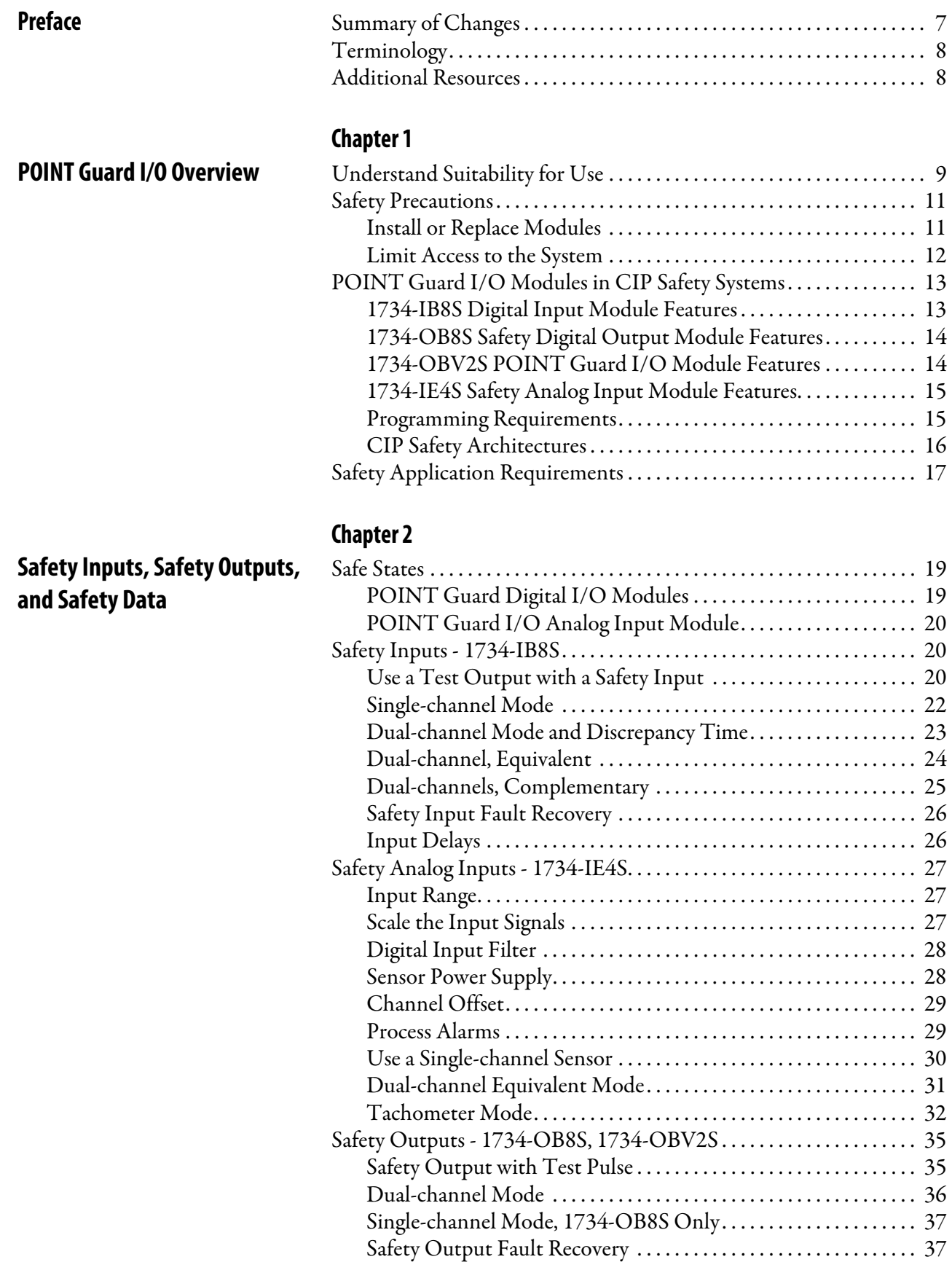

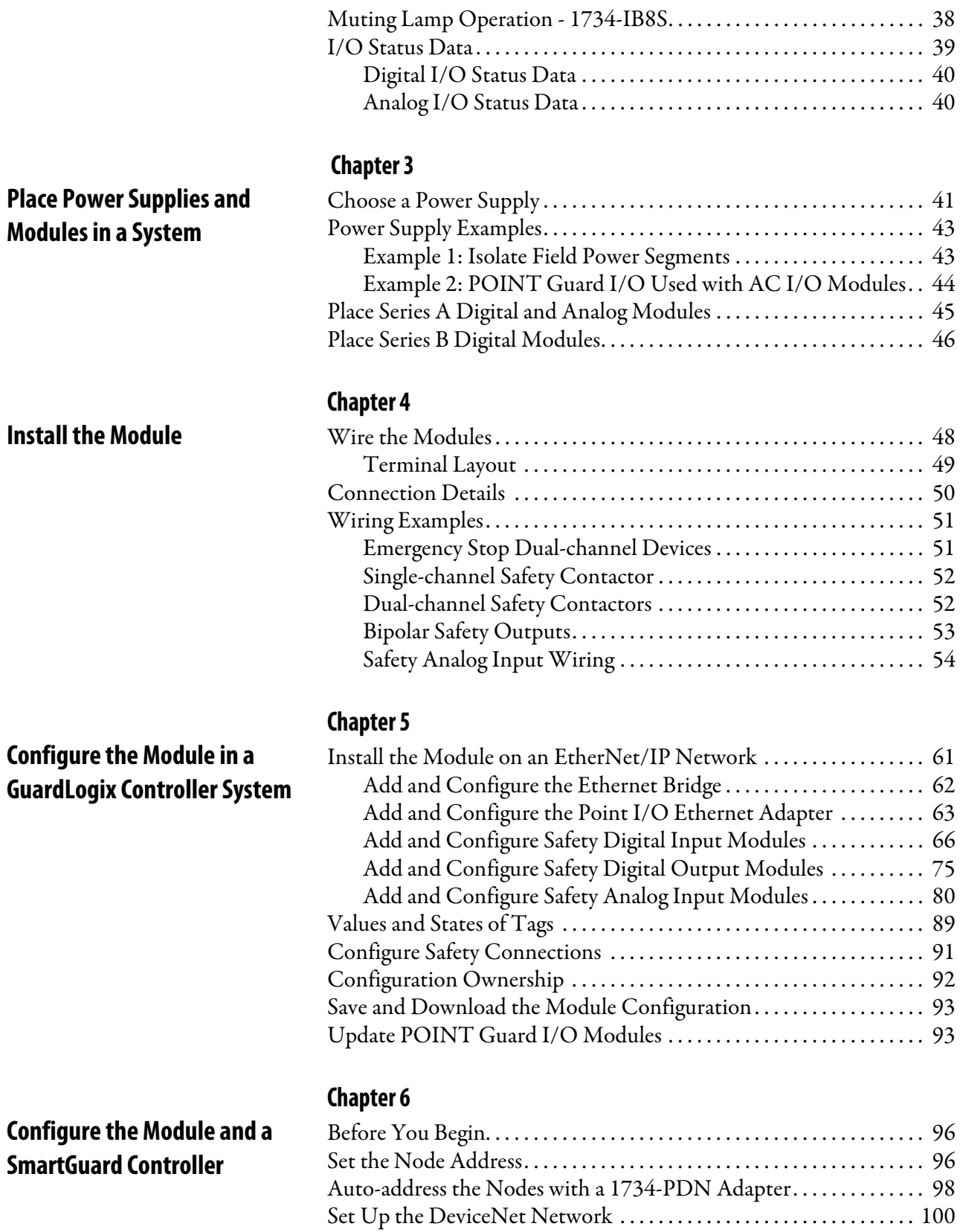

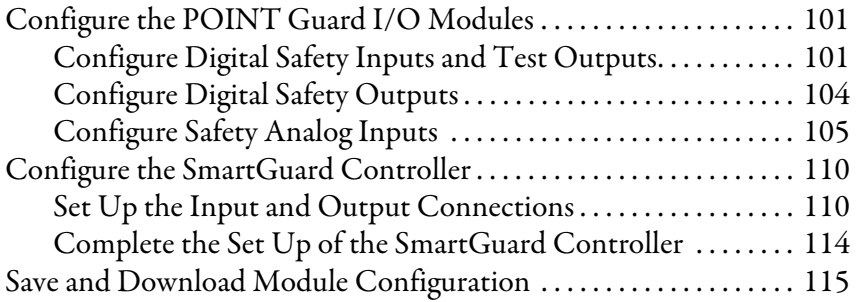

### **[Chapter 7](#page-116-0)**

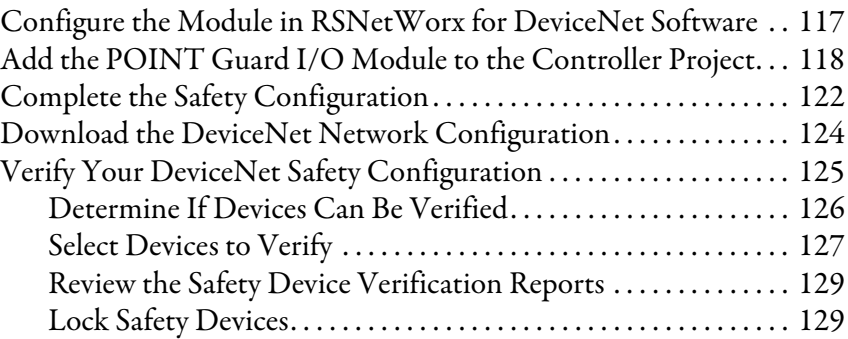

### **[Chapter 8](#page-130-0)**

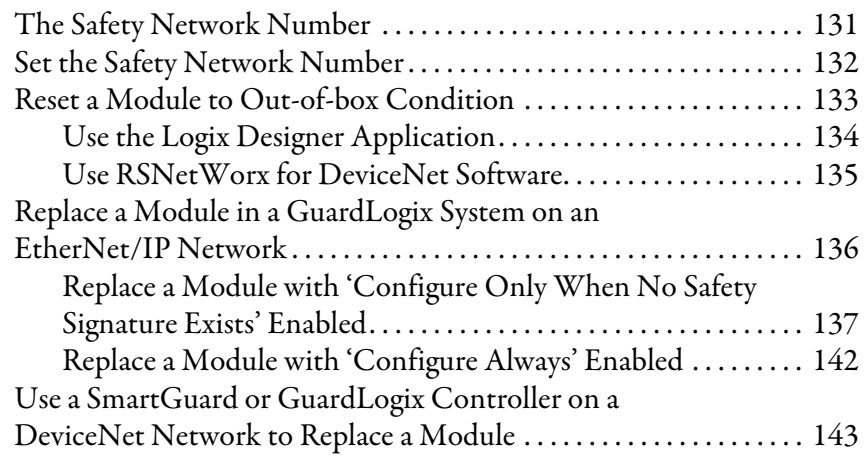

**[Troubleshoot the Module](#page-146-1)** [. . . . . . . . . . . . . . . . . . . . . . . . . . . . . . . . . . . . . . . . . . . . . . . . . . . . . . . . . . . . . 147](#page-146-2)

### **[Appendix A](#page-146-0)**

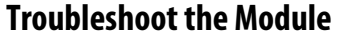

### **[Appendix B](#page-150-0)**

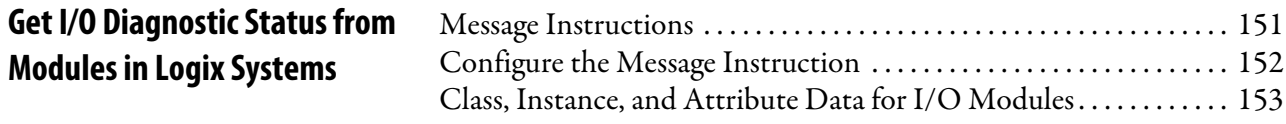

**Configure Safety Connections between a GuardLogix [Controller and POINT Guard I/O](#page-116-1)  Modules on a DeviceNet Network**

**[Replace POINT Guard I/](#page-130-1) O Modules**

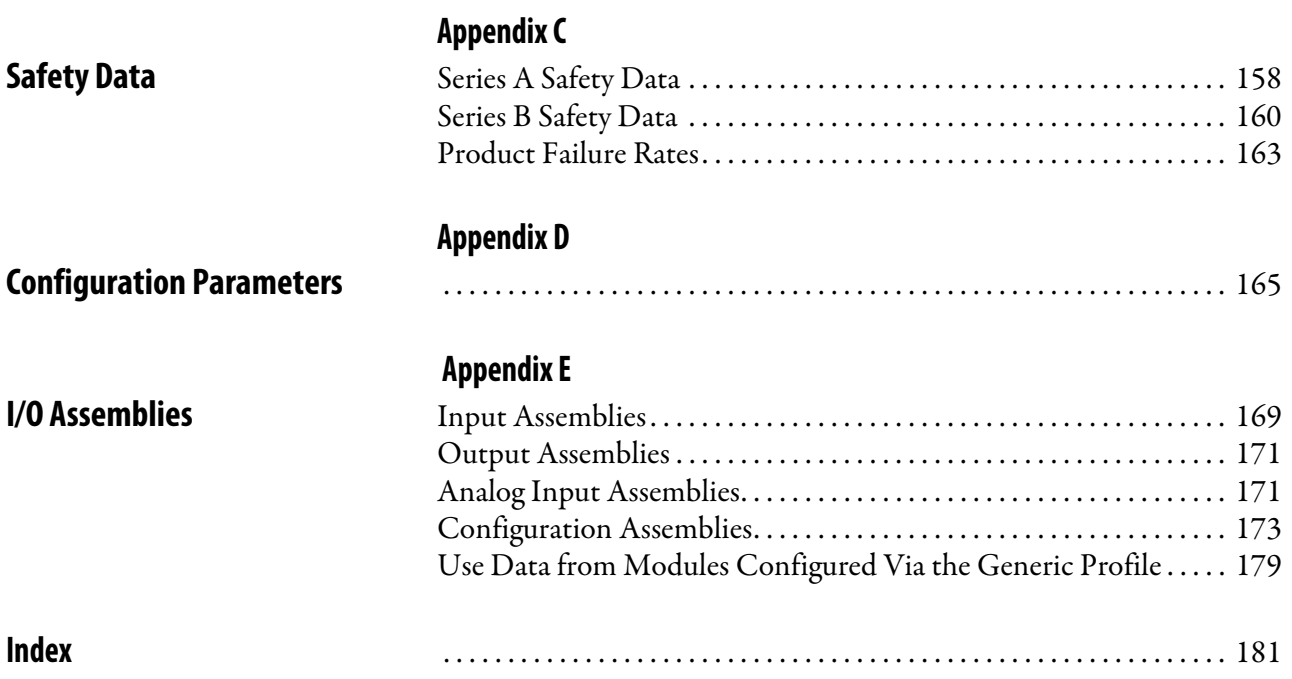

<span id="page-6-0"></span>Thoroughly read and understand this manual before you install and operate a system that uses POINT Guard I/O™ modules.

Always observe the following guidelines when using a module. In this manual, we use safety administrator to mean a person who is qualified, authorized, and responsible to secure safety in the design, installation, operation, maintenance, and disposal of the 'machine'.

- **•** Keep this manual in a safe place where personnel can refer to it when necessary.
- **•** Use the module properly according to the installation environment, performance ratings, and functions of the machine.

See [Understand Suitability for Use on page 9](#page-8-3) and Safety Precautions on [page 11.](#page-10-2)

Product specifications and accessories can change at any time. Consult with your Rockwell Automation representative to confirm specifications of the purchased product. Dimensions and weights are nominal and are not for manufacturing purposes, even when tolerances are shown.

Consult your Rockwell Automation representative if you have any questions or comments. Also refer to the related documentation, which is listed on  $page 8$ , as necessary.

<span id="page-6-1"></span>**Summary of Changes** This publication contains the following new or updated information. This list includes substantive updates only and is not intended to reflect all changes. Change bars identify changes in the manual.

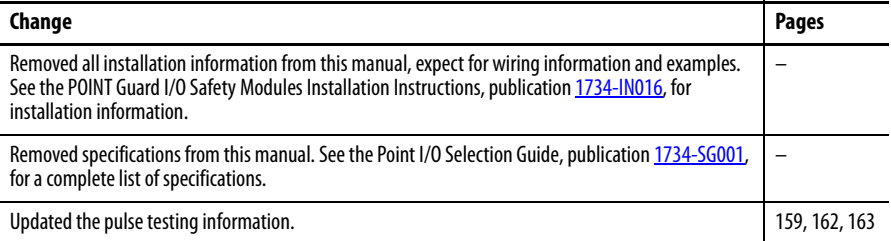

## <span id="page-7-0"></span>**Terminology**

**Table 1 - Common Terms**

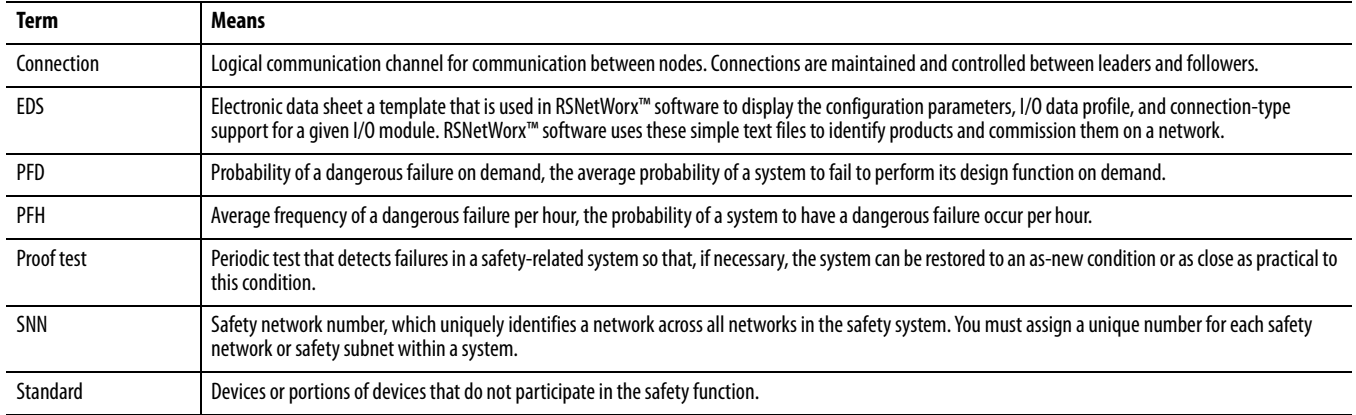

<span id="page-7-1"></span>**Additional Resources** These documents contain additional information concerning related products from Rockwell Automation.

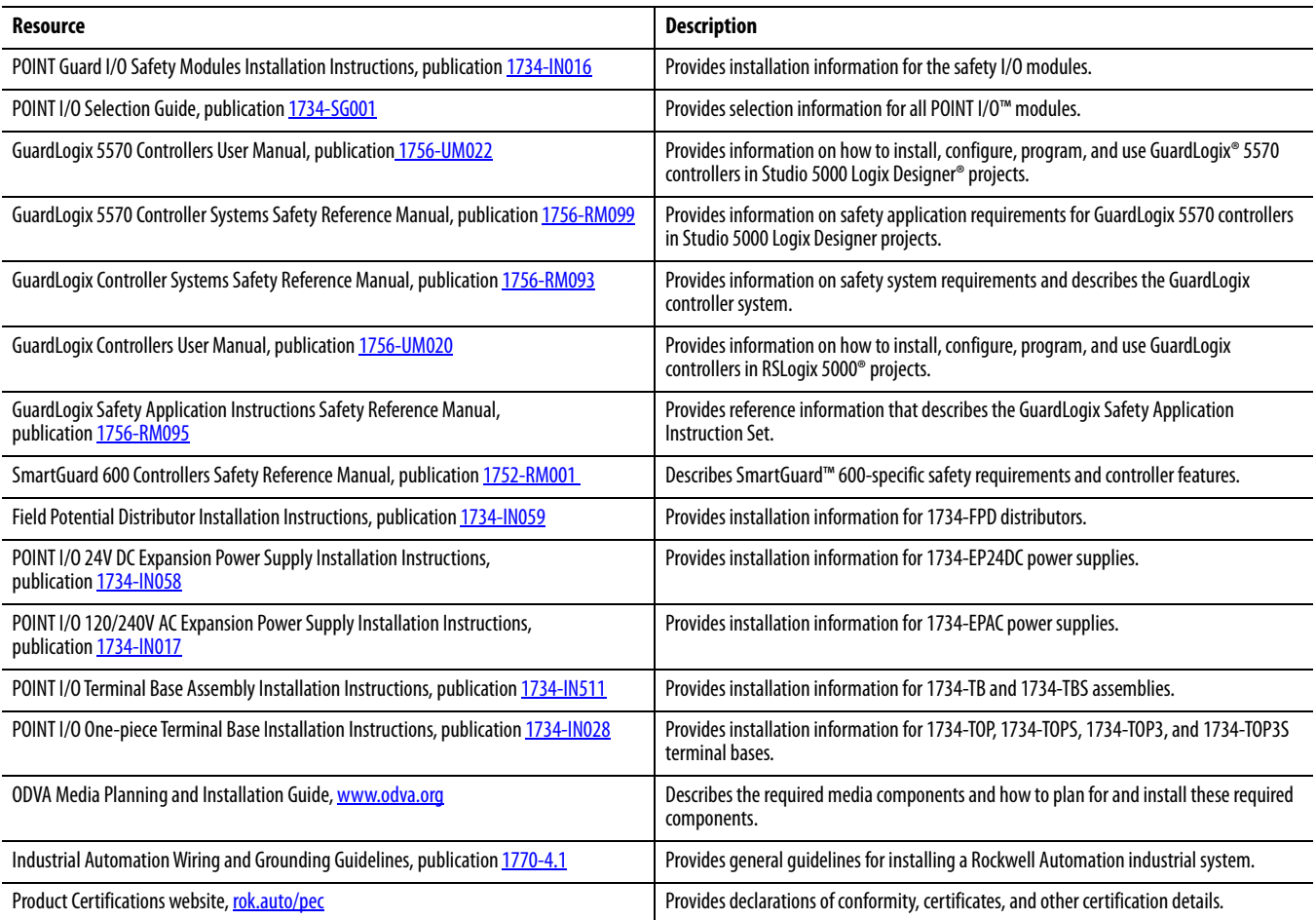

You can view or download publications at rok.auto/literature.

## <span id="page-8-1"></span><span id="page-8-0"></span>**POINT Guard I/O Overview**

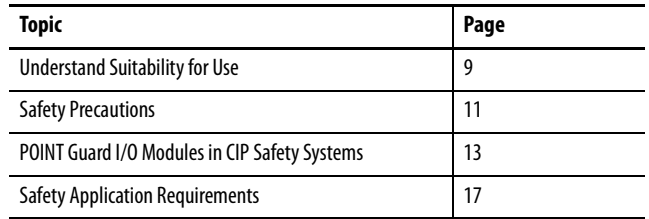

Use the POINT Guard I/O<sup> $m$ </sup> safety modules in the POINT I/O $m$  platform to distribute safety I/O on a safety-control network that meets the requirements up to and including SIL CL3, and PLe, Cat. 4 as defined in IEC 61508, IEC 61511, IEC 62061, and ISO 13849-1. Guard I/O™ modules can be used with GuardLogix® controllers, Compact GuardLogix controllers, and SmartGuard™ controllers.

Configure the modules for use on DeviceNet® networks with RSNetWorx™ for DeviceNet software. For Ethernet networks, use the Logix Designer application.

### <span id="page-8-3"></span><span id="page-8-2"></span>**Understand Suitability for Use**

Rockwell Automation is not responsible for conformity with any standards, codes, or regulations that apply to the combination of the products in your application or use of the product. For more information see the POINT Guard I/O Safety Modules Installation Instructions, publication [1734-IN016](https://literature.rockwellautomation.com/idc/groups/literature/documents/in/1734-in016_-en-p.pdf), and the Point I/O Selection Guide, publication  $1734-SG001$ .

Take all necessary steps to determine the suitability of the product for the systems, machine, and equipment with which it is used.

Know and observe all prohibitions of use applicable to these products.

Use this equipment within its specified ratings.

Before you use these products for an application that involves serious risk to life or property, verify that the whole system is designed to address the risks. Be sure that Rockwell Automation products are properly rated and installed for the intended use within the overall equipment or system.

Download firmware and product release notes from Rockwell Automation's [Product Compatibility and Download Center.](https://www.google.com/url?sa=t&rct=j&q=&esrc=s&source=web&cd=&cad=rja&uact=8&ved=2ahUKEwjnqL7It-SAAxXjkIkEHTQqDBcQFnoECAwQAQ&url=https%3A%2F%2Fwww.rockwellautomation.com%2Fglobal%2Fsupport%2Fpcdc.page&usg=AOvVaw0W1TSS7Leulmv24QrSjvKc&opi=89978449) Do not download firmware from non-Rockwell Automation sites.

Verify that the POINT Guard I/O firmware revision is correct before you commission the safety system. Firmware information for safety I/O modules is available at [rok.auto/pec.](http://www.rockwellautomation.com/products/certification/safety/)

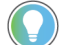

Field power must be applied to the 1734-IE4S module when you update the firmware.

Verify that a safety administrator conducts a risk assessment on the machine and determines module suitability before installation.

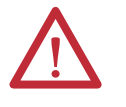

**ATTENTION:** Personnel responsible for the application of safety-related programmable electronic systems (PES) shall be aware of the safety requirements in the application of the system and shall be trained in the use of the system.

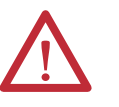

**ATTENTION:** Use only appropriate components or devices that comply with relevant safety standards that correspond to the required safety category and safety integrity level.

- **•** Conformity to requirements of the safety category and safety integrity level must be determined for the entire system.
- **•** We recommend that you consult a certification body regarding assessment of conformity to the required safety integrity level or safety category.

You must confirm that the entire system is in compliance with the applicable standards.

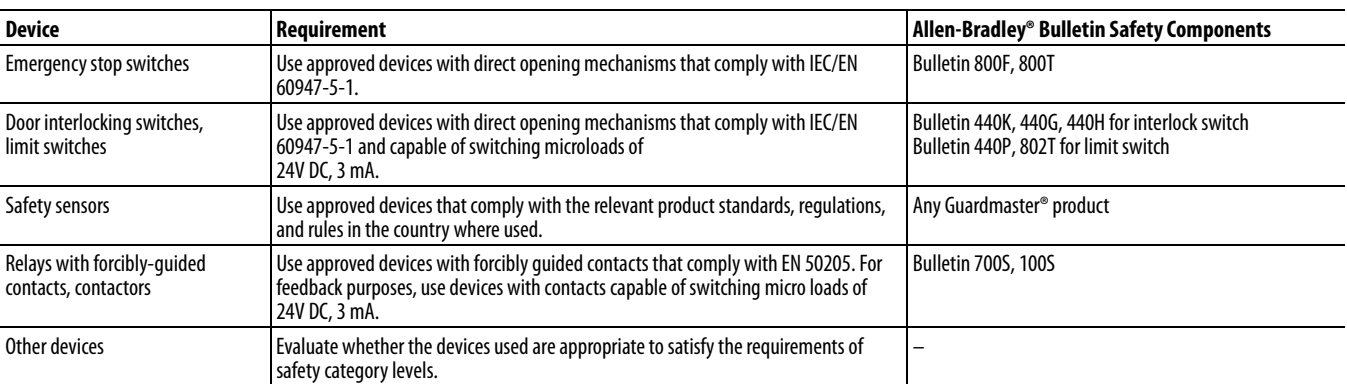

#### **Table 1 - Requirements for Device Control**

<span id="page-10-2"></span><span id="page-10-0"></span>**Safety Precautions** Observe these precautions for proper use of POINT Guard I/O modules.

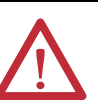

**ATTENTION:** As serious injury can occur due to loss of required safety function, follow these safety precautions.

- **•** Never use test outputs as safety outputs. Test outputs are not safety outputs.
- **•** Do not use Ethernet, DeviceNet, or ControlNet® standard I/O data or explicit message data as safety data.
- **•** Do not use status indicators on the I/O modules for safety operations.
- **•** Do not connect loads beyond the rated value to the safety outputs.
- **•** Apply properly specified voltages to the module. If you apply inappropriate voltages, the module may fail to perform the specified functions, which could lead to loss of safety functions or damage to the module.
- **•** To wire the POINT Guard I/O modules properly, use the wiring requirements and guidelines in [Wire the Modules on page 48](#page-47-1).
- **•** Before you connect a device to the network, set a unique network node address.
- **•** To confirm that device wiring, configuration, and operation is correct before you begin system operation, perform the applicable tests.
- **•** Do not disassemble, repair, or modify the module. This can result in the loss of safety functions.

#### <span id="page-10-1"></span>**Install or Replace Modules**

### **ATTENTION:**

- **•** Before you connect devices to the network or connect input or output power to the device, clear previous configuration data.
- **•** Configure the replacement device properly and confirm that it operates correctly.
- **•** When you install or replace a module, follow the instructions and safety precautions in the POINT Guard I/O Safety Modules Installation Instructions, publication [1734-IN016](https://literature.rockwellautomation.com/idc/groups/literature/documents/in/1734-in016_-en-p.pdf).
- **•** After the module is installed, a safety administrator must confirm the installation and conduct trial operation and maintenance.

When you clean a module, **do not** use these chemicals.

- **•** Thinner
- **•** Benzene
- **•** Acetone

### <span id="page-11-0"></span>**Limit Access to the System**

When you limit access to a device to authorized users only, consider these options:

- **•** Password protect the source and execution of the control program
- **•** Remove the key from the controller
- **•** Deploy EtherNet/IP™ devices in accordance with recommended architectures and concepts. See the Converged Plantwide Ethernet (CPwE) Design and Implementation Guide, publication [ENET-TD001](http://literature.rockwellautomation.com/idc/groups/literature/documents/td/enet-td001_-en-p.pdf)
- **•** Implement physical barriers, such as locked cabinets

To limit access to the system, consider these options:

- **•** Follow industry best practices to harden your personal computers and servers, like antivirus/anti-malware and application allow list solutions. These recommendations are published in Knowledgebase Document ID [PN767.](https://rockwellautomation.custhelp.com/app/answers/answer_view/a_id/546987)
- **•** Develop and deploy backup and disaster recovery policies and procedures. Test backups on a regular schedule.
- **•** Minimize network exposure for all control system devices and systems, and verify that they are not accessible from the Internet.
- **•** Locate control system networks and devices behind firewalls and isolate them from the business network.
- **•** Subscribe to Rockwell Automation's Security Advisory Index, Knowledgebase Document ID [PN1354](https://rockwellautomation.custhelp.com/app/answers/answer_view/a_id/54102), so you have access to information about security matters that affect Rockwell Automation products.

## <span id="page-12-0"></span>**POINT Guard I/O Modules in CIP Safety Systems**

POINT Guard I/O modules are used in the POINT I/O platform and implement CIP Safety™ protocol extensions over EtherNet/IP and DeviceNet networks to communicate safety messages. POINT Guard I/O modules connect to EtherNet/IP or DeviceNet networks via these network adapters.

#### **Table 2 - Network Adapters**

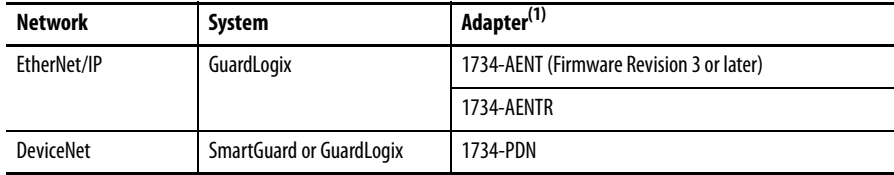

(1) Not compatible with 1734-ADN, 1734-ADNX, 1734-APB, or 1734-ACNR adapters.

Distributed I/O communication for safety I/O data is performed through safety connections that support CIP Safety over an EtherNet/IP or DeviceNet network. Data is processed in the safety controller. A control monitors the status and fault diagnostics of POINT Guard I/O modules.

In addition to I/O state data, the modules include status data to monitor I/O faults within each circuit.

A password can help protect the configuration information of the modules.

#### <span id="page-12-1"></span>**1734-IB8S Digital Input Module Features**

- **•** Safety digital inputs
	- **–** Safety devices, such as an Emergency Stop Push Button, gate switches, and safety light curtains, can be connected.
	- **–** Dual-channel mode evaluates consistency between two input signals (channels), which allows use of the module for safety Category 3 and 4 and in applications that are rated up to and including PLe/SIL CL3 when both channels' Point Mode configurations are set to Safety Pulse Test.
	- **–** Single-channel mode evaluates one input signal (channel), which allows use of the module for safety Category 2 and in applications that are rated up to and including PLd/SIL CL2 when the channel's Point Mode configuration is set to Safety Pulse Test.
	- **–** You can configure a discrepancy time to control how long two channels are allowed to be discrepant before a fault is declared.
	- **–** It is possible to perform an external wiring short circuit check when inputs are wired in combination with test outputs. The module must be wired in combination with test outputs when this function is used.
	- **–** Independently adjustable on and off delays are available per channel.
- **•** Test outputs (digital input modules only)
	- **–** Separate test outputs are provided for short circuit detection of a safety input (or inputs).
	- **–** Power (24V) can be supplied to devices, such as safety sensors.
	- **–** Test outputs can be configured as standard outputs.
	- **–** Specific test outputs can be used for broken-wire detection of a muting lamp.

#### <span id="page-13-0"></span>**1734-OB8S Safety Digital Output Module Features**

- **•** Solid-state outputs
- **•** Dual-channel mode provides redundant control with two output signals (channels), which lets you use the module for safety Category 3 and 4, and applications that are rated up to and including PLe/SIL CL3 when both channels' Point Mode configurations are set to Safety Pulse Test.
- **•** Single-channel mode provides control with one output signal (channel), which allows use of the module for safety Category 2, and applications that are rated up to and including PLd/SIL CL2 when the channel's Point Mode configuration is set to Safety Pulse Test.

**IMPORTANT** 1734-OB8S Single-channel mode is only certified for functional safety applications with process safety times greater than or equal to 600 ms; or, applications with demand rates less than or equal to 1 demand per minute.

**•** Safety outputs can be pulse-tested to detect field wiring short-circuits to 24V DC.

### <span id="page-13-1"></span>**1734-OBV2S POINT Guard I/O Module Features**

- **•** Four bipolar outputs (two pairs)
- **•** Dual-channel mode provides redundant control with two output signals (channels), which allows use of the module for safety Category 3 and 4, and applications that are rated up to and including PLe/SIL CL3 when both channels' Point Mode configurations are set to Safety Pulse Test.
- **•** Safety outputs can be pulse-tested to detect field wiring short-circuits to 24V DC (for the sourcing output of the bipolar pair) and ground (for the sinking output of the bipolar pair).

### <span id="page-14-0"></span>**1734-IE4S Safety Analog Input Module Features**

- **•** Connection of up to four voltage or current sensors.
- **•** Sensor power outputs are individually current-limited and monitored.
- **•** Measurement of process variables, such as temperature, pressure, or flow rate.
- **•** Seven configurable input ranges. ±10V, ±5V, 0…5V, 0…10V, 4…20 mA, 0…20 mA, Tachometer
- **•** Tachometer mode converts 24V DC switching signals into pulses per second.
- **•** Single-channel or dual-channel for SIL 3-rated safety devices and applications.
- **•** Dual-channel mode evaluates the consistency between two input signals (channels), which allows use of the module in applications that are rated up to and including SIL CL3/PLe/Cat. 4.
- **•** You can configure a discrepancy time to control how long two channels are allowed to be discrepant before a fault is declared.

### <span id="page-14-1"></span>**Programming Requirements**

Use the minimum Software Versions listed here.

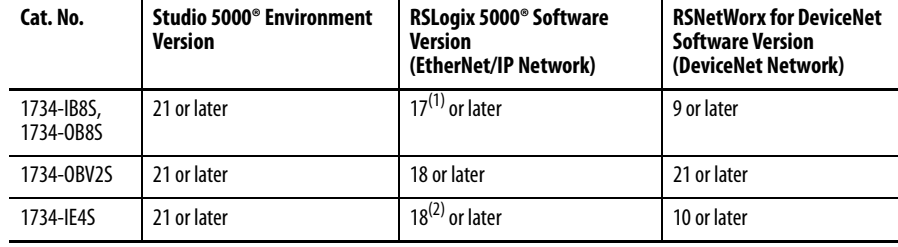

(1) If you use digital POINT Guard I/O modules with the analog POINT Guard I/O module, you must update the Add-on Profiles to version 2.02.004 or later for the modules to be compatible with version 18 or later of RSLogix 5000 software and the Studio 5000 Environment. To find Add-on Profiles, go to th[e Product Compatibility and Download Center](https://www.google.com/url?sa=t&rct=j&q=&esrc=s&source=web&cd=&cad=rja&uact=8&ved=2ahUKEwjnqL7It-SAAxXjkIkEHTQqDBcQFnoECAwQAQ&url=https%3A%2F%2Fwww.rockwellautomation.com%2Fglobal%2Fsupport%2Fpcdc.page&usg=AOvVaw0W1TSS7Leulmv24QrSjvKc&opi=89978449).

(2) Dual-channel Analog (DCA) safety application instruction is available in RSLogix 5000® software, version 20 or later and Studio 5000® environment, version 21 and later.

### <span id="page-15-0"></span>**CIP Safety Architectures**

Use POINT Guard I/O modules in EtherNet/IP or DeviceNet safety architectures. Safety controllers control the safety outputs. Safety or standard PLC controllers can control the standard outputs.

#### **Figure 1 - POINT Guard I/O Modules in EtherNet/IP Safety Architecture**

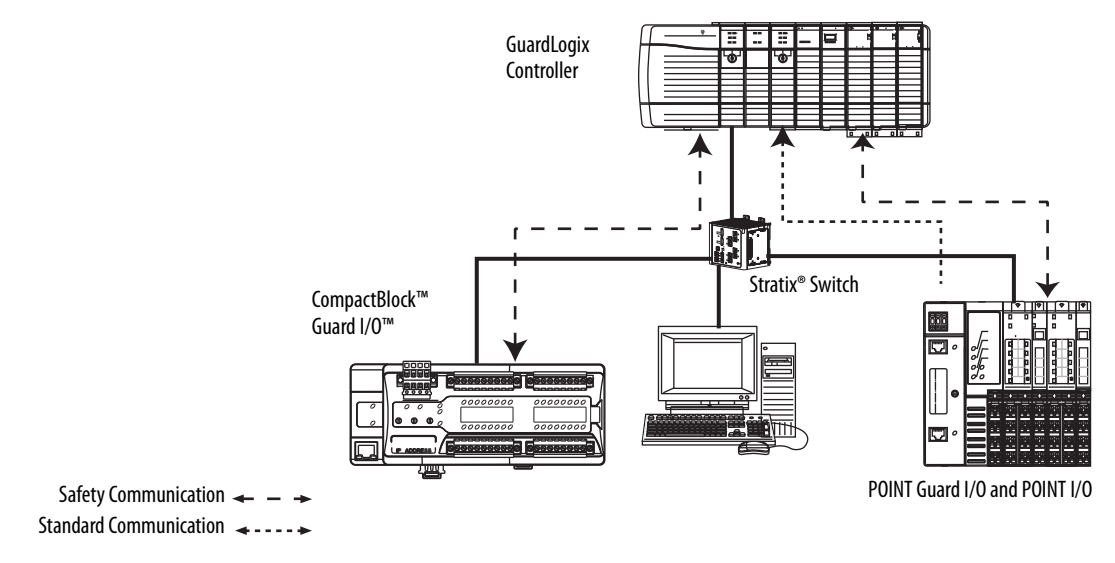

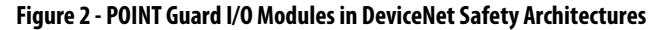

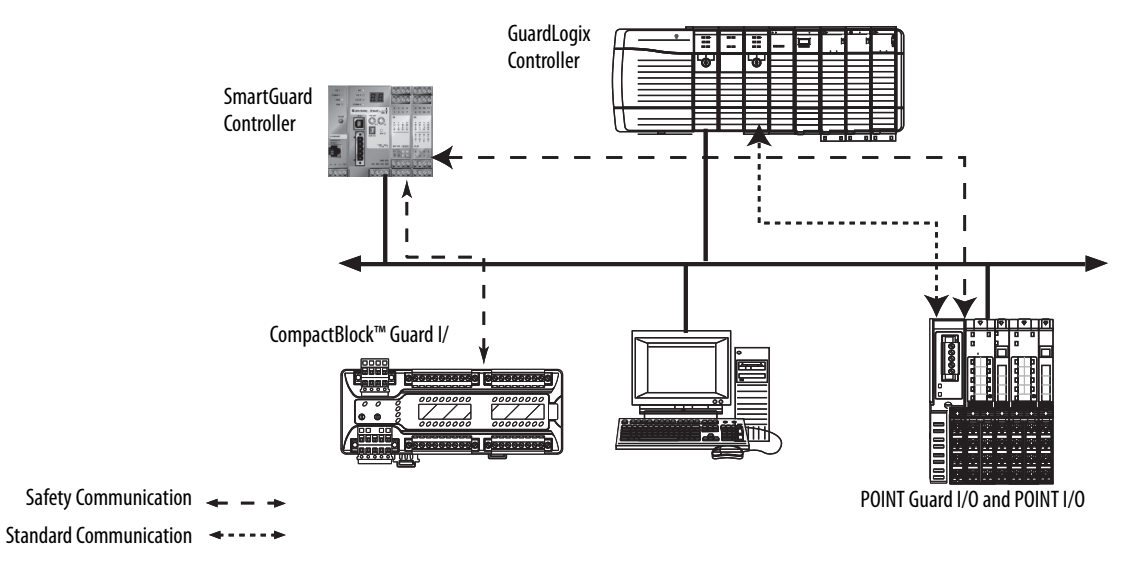

## <span id="page-16-0"></span>**Safety Application Requirements**

POINT Guard I/O modules are certified for use in safety applications up to and including PLe/Cat. 4 and SIL CL3 in which the de-energized state is the safe state. Safety application requirements include evaluation of probability of failure rates (PFD and PFH), system reaction time settings, and functional verification tests that fulfill SIL 3 criteria.

Creating, recording, and verifying the safety signature is also a required part of the safety application development process. The safety controller creates the safety signatures. The safety signature consists of an identification number, date, and time that uniquely identifies the safety portion of a project. This number includes all safety logic, data, and safety I/O configuration.

For safety system requirements, including information on the safety network number (SNN), verifying the safety signature, functional verification test intervals, system reaction time, and PFD/PFH calculations, refer to the following publications.

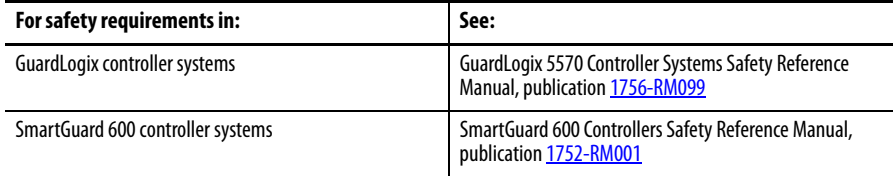

You must read, understand, and fulfill the requirements that are detailed in these publications before operating a safety system that uses POINT Guard I/O modules.

## **Notes:**

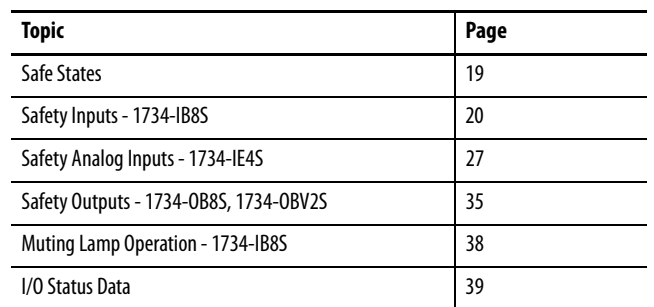

## <span id="page-18-1"></span><span id="page-18-0"></span>**Safety Inputs, Safety Outputs, and Safety Data**

### <span id="page-18-2"></span>**Safe States POINT Guard Digital I/O Modules**

### <span id="page-18-3"></span>**ATTENTION:**

- **•** The safe state of the outputs is defined as the off state.
	- **•** The safe state of the module and its data is defined as the off state.
- **•** Use the POINT Guard I/O™ module only in applications where the off state is the safe state.

The digital POINT Guard I/O<sup>™</sup> modules have these safe states:

- **•** Safety outputs: OFF
- **•** Safety input data to network: OFF (single channel and dual-channel equivalent)
- **•** Safety input data to network: OFF/ON for input channels n/n+1 (dual-channel complementary)

#### **Figure 3 - Safety Status**

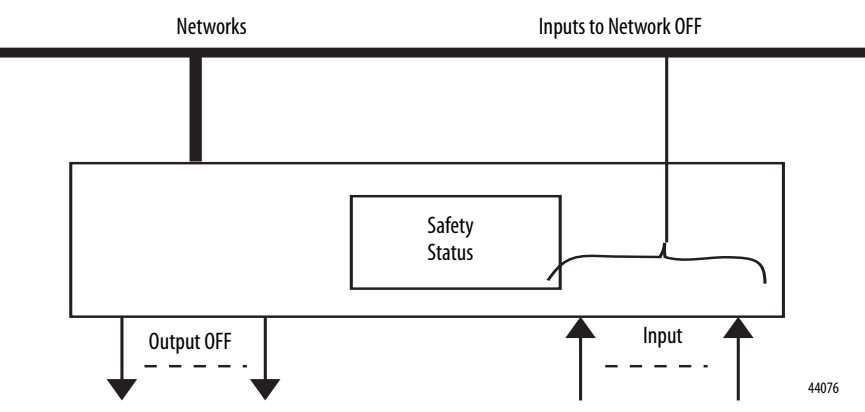

The module is designed for use in applications where the safe state is the off state.

### <span id="page-19-0"></span>**POINT Guard I/O Analog Input Module**

The analog input POINT Guard I/O module has these safe states:

- **•** Safety input data to network in single-channel configuration: 0 (OFF)
- **•** Safety input data to network in dual-channel equivalent configuration:
	- **–** If a diagnostic fault occurs, the signal for the faulted channel is set to 0 (OFF).
	- **–** If a dual-channel discrepancy fault occurs, the dual-channel inputs continue to report actual input signals.

<span id="page-19-1"></span>**Safety Inputs - 1734-IB8S** Safety inputs are used to monitor safety input devices.

### <span id="page-19-2"></span>**Use a Test Output with a Safety Input**

A test output can be used in combination with a safety input for short circuit, cross-channel, and open-circuit fault detection. Configure the test output as a pulse test source and associate it to a specific safety input.

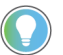

The test output can also be configured as a power supply to source 24V DC to an external device, for example, a light curtain.

#### **Figure 4 - Example Use of a POINT Guard I/O Input Module**

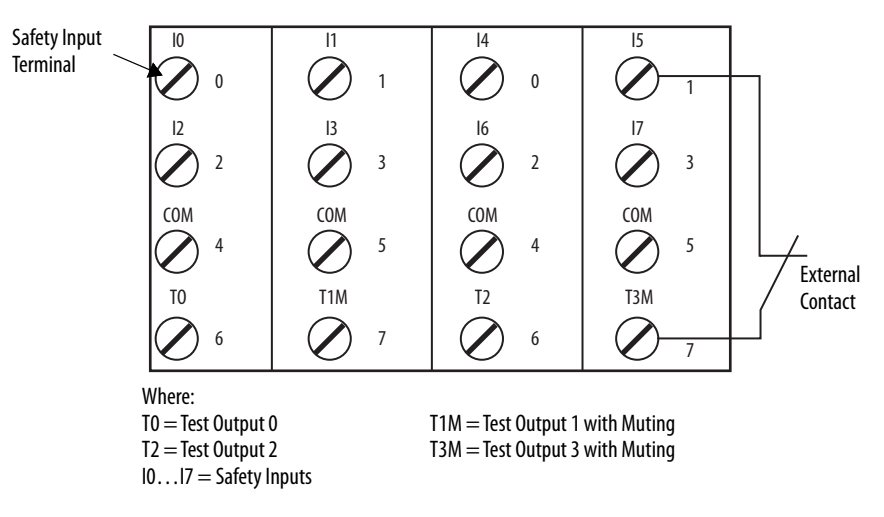

#### **Figure 5 - Test Pulse in a Cycle**

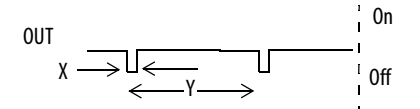

For the 1734-IB8S module, the pulse width  $(X)$  is typically 525  $\mu s$ ; the pulse period (Y) is typically 144 ms.

When the external input contact is closed, a test pulse is output from the test output terminal to diagnose the field wiring and input circuitry. When you use this function, short-circuits between inputs and 24V power, and between input signal lines and open circuits can be detected.

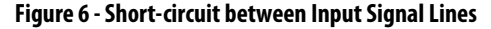

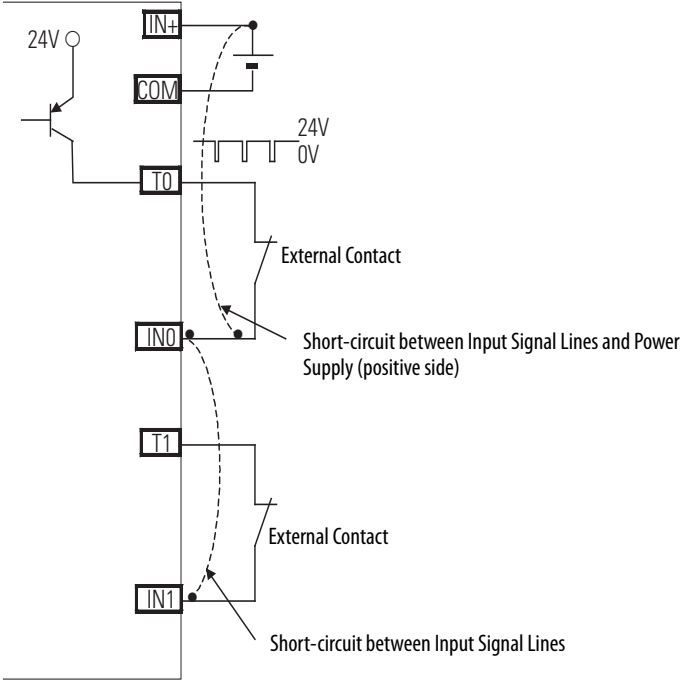

44079

### <span id="page-21-0"></span>**Single-channel Mode**

If an error is detected, safety input data and safety input status turn off.

#### **Figure 7 - Normal Operation and Fault Detection (Not to Scale)**

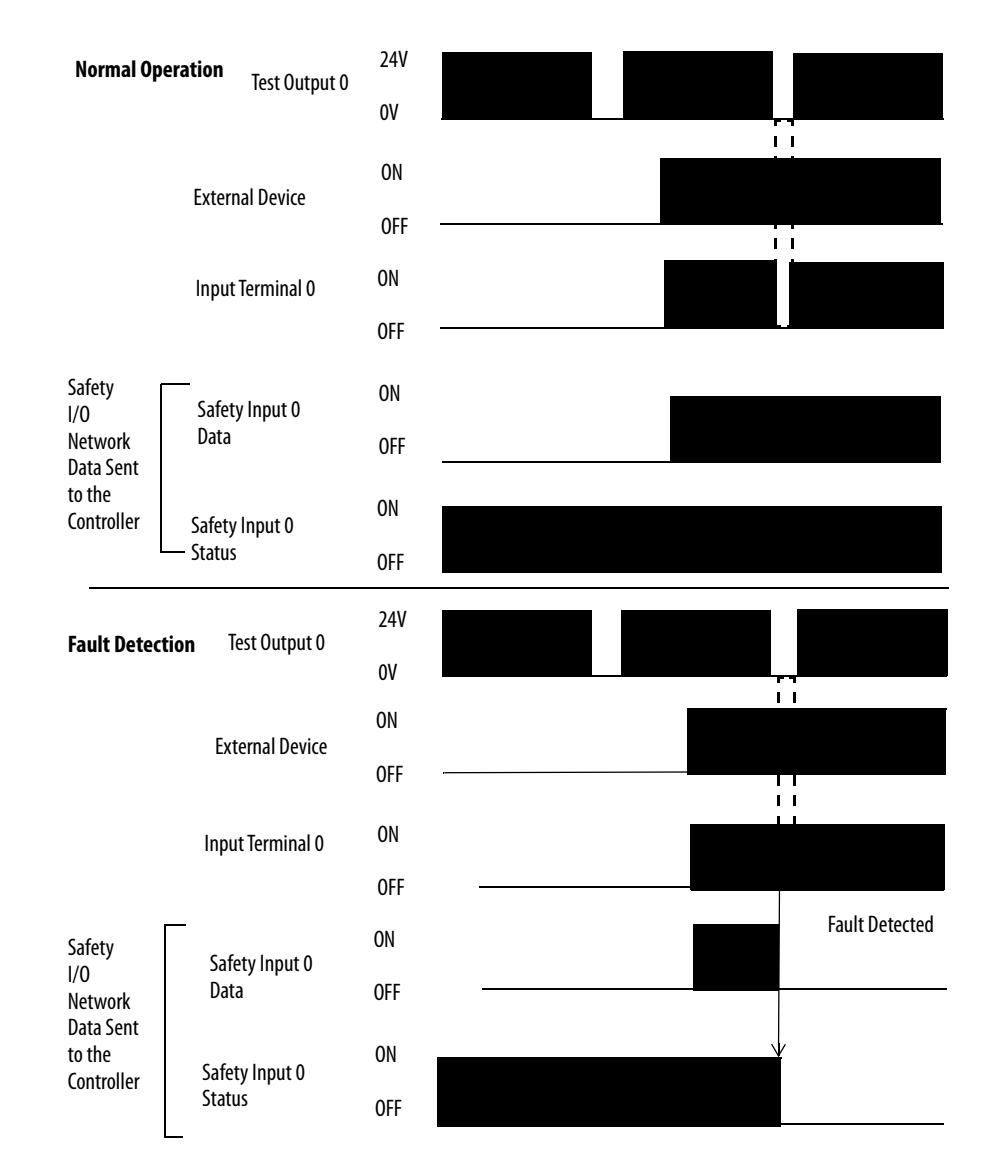

### <span id="page-22-0"></span>**Dual-channel Mode and Discrepancy Time**

To support dual-channel safety devices, the consistency between signals on two channels can be evaluated. Either equivalent or complementary can be selected.

If the length of a discrepancy between the channels exceeds the configured discrepancy time (10…65,530 ms in increments of 10 ms), the safety input data and the individual-safety input status turn off for both channels. In Dual-channel Complimentary mode, the safety input data goes to off/on for input channels  $n/n+1$  respectively as described in [Table 3.](#page-22-1)

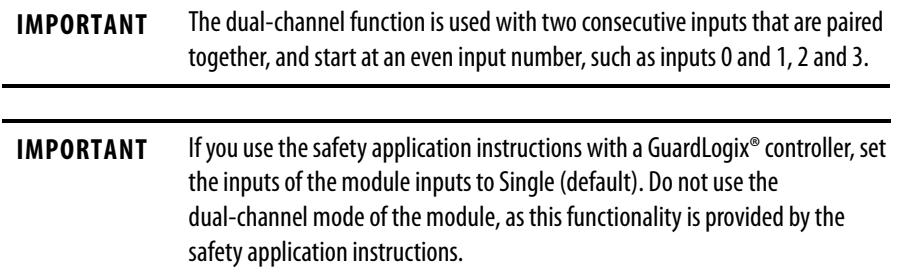

This table shows the relation between input terminal states and controller input data and status.

<span id="page-22-1"></span>**Table 3 - Terminal Input Status and Controller I/O Data**

| <b>Dual-channel Mode</b>     | Input Terminal |                 | <b>Controller Input Data and Status</b> |                               |                                 |                                 | <b>Dual-channel</b>      | Dual-channel  |
|------------------------------|----------------|-----------------|-----------------------------------------|-------------------------------|---------------------------------|---------------------------------|--------------------------|---------------|
|                              | <b>INO</b>     | IN <sub>1</sub> | <b>Safety</b><br>Input 0 Data           | <b>Safety</b><br>Input 1 Data | <b>Safety</b><br>Input 0 Status | <b>Safety</b><br>Input 1 Status | Resultant<br><b>Data</b> | Resultant     |
| Dual-channels, Equivalent    | OFF            | 0FF             | 0FF                                     | 0FF                           | <b>ON</b>                       | <b>ON</b>                       | OFF                      | <b>Normal</b> |
|                              | 0FF            | <b>ON</b>       | 0FF                                     | 0FF                           | OFF                             | 0FF                             | OFF                      | Fault         |
|                              | <b>ON</b>      | OFF             | 0FF                                     | 0FF                           | OFF                             | 0FF                             | OFF                      | Fault         |
|                              | <b>ON</b>      | <b>ON</b>       | 0 <sub>N</sub>                          | 0 <sub>N</sub>                | 0 <sub>N</sub>                  | <b>ON</b>                       | <b>ON</b>                | Normal        |
| Dual-channels, Complementary | OFF            | 0FF             | 0FF                                     | 0 <sub>N</sub>                | OFF                             | 0FF                             | OFF                      | Fault         |
|                              | 0FF            | <b>ON</b>       | 0FF                                     | 0 <sub>N</sub>                | <b>ON</b>                       | <b>ON</b>                       | OFF                      | Normal        |
|                              | 0 <sub>N</sub> | OFF             | 0N                                      | 0FF                           | <b>ON</b>                       | <b>ON</b>                       | <b>ON</b>                | <b>Normal</b> |
|                              | 0 <sub>N</sub> | <b>ON</b>       | 0FF                                     | <b>ON</b>                     | OFF                             | OFF                             | OFF                      | Fault         |

#### <span id="page-23-0"></span>**Dual-channel, Equivalent**

In Equivalent mode, both inputs of a pair must be in the same (equivalent) state. When a transition occurs in one channel of the pair before the transition of the second channel of the pair, a discrepancy occurs. If the second channel transitions to the appropriate state before the discrepancy time elapses, the inputs are considered equivalent. If the second transition does not occur before the discrepancy time elapses, the channels will fault. In the fault state, the input and status for both channels are set low (OFF). When configured as an equivalent dual pair, the data bits for both channels are sent to the controller as equivalent, both high or both low.

#### **Figure 8 - Equivalent, Normal Operation and Fault Detection (Not to Scale)**

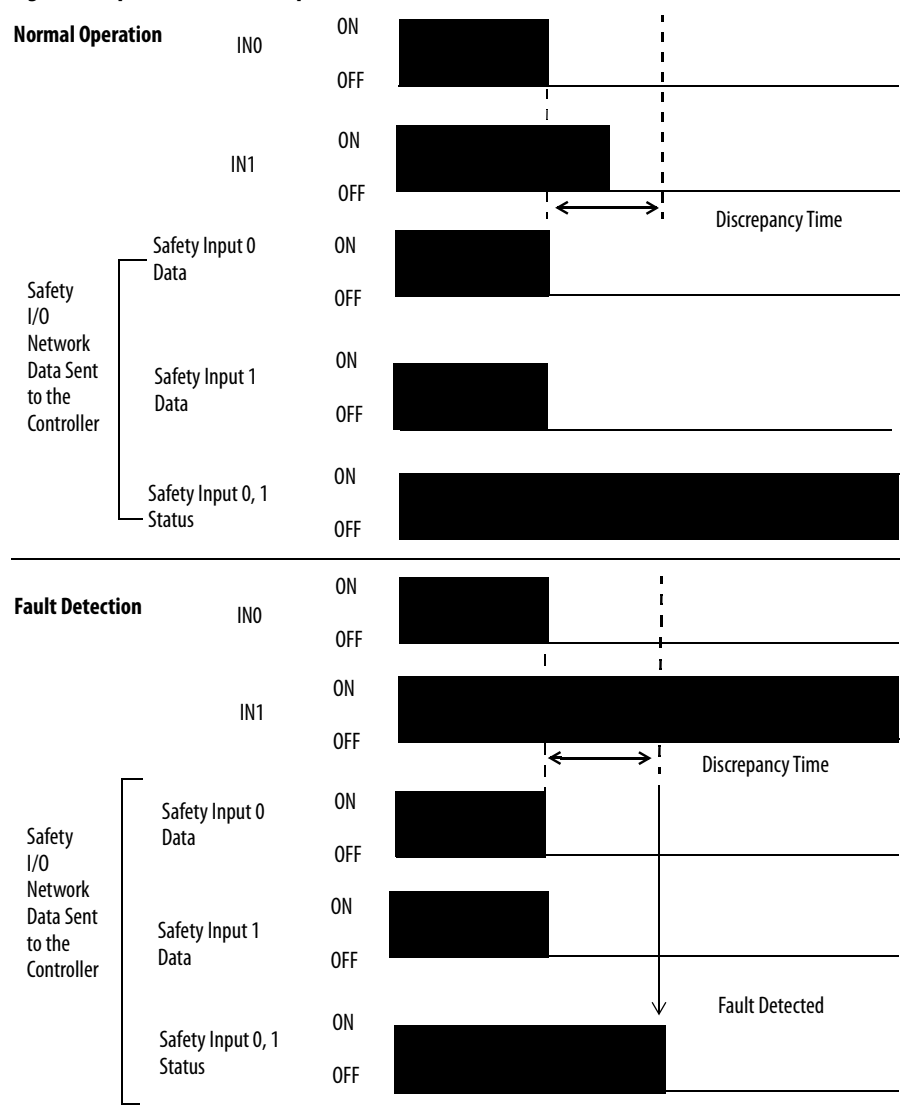

#### <span id="page-24-0"></span>**Dual-channels, Complementary**

In Complementary mode, the inputs of a pair must be in the opposite (complementary) state. When a transition occurs in one channel of the pair before the transition of the second channel of the pair, a discrepancy occurs. If the second channel transitions to the appropriate state before the discrepancy time elapses, the inputs are considered complementary.

If the second transition does not occur before the discrepancy time elapses, the channels will fault. The fault state of complementary inputs is the even-numbered input that is turned off and the odd-numbered input turned ON. Note that if faulted, both channel status bits are set low. When configured as a complementary dual-channel pair, the data bits for both channels are sent to the controller in complementary, or opposite states.

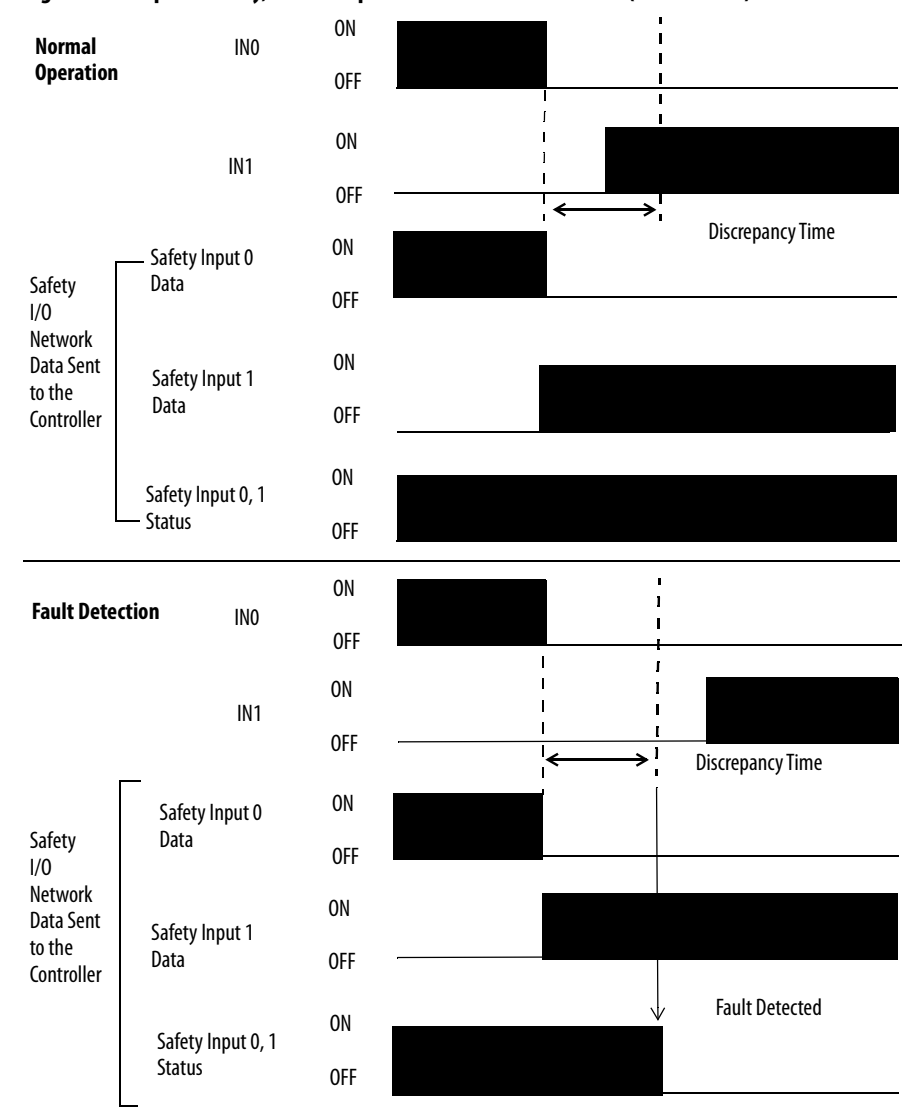

**Figure 9 - Complementary, Normal Operation and Fault Detection (Not to Scale)** 

### <span id="page-25-0"></span>**Safety Input Fault Recovery**

If an error is detected, the safety input data remains in the OFF state. Follow this procedure to activate the safety input data again.

- **1.** Remove the cause of the error.
- **2.** Place the safety input (or safety inputs) into the safe state.
- **3.** Allow the input-error latch time to elapse.

After these steps are completed, the I/O indicator (red) turns off. The input data is now active.

### <span id="page-25-1"></span>**Input Delays**

**On-delay** - An input signal is treated as Logic 0 in the on-delay time (0…126 ms, in increments of 6 ms) after the rising edge of the input contact. The input turns on only if the input contact remains on after the on-delay time has elapsed. This setting helps prevent rapid changes of the input data due to contact bounce.

#### **Figure 10 - On-delay**

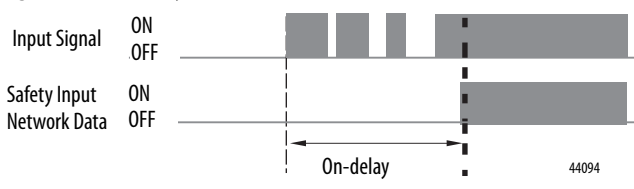

**Off-delay** - An input signal is treated as Logic 1 in the off-delay time (0…126 ms, in increments of 6 ms) after the falling edge of the input contact. The input turns off only if the input contact remains off after the off delay time has elapsed. This setting helps prevent rapid changes of the input data due to contact bounce.

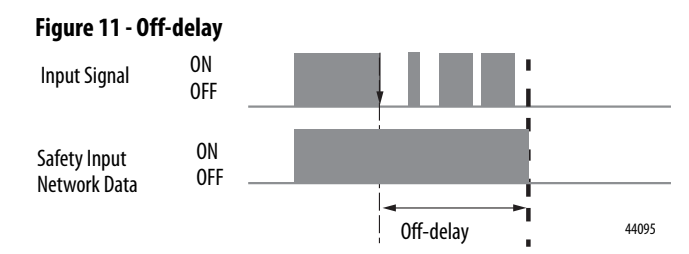

### <span id="page-26-0"></span>**Safety Analog Inputs - 1734-IE4S**

Safety analog-input channels can be configured for current, voltage, or tachometer inputs, and for input type: single-channel or dual-channel equivalent.

**IMPORTANT** If you use the module with a GuardLogix controller, set the inputs of the module to Single (default). Do not use the dual-channel equivalent mode of the modules with the GuardLogix dual channel safety application instructions, as dual-channel functionality is provided by the GuardLogix instructions.

### <span id="page-26-1"></span>**Input Range**

You can configure the module for these voltage or current input ranges, or for tachometer inputs.

- **•** ±10V
- **•** ±5V
- **•** 0…5V
- **•** 0…10V
- **•** 4…20 mA
- **•** 0…20 mA
- **•** Tachometer (1…1000 Hz)

**IMPORTANT** When  $\pm$ 10V and  $\pm$ 5V ranges are selected, you must make sure that a broken-wire condition is not a safety hazard. A broken wire causes the analog value to transition to 0, which is within the valid input range. Therefore, status bits do not indicate the broken-wire condition.

### <span id="page-26-2"></span>**Scale the Input Signals**

The module converts input signals to the engineering units specified when you configure the module. You set the High Engineering value and the Low Engineering value to which the module scales the input signal before the data is sent to the application program of the controller.

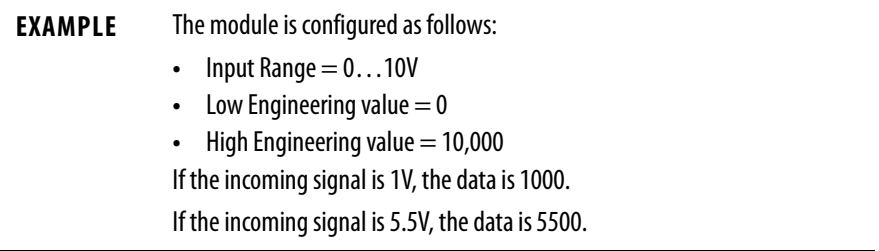

#### <span id="page-27-0"></span>**Digital Input Filter**

A single-pole, anti-alias filter of 10 Hz is followed by a four-pole digital filter. Choose from these available corner frequencies.

- **•** 1 Hz
- **•** 5 Hz
- **•** 10 Hz
- **•** 50 Hz

The default input filter setting is 1 Hz.

#### **Figure 12 - Filter Operation**

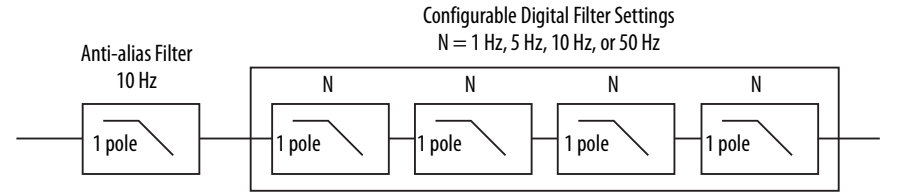

The filter setting affects the step response of the module. For more information, see the Point I/O Selection Guide, publication [1734-SG001.](https://literature.rockwellautomation.com/idc/groups/literature/documents/sg/1734-sg001_-en-p.pdf)

For the analog input modes, the input filter settings set the low-pass filter to filter out noise that can be present on the signal. In Tachometer mode, the input filter removes noise that can be present on the calculated frequency, this effectively changes how rapidly the tachometer frequency changes to provide a value with less jitter.

#### <span id="page-27-1"></span>**Sensor Power Supply**

You can configure the module to supply power to the connected sensors, or you can supply power to the sensors from an external power supply. To comply with UL restrictions, you must power the field power and connected devices with one, Class 2-complaint power supply.

We recommend that you configure the module to supply power to the sensors. This configuration lets the module detect if a sensor loses power, if the sensor draws too much power, or if there is a short in the power wiring to the sensor.

At powerup or after a reconfiguration, each sensor power supply is turned on for 500 ms to test them.

When a channel is configured for module sensor power, a sensor power diagnostic is executed on that channel at powerup. The diagnostic is used to make sure that the sensors do not draw over- or undercurrent and that channel-to-channel shorts are not present.

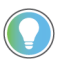

When a sensor power overcurrent condition occurs, it can take as much as 15 seconds longer than the configured latch time for channel status to recover after the overcurrent condition is cleared.

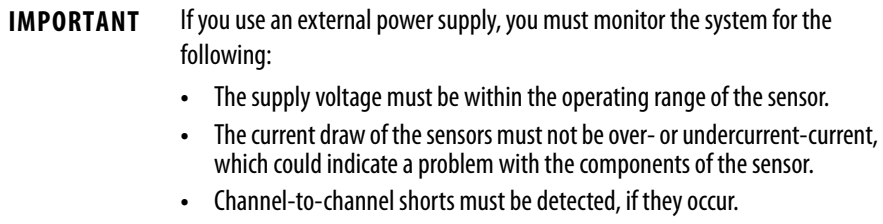

### <span id="page-28-0"></span>**Channel Offset**

You can configure an offset if differences of the nominal input signal in the sensor exceed the desired discrepancy deadband. Use the Channel Offset if you use two sensors of different types to measure the same variable. Sensors from two different vendors potentially give slightly different data values for a given temperature or pressure. Use the Channel Offset to bring the data values back together. You can also use the Channel Offset with two identical sensors that are physically offset from each other.

The channel offset is applied before the channel discrepancy is evaluated.

The Channel Offset is applied only during the evaluation of discrepancy between two channels that are configured for Dual Channel and is not applied to any of the Process Alarms. Therefore, if you use two sensors to measure the same process variable, and these sensors read different values, you may need to set the Process Alarms to different values based on the sensor readings.

### <span id="page-28-1"></span>**Process Alarms**

Process alarms alert you when an analog input value has exceeded the configured high or low limits for each channel. Process alarms are set at four configurable trigger points.

- **•** High High alarm
- **•** High alarm
- **•** Low alarm
- **•** Low Low alarm

You can configure a tolerance range, called a deadband, to work with process alarms. This deadband lets the process alarm status bit remain set, despite the disappearance of the alarm condition, as long as the data remains within the deadband of the process alarm.

**IMPORTANT** If you use the safety application instructions with a GuardLogix controller, do not use the process alarm of the module. Instead, check the analog range in your application logic.

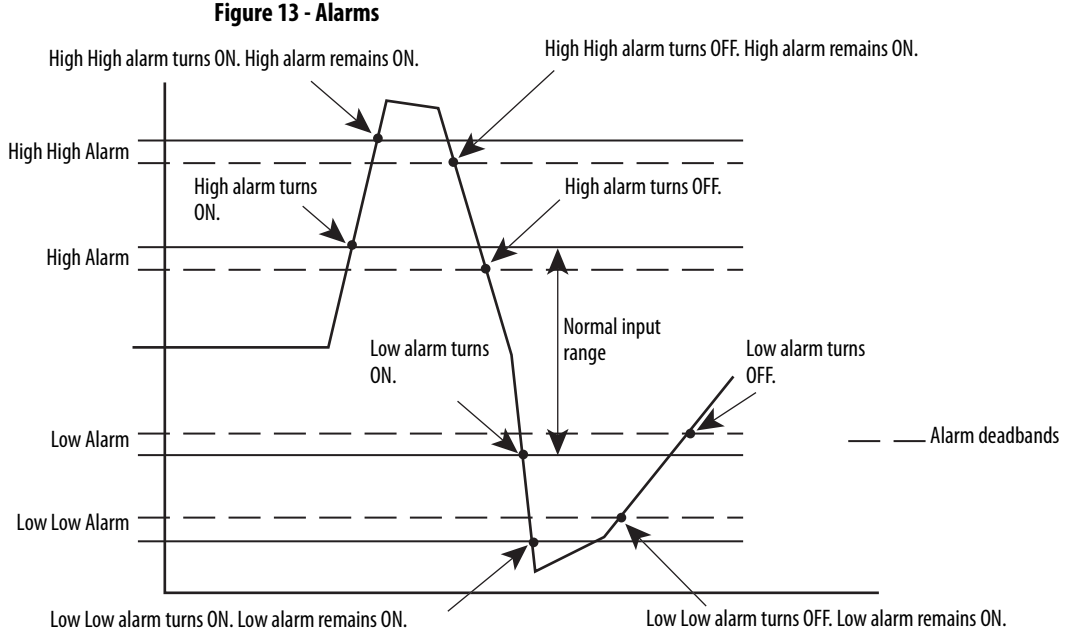

#### <span id="page-29-0"></span>**Use a Single-channel Sensor**

You must address these requirements to meet SIL 3 with a single-channel sensor.

- The module's  $\pm 10V$  and  $\pm 5V$  analog input modes must not be used for SIL 3 with a single-channel sensor because 0V falls within the valid input range. Therefore, a stuck at ground fault cannot be detected.
- **•** In a single-channel sensor system, you must use other methods to make sure a channel-to-channel short cannot occur because these faults cannot be detected.
- **•** If you use a 3-wire sensor, you must verify its behavior to make sure that if it loses its ground connection, the signal is 0 (safe state) at the module input when the fault occurs.

#### <span id="page-30-0"></span>**Dual-channel Equivalent Mode**

**IMPORTANT** If you use the module with a GuardLogix controller, set the inputs of the module to Single (default). Do not use the dual-channel mode of the module as this functionality is provided by the GuardLogix safety application instructions.

The 1734-IE4S module supports Dual-channel Equivalent mode. In Dual-channel Equivalent mode, the values of both inputs of a pair must be within a configured tolerance range (discrepancy deadband). If the difference between the channel values exceeds the deadband for longer than the configured discrepancy time, a discrepancy fault is declared. When a dual-channel discrepancy fault occurs, the input status values for both channels are set low (off ) and the actual input values are reported. The fault is cleared when the difference between the values of the channel fall back within the discrepancy deadband tolerance range for the discrepancy time.

[Figure 14](#page-30-1) illustrates module operation in dual-channel equivalent mode. At A, the difference between the channel values exceeds the discrepancy deadband tolerance range and the discrepancy timer starts. When the timer expires at B, a dual-channel discrepancy fault occurs and the status bits of the input are set low. At C, the values fall back within the discrepancy deadband and the discrepancy timer starts again. When the timer expires at D, and the values are still within the discrepancy deadband, the fault is cleared. At E, the difference between the channels exceeds the discrepancy deadband and the discrepancy timer starts. A discrepancy fault occurs again at F, when the timer expires and the difference between the channel values remains greater than the discrepancy deadband.

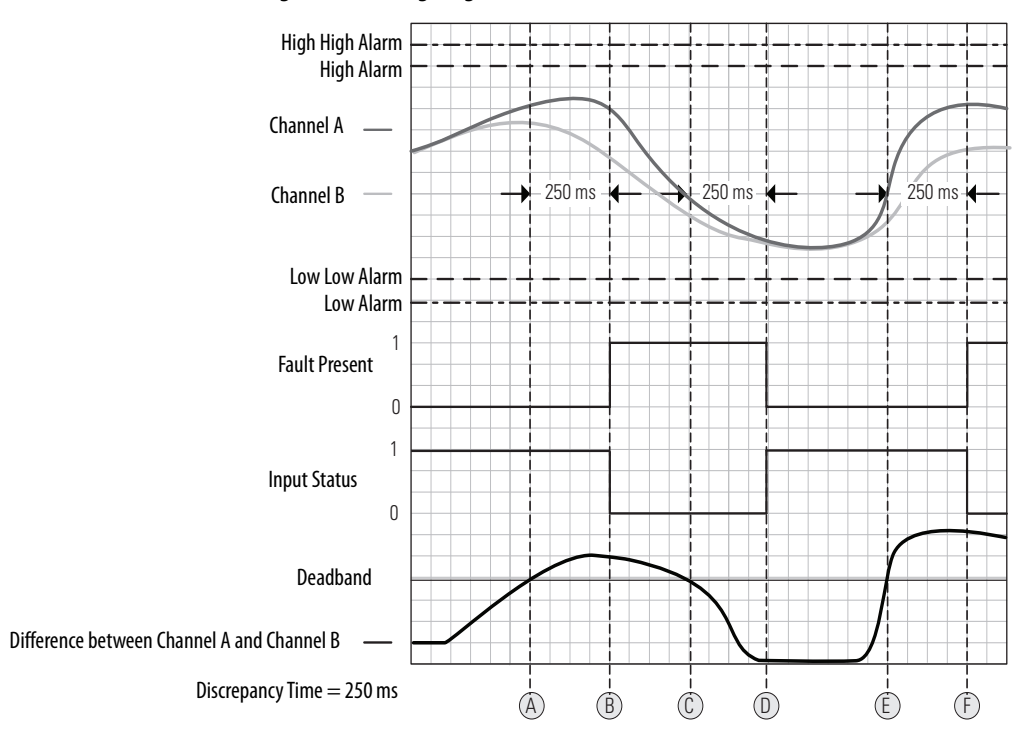

<span id="page-30-1"></span>**Figure 14 - Timing Diagram**

#### <span id="page-31-0"></span>**Tachometer Mode**

In Tachometer mode, the module measures digital pulses from 0V…24V DC, and converts them into a frequency or pulses per second. Therefore, you can use 24V DC proximity sensors or 5V DC encoders, for example. The Tachometer function does not sense direction, so the use of a differential encoder does not yield direction data. Tachometer mode could be used, for example, to measure the rotational speed of an axis that is connected to a gear.

Tachometer mode can operate as SIL 2 single-channel. Use two sensors, the dual-low detection parameter, and user program logic to achieve SIL 3. Safety reaction time is dependent on the signal frequency.

#### **IMPORTANT** When you use two sensors in a dual-channel configuration, position the sensors to make sure that the low pulses occur at different times. If you have configured the module for dual low detection and both sensors are low simultaneously, a fault is declared.

#### **Figure 15 - Sensor Pulses in Dual-channel Configuration**

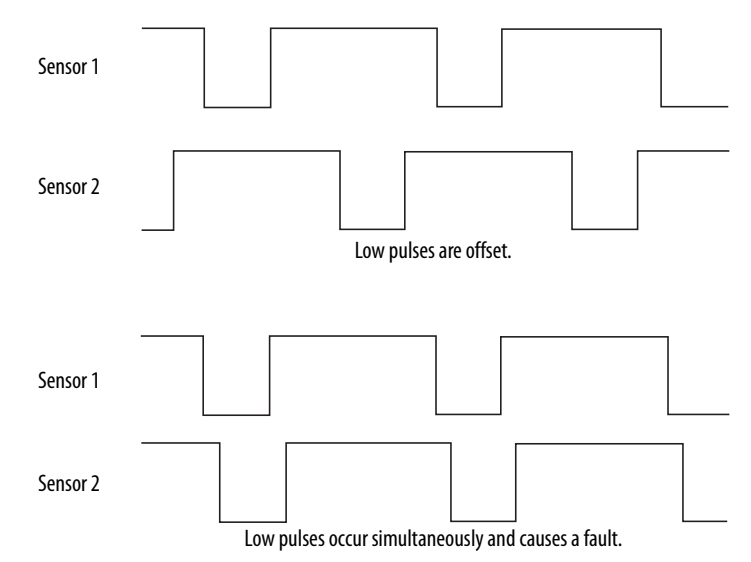

#### Signal Measurement

The edge-to-edge time of the pulse determines the frequency of the signal in pulses per second. The frequency range is 1 Hz…1 kHz.

In Tachometer mode, you define how the signal is measured, either on the falling (non-inverted) or rising (inverted) edge. For NPN-style sensors (sensor sinks), use the falling edge. For PNP-style sensors (sensor sources), use the rising edge. Depending on your application, you may need to install an appropriately sized pull-up resistor for falling-edge signal measurements, or a pull-down resistor for rising-edge signal measurements.

#### **Figure 16 - Pulse Trains**

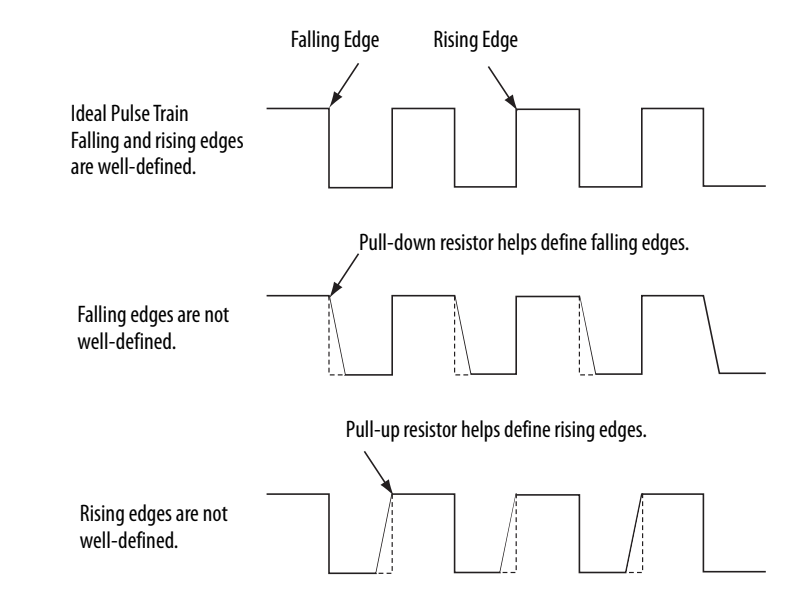

#### Off and On Signal Levels

You configure the Off and On levels, in 1V increments, for the signal. When you select these levels, assume a tolerance of at least  $\pm 0.5V$ . For example, if you set the On Level to 10V, you can expect the module to recognize a signal from 9.5V…10.5V as On. While the accuracy of the module when it measures the analog signal is good, Tachometer mode emphasizes a wider voltage range and speed to be able to measure pulse widths accurately.

Also consider the variance of the voltage output from your sensor when you make the On and Off Level settings. If possible, we recommend that you select On Levels that are 2V below and Off Levels that are 2V above the actual thresholds of the expected output voltage level of your device.

#### Determine Frequency in Pulses per Second

The edge-to-edge time of either the falling or rising edge of the pulse determines the frequency in pulses per second.

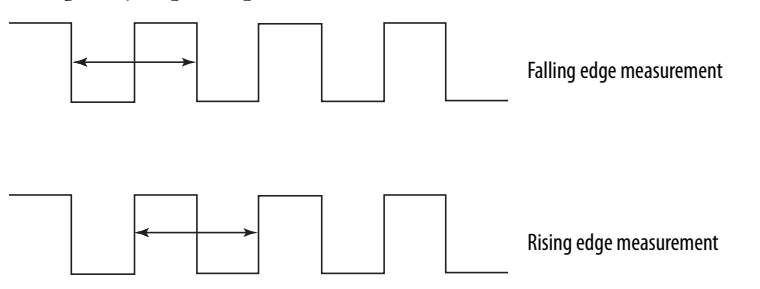

One pulse, by itself, does not generate a nonzero frequency. To report a frequency of 1 Hz, two falling or rising edge pulses must be detected within 1 second. The module reports 0 Hz until 1 Hz is detected. For example, if a falling or rising edge is not detected for 1.02 seconds after the previous edge, the module reports 0 Hz.

#### Overfrequency Bit Operation

When the frequency exceeds 1 kHz, the module reports a data value of 1 kHz, sets the Overfrequency status bit to 0, and latches it. While the Overfrequency bit is set to 0, you must use an alternate method to monitor the frequency of the system because the value reported by the module is latched at 1 kHz. Once you have verified that the frequency is lower than 1 kHz, you can reset the Overfrequency condition by setting the Reset Tach bit, which lets the module begin to measure the frequency of field pulses again.

If you set the Reset Tach bit while the frequency is still above 1 kHz, the Tachometer Overfrequency bit transitions to 1 (within range) momentarily. However, as soon as the module begins to measure pulses, it detects another overfrequency condition and immediately set the Tachometer Overfrequency bit to 0 again. The Reset Tach bit is edge-sensitive.

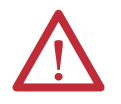

**ATTENTION:** Before you reset the Overfrequency condition, you must use another method to verify that the actual frequency is lower than 1 kHz.

See [Output Assemblies on page 171](#page-170-2) for more information on how to reset the Overfrequency bit.

<span id="page-33-0"></span>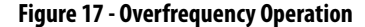

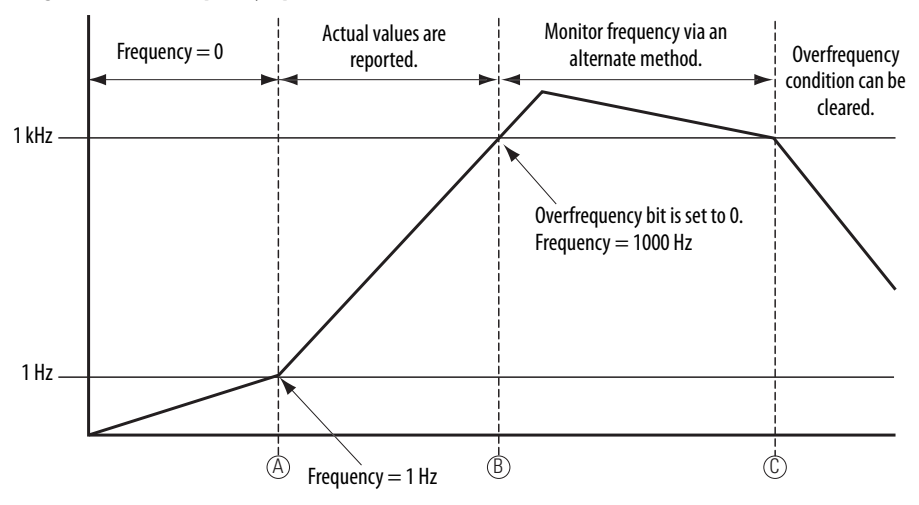

In [Figure 17,](#page-33-0) the module reports a frequency of 0 Hz until the frequency of the system reaches 1 Hz at A, when the module begins to report the actual value. At B, the frequency exceeds 1 kHz, the Overfrequency bit is set to 0, and the module continues to report a data value of 1 kHz. Between B and C, you must monitor the frequency by an alternate method because the value that is reported by the module is not always accurate. After C, the Overfrequency condition can be cleared, provided you have used an alternate method to verify that the actual frequency is below 1 kHz.

## <span id="page-34-0"></span>**Safety Outputs - 1734-OB8S, 1734-OBV2S**

Read this section for information about safety outputs.

### <span id="page-34-1"></span>**Safety Output with Test Pulse**

When the safety output is on, the safety output can be configured to pulse test the safety output channel. This function lets you continuously test the ability of the safety output to remove power from the output terminals of the module. If an error is detected, the safety output data and individual safety output status turn off.

#### **Figure 18 - Test Pulse in a Cycle**

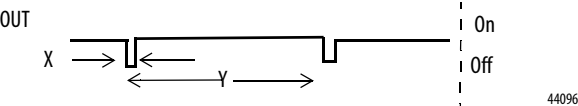

For the 1734-OB8S and 1734-OBV2S modules, the pulse width (X) is typically  $475 \,\mathrm{\mu s}$ ; the pulse period  $(Y)$  is typically 575 ms.

**IMPORTANT** To help prevent a malfunction in the connected device because of the test pulse, pay careful attention to the input response time of the output device.

### <span id="page-35-0"></span>**Dual-channel Mode**

When the data of both channels is in the on state, and neither channel has a fault, the outputs are turned on. The status is normal. If a fault is detected on one channel, the safety output data and individual safety output status turn off for both channels.

#### **Figure 19 - Set the Dual-channel Mode (Not to Scale)**

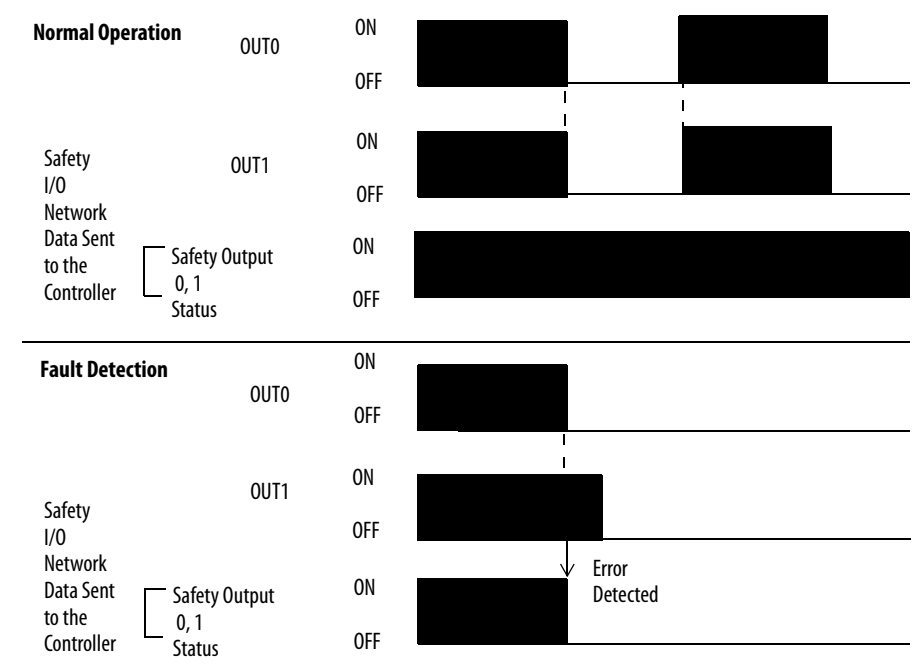
## **Single-channel Mode, 1734-OB8S Only**

When the data of the channel is in the on state, and does not have a fault, the output is turned on. The status is normal. If a fault is detected on the channel, the safety output data and individual safety output status turn off.

**Figure 20 - Set the Single-channel Mode (Not to Scale)**

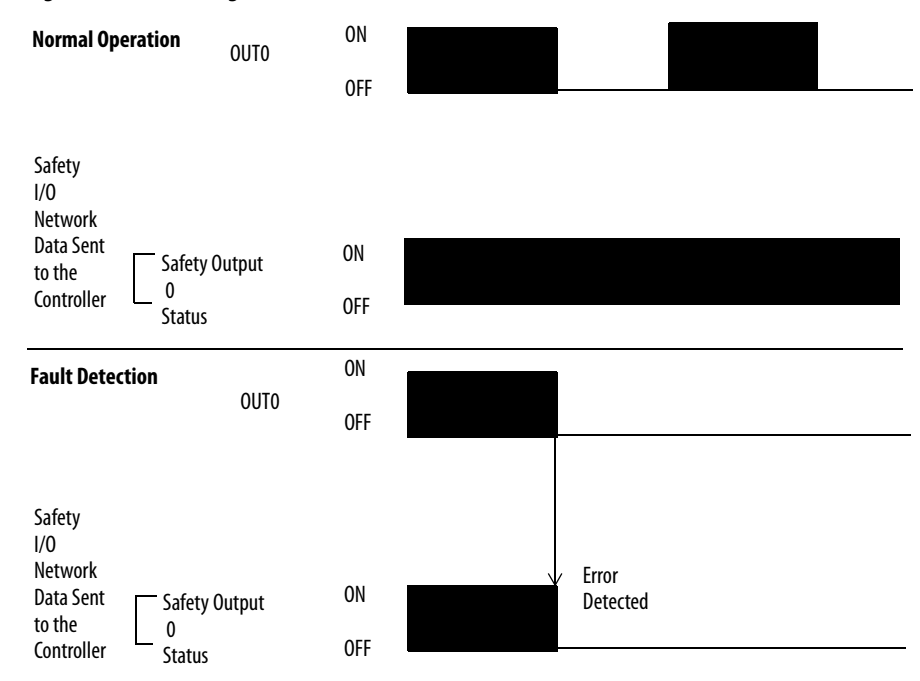

## **Safety Output Fault Recovery**

If a fault is detected, the safety outputs are switched off and remain in the off state. Follow this procedure to activate the safety output data again.

- **1.** Remove the cause of the error.
- **2.** Command the safety output (or safety outputs) into the safe state.
- **3.** Allow the output-error latch time to elapse.

After these steps are completed, the I/O indicator (red) turns off. The output data can now be controlled.

**IMPORTANT** Stuck high faults require a module power reset to clear the error.

## **Muting Lamp Operation - 1734-IB8S**

With firmware revision 1.002 and later, the operation of the muting status bits for test outputs T1 and T3 has changed. Your PLC processor program controls test outputs T1 and T3 to illuminate a muting lamp. Muting lamp status is monitored with a test that runs periodically during every test interval to detect a burned-out lamp. The test runs repeatedly when the test output is commanded on. Figure 21 explains how muting lamp operation, status, and fault detection are monitored.

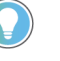

The lamp test interval is 3 seconds. Two consecutive failed lamp tests are required to declare a burned-out lamp condition. The lamp test does not always run immediately after the test output is energized. It starts at the next 3-second interval. To allow time for two consecutive test intervals, program a minimum Test Output On Time of 6 seconds.

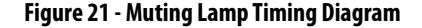

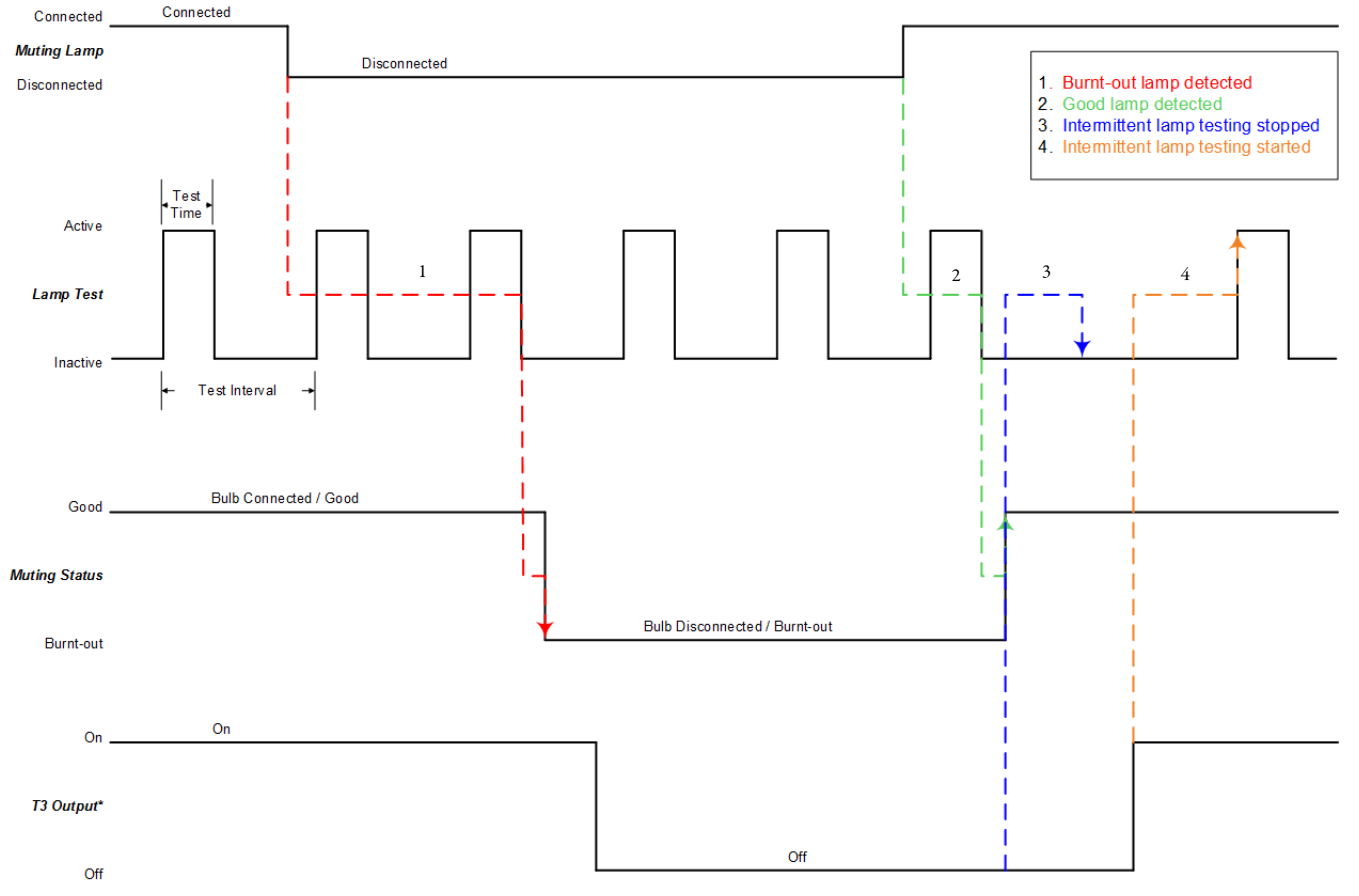

\*NOTE: Output controlled by User's program, not by Muting Status bit.

 $\overline{\text{Table 4}}$  shows the expected behavior of the muting status for test outputs T1 and T3. Keep these points in mind as well:

**•** When power is applied to the 1734-IB8S module, and T1 or T3 remains commanded off, the muting status defaults to on.

This bit operation is designed to help prevent erroneous muting instruction faults from the GuardLogix controller. This bit status is not always the true indication of a burned-out lamp.

**IMPORTANT** Before you check the state of the corresponding muting status, be sure that the test output is commanded on. Once the test output is commanded on, a maximum time of 6 seconds is required for the module to detect a burned-out lamp.

- **•** If a muting lamp circuit is open when power is applied to the module, the condition is detected when the test output is commanded on.
- **•** When a lamp burns out and is replaced, the fault (muting status bit) returns to the normal condition, independent of the state of the test output.

<span id="page-38-0"></span>**Table 4 - Muting Status Bit Operation**

| <b>Test Output</b><br>Commanded<br><b>State</b> | <b>Lamp Condition</b> | <b>Muting</b><br><b>Status</b><br><b>Bit</b> | <b>Description</b>                                                               |
|-------------------------------------------------|-----------------------|----------------------------------------------|----------------------------------------------------------------------------------|
| 0N                                              | Bad (open circuit)    | $\mathbf{0}$                                 | Repair the lamp.                                                                 |
| 0N                                              | Good                  |                                              | Normal condition. The lamp is operating properly.                                |
| 0FF                                             | Bad (open circuit)    | $\mathbf{0}$                                 | If the lamp remains OFF after you cycle the T1 or T3 output,<br>repair the lamp. |
| 0FF                                             | Good                  |                                              | Normal condition.                                                                |

**I/O Status Data** In addition to I/O data, the module also provides status data to monitor the I/O circuits. The status includes diagnostic data that the controllers read with  $1 = ON/Normal$  and  $0 = OFF/Fault/Alarm$ .

## **Digital I/O Status Data**

This status data is monitored:

- **•** Individual Point Input Status
- **•** Combined Input Status
- **•** Individual Point Output Status
- **•** Combined Output Status
- **•** Individual Test Output Status
- **•** Individual Output Monitor (actual ON/OFF state of the outputs)

Individual Point status indicates whether each safety input, safety output, or test output is normal (normal: ON, faulted: OFF). For fatal errors, communication connections can be broken, so the status data cannot be read. Status bits are OFF in the controller data table when the connection is lost.

Combined status is provided by an AND of the status of all safety inputs or all safety outputs. When all inputs or outputs are normal, the respective combined status is ON. When one or more of them has an error, the respective combined status is OFF. This status is known as the combined safety input status or combined safety output status.

## **Analog I/O Status Data**

Individual input status indicates whether each analog input point is normal (ON) or faulted (OFF). In addition, this diagnostic data is monitored:

- **•** User 24V Supply Overrange or Underrange
- **•** Sensor Power Overcurrent or Undercurrent
- **•** Channel Signal Overrange or Underrange
- **•** Broken Wire Detected (4…20 mA current mode)
- **•** Single-channel Discrepancy Error (channel fault)
- In SIL 2 or SIL 3 operation, a single-channel discrepancy error occurs when both measurements (internal to the module) of the same input signal are not within tolerance. If a single-channel discrepancy occurs, this indicates a problem with the module. Input status is set to zero and a zero input value is reported for that channel.
- **•** SIL 3 Dual-channel Discrepancy Error (channel fault)
- **•** Alarms
	- **–** High High and Low Low Alarm Overrange or Underrange
	- **–** High and Low Alarms Overrange or Underrange
	- **–** Dual-channel Tachometer Dual Low Inputs Detected
	- **–** Tachometer Frequency Overrange or Underrange

The alarm status is reported in the Alarm Status attribute for each channel.

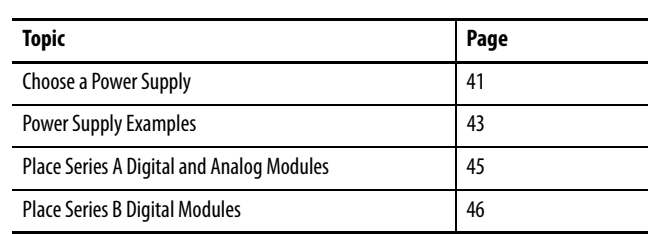

# **Place Power Supplies and Modules in a System**

<span id="page-40-0"></span>**Choose a Power Supply** The POINTBus™ backplane includes a 5V communication bus and field power bus that get their power from a communication adapter or expansion power supplies. All POINT I/O™ modules are powered from the POINTBus backplane by either the adapter or expansion power supply. POINT I/O adapters have built-in power supplies. Use the information and examples in this chapter to determine if you need an expansion power supply in your system.

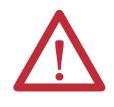

**ATTENTION:** To comply with the CE Low Voltage Directive (LVD), this equipment, and all connected I/O, must be powered from a safety extra low voltage (SELV) or protected extra low voltage (PELV) compliant source.

For UL-compliant applications, the 1734-IB8S, 1734-OB8S, and 1734-OBV2S modules, and all connected I/O, must be powered from a SELV- or PELV-compliant power source that is rated 150VA maximum.

For UL-compliant applications, the 1734-IE4S module, the module's field power and connected I/O devices must be powered from a Class 2-compliant, limited voltage/limited current power source.

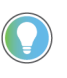

These Rockwell Automation® 1606 power supplies are SELV- and PELV-compliant, and they meet the isolation and output hold-off time requirements of the SmartGuard™ 600 controller:

- **•** 1606-XLP30E
- **•** 1606-XLP72E
	- **•** 1606-XLP95E
- **•** 1606-XLP50E **•** 1606-XLP50EZ
- **•** 1606-XLDNET4

Rockwell Automation Publication 1734-UM013Q-EN-P - April 2024 **41**

**•** 1606-XLSDNET4

Follow the safety precautions that are listed in  $\frac{\text{Chapter 1}}{\text{Chapter 2}}$  and the wiring guidelines that are described in *Chapter 4* before you connect a power supply to the system.

To choose which types of power supplies meet the system requirements, you **must** consider the power consumption requirements for the 5V and 24V bus when you design a POINTBus backplane.

Choose from these power supplies for the POINTBus backplane and field power:

- **•** The 1734-EP24DC expansion power supply provides an additional 10 A of 24V DC field power and provides an additional 1.3 A of 5V current to the I/O modules to the right of the power supply.
- **•** The 1734-FPD field power distributor provides an additional 10 A of 24V DC field power, and passes through all POINT I/O backplane signals and the 5V bus supplied to the left. It **does not** provide additional POINTBus backplane power which lets you isolate field power segments.
- **•** The 1734-EPAC expansion power supply (for standard I/O modules) provides an additional 10 A of 120/240V AC field power and provides an additional 1.3 A of 5V current to the I/O modules to the right of the power supply.

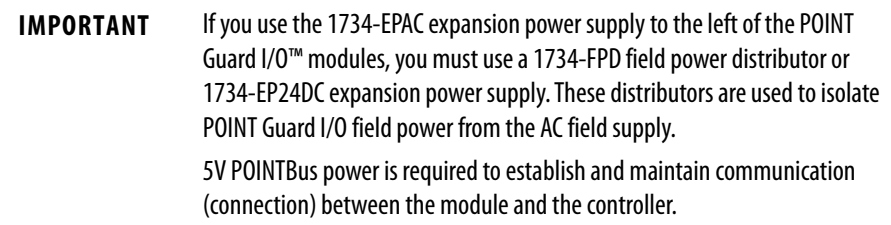

See the POINT I/O Selection Guide, publication [1734-SG001](http://www.literature.rockwellautomation.com/idc/groups/literature/documents/sg/1734-sg001_-en-p.pdf), for more information on compatible power supplies.

<span id="page-42-0"></span>**Power Supply Examples** Use these valid power-supply example configurations to help you understand the combinations of power supplies that can fit your system:

- **•** [Example 1: Isolate Field Power Segments on page 43](#page-42-1)
- [Example 2: POINT Guard I/O Used with AC I/O Modules on page 44](#page-43-0)

These examples are for illustrative purposes only, to help you understand various power supply concepts.

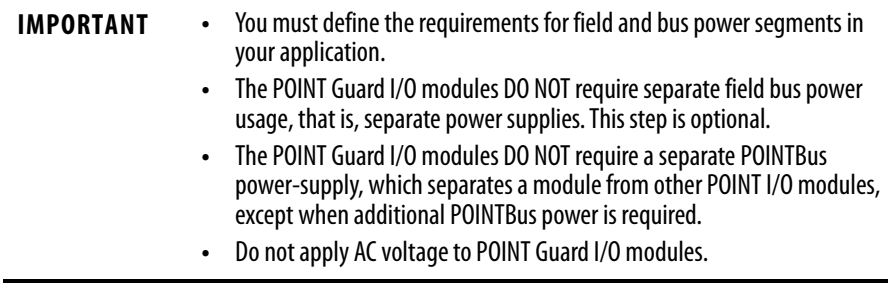

## <span id="page-42-1"></span>**Example 1: Isolate Field Power Segments**

This power supply example uses a 1734-EP24DC expansion power supply and 1734-FPD field power distributor to illustrate a combination of standard POINT I/O and POINT Guard I/O modules. The example illustrates how you can mix the modules and create separate groups for input and output modules, along with digital and analog modules.

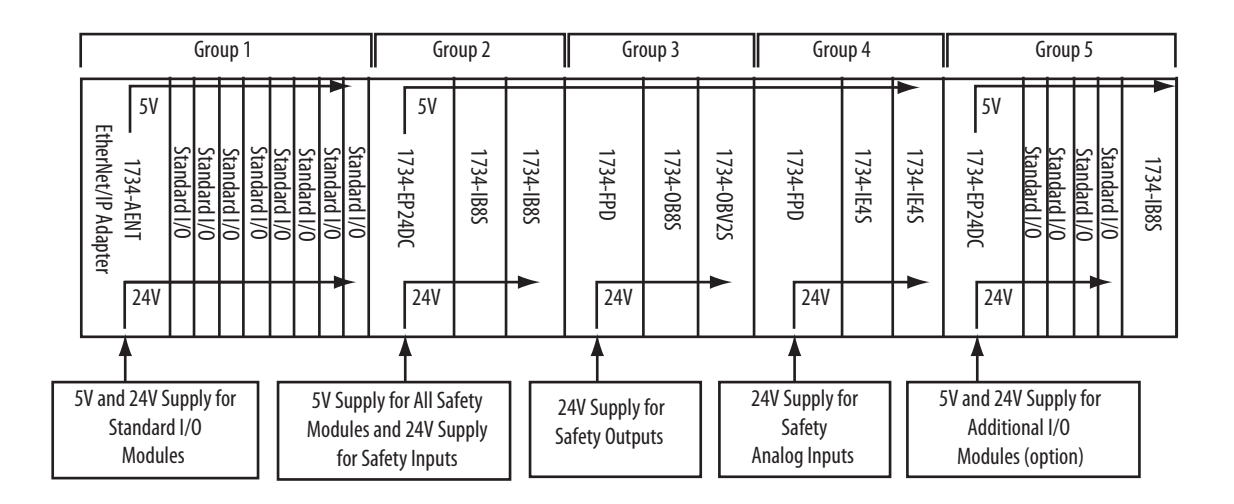

## <span id="page-43-0"></span>**Example 2: POINT Guard I/O Used with AC I/O Modules**

This power supply example uses 1734-EP24DC and 1734-EPAC expansion power supplies to illustrate how you can mix POINT I/O and POINT Guard I/O modules, and create a separate power group for AC I/O modules.

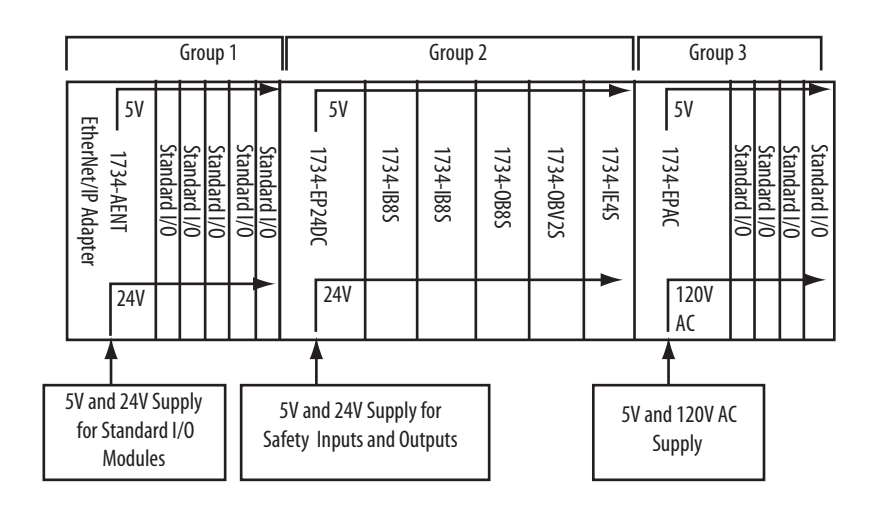

## <span id="page-44-0"></span>**Place Series A Digital and Analog Modules**

Always install modules in accordance with their specified operating temperature ratings, and provide a minimum of 5.08 CM (2 in.) clearance above the modules. For more information, see the Point I/O Selection Guide, publication [1734-SG001.](https://literature.rockwellautomation.com/idc/groups/literature/documents/sg/1734-sg001_-en-p.pdf)

• Limit ambient temperature operation to 40 °C (104 °F) if Series A POINT Guard I/O modules are used without 1734-CTM spacer modules.

**Figure 22 - Series A Digital Modules in Operating Temperatures Less than 40 °C (104 °F)**

|           |             |             | 5.08 cm (2 in.) |             |             |             |
|-----------|-------------|-------------|-----------------|-------------|-------------|-------------|
| 1734-AENT | 1734-1885/A | 1734-0B8S/A | 1734-IE4S/A     | 1734-1885/A | 1734-IE4S/A | 1734-IE4S/A |

**•** In any system where you have any Series A POINT Guard I/O modules, use a 1734-CTM spacer between every POINT Guard I/O module with ambient operation between 40 °C (104 °F) and 55 °C (131 °F).

Insert a 1734-CTM module next to each standard I/O module (gray) if the thermal dissipation specification of that module is more than 1 W.

#### **Figure 23 - Series A Digital and Analog Modules in Operating Temperatures from 40 °C (104 °F)…55 °C (131 °F)**

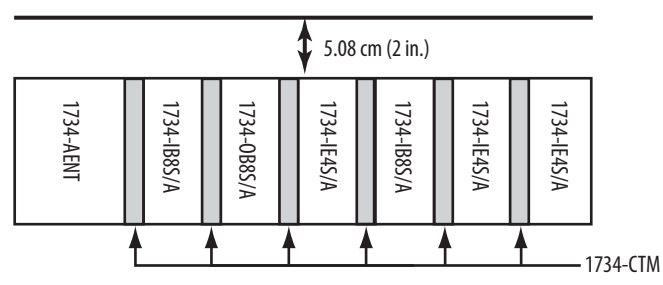

**•** When you use Series A POINT Guard I/O modules in your system limit the power supply to 24V DC maximum, to limit the Series A POINT Guard I/O thermal dissipation of the module.

For more information, see the Point I/O Selection Guide, publication [1734-SG001.](https://literature.rockwellautomation.com/idc/groups/literature/documents/sg/1734-sg001_-en-p.pdf)

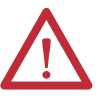

**ATTENTION:** Vertical orientation requires careful attention to design details and panel layout so that all modules in the stack must operate within their rated operating temperature range.

For Vertical installations, be sure that 1734-CTM spacer modules are installed next to any Series A POINT Guard IO modules operating above 40 °C (104 °F) ambient.

# <span id="page-45-0"></span>**Place Series B Digital Modules**

Always install modules in accordance with their specified operating temperature ratings, and provide a minimum of 5.08 CM (2 in.) clearance above the modules.

When used in a system that contains only Series B Guard I/O modules, series B Guard I/O modules are used without 1734-CTM spacer modules in environments with ambient operation up to 55 °C (131 °F).

For Series B POINT Guard I/O module derating requirements for every module with ambient operation between 40 °C (104 °F) and 55 °C (131 °F), see the specifications in the Point I/O Selection Guide, publication [1734-SG001.](https://literature.rockwellautomation.com/idc/groups/literature/documents/sg/1734-sg001_-en-p.pdf)

**Figure 24 - Series B Digital Modules in Operating Temperatures Less than 55 °C (131 °F)** 

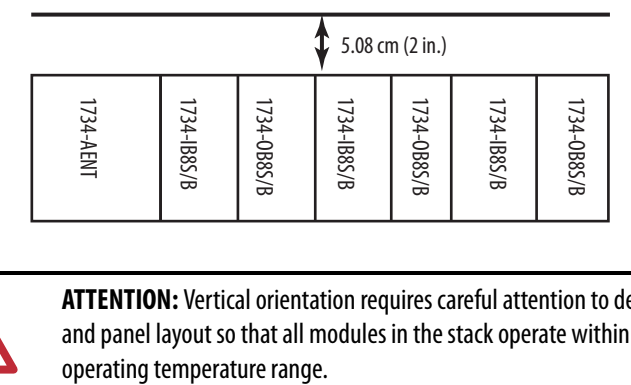

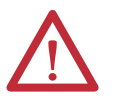

**ATTENTION:** Vertical orientation requires careful attention to design details and panel layout so that all modules in the stack operate within their rated

# <span id="page-46-0"></span>**Install the Module**

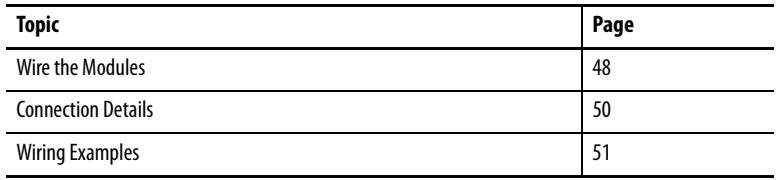

See the POINT Guard I/O Safety Modules Installation Instructions, publication [1734-IN016,](https://literature.rockwellautomation.com/idc/groups/literature/documents/in/1734-in016_-en-p.pdf) for information about terminal base installation and how to insert the I/O modules into the terminal bases.

### **Figure 25 - POINT Guard I/O™ Modules**

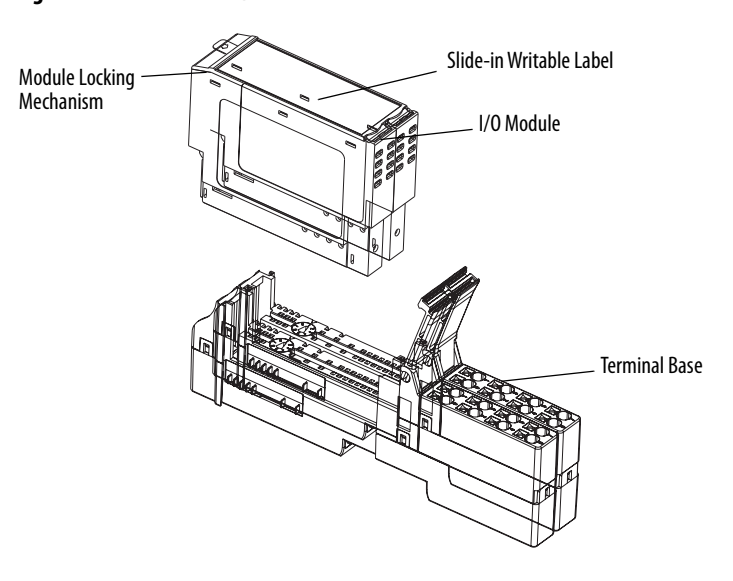

31867-M

<span id="page-47-0"></span>**Wire the Modules** Follow these guidelines when you wire the modules.

- **•** Do not route communication, input, or output wiring with conduit that contains high voltage. See the Industrial Automation Wiring and Grounding Guidelines, publication [1770-4.1](http://www.literature.rockwellautomation.com/idc/groups/literature/documents/in/1770-in041_-en-p.pdf).
- **•** Wire correctly after confirming the signal names of all terminals.
- **•** Use shielded cable for analog and tachometer inputs.
- **•** When using the sensor power supply on the 1734-IE4S module, do not connect an external power supply to the sensor.
- **•** If you use the 1734-IE4S sensor power supply of the module to power your input devices, you are responsible for verifying that your application operates properly with the diagnostic features of this output.
- **•** Tighten screws for communication and I/O connectors correctly.
- **•** When using analog inputs, wire only to voltage or only to current inputs, not both. If you mix input types, it can induce noise on the input measurements.

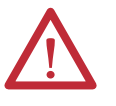

**ATTENTION:** Wire the POINT Guard I/O modules properly so that the 24V DC line does not touch the safety outputs accidentally or unintentionally.

Do not connect loads beyond the rated value to safety outputs.

Wire conductors correctly and verify operation of the module before placing the system into operation. Incorrect wiring can lead to loss of safety function.

Do not apply DC voltages that exceed the rated voltages to the module.

Do not connect a power source to the sensor power supply in the 1734-IE4S module or you could blow an internal fuse. When an internal fuse is blown, the module is inoperative.

Disconnect the module from the power supply before wiring. If wiring is performed while power is supplied, devices that are connected to the module can operate unexpectedly.

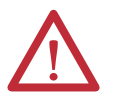

**WARNING:** If you connect or disconnect wiring while the field-side power is on, an electric arc can occur. This arc could cause an explosion in hazardous location installations. Be sure that power is removed or the area is nonhazardous before proceeding.

This equipment must be used within its specified ratings that Rockwell Automation has defined.

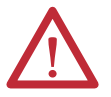

**ATTENTION:** This product is grounded through the DIN rail to chassis ground. Use zinc plated chromate-passivated steel DIN rail to assure proper grounding. The use of other DIN rail materials (for example, aluminum or plastic) that can corrode, oxidize, or are poor conductors, can result in improper or intermittent grounding. Secure DIN rail to mounting surface approximately every 200 mm (7.8 in.) and use end-anchors appropriately. Be sure to ground the DIN rail properly. Refer to Industrial Automation Wiring and Grounding Guidelines, Rockwell Automation publication [1770-4.1](http://www.literature.rockwellautomation.com/idc/groups/literature/documents/in/1770-in041_-en-p.pdf), for more information.

## **Terminal Layout**

These figures show the terminal layouts for the POINT Guard I/O modules.

#### **Figure 26 - 1734-IB8S Field Connections**

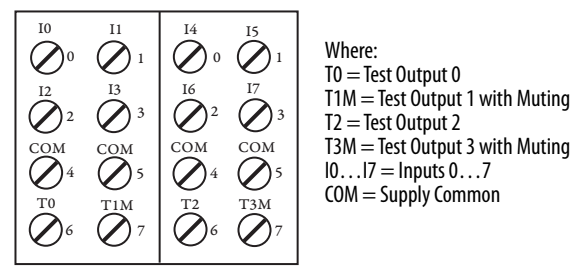

1734-TOP and 1734-TB Terminal Bases

#### **Figure 27 - 1734-OB8S Field Connections**

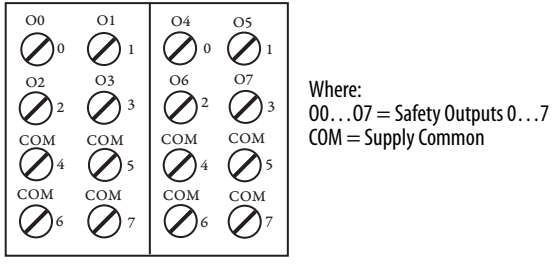

1734-TOP and 1734-TB Terminal Bases

### **Figure 28 - 1734-OBV2S Field Connections**

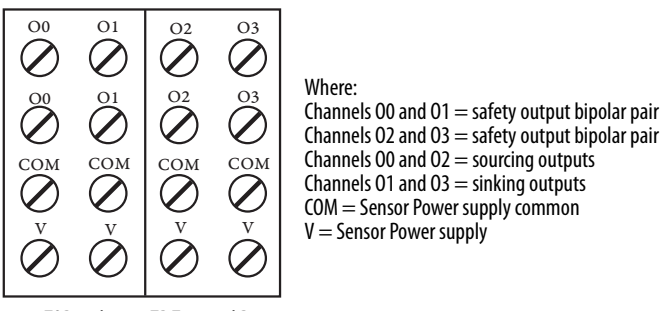

1734-TOP and 1734-TB Terminal Bases

#### **Figure 29 - 1734-IE4S Field Connections**

| V0<br>V2<br>Vl<br>V3<br>I2<br>Ι0<br>11<br>13<br>COM<br>COM<br>COM<br>COM<br>S <sub>2</sub><br>S1<br>S0<br>S3<br>COM<br>COM<br>COM<br>COM<br>S1 | Where:<br>$V0V3 = Vol$ tage inputs $03$<br>$1013$ = Current inputs $03$<br>$COM =$ Supply Common<br>$5053$ = Sensor power terminals |
|----------------------------------------------------------------------------------------------------|----------------------------------------------------------------------------------------------------|
|----------------------------------------------------------------------------------------------------|----------------------------------------------------------------------------------------------------|

1734-TOP3 Terminal Base

<span id="page-49-0"></span>**Connection Details** See the tables that show input device connection methods and their safety categories.

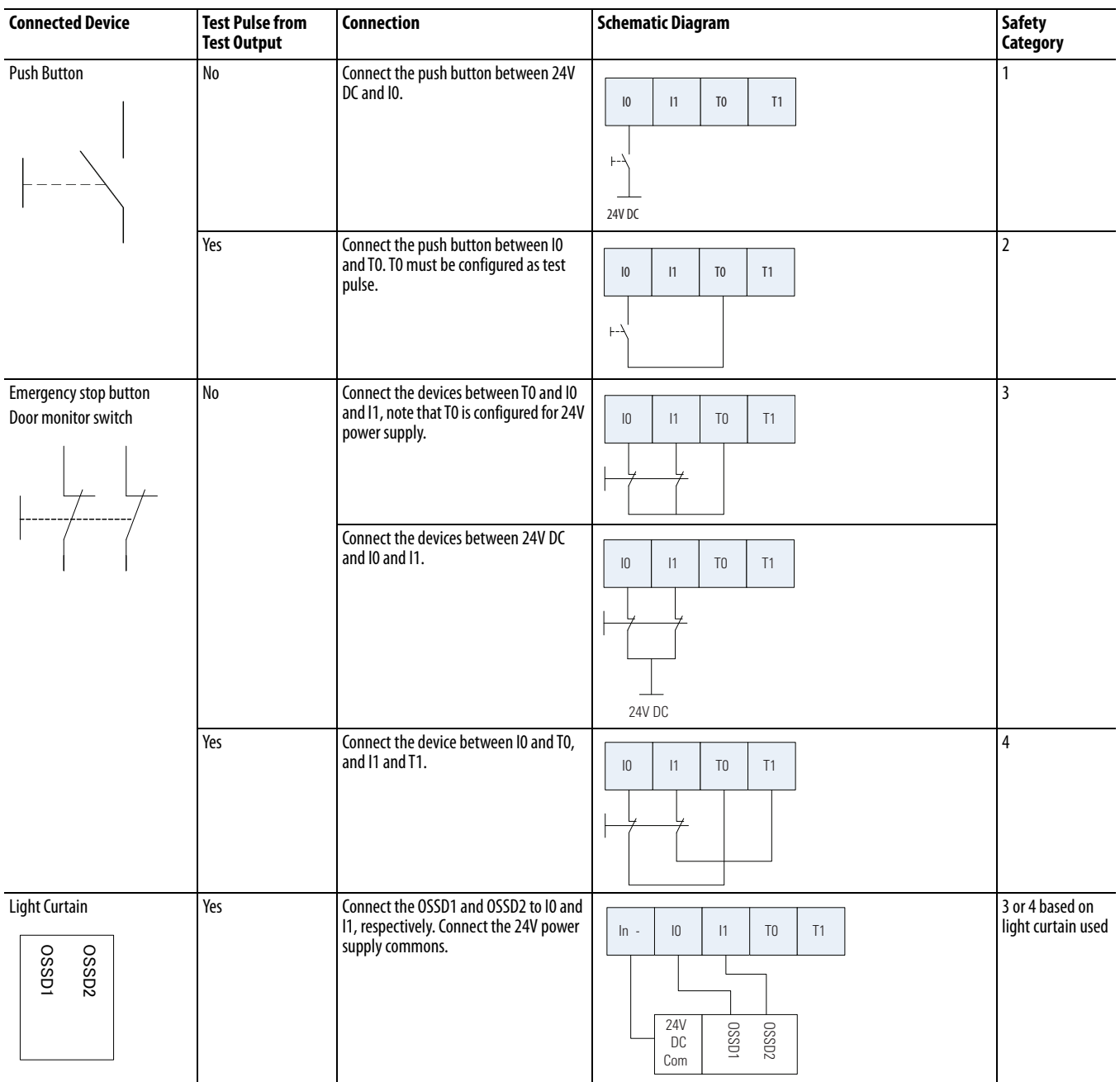

<span id="page-50-0"></span>Wiring Examples Read this section for examples of wiring by application. See catalog number details for the appropriate module.

## **Emergency Stop Dual-channel Devices**

This example shows how to configure the controller and wire a digital POINT Guard I/O module with an emergency stop button and gate monitoring switch that have dual-channel contacts. When used in combination with the programs in a safety controller, this wiring is safety Category 4 (emergency stop button) and safety Category 3 (gate monitoring switch).

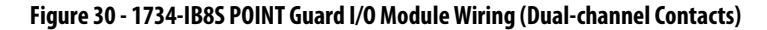

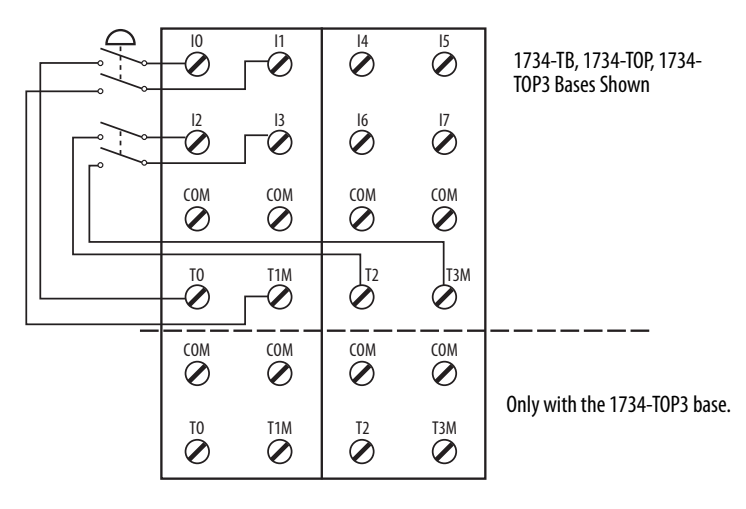

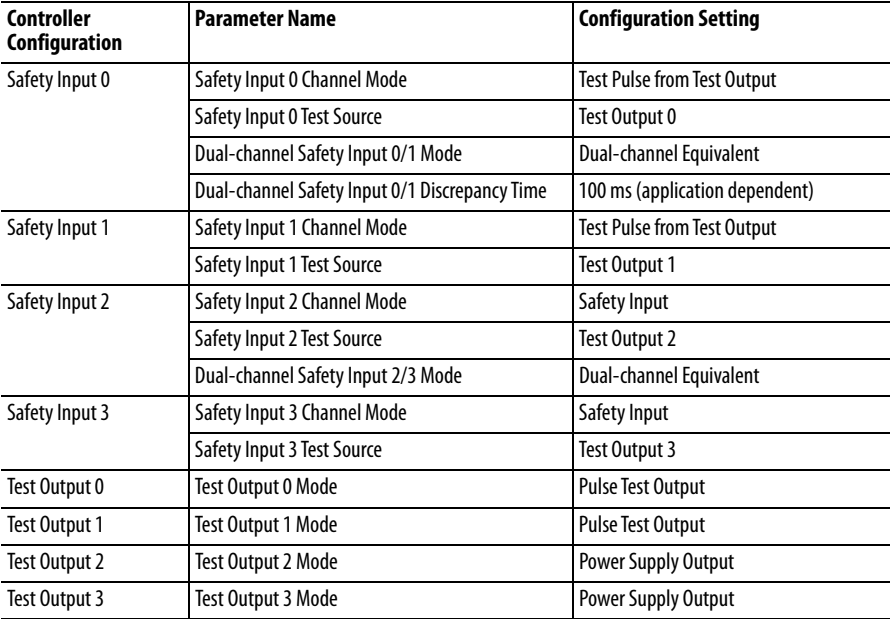

## **Single-channel Safety Contactor**

This example shows how to configure the controller and wire a1734-OB8S module with one safety contactor. When used in combination with the programs of the safety controller, this circuit configuration is safety Category 2.

**Figure 31 - 1734-OB8S POINT Guard I/O Module Wiring (Single Safety Contact)**

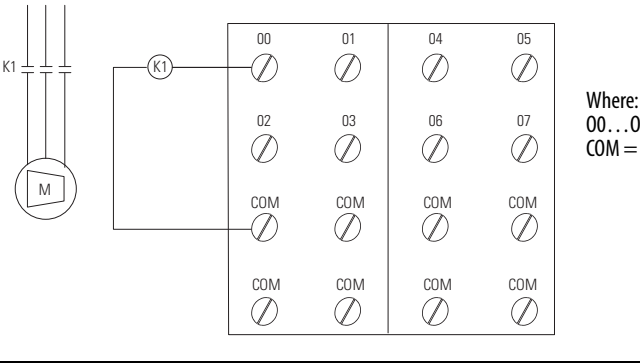

O0…O7 = Safety Outputs  $COM =$ Common

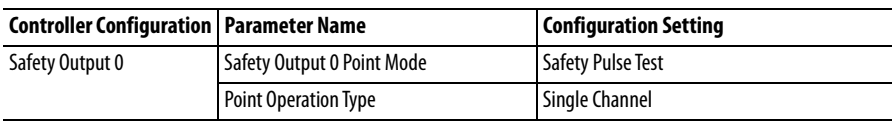

## **Dual-channel Safety Contactors**

This example shows how to configure the controller and wire a 1734-OB8S module with redundant safety contactors. When used in combination with the programs of the safety controller, this circuit configuration is safety Category 4. Additional wiring, such as monitoring feedback, can be required to achieve safety Category 4.

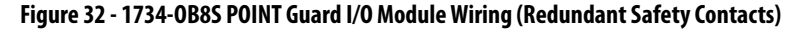

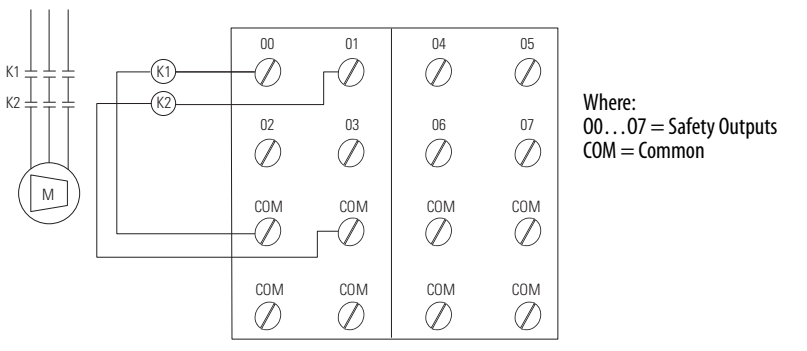

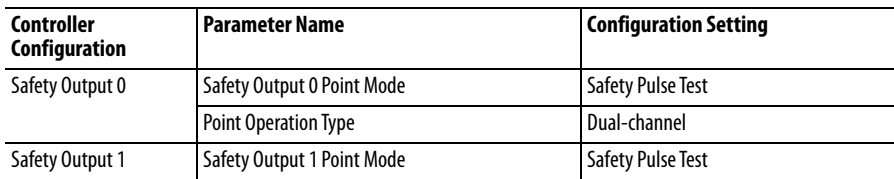

## **Bipolar Safety Outputs**

These examples show how to wire a 1734-OBV2S output module with an input module to meet PLe and PLd safety requirements.

**Figure 33 - 1734-OBV2S Dual Safety Output Wiring - PLe**

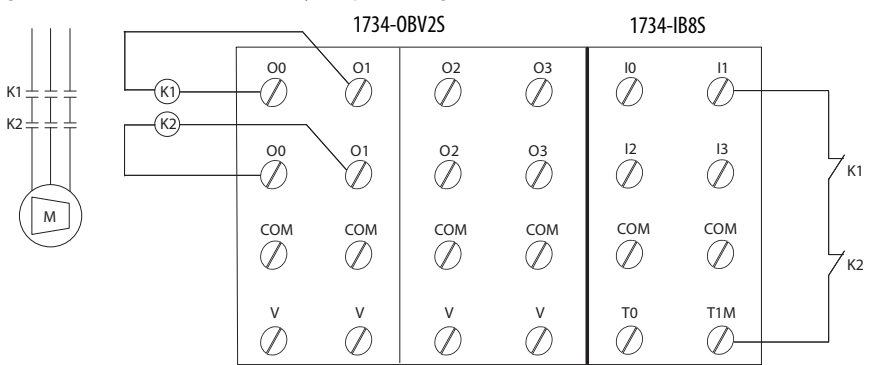

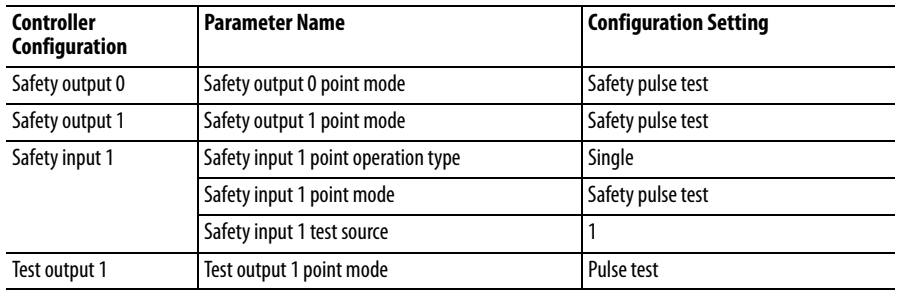

### **Figure 34 - 1734-OBV2S Dual Safety Output Wiring - PLd**

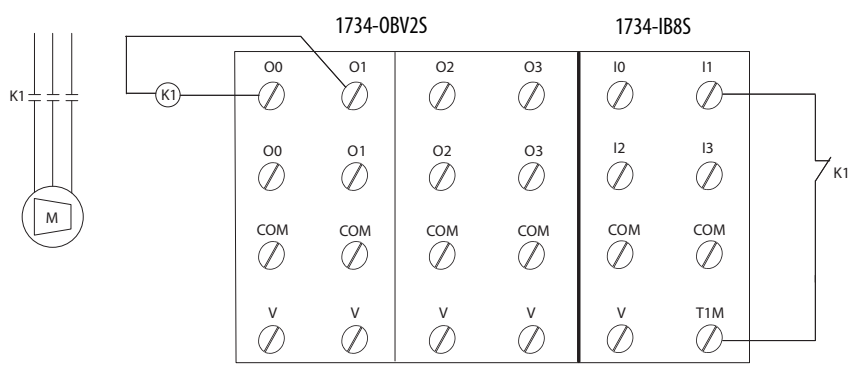

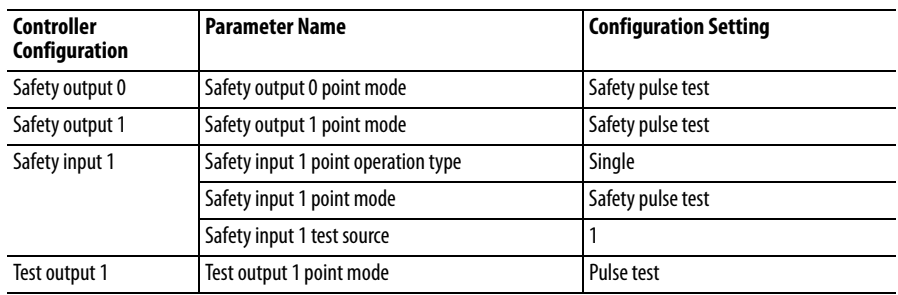

## **Safety Analog Input Wiring**

The following sections contain important guidelines for wiring safety analog inputs and wiring examples for the 1734-IE4S module. See [page 59](#page-58-0) for examples.

### <span id="page-53-0"></span>Guidelines for Wiring Safety Analog Inputs

Follow these guidelines when wiring your safety analog inputs.

- **•** For eight terminal connections, use the 1734-TOP or 1734-TB terminal bases.
- **•** For all 12 terminal connections, use the 1734-TOP3 terminal base. When using a 1734-TOP3 base, both of the COM terminals and both of the Sensor Power terminals for each channel are internally connected. The FE terminal connection that is shown on the diagrams represents a grounding lug on the panel or terminal connection to the DIN rail.
- **•** If the sensor has a digital output for use with Tachometer mode, it must be either a push-pull type output or have appropriate pull-up or pull-down resistors for NPN or PNP sensors. The analog input module does not provide the low impedance of these pull-up or pull-down resistors.

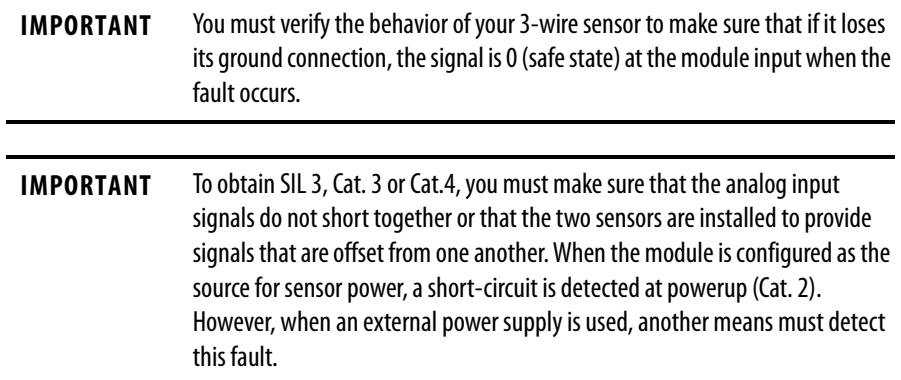

Safety Analog Input Wiring Examples

Follow the [Guidelines for Wiring Safety Analog Inputs on page 54.](#page-53-0)

### **Figure 35 - 2-wire Current (4…20 mA) Sensor (SIL2 or SIL 3)**

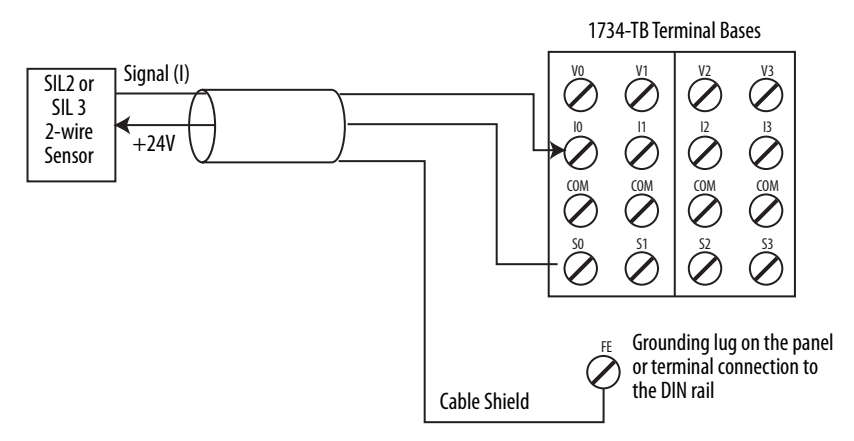

**Figure 36 - 3-wire Voltage or Tachometer Sensor (SIL 2)**

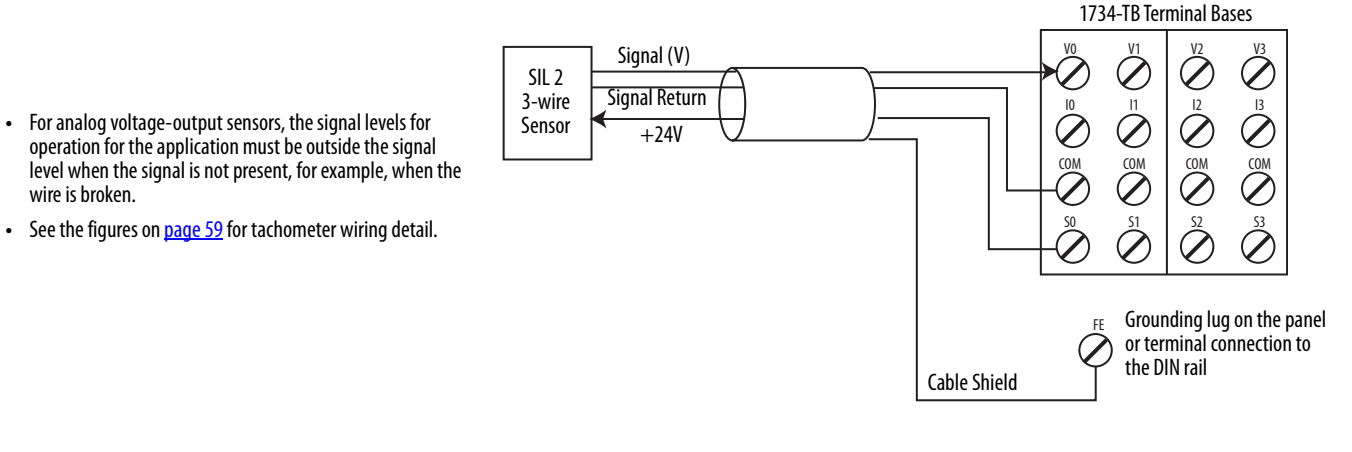

**Figure 37 - 3-wire Current Sensor (SIL 2)**

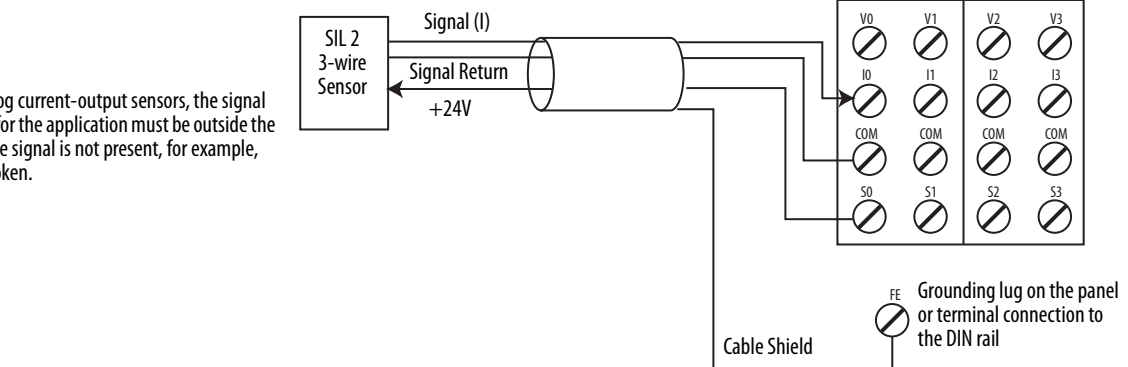

**•** For 0…20 mA analog current-output sensors, the signal levels for operation for the application must be outside the signal level when the signal is not present, for example, when the wire is broken.

1734-TB Terminal Bases

#### **Figure 38 - 4-wire Voltage or Tachometer Sensor (SIL 2)**

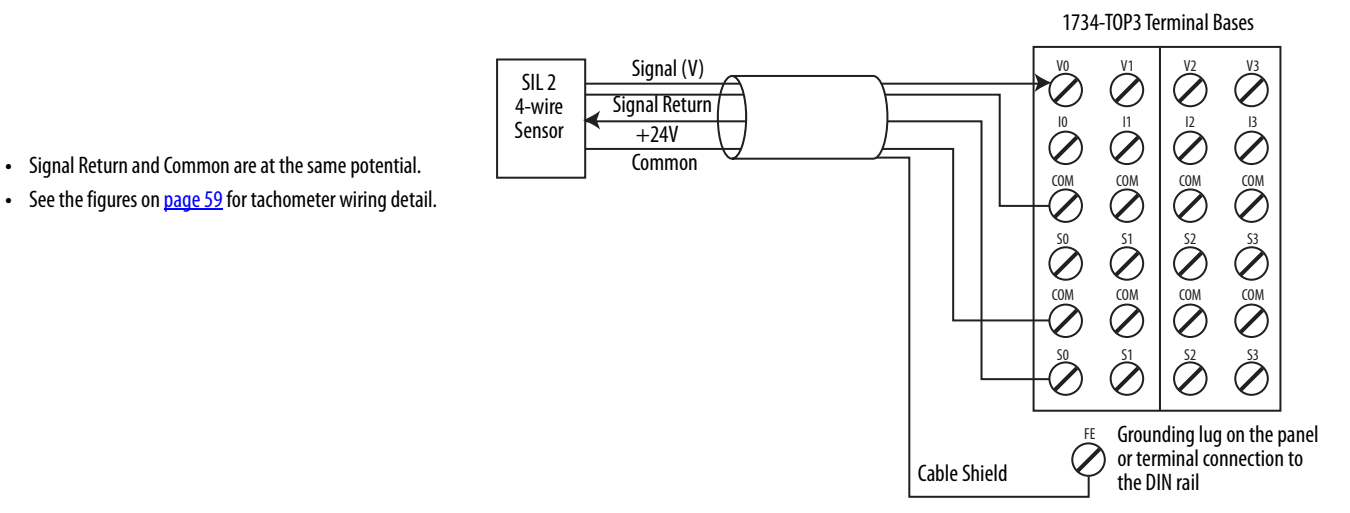

#### **Figure 39 - 4-wire Current Sensor (SIL 2)**

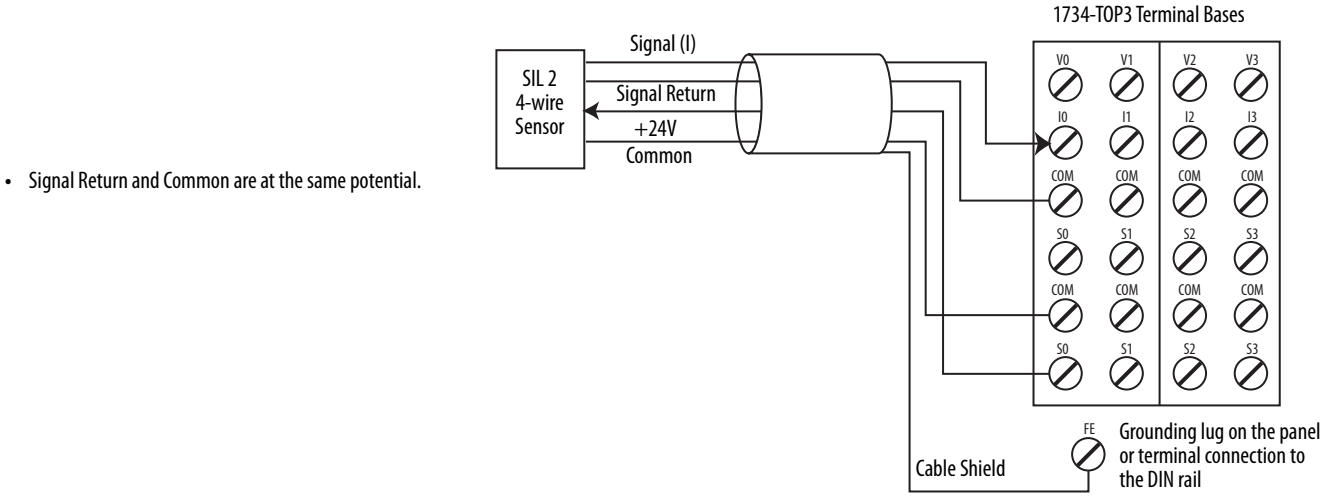

**Figure 40 - 2-wire Current (4…20 mA) Sensor (SIL 3)**

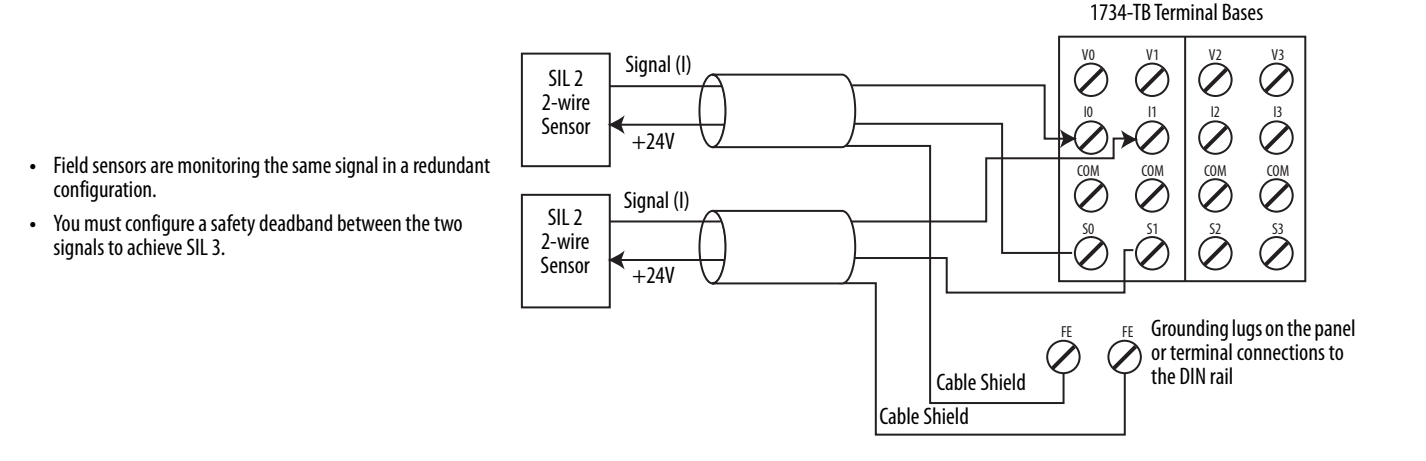

1734-TOP3 Terminal Bases

#### **Figure 41 - 3-wire Voltage or Tachometer Sensor (SIL 3)**

- **•** This wiring configuration can also be used for SIL 2 redundant Tachometer mode.
- **•** For analog voltage-output sensors, the signal levels for operation for the application must be outside the signal level when the signal is not present, for example, when the wire is broken.
- **•** Field sensors are monitoring the same signal in a redundant configuration.
- **•** You must configure a safety discrepancy deadband between the two signals to achieve SIL 3.
- **•** See the figures on [page 59](#page-58-0) for tachometer wiring detail.

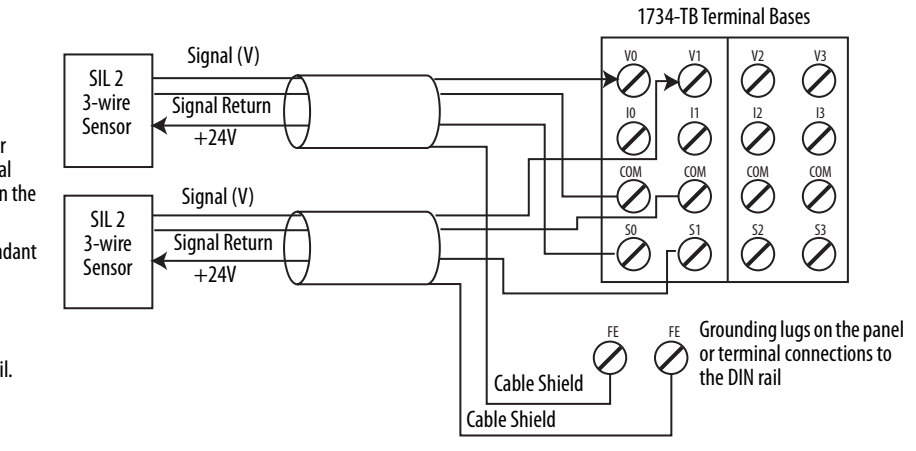

**Figure 42 - 3-wire Current Sensor (SIL 3)**

- **•** For 0…20 mA analog current-output sensors, the signal levels for operation for the application must be outside the signal level when the signal is not present, for example, when the wire is broken.
- **•** Field sensors are monitoring the same signal in a redundant configuration.
- **•** You must configure a safety discrepancy deadband between the two signals to achieve SIL 3.

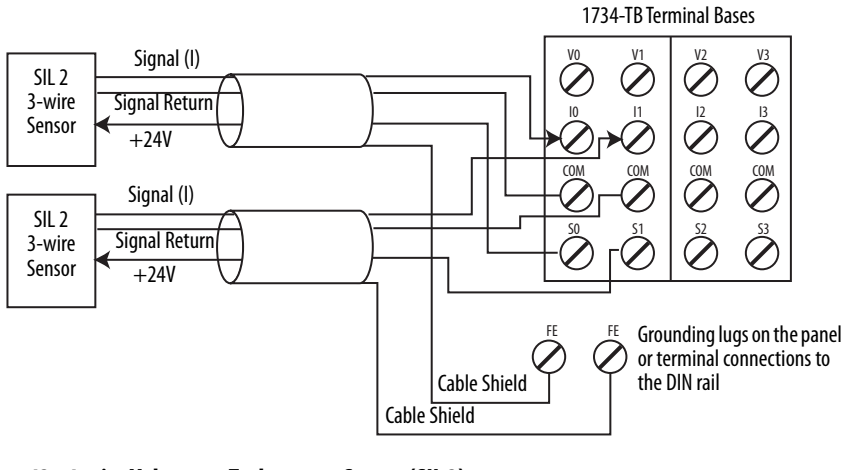

**Figure 43 - 4-wire Voltage or Tachometer Sensor (SIL 3)**

Signal (V) V0 V1 V2 V3 SIL 2  $\varnothing$ Signal Return 4-wire **•** This wiring configuration may also be used for SIL 2 redundant  $\overline{10}$   $\overline{11}$   $\overline{12}$   $\overline{13}$ Sensor  $+24V$ Tachometer mode. Common COM COM COM COM **•** Signal Return and Common are at the same potential. **•** Field sensors are monitoring the same signal in a redundant Signal (V) SIL 2  $\overline{50}$   $\overline{51}$   $\overline{52}$   $\overline{53}$ configuration. Signal Return 4-wire **•** You must configure a safety discrepancy deadband between Sensor  $+24V$ COM COM COM COM the two signals to achieve SIL 3. **Common •** See the figures on [page 59](#page-58-0) for tachometer wiring detail.  $\overline{50}$   $\overline{51}$   $\overline{52}$   $\overline{53}$ FE FE Grounding lugs on the panel or terminal connections to Cable Shield the DIN rail Cable Shield

#### **Figure 44 - 4-wire Current Sensor (SIL 3)**

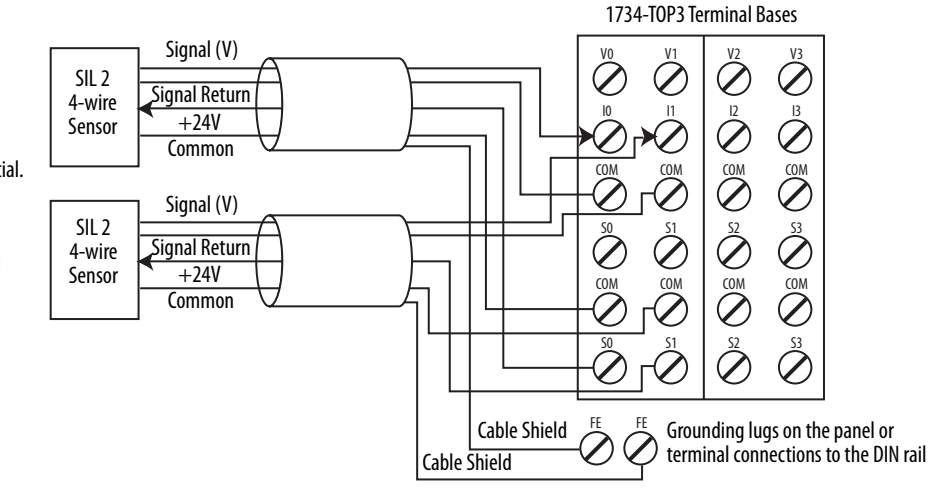

- **•** Signal Return and Common are at the same potential.
- **•** Field sensors are monitoring the same signal in a redundant configuration.
- **•** You must configure a safety discrepancy deadband between the two signals to achieve SIL 3.

**IMPORTANT** For the following two examples, follow these guidelines:

- **•** The negative terminal of the sensor power supply and that of the 1734 terminal base COMMON must be at the same potential.
- **•** Use of an external power supply limits diagnostics and increases susceptibility to noise.
- **•** You must verify that the sensor is receiving appropriate power. Safety sensors that are not properly powered do not always deliver accurate signals to the analog input module.
- **•** Follow the [Guidelines for Wiring Safety Analog Inputs on page 54.](#page-53-0)

#### **Figure 45 - 4-wire Voltage or Tachometer Sensor (SIL 2) with External Power Supply**

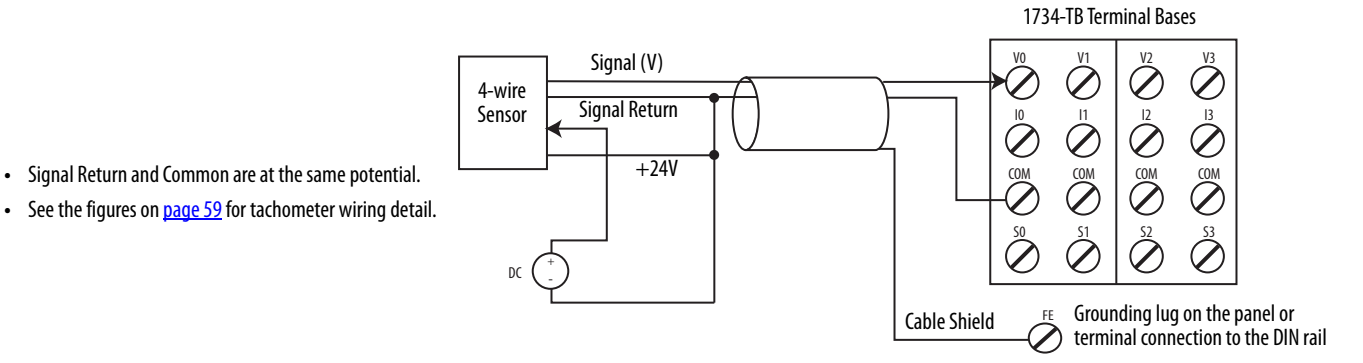

#### **Figure 46 - 4-wire Current Sensor (SIL 2) with External Power Supply**

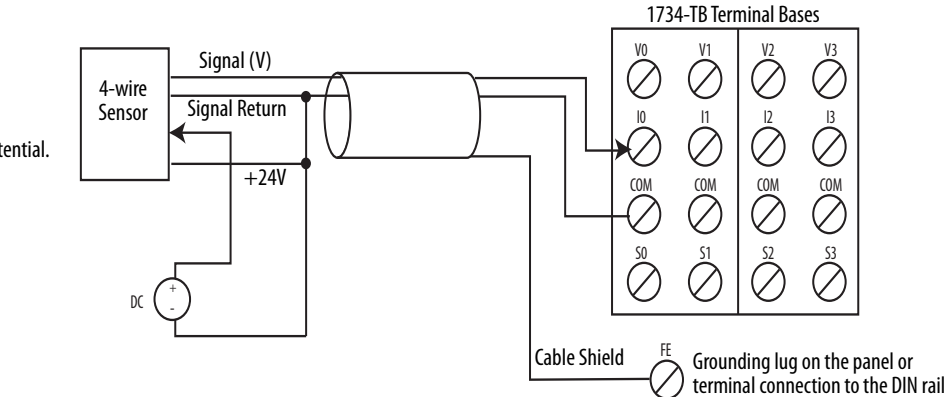

**•** Signal Return and Common are at the same potential.

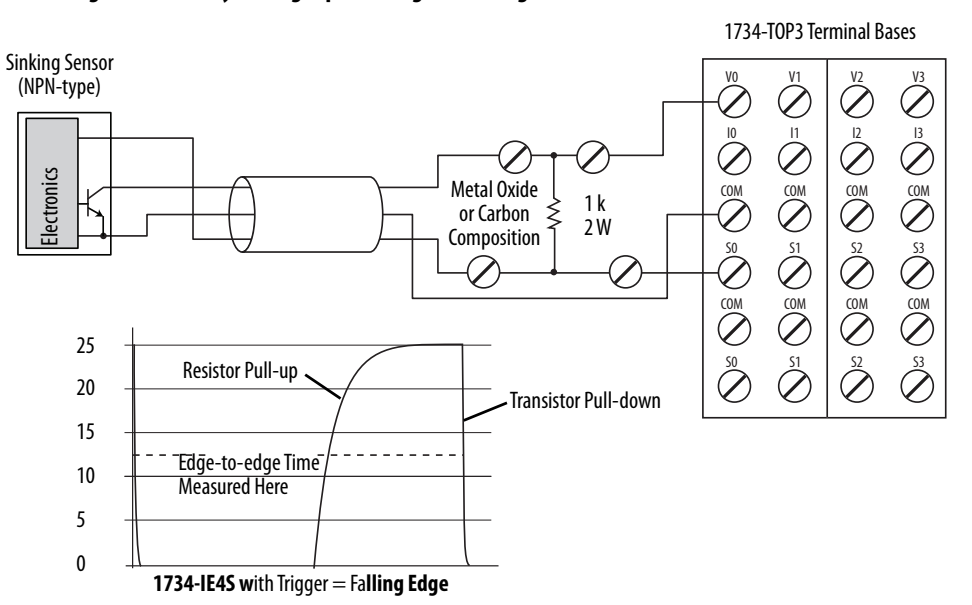

#### **Figure 47 - Safety Analog Input Wiring for Sinking Tachometer Sensor**

<span id="page-58-0"></span>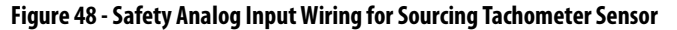

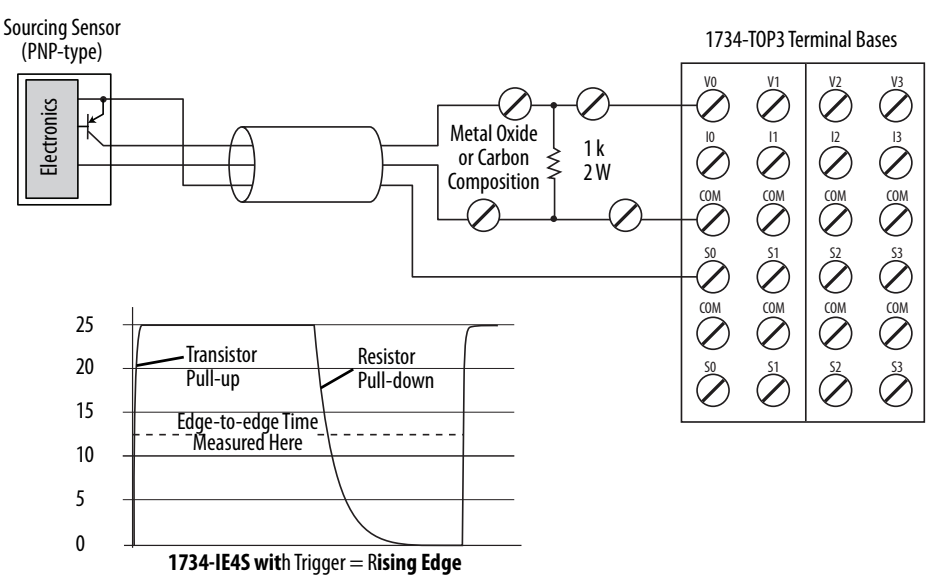

## **Notes:**

# **Configure the Module in a GuardLogix Controller System**

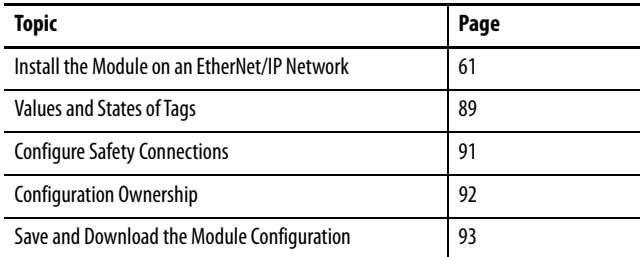

## <span id="page-60-0"></span>**Install the Module on an EtherNet/IP Network**

When you use a GuardLogix® controller on an EtherNet/IP™ network, configure the POINT Guard I/O™ modules with the Logix Designer application.

**IMPORTANT** You **must** configure each point that is used as a safety input or output. By default, all safety input and output points are disabled.

To install the POINT Guard I/O modules on an EtherNet/IP network, complete these steps.

- **1.** [Add and Configure the Ethernet Bridge](#page-61-0).
- **2.** [Add and Configure the Point I/O Ethernet Adapter.](#page-62-0)
- **3.** [Add and Configure Safety Digital Input Modules.](#page-65-0)
- **4.** [Add and Configure Safety Digital Output Modules](#page-74-0).
- **5.** [Add and Configure Safety Analog Input Modules.](#page-79-0)

## <span id="page-61-0"></span>**Add and Configure the Ethernet Bridge**

Follow this procedure to add and configure the Ethernet bridge. In this example, we use a 1756 GuardLogix controller.

**1.** From the I/O Configuration tree, right-click 1756 Backplane, 1756-Axx, and choose New Module.

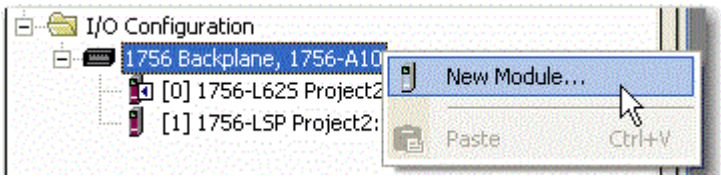

- **2.** In the Select Modules dialog box, check Communication and Allen-Bradley®.
- **3.** Choose an Ethernet module from the list and click Create.

In this example, we chose the 1756-EN2T bridge. These module revisions support CIP Safety™.

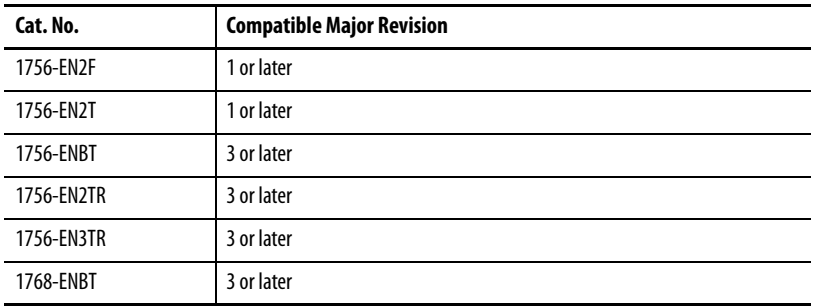

**4.** Specify the properties for the new module.

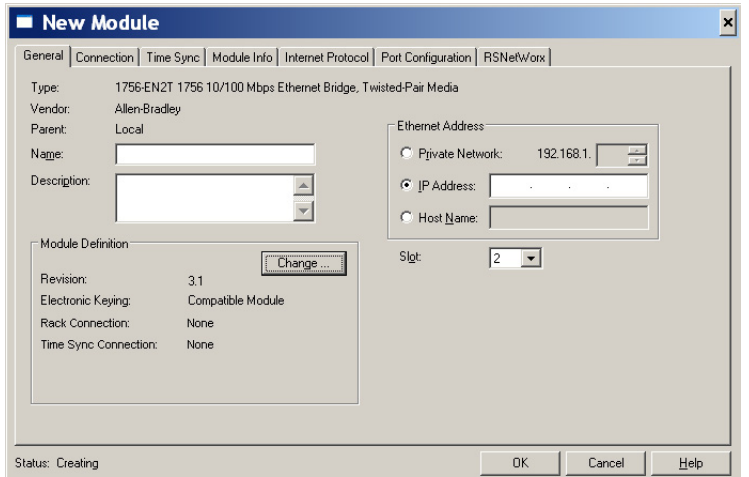

- a. In the Name field of the New Module dialog box, type the name of the Ethernet bridge.
- b. In the Description field, type an optional description.
- c. In the IP address field, type the IP address.
- d. In the Slot field, choose the slot number.
- **5.** To edit the Module Definition, click Change.
	- a. In the Revision fields, choose the major and minor revisions.
	- b. From the Electronic Keying dropdown menu, choose the appropriate keying method.

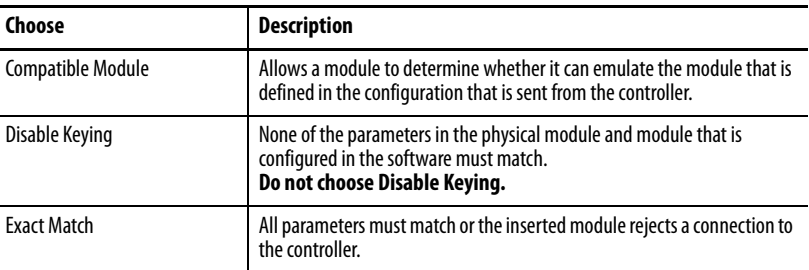

**6.** Click OK.

The I/O Configuration tree displays the Ethernet connection.

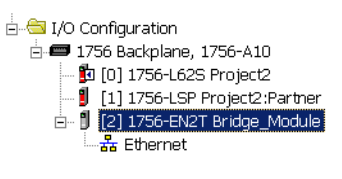

## <span id="page-62-0"></span>**Add and Configure the Point I/O Ethernet Adapter**

**1.** Right-click the Ethernet connection and choose New Module.

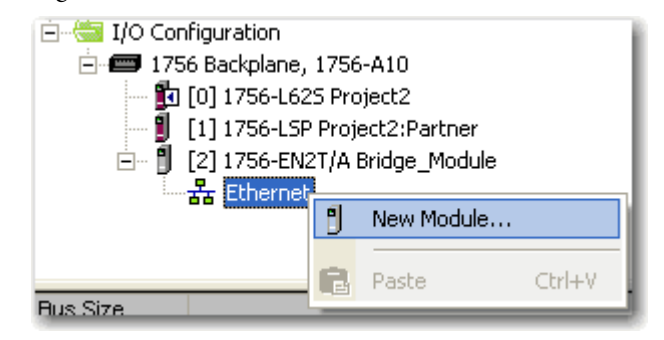

- **2.** On the Select Module dialog box, check Communication and Allen-Bradley.
- **3.** Choose an Ethernet adapter from the list and click Create.

**4.** Specify the general properties of the Ethernet adapter.

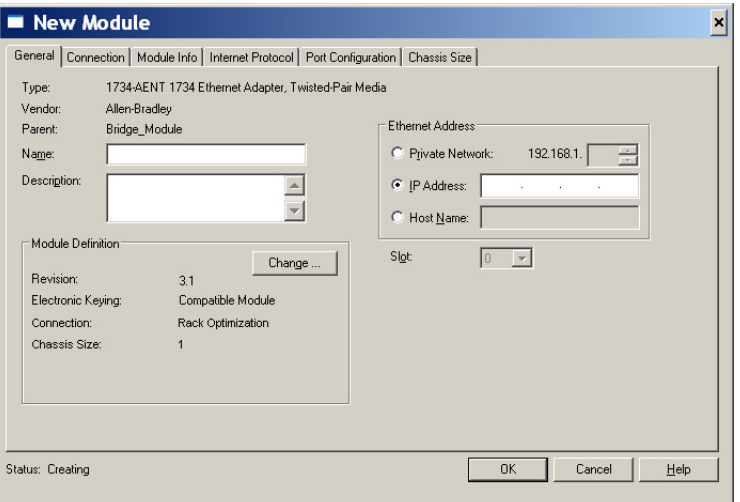

- a. In the Name field of the New Module dialog box, type the name of the 1734 Ethernet adapter.
- b. In the Description field, type a description, if desired.
- c. In the IP address field, type the IP address.
- **5.** To edit the Ethernet adapter Definition, click Change.

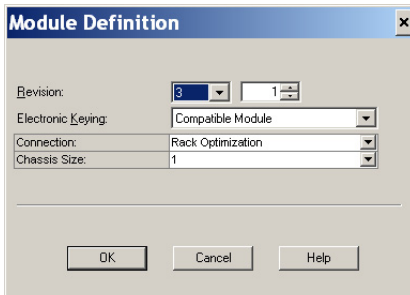

a. In the Revision fields, choose the major and minor revisions.

**IMPORTANT** 1734-AENT adapter firmware must be major revision 3 or later to support POINT Guard I/O modules.

b. From the Electronic Keying dropdown menu, choose the appropriate keying method.

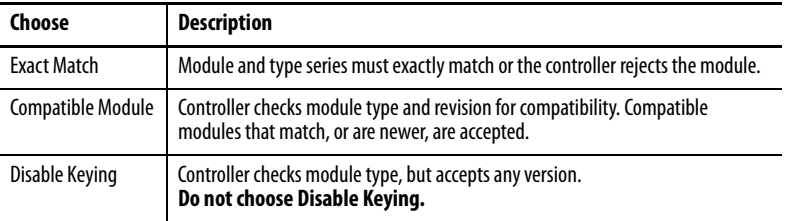

c. From the Connection dropdown menu, choose the appropriate connection for the 1734 Ethernet adapter.

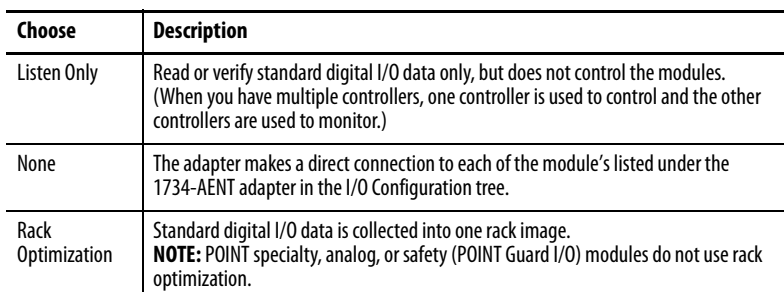

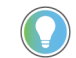

If there are no standard digital I/O modules in your POINT I/O™ system, choose None.

d. From the Chassis Size dropdown menu, choose the number of POINT I/O modules that are attached to the 1734 Ethernet adapter plus 1 for the 1734 Ethernet adapter.

**IMPORTANT** Do not count terminal bases. Enter only the number of physical modules that are installed, plus 1 for the adapter. This number must match exactly. You cannot enter a higher number to anticipate future expansion. Each POINT Guard module that you configure can consume up to 2 connections of the 20 connection limit within the 1734-AENT or 1734-AENTR modules. Be sure that you are aware of and design your POINT system with these limits in mind.

- **6.** To return to the Module Properties dialog box, click OK.
- **7.** To apply your changes, click OK.

The I/O Configuration tree displays the 1734 Ethernet adapter.

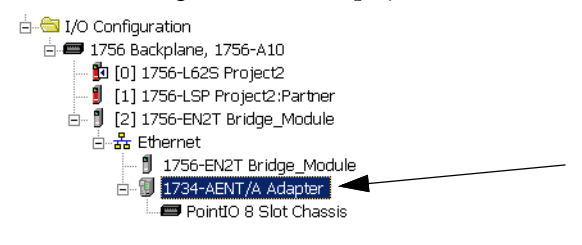

## <span id="page-65-0"></span>**Add and Configure Safety Digital Input Modules**

To include a safety digital input module in the project, add the module under the I/O chassis in the I/O Configuration tree. Then configure the general properties of the module, configure the digital inputs, and configure test outputs as described in these sections.

### Add the Safety Digital Input Module

To add the POINT Guard I/O safety digital input module, follow these steps.

**1.** Right-click the POINT I/O Chassis and choose New Module.

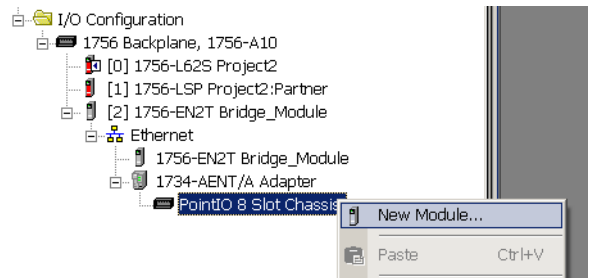

- **2.** From the Select Module dialog box, check Digital and Allen-Bradley.
- **3.** Select an input module and click Create.

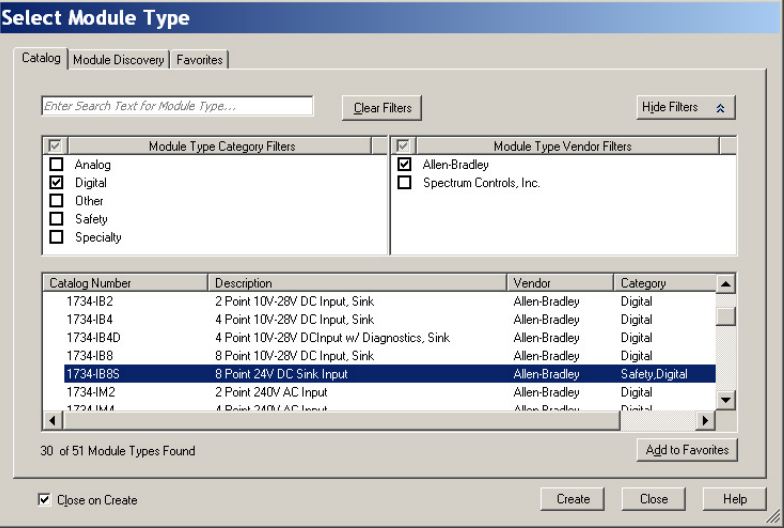

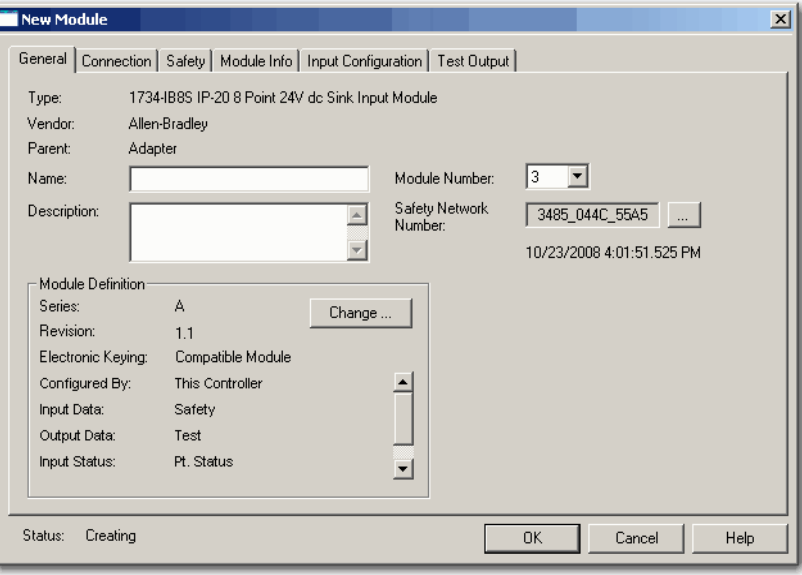

**4.** Specify the general properties of the module.

- a. In the Name field of the New Module dialog box, type a unique name for the input module.
- b. From the Module Number dropdown menu, choose a unique module number that corresponds to the position of the module in the chassis.
- c. In the Description field, type a description, if desired.
- d. In the Safety Network Number field, use the default setting.

For a detailed explanation of the safety network number (SNN), see the GuardLogix Controller Systems Safety Reference Manuals that are listed in the Additional Resources on [page 8.](#page-7-0) However, in most cases, you use the default that the Logix Designer application sets.

The purpose of the safety network number (SNN) is to make sure that every module in a system can be uniquely identified. We suggest that all safety modules on a network have the same SNN, to make documentation easier. At configuration, the Logix Designer application defaults to an SSN of a safety device to match the SNN of the lowest safety node on each network.

**5.** To edit the Module Definition, click Change.  $\overline{\mathbf{x}}$ Series: **A** 고 l 咺 Revision: Π Compatible Module  $\overline{\phantom{a}}$ Electronic Keying: Configured By: This Controller 111111 Input Data: Safety Output Data: Test Input Status: Pt. Status Data Format: Integer

Cancel

a. In the Series field, choose the input series letter of the module.

Help

- b. In the Revision fields, choose the input revision number of the module.
- c. From the Electronic Keying dropdown menu, choose the appropriate keying method for the input module.

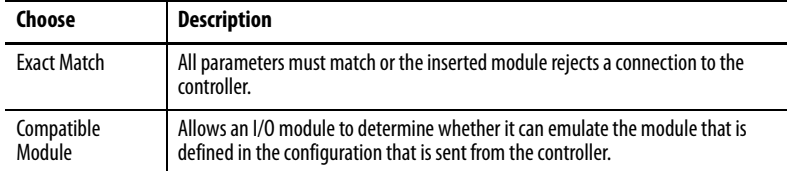

d. From the Configured By dropdown menu, choose the configuration method.

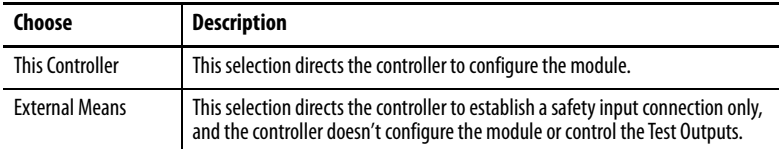

 $0K$ 

÷.

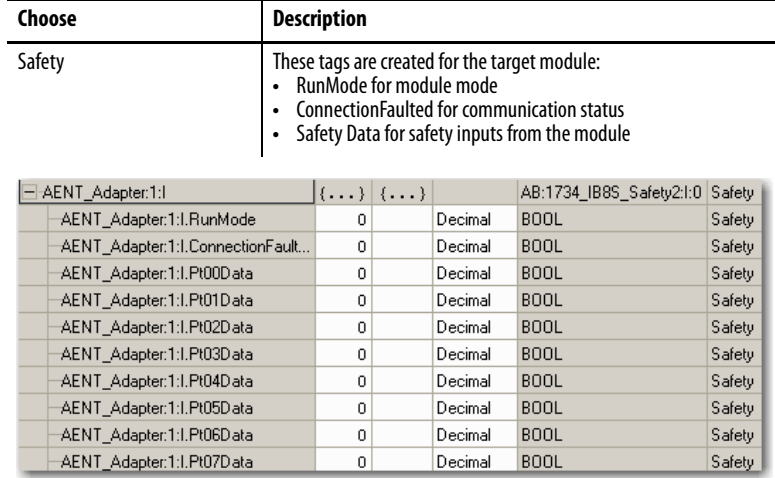

e. From the Input Data dropdown menu, choose Safety or None.

f. From the Output Data dropdown menu, choose from the following options.

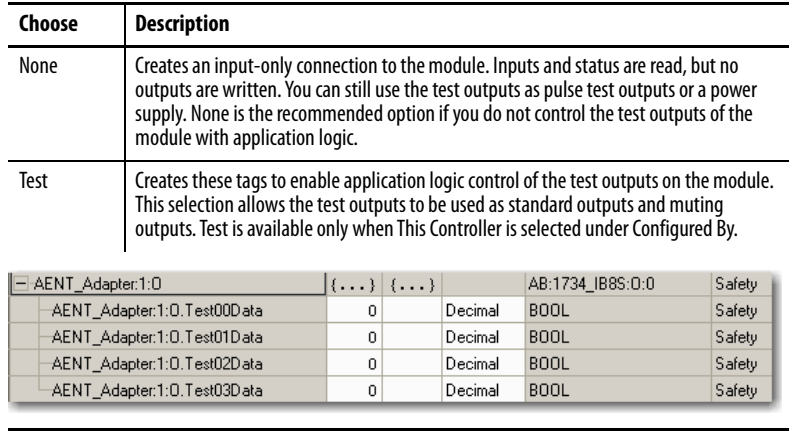

**IMPORTANT** When test outputs are configured as standard outputs, they must not be used for safety purposes.

g. From the Input Status dropdown menu, choose from the following options.

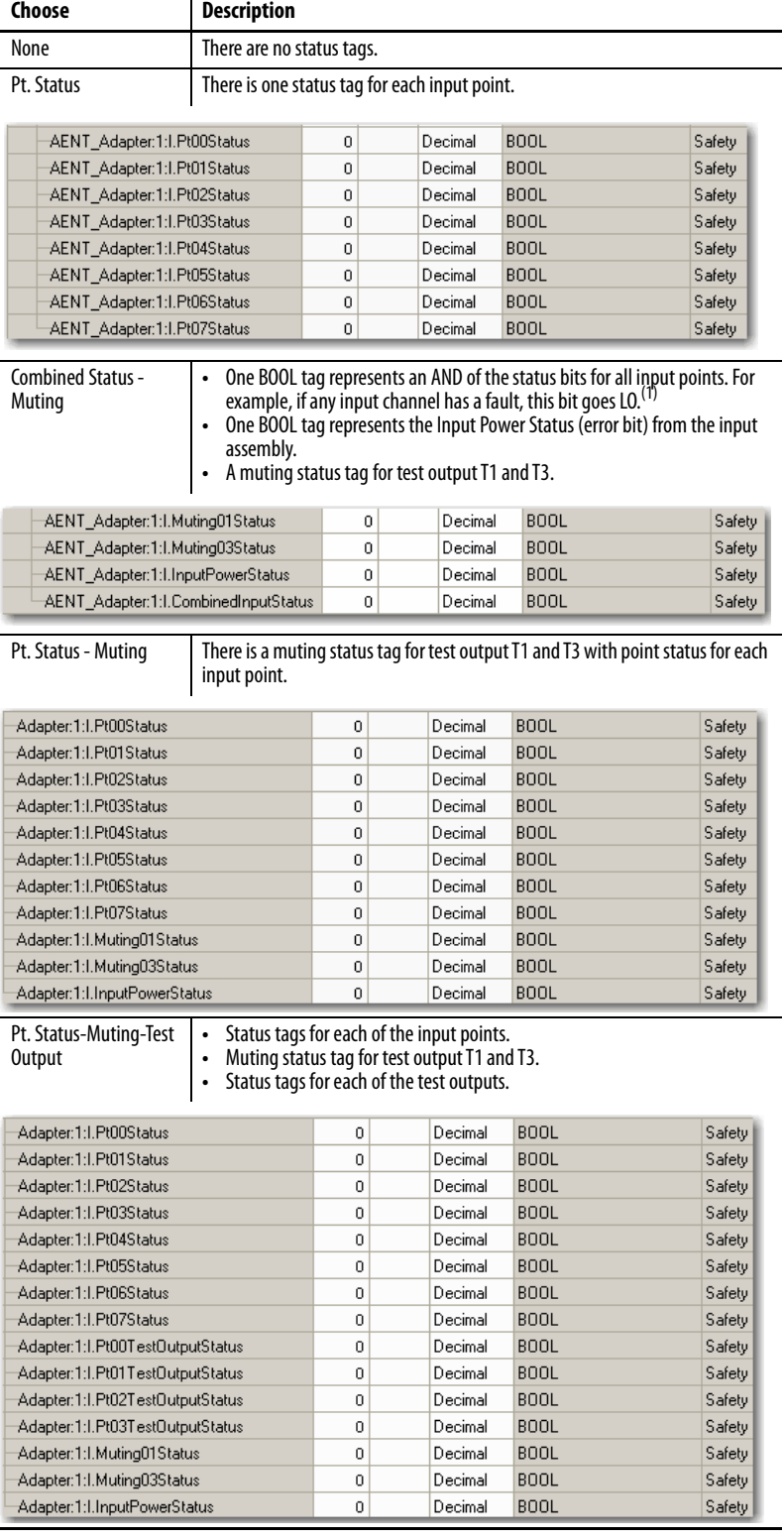

(1) When using combined status, use explicit messaging to read individual point status for diagnostic purposes.

h. From the Data Format dropdown menu, use the default 'Integer'.

- **6.** To return to the Module Properties dialog box, click OK.
- **7.** To apply your changes, click OK.

The I/O Configuration tree displays the module.

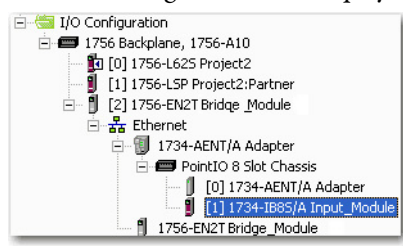

### Configure the Safety Digital Inputs

To configure the safety digital inputs, follow this procedure.

**1.** From the Module Properties dialog box, click the Input Configuration tab.

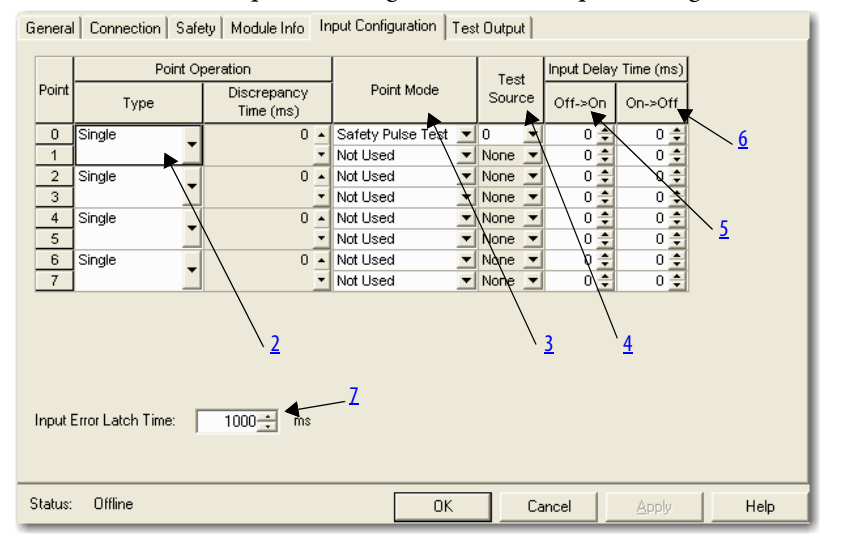

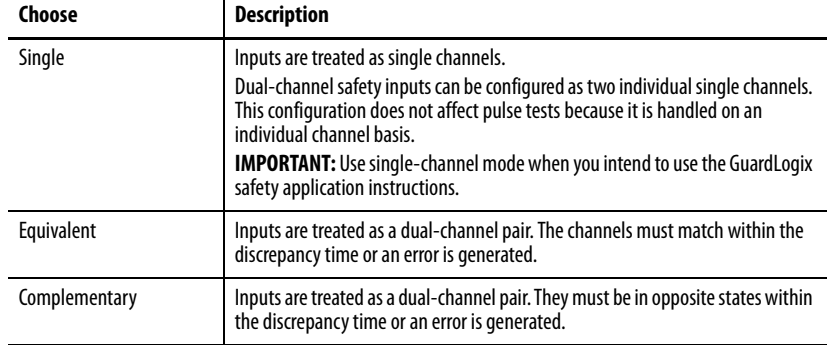

<span id="page-71-0"></span>**2.** Assign the Point Operation Type.

When you choose Equivalent or Complementary, you must also assign a Discrepancy Time.

A discrepancy time setting of 0 ms means that the channels in a dual configuration can be discrepant for an infinite amount of time without a fault being declared.

For a discrepancy time setting of 0 ms, the evaluated status of the inputs still goes to the safe state due to a 'cycle inputs' required condition. However, with a 0 ms discrepancy time setting, a fault is not declared.

A 'cycle inputs' required condition occurs when one input terminal goes from its normal Active->Inactive->Active state while the other input terminal remains in its normal Active state. Even though no fault is declared, the inputs must be cycled through the safe state before the evaluated status of the inputs can return to the Active state. When in a 'cycle inputs' required condition, the logical state does not necessarily match the voltage at the terminals.

**IMPORTANT** Configuring the discrepancy time on safety I/O modules masks input discrepancies that the controller safety instructions detect. The controller reads the status to obtain this fault information.
**3.** Assign the Point Mode.

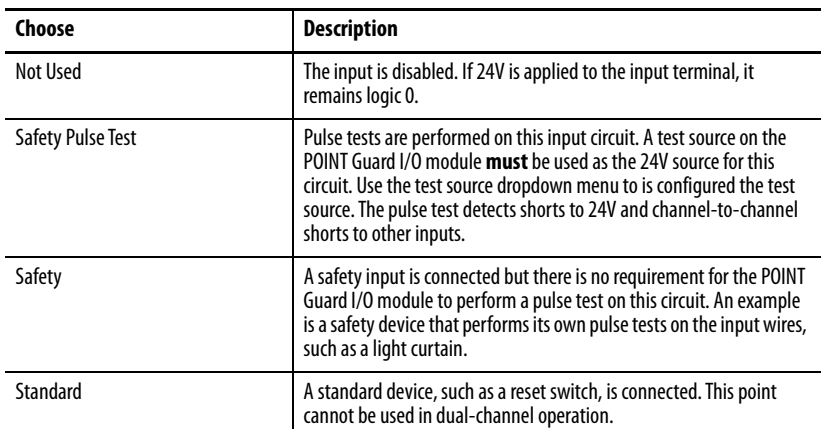

**4.** Assign a Test Source for each safety input on the module that you want to pulse test.

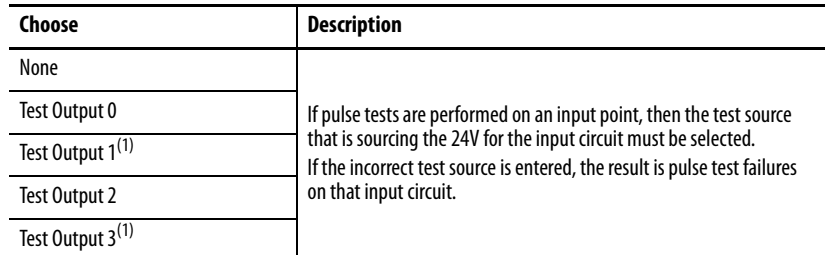

<span id="page-72-0"></span>(1) Test Outputs 1 and 3 incorporate optional muting functionality.

**5.** Assign the Input Delay Time, Off -> On (0…126 ms, in increments of 6 ms).

Filter time is for OFF to ON transition. Input must be high after the input delay has elapsed before it is set logic 1. This delay time is configured per channel with each channel that is tuned to match the characteristics of the field device, for maximum performance.

**6.** Assign the Input Delay Time, Off -> On (0…126 ms, in increments of 6 ms).

Filter time is ON to OFF transition. Input must be low after the input delay has elapsed before it is set logic 0. This delay time is configured per channel with each channel that is tuned to match the characteristics of the field device, for maximum performance.

**7.** From the Input Error Latch Time field, enter the time that the module holds an error to make sure that the controller can detect it (0...65,530 ms, in increments of 10 ms - default 1000 ms).

This setting provides more accurate diagnostics. The purpose for latching input errors is to make sure that intermittent faults that can exist only for a few milliseconds are latched long enough for the controller to read. The amount of time to latch the errors is based on the RPI, the safety task watchdog, and other application-specific variables.

**8.** Click Apply.

#### Configure the Test Outputs

To complete the test output configuration, follow this procedure.

**1.** From the Module Properties dialog box, click the Test Output tab.

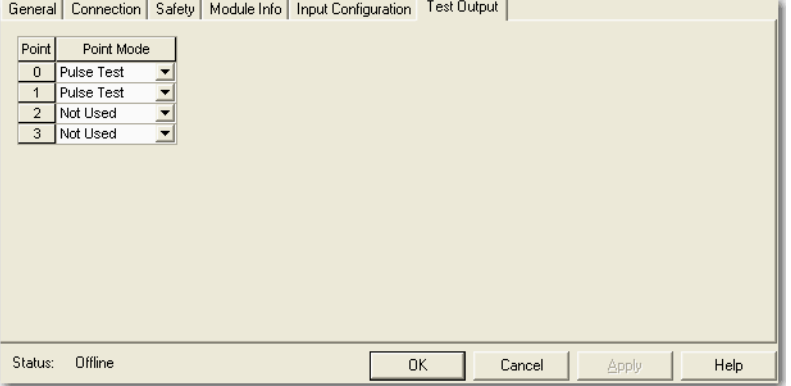

**2.** Assign the Point Mode.

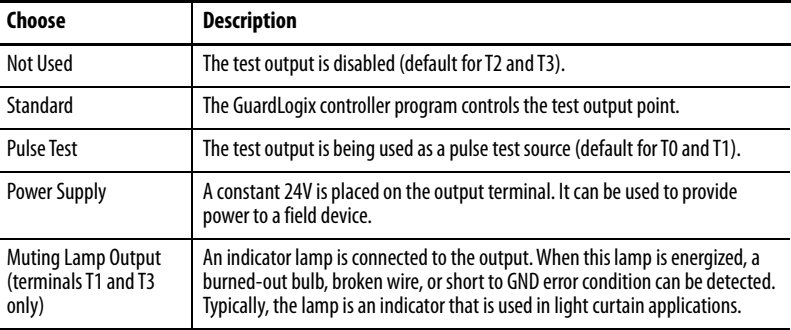

There is also a Test Output Fault Action parameter that can only be read or written to via explicit messaging. If communication to the module times out, you can set the test outputs to Clear OFF (default) or Hold Last State. For more information, see [Appendix B](#page-150-0).

**3.** Click Apply.

### **Add and Configure Safety Digital Output Modules**

To include a POINT Guard safety digital-output module in the project, add the module to the POINT I/O chassis. Configure the general properties of the module, and configure the digital outputs as described in the following sections.

#### Add the Safety Digital Output Module

To add the POINT Guard I/O safety digital output module, follow these steps.

To add and configure POINT Guard I/O safety modules, follow these steps.

**1.** Right-click the POINT I/O chassis and choose New Module.

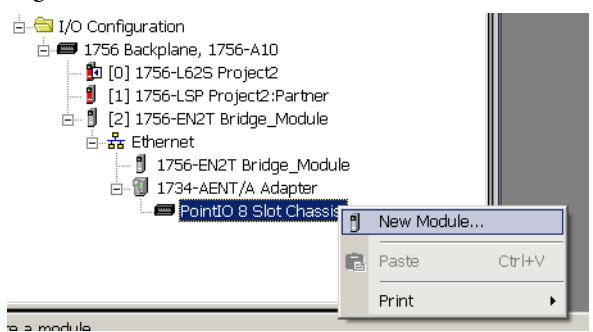

**2.** On the Select Module dialog box, select a safety output module and click OK.

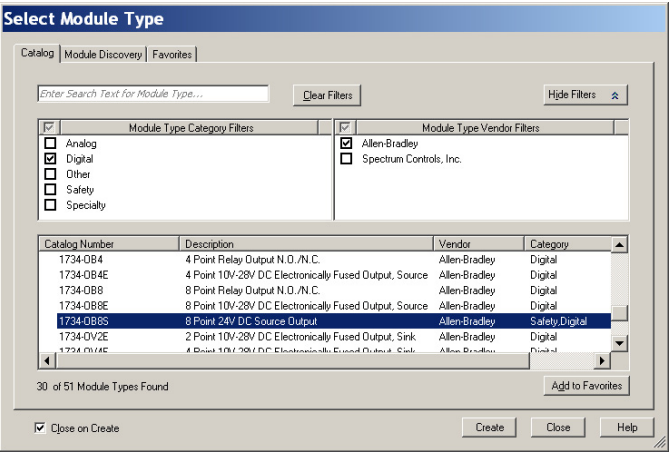

The 1734-OB8S module is shown in the examples.

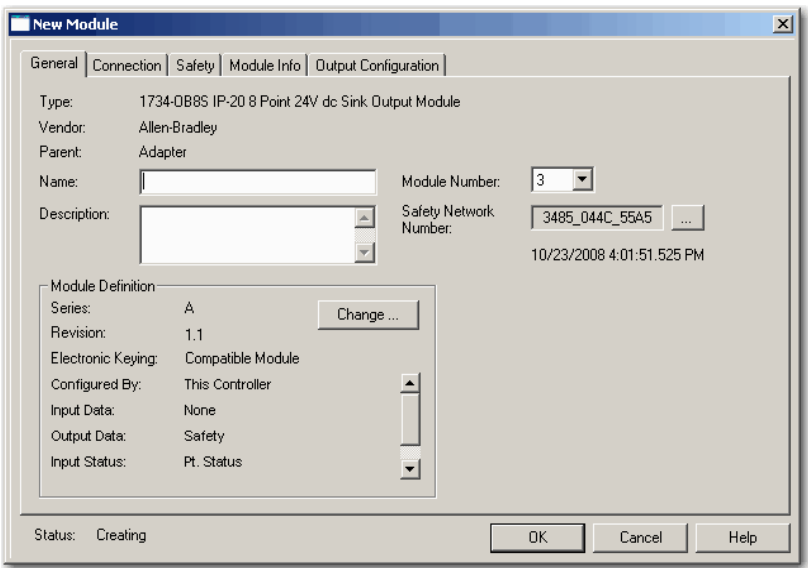

**3.** Specify the general properties of the module.

- a. In the Name field of the New Module dialog box, type a unique name for the output module.
- b. From the Module Node dropdown menu, choose a unique module node number that corresponds to the position of the module in the chassis.
- c. In the Description field, type a description, if desired.
- d. In the Safety Network Number field, use the default setting.

For a detailed explanation of the safety network number (SNN), see the GuardLogix Controller Systems Safety Reference Manuals that are listed in the Additional Resources on [page 8](#page-7-0). In most cases, you use the default that the Logix Designer application provides.

**4.** Under Module Definition, click Change to edit the settings of the module.

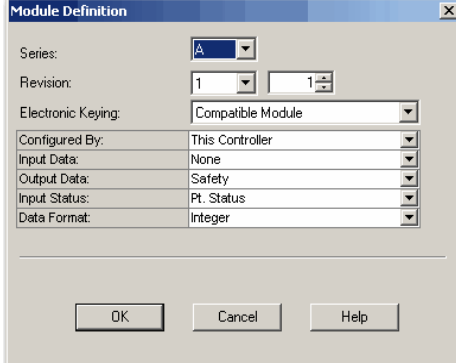

- a. In the Series field, choose the series letter of the output module.
- b. In the Revision fields, choose the revision numbers of the output module.

c. From the Electronic Keying dropdown menu, choose the appropriate keying method from the following options.

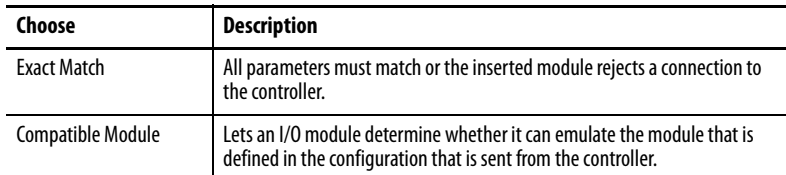

d. From the Configured By dropdown menu, choose the method by which this module is configured.

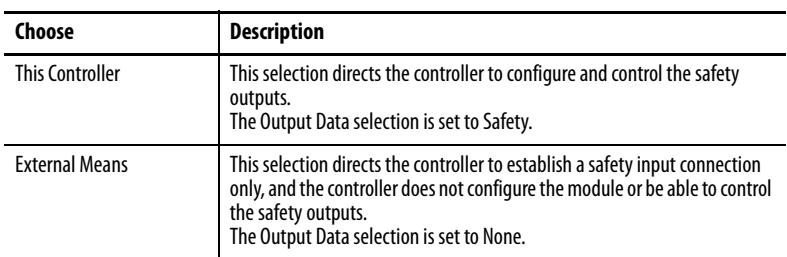

e. From the Input Data dropdown menu, choose None.

None is the only valid selection, as this module is an output-only safety module.

f. From the Output Data dropdown menu, choose from the following:

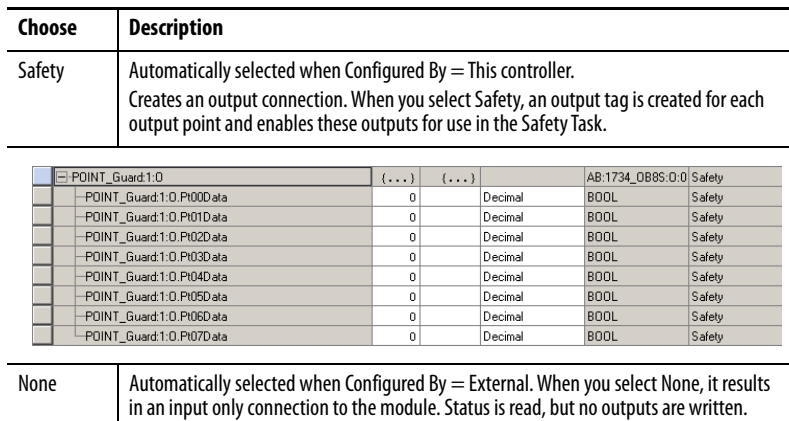

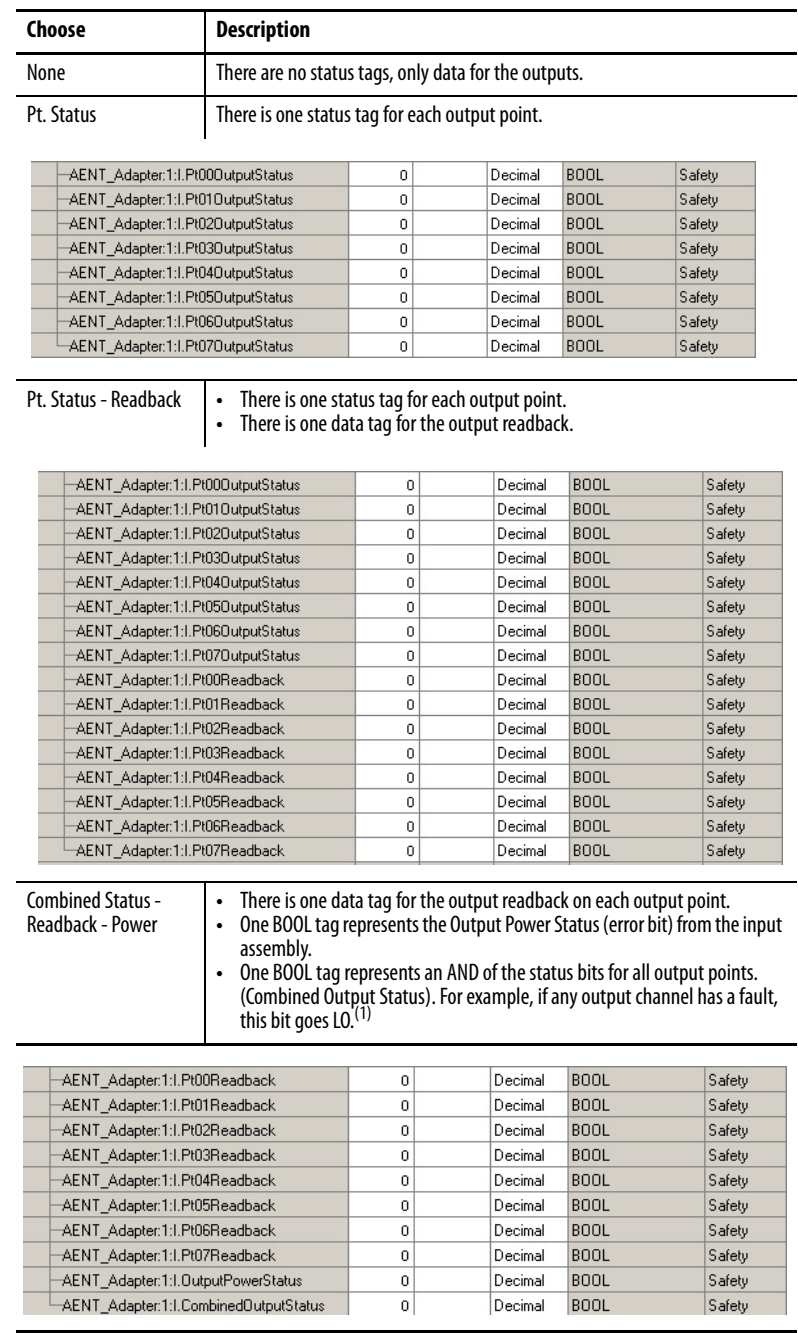

g. From the Input Status dropdown menu, choose from the following.

(1) When using combined status, use explicit messaging to read individual point status for diagnostic purposes.

- h. From the Data Format dropdown menu, use the default 'Integer'.
- **5.** To return to the Module Properties dialog box, click OK.

**6.** To apply your changes, click OK.

The I/O Configuration tree displays the output module.

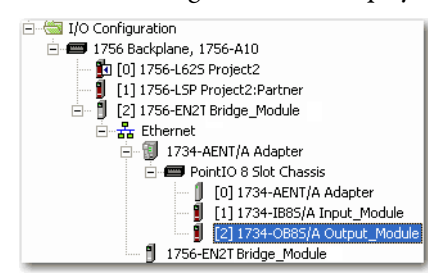

#### Configure the Safety Digital Outputs

To configure the safety digital outputs, follow this procedure.

**1.** From the Module Properties dialog box, click the Output Configuration tab.

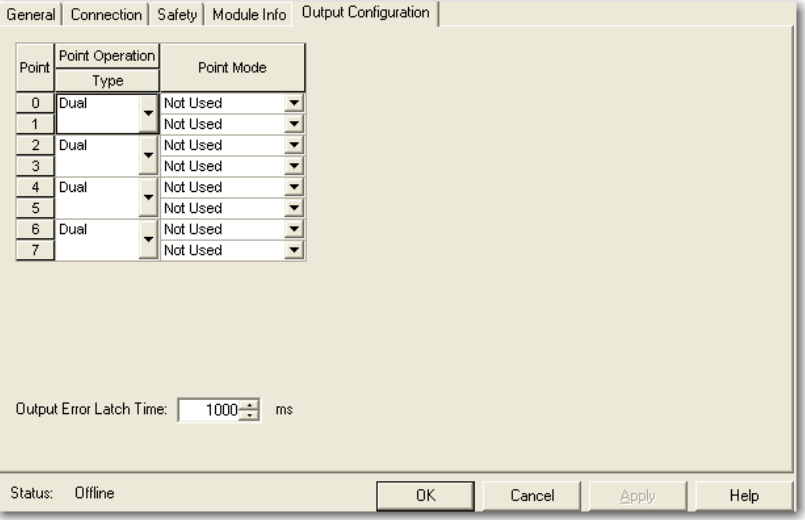

**2.** Assign the Point Operation Type.

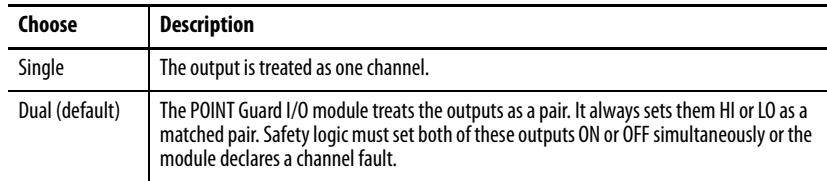

**3.** Assign the Point Mode.

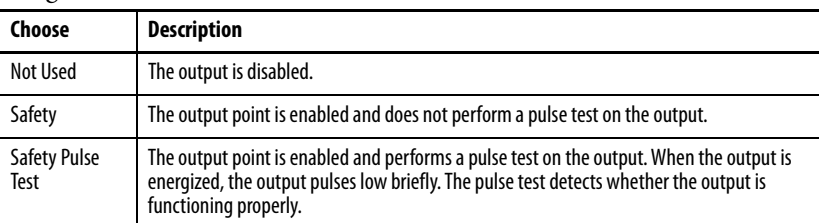

**4.** In the Output Error Latch Time field, enter the time that the module holds an error to make sure that the controller can detect it (0...65,530 ms, in increments of 10 ms - default 1000 ms).

This action provides more accurate diagnostics. The purpose for latching output errors is to make sure that intermittent faults that can exist only for a few milliseconds are latched long enough for the controller to read. The amount of time to latch the errors is based on the RPI, the safety task watchdog, and other application-specific variables.

**5.** Click Apply.

### **Add and Configure Safety Analog Input Modules**

To include a POINT Guard safety analog input module in the project, you add the module to the POINT I/O chassis, configure the general properties of the module, and configure the analog inputs as described in the following sections.

#### Add the Safety Analog Input Module

Follow these steps to add the POINT Guard I/O safety analog input module.

**1.** Right-click the POINT I/O chassis and choose New Module.

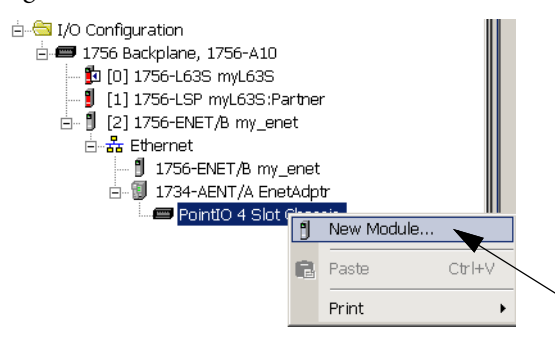

**2.** From the Select Module dialog box, select an analog input module and click Create.

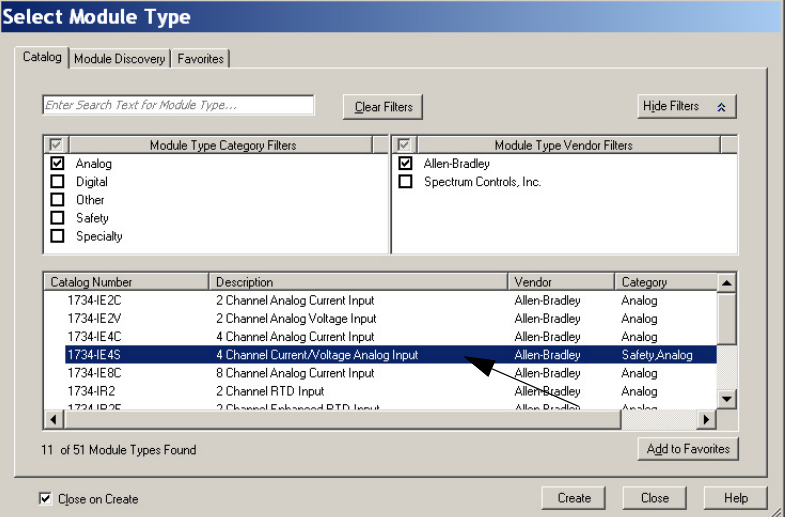

**3.** Specify the general properties of the module.

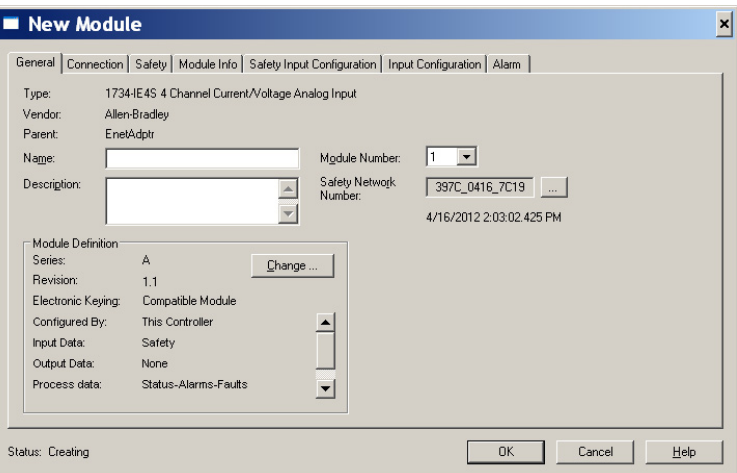

- a. In the Name field of the New Module dialog box, type a unique name for the analog input module.
- b. From the Module Number dropdown menu, choose a unique module number that corresponds to the position of the module in the chassis.
- c. In the Description field, type a description, if desired.
- d. In the Safety Network Number field, use the default setting.

For a detailed explanation of the safety network number (SNN), see the GuardLogix Controller Systems Safety Reference Manuals that are listed in the Additional Resources on [page 8.](#page-7-0) In most cases, you use the default that is provided by the Logix Designer application.

The safety network number (SNN) is a unique number that identifies a safety subnet. We suggest that all safety modules on a network have the same SNN, to make documentation easier. During configuration, the Logix Designer application defaults the SNN of a safety device to match the SNN of the lowest safety node on the network.

**4.** To open the Module Definition dialog box, click Change.

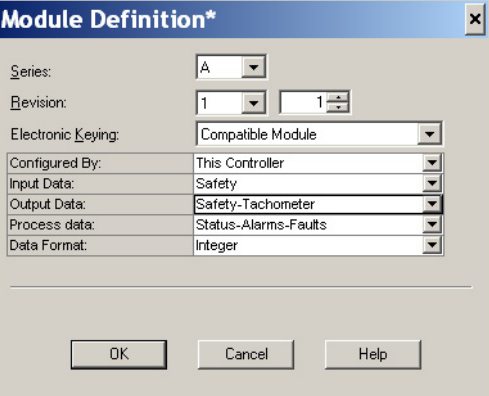

- a. In the Series field, choose the series letter of the analog input module.
- b. In the Revision fields, choose the revision number of the module.

c. From the Electronic Keying dropdown menu, choose the appropriate keying method for the input module.

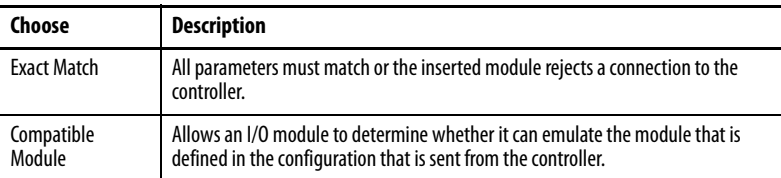

d. From the Configured By dropdown menu, choose the appropriate method by which this module is configured.

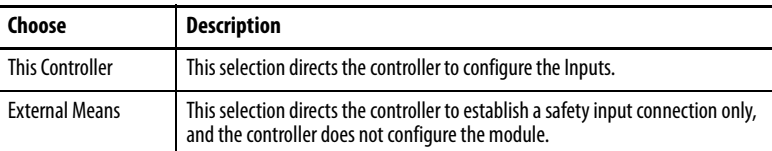

- e. From the Input Data dropdown menu, choose Safety.
- f. From the Output Data dropdown menu, choose from the following.

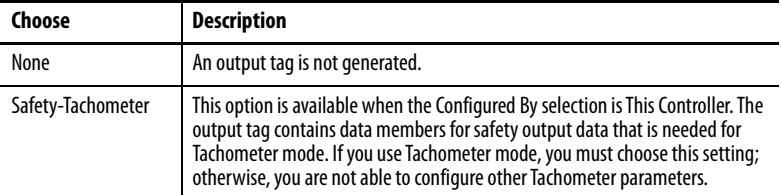

g. From the Process Data dropdown menu, choose from the following.

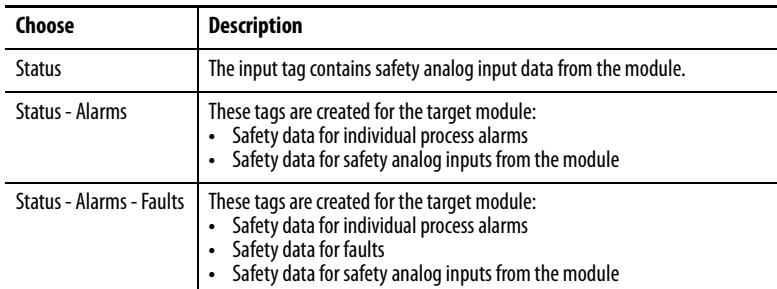

- h. From the Data Format dropdown menu, use the default 'Integer'.
- **5.** To return to the Module Properties dialog box, click OK.
- **6.** To apply your changes, click OK.

The I/O Configuration tree displays the 1734-IE4S module.

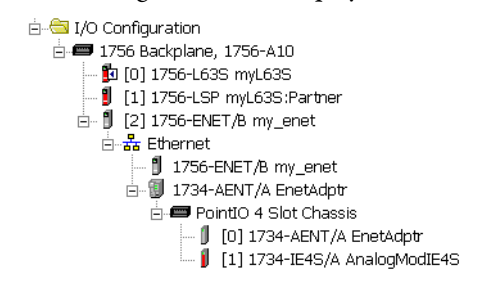

Configure the Safety Analog Input Channel Operation

To configure the safety analog input channels, follow this procedure.

**1.** From the Module Properties dialog box, click the Safety Input Configuration tab.

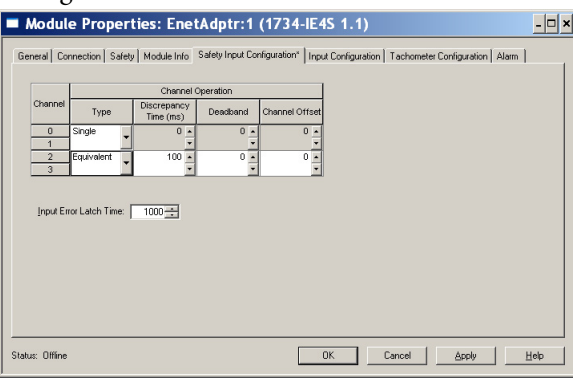

**2.** Assign the Operation Type.

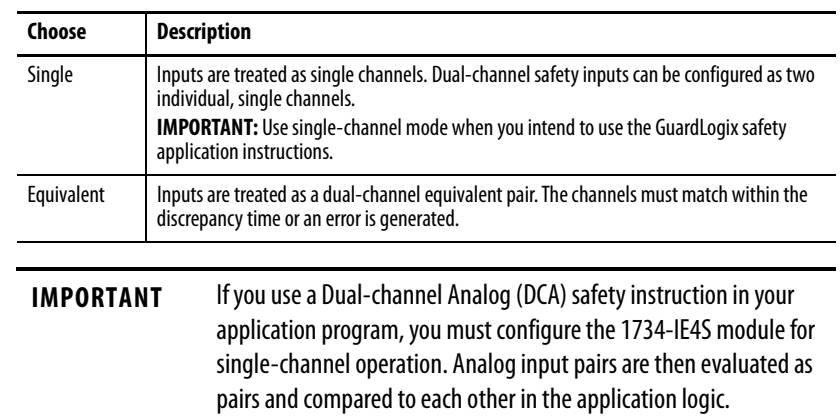

**3.** If you chose Equivalent, you must also assign a Discrepancy Time, from 0…65,530 ms in 10 ms increments.

This measurement is the amount of time the two channels can differ from each other (larger than the deadband value) before a discrepancy error is declared. A discrepancy time setting of 0 ms means that the channels in a dual configuration can be discrepant for an infinite amount of time without a fault being declared. This setting effectively removes the usefulness of dual-channel mode.

**4.** Configure a deadband for the paired safety analog inputs.

The deadband can be any value from 0…32767 (engineering units) in increments of 1. When the paired input values exceed the deadband tolerance for longer than the Discrepancy Time, a discrepancy fault occurs.

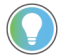

Configure a deadband value for applications that use two sensors to measure the same variable; otherwise, spurious trips can occur.

**5.** If desired, configure a Channel Offset for the paired safety analog inputs.

The channel offset can be any value from -32768…+32767 (engineering units) in increments of 1. Configure an offset when differences in the sensors nominal input signals exceed the desired deadband. The channel offset is applied from the second to the first member of the channel pair, that is, from channel 1 to channel 0 or from channel 3 to channel 2.

**6.** In the Input Error Latch Time field, enter the time that the module holds an error to make sure that the controller can detect it (0…65,530 ms, in increments of 10 ms - default 1000 ms).

This setting provides more accurate diagnostics. The purpose for latching input errors is to make sure that intermittent faults that can exist only for a few milliseconds are latched long enough for the controller to read. The amount of time to latch the errors must be based on the RPI, the safety task watchdog, and other application-specific variables.

**7.** Click Apply.

#### Configure the Safety Analog Inputs

To configure the analog input points, follow these steps.

**1.** From the Module Properties dialog box, click the Input Configuration tab.

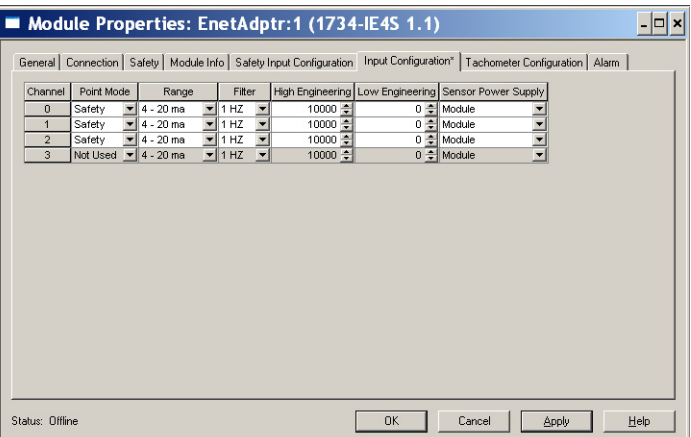

**2.** Assign the Point Mode.

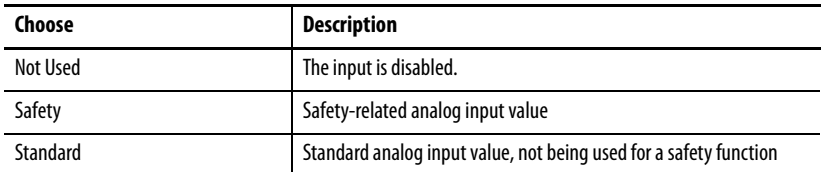

If the channel operation is configured as dual-channel equivalent, when you click Apply, channel 1 is set to the same value as channel 0 and channel 3 is set to the same value as channel 2.

**3.** Configure the module for current, voltage, or tachometer inputs.

**4.** Configure an input filter.

A single-pole, anti-aliasing filter of 10 Hz is followed by a four-pole digital filter. Choose from the following available corner frequencies.

- **•** 1 Hz (recommended for Tachometer mode)
- **•** 5 Hz
- **•** 10 Hz
- **•** 50 Hz

For more information on the filter frequencies and step response, see the Point I/O Selection Guide, publication [1734-SG001](https://literature.rockwellautomation.com/idc/groups/literature/documents/sg/1734-sg001_-en-p.pdf).

<span id="page-84-0"></span>**5.** Assign High and Low Engineering scaling values for the inputs, if desired.

The valid range for both the High and Low Engineering settings is -30000…+30000, in increments of 1. Scaling lets the module report in engineering units such as degrees, PSI, CFM, and percent, rather than in raw counts.

If the channel operation is configured as dual channel equivalent, when you click Apply, channel 1 is set to the same value as channel 0 and channel 3 is set to the same value as channel 2 if the channel operation is configured as dual channel equivalent.

**6.** To indicate how each sensor is powered, set the Sensor Power Supply value to External or Module.

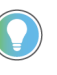

To supply power to the sensors connected to the POINT Guard Analog Input module, set this value to Module. This setting allows the module to detect a loss of sensor power.

Configure Safety Analog Input Alarms (Optional)

If you use a Dual-channel Analog (DCA) safety instruction in your application program, we recommend that you do not configure these values on the module. Instead, to facilitate troubleshooting, use the application program to check for high and low alarm values via the Dual-Channel Analog Input instruction or other data comparison instructions.

To configure alarms for each of the safety analog input channels, follow these steps.

**1.** From the Module Properties dialog box, click the Alarm tab.

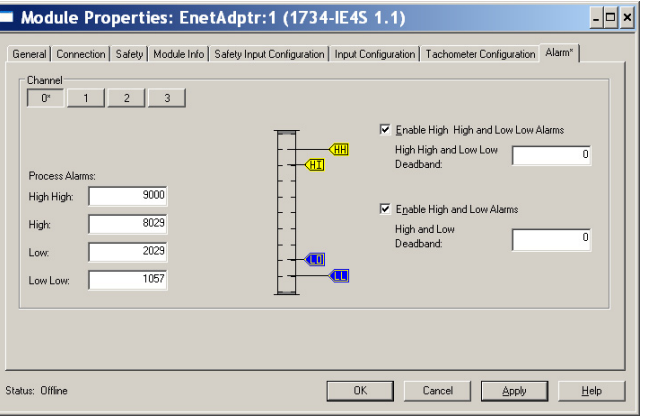

- **2.** To configure each channel, click 0, 1, 2, or 3, as appropriate.
- **3.** To enable the alarm, check the boxes:
	- **•** Enable High High Low Low Alarms
	- **•** Enable High Low Alarms
- **4.** Use these guidelines to enter the alarm values from -32768…+32767 in the appropriate fields.
	- **•** The High High alarm value must be greater than or equal to the High alarm value.
	- **•** The High alarm value must be greater that the Low alarm value.
	- **•** The Low Low alarm value must be less than or equal to the Low alarm value.
	- **•** These values are based on the engineering units that are configured on [page 85.](#page-84-0)
- **5.** Configure a deadband value for the High High Low Low alarms and High - Low alarms, if desired.

The valid range is 0…32767. The deadband lets the alarm status bit remain set, despite the removal of the alarm condition, as long as the input data remains within the deadband of the alarm. These values are based on the engineering units that are configured on [page 85.](#page-84-0)

For more information on this feature, see **Process Alarms on page 29** 

#### Configure Tachometer Operation

You can only configure the module for tachometer operation if your Module Definition includes Output Data for Safety-Tachometer.

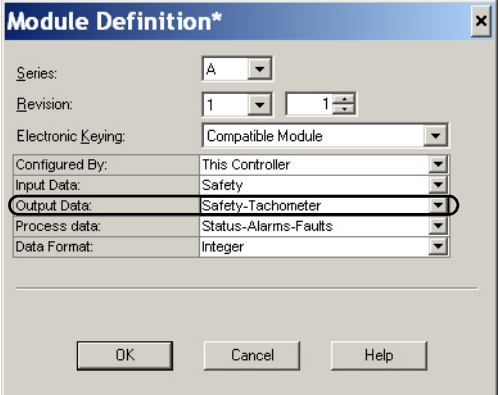

Follow these steps to define how the module operates in Tachometer mode.

**1.** From the Module Properties dialog box, click the Tachometer Configuration tab.

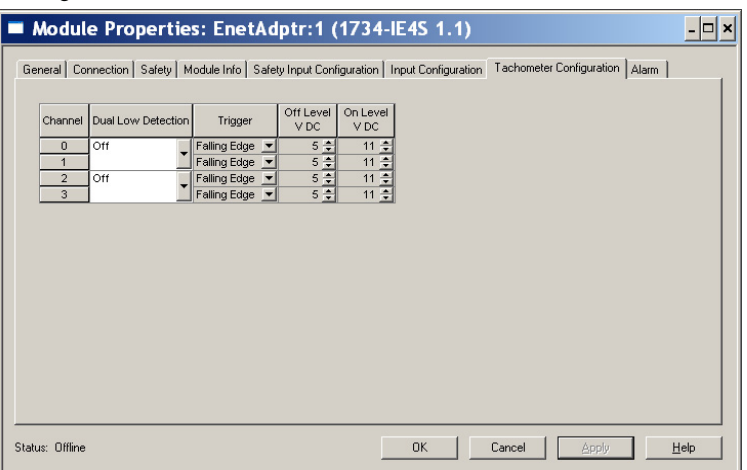

**2.** Turn Dual Low Detection ON or OFF for each channel pair.

To increase the diagnostic coverage of your speed sensing loop, you must determine whether the two tachometer sensors you use to sense speed are shorted together. That is, you must be able to detect a channel-to-channel fault. One method is to implement two tachometer sensors so that, during normal operation, their pulse trains are never low simultaneously. When Dual Low Detection is ON, the module detects this condition as a fault. This fault indicates that the two sensors are shorted together.

To use this feature, you must use Channels 0 and 1 together, and Channels 2 and 3 together. Channels 0 and 1 have the same setting and channels 2 and 3 have the same setting.

**3.** Configure the Trigger to indicate if the module channels must count pulses on the rising edge or falling edge.

When the module is configured as Dual, channels 0 and 1 have the same setting and channels 2 and 3 have the same setting.

**4.** Specify a tachometer Off Level in volts for each channel.

This level is the voltage at which the module considers the tachometer sensor to be OFF for tachometer speed calculation purposes.

The valid range is 0…23V in increments of 1V. The default setting of 5V must be satisfactory for a 0...24V DC signal. For a 0...5V DC signal, a setting of 1V is recommended.

See [Off and On Signal Levels on page 33](#page-32-0) for more information on the Off and On Levels.

When the module is configured as Dual Channel Equivalent, channels 0 and 1 have the same setting and channels 2 and 3 have the same setting.

**5.** Specify a tachometer On Level in volts for each channel.

This level is the voltage at which the module considers the tachometer sensor to be ON for tachometer speed calculation purposes

The valid range is 1…24V in increments of 1V. The default setting of 11V must be satisfactory for a 0...24V DC signal. For a 0...5V DC signal, a setting of 4V is recommended.

See [Off and On Signal Levels on page 33](#page-32-0) for more information about the Off and On Levels.

When the module is configured as dual-channel Equivalent, channels 0 and 1 have the same setting and channels 2 and 3 have the same setting. The tachometer On Level must be greater than the tachometer Off Level.

# **Values and States of Tags** This table shows the values and states of the tags.

**IMPORTANT** In this table, 'SAFETY' denotes information the controller can use in safety-related functions. 'STANDARD' denotes additional information that must not be directly used for safety functions.

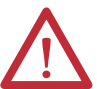

**ATTENTION:** Do not rely on data readback to detect faults. You must monitor the status bits to detect faults.

#### **Table 5 - Tag Values and States**

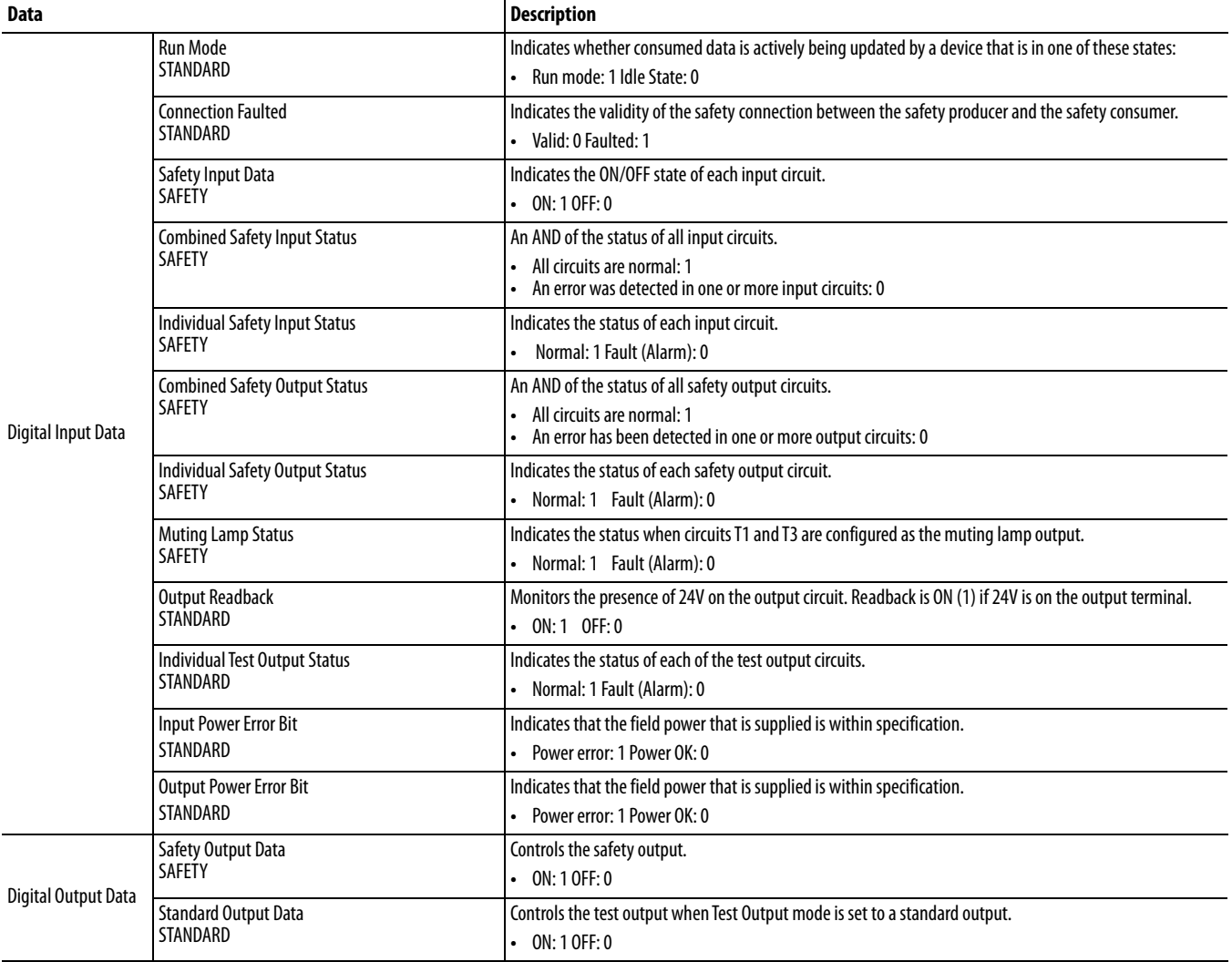

### **Table 5 - Tag Values and States**

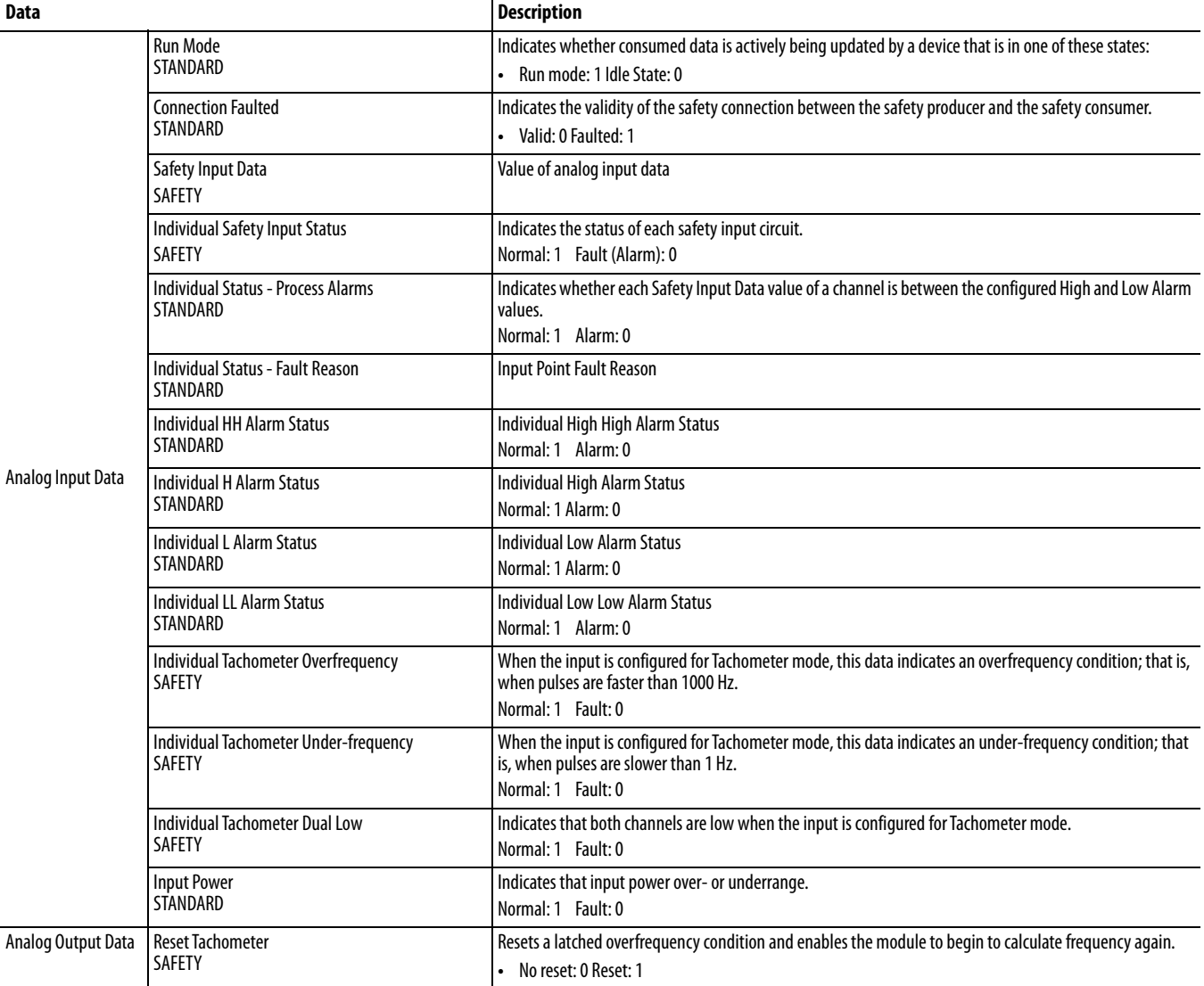

## **Configure Safety Connections**

To configure the safety input connection of the module, follow these steps.

**1.** From the Module Properties dialog box, click the Safety tab.

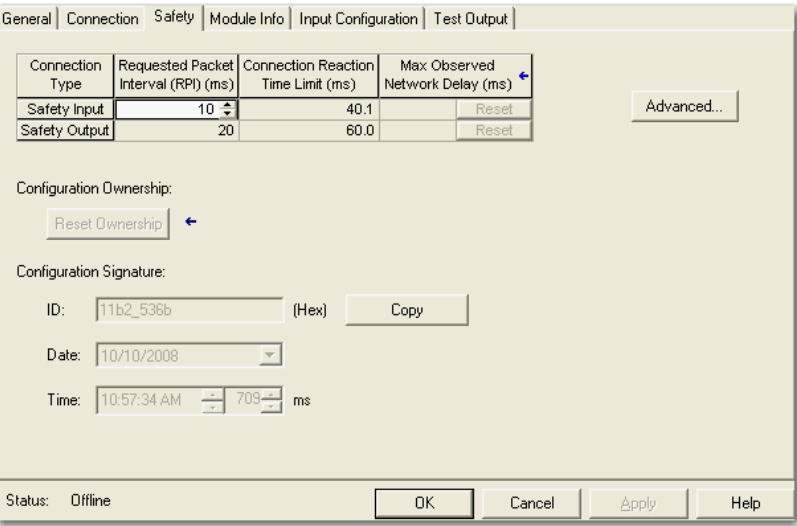

**2.** Click Advanced.

The Advanced Connection Reaction Time Limit Configuration dialog box opens.

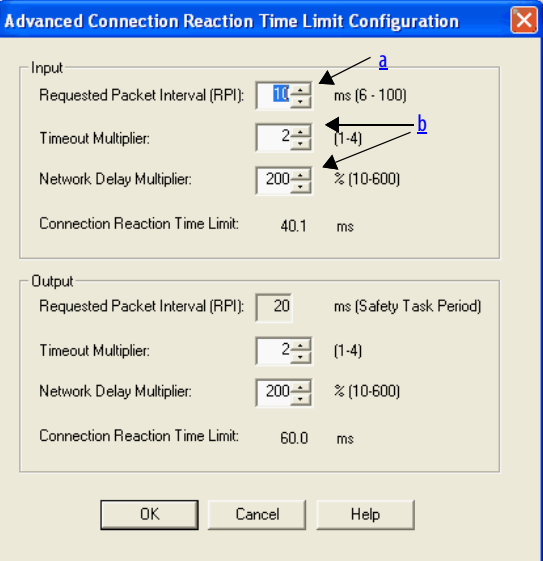

<span id="page-90-0"></span>a. In the Requested Packet Interval (RPI) field, enter the input connection RPI to support your application (6…500 ms).

The smallest input RPI allowed is 6 ms. When you select small RPIs, it consumes network bandwidth and can cause spurious trips because other devices cannot get access to the network.

As an example, a safety input module with only E-stop switches connected works well with settings of 50…100 ms. An input module with a light curtain guarding a hazard needs the fastest response possible. When you select the appropriate RPIs, the system has maximum performance.

- <span id="page-91-0"></span>b. Use the default values for Timeout Multiplier (2) and Network Delay Multiplier (200).
- **IMPORTANT** To determine what is appropriate, analyze each safety channel. The default Timeout Multiplier of 2 and Network Delay Multiplier of 200 creates a worst-case input connection-reaction time limit of 4 times the RPI, and an output connection-reaction time limit of 3 times the RPI. A safety administrator must approve these changes only after a thorough review.

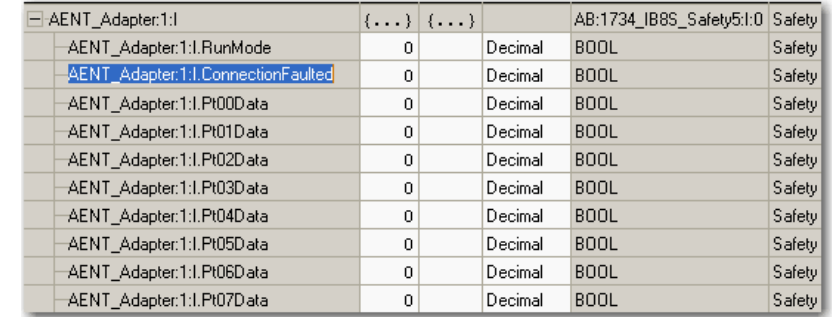

A connection status tag exists for every connection.

If the RPI and connection reaction time limit for the network are set appropriately, then this status tag must always remain low. Monitor all connection status bits to verify that they are not going high intermittently due to timeouts.

For more information about the Advanced Connection Reaction Time Limit Configuration dialog box, see the user manual for your controller. See [Additional Resources on page 8.](#page-7-0)

**Configuration Ownership** The connection between the owner and the POINT Guard I/O module is based on the following:

- **•** POINT Guard I/O module number
- **•** POINT Guard I/O safety network number
- **•** GuardLogix slot number
- **•** GuardLogix safety network number
- **•** Path from the GuardLogix controller to the POINT Guard I/O module
- **•** Configuration signature

If any differences are detected, the connection between the GuardLogix controller and the POINT Guard I/O module is lost, and the yellow yield icon appears in the controller project tree.

For more information, see [Replace POINT Guard I/O Modules on page 131.](#page-130-0)

## **Save and Download the Module Configuration**

After you configure a module, it is recommended that you save and download the configuration.

If, after you download the program, the MS and NS status indicators on the POINT Guard I/O module are not both steady green, there is a potential loss of ownership. A yellow yield icon in the project tree also indicates a loss of ownership. For more information, see [Chapter 8.](#page-130-1)

## **Update POINT Guard I/O Modules**

**IMPORTANT** When you use ControlFLASH™ software to update a module, the software stops a running safety I/O connection. You must inhibit I/O connections before updating a POINT Guard I/O module.

In addition, the 1734-IE4S safety analog input module requires field power to be applied while updating the firmware of the module. If a ControlFLASH update fails, click View Log on the Update Status dialog box to check the ControlFLASH log.

If the last message is '[FAILURE] Update: Error #11001: Unknown General Status error code received.  $GS = 0xD0$ ,  $ES = 0x0001$ , verify that field power is connected to the module and restart the download.

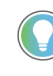

The module receives field power from the 24V DC connection to the power supply, for example a 1734-AENT, 1734-FPD, or 1734-EP24DC module. Make sure that 24V DC power is connected to these modules before performing a firmware update for the 1734-IE4S module.

## **Notes:**

# **Configure the Module and a SmartGuard Controller**

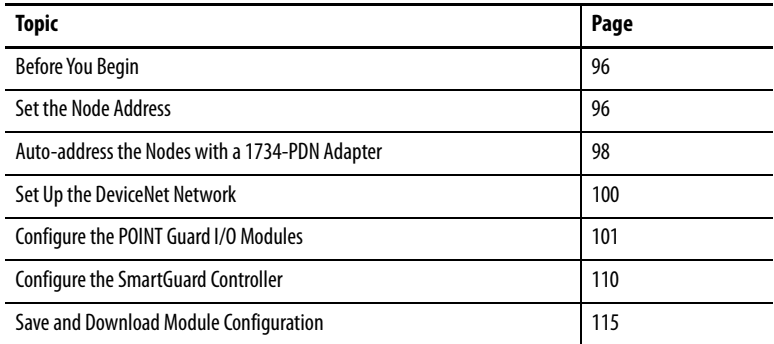

This chapter provides information about how to configure a SmartGuard™ controller and POINT Guard I/O™ modules with USB (Universal Serial Bus) connectivity. See the RSNetWorx™ for DeviceNet® software help files for network-configurator operation procedures.

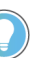

For information about RSNetWorx for DeviceNet software, from the Help menu, choose RSNetWorx Help.

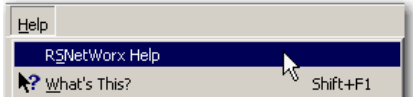

<span id="page-95-0"></span>**Before You Begin** Confirm that you have these required items:

**•** RSNetWorx for DeviceNet software

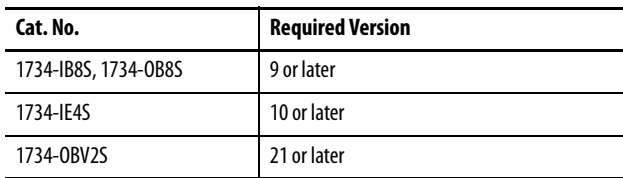

- **•** RSLinx® software, version 2.51 or later
- **•** SmartGuard USB driver

The SmartGuard USB driver is already in your RSLinx software. If it is not, load the driver onto your computer. Note the folder location because you have to browse to it later.

- **•** 1734-PDN adapter
- **•** SmartGuard controller and POINT Guard I/O module EDS files

Download EDS files from Rockwell Automation's Product Compatibility [and Download Center.](https://www.google.com/url?sa=t&rct=j&q=&esrc=s&source=web&cd=&cad=rja&uact=8&ved=2ahUKEwjnqL7It-SAAxXjkIkEHTQqDBcQFnoECAwQAQ&url=https%3A%2F%2Fwww.rockwellautomation.com%2Fglobal%2Fsupport%2Fpcdc.page&usg=AOvVaw0W1TSS7Leulmv24QrSjvKc&opi=89978449) Use the EDS Hardware Installation Tool to load the EDS files. You can also upload the EDS file from the device with either FactoryTalk® Linx or RSLinx® Classic.

<span id="page-95-1"></span>**Set the Node Address** Use RSNetWorx for DeviceNet software to set the node address of POINT Guard I/O modules. The module has an out-of-box preset node address of 63. We suggest that you connect and set the node address one module at a time. Otherwise, the address conflicts can prevent communication with some of the modules.

> **IMPORTANT** The unique identifier for a safety node is a combination of the safety network number (SNN) and node address. When the SNN is set, the current node address is used to generate and store this identifier in nonvolatile memory. Once the identifier is set, for safety reasons, the node address cannot be changed unless specific action is taken to reset the POINT Guard I/O SSN of the module. For this reason, you are required to set the node address before the application of an SNN.

Follow these steps to set the node address with the node commissioning tool.

**1.** Choose Start>Programs>Rockwell Software>RSNetWorx>DeviceNet Node Commissioning Tool.

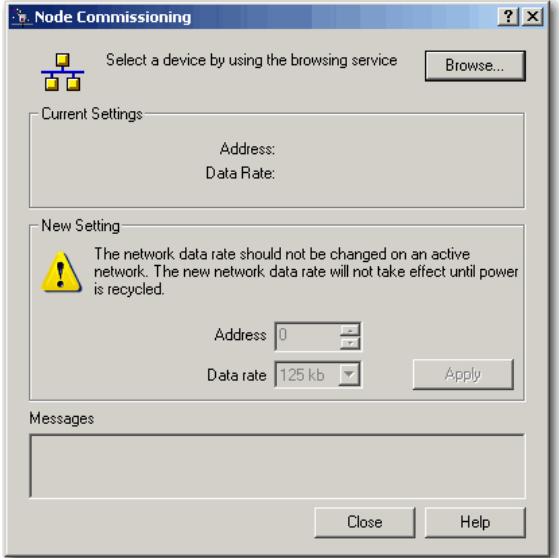

**2.** Click Browse.

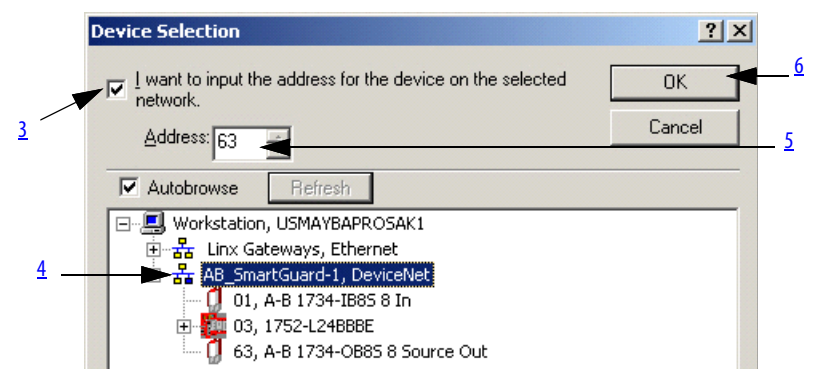

- <span id="page-96-0"></span>**3.** Check 'I want to input the address for the device on the selected network'.
- <span id="page-96-1"></span>**4.** Browse to the DeviceNet network, and do not click OK when the browse is complete.

If you are unable to browse the DeviceNet network and see the POINT Guard modules, the modules were potentially configured to an incompatible data rate or node address. Attempt to add these modules on an isolated network to determine the node address and data rate.

<span id="page-96-2"></span>**5.** Enter the current address for the device.

An out-of-box device uses address 63.

<span id="page-97-1"></span>**6.** Click OK

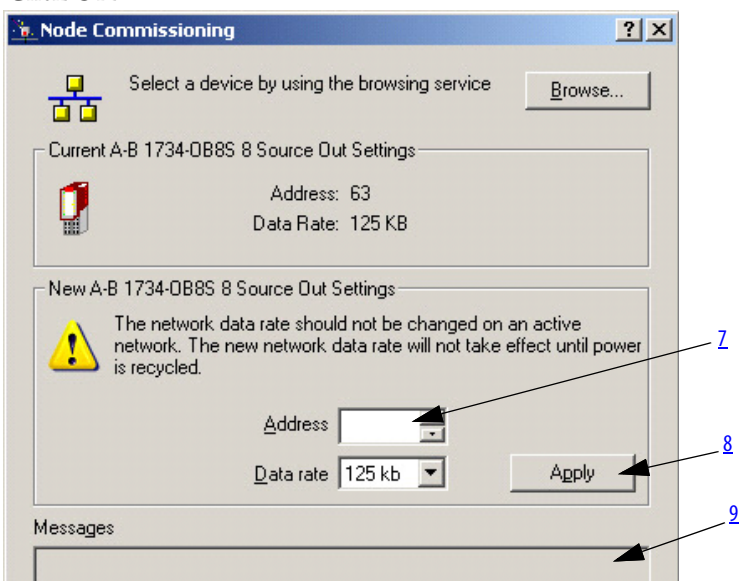

- <span id="page-97-2"></span>**7.** Enter the new address for the device.
- <span id="page-97-3"></span>**8.** Click Apply.
- <span id="page-97-4"></span>**9.** Look for confirmation in the messages section.

## <span id="page-97-0"></span>**Auto-address the Nodes with a 1734-PDN Adapter**

When sequential auto-addressing is used, the leftmost node address is configured and a parameter is set in the module that assigns addresses automatically to the nodes that reside to the right of the module. The leftmost node can be a POINT Guard I/O module or a standard POINT I/O module.

Follow these steps to use the auto-address feature.

- **1.** Reset any modules that you are not sure are out-of-box.
- <span id="page-97-5"></span>**2.** Attach the first module to the 1734-PDN adapter.
- <span id="page-97-6"></span>**3.** Use the node commissioning tool to set the node address of this module.
- **4.** Attach the additional nodes to the right of the module that is used in steps  $2$  and  $3$ .
- **5.** Perform the auto-address feature on the module that is used in steps [2](#page-97-5) and [3.](#page-97-6)

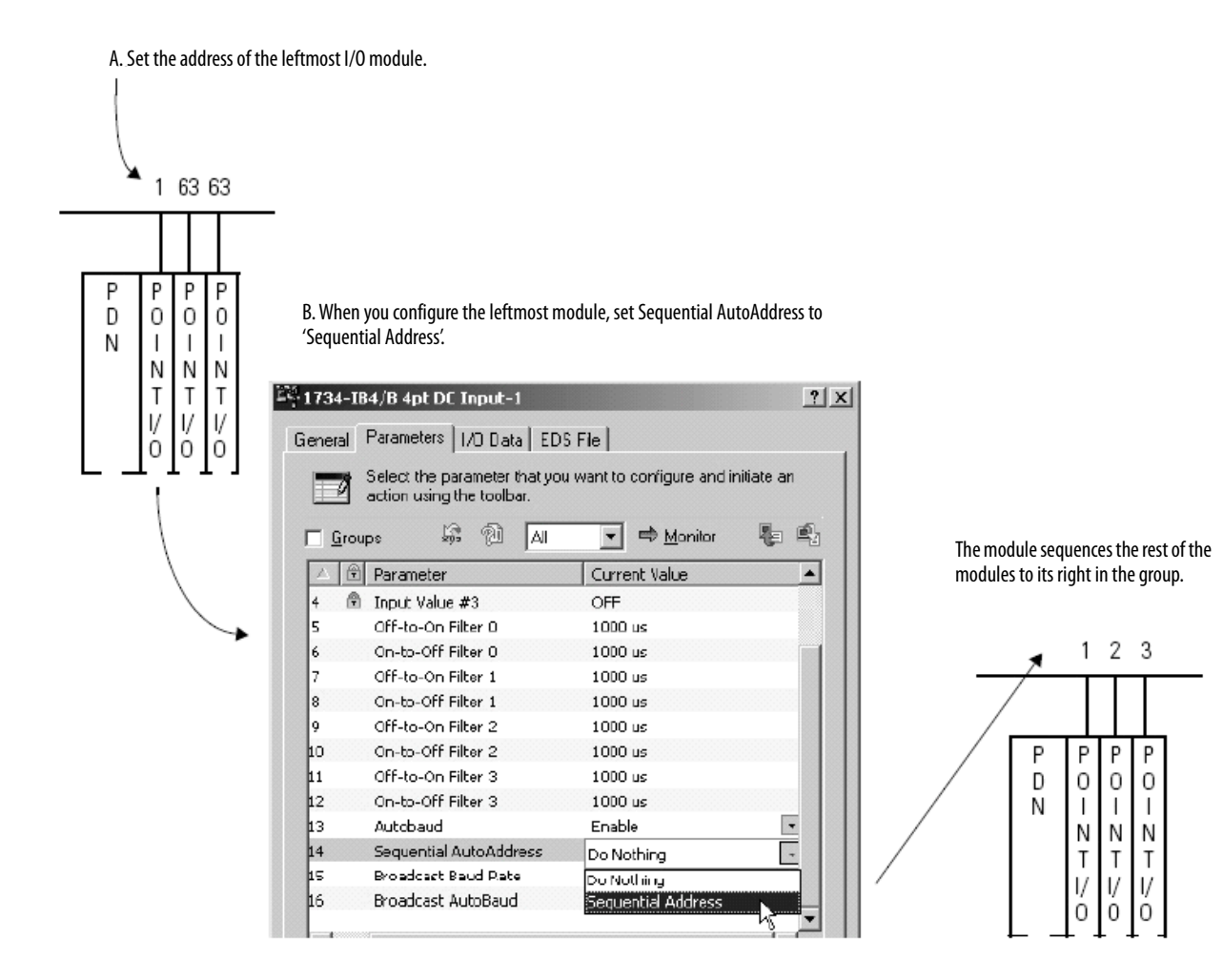

## <span id="page-99-0"></span>**Set Up the DeviceNet Network**

Before you begin to design a project with RSNetWorx for DeviceNet software, follow these procedures.

**1.** From RSLinx software, open RSWho and select the SmartGuard driver.

RSWho browses the DeviceNet network that is connected to the SmartGuard controller.

In this example, three POINT Guard I/O modules are connected to the SmartGuard controller.

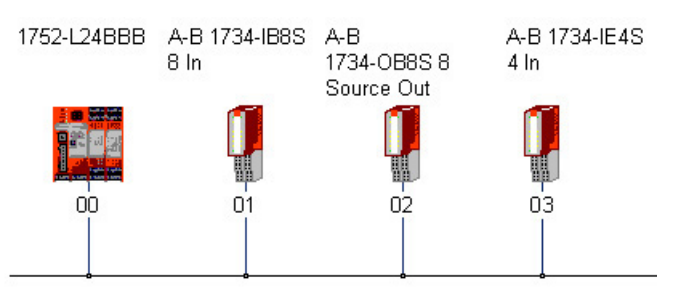

If the RSLinx software finds the nodes on the DeviceNet network, RSNetWorx for DeviceNet software also finds the nodes.

- **2.** Open RSNetWorx for DeviceNet software.
- **3.** From the Networks menu, choose Online.

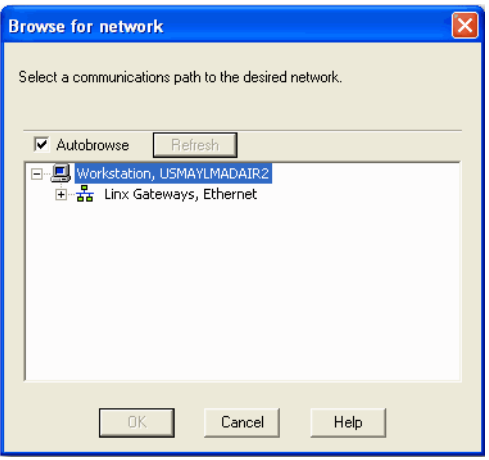

**4.** Select the SmartGuard driver and click OK.

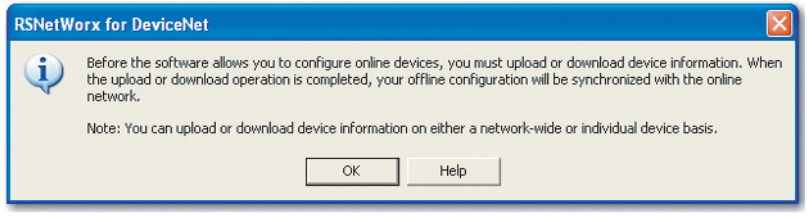

**5.** Click OK.

RSNetWorx for DeviceNet software finds the SmartGuard and POINT Guard I/O modules on the DeviceNet network.

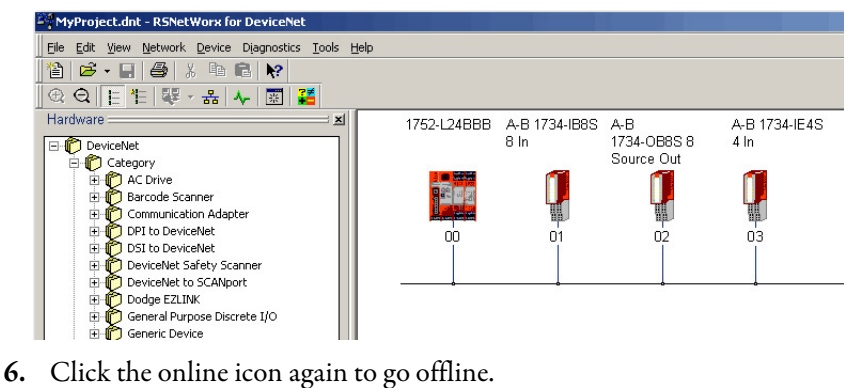

## <span id="page-100-0"></span>**Configure the POINT Guard I/O Modules**

From the Safety Configuration tab, you can configure the safety inputs and outputs of the module.

## **Configure Digital Safety Inputs and Test Outputs**

**1.** To open the Properties dialog box, double-click the POINT Guard I/O digital input module.

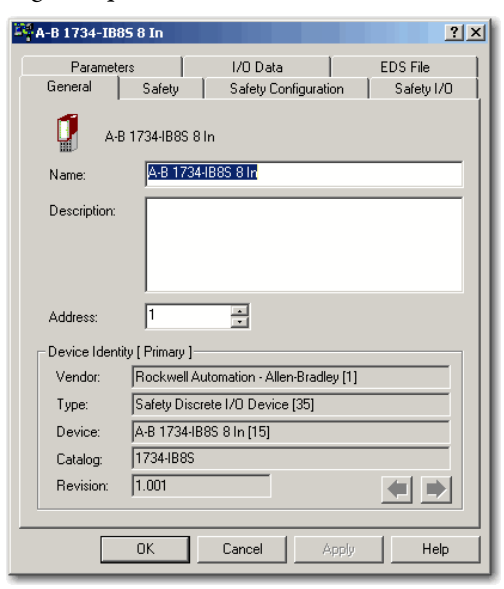

**2.** Click the Safety Configuration tab.

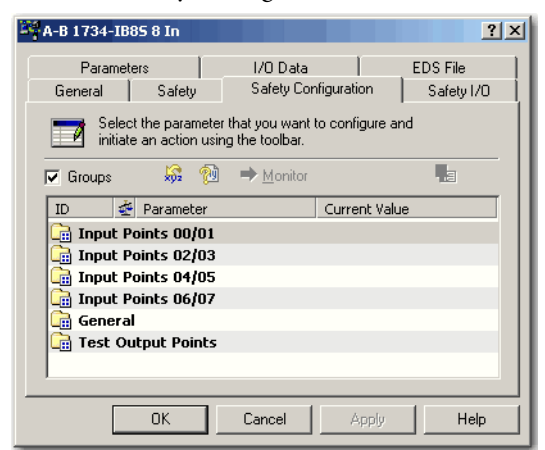

**3.** To configure the input points, double-click each set.

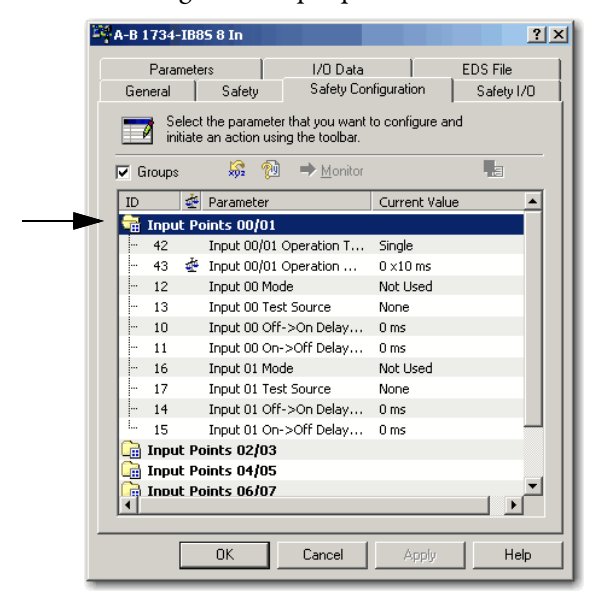

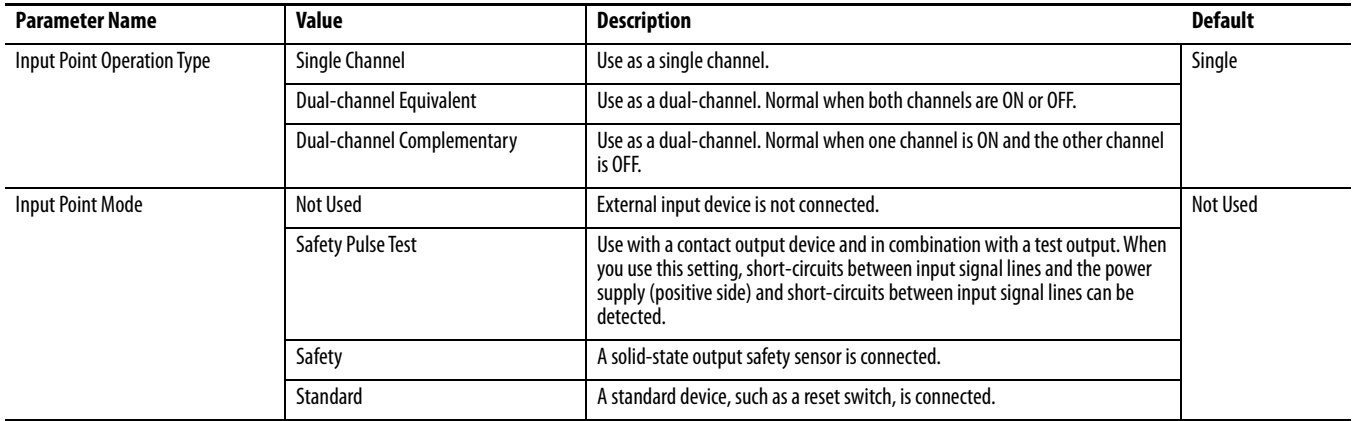

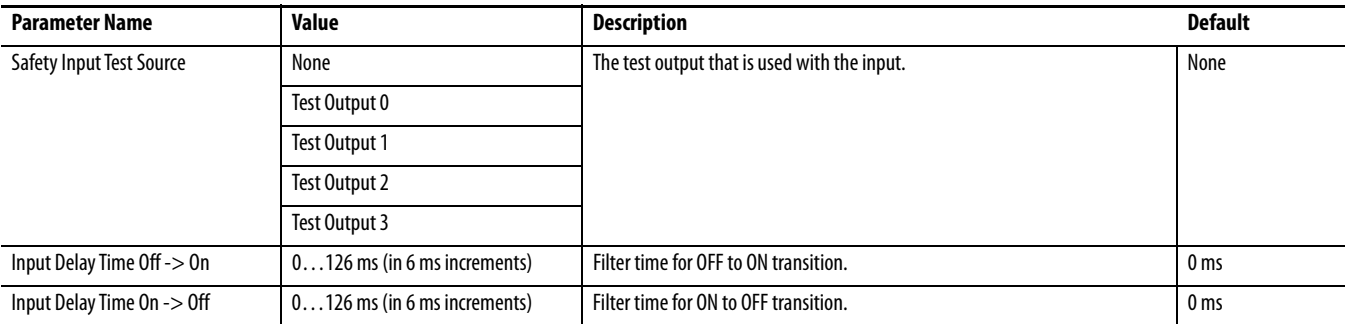

**4.** To pulse test the module, edit the parameters so that the channels are pulse tested by Test sources 0 and 1, respectively.

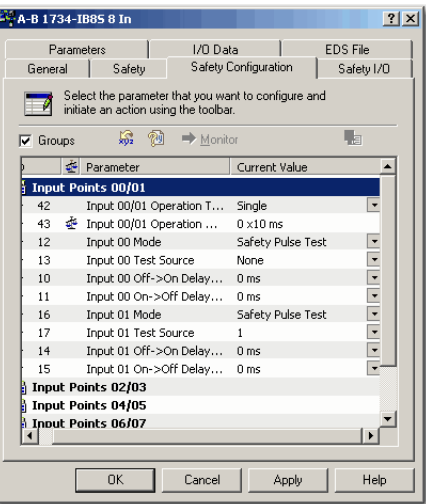

**5.** To edit the Input Error Latch Time, double-click the General folder.

The default value is 1000 ms.

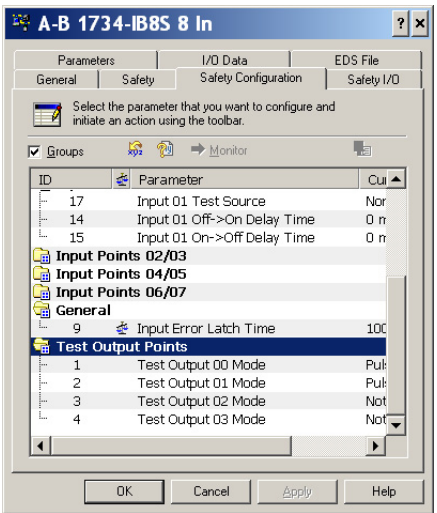

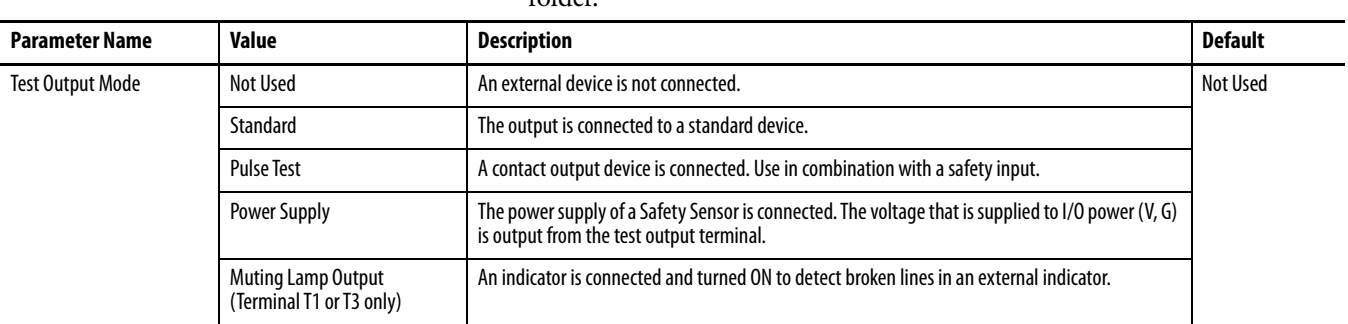

**6.** To configure the test output points, double-click the Test Output Points folder.

**7.** Click Apply and OK.

## **Configure Digital Safety Outputs**

**1.** To display the parameters for editing, double-click each group of Outputs Points.

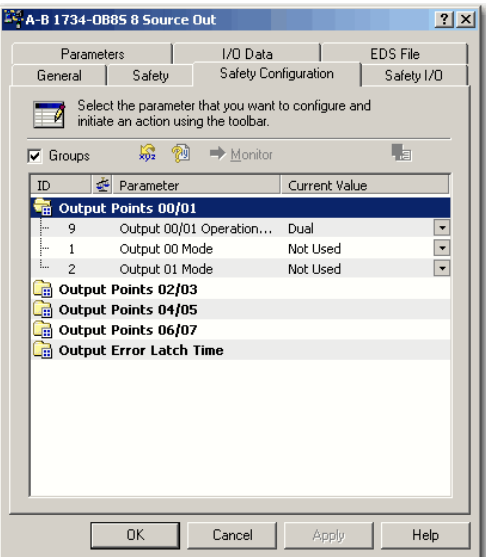

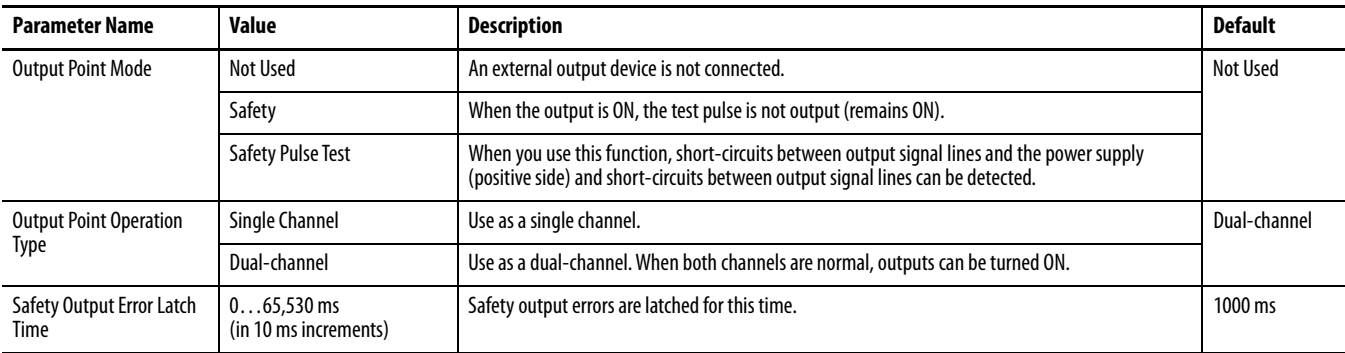

- **2.** To change from the default value (1000 ms), if desired, double-click Output Error Latch Time.
- **3.** Click Apply and OK to return to the main RSNetWorx for DeviceNet dialog box.

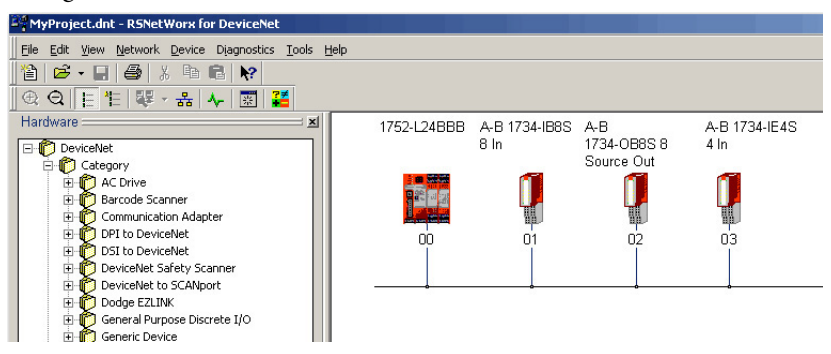

## **Configure Safety Analog Inputs**

To configure a 1734-IE4S module, follow these steps.

**1.** To open the Properties dialog box, double-click the POINT Guard I/O analog module.

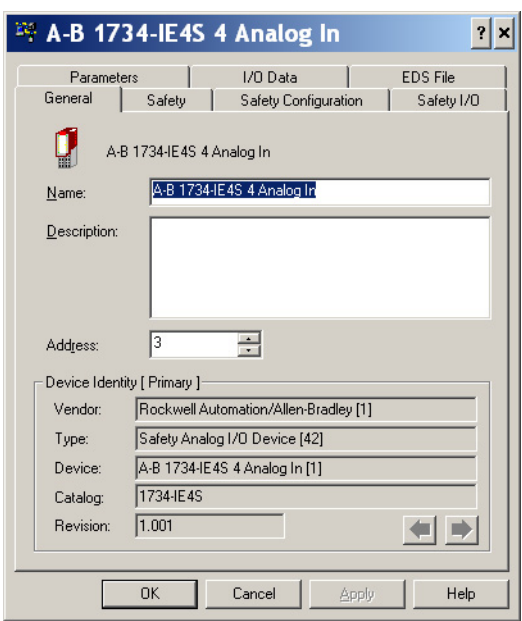

**2.** Click the Safety Configuration tab.

**3.** To display the parameters for editing, double-click each group of Dual Channel Safety Inputs.

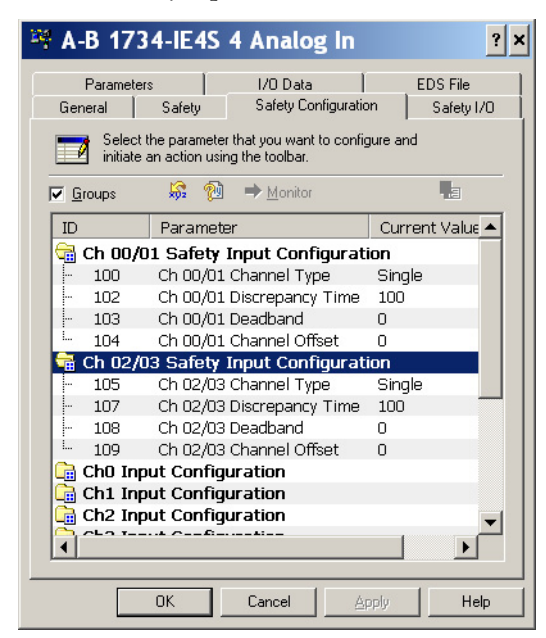

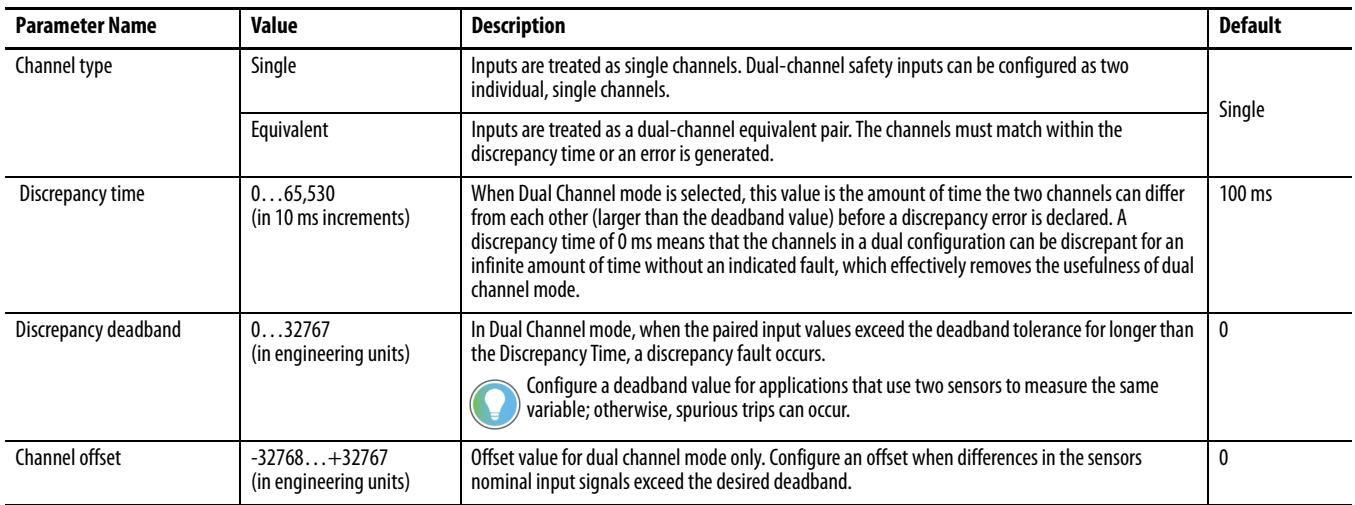

**4.** To display the parameters for editing, double-click each Channel Safety Configuration group.

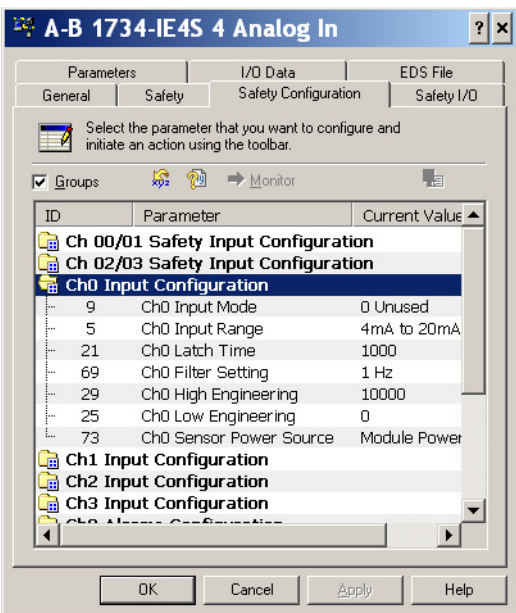

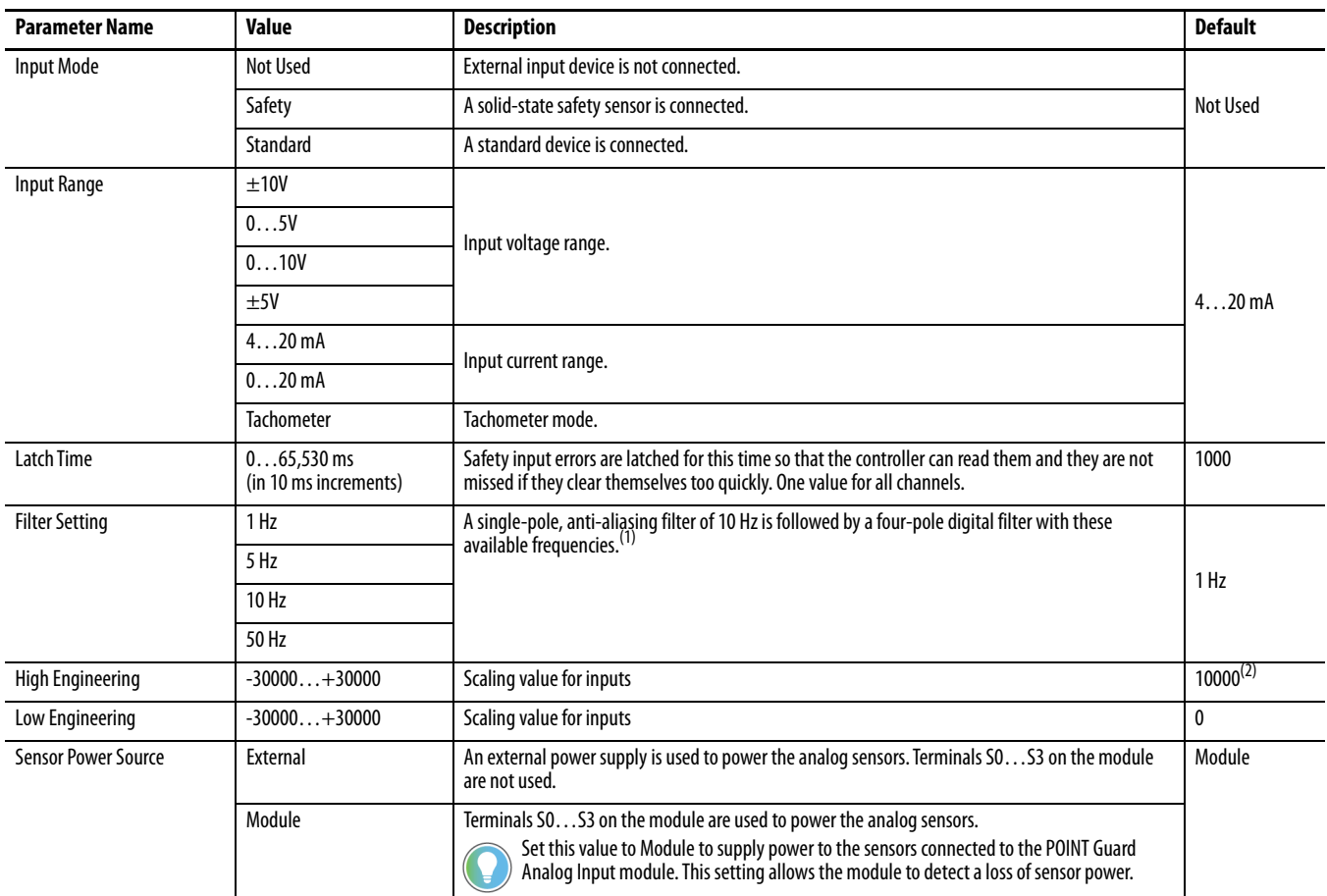

(1) For more information on the filter frequencies and step response, see For more information, see the Point I/O Selection Guide, publication [1734-SG001](https://literature.rockwellautomation.com/idc/groups/literature/documents/sg/1734-sg001_-en-p.pdf).

(2) 1000 for Tachometer mode.

**5.** To display parameters for editing, double-click each engineering units Alarms group.

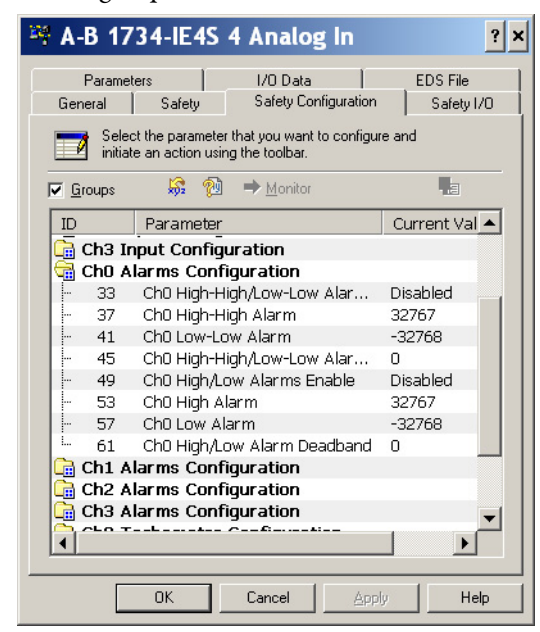

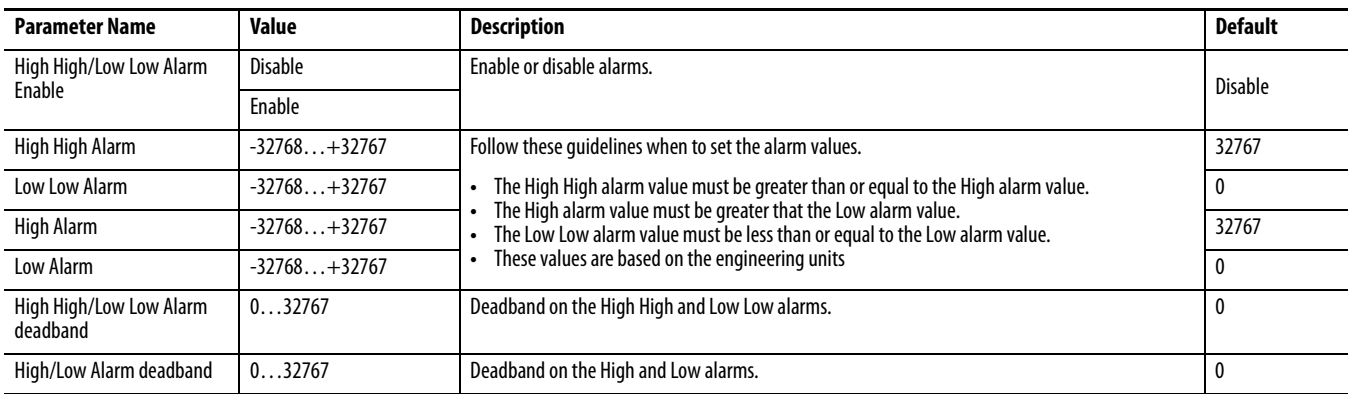
**6.** To display parameters for editing, double-click each Channel Tachometer Configuration group.

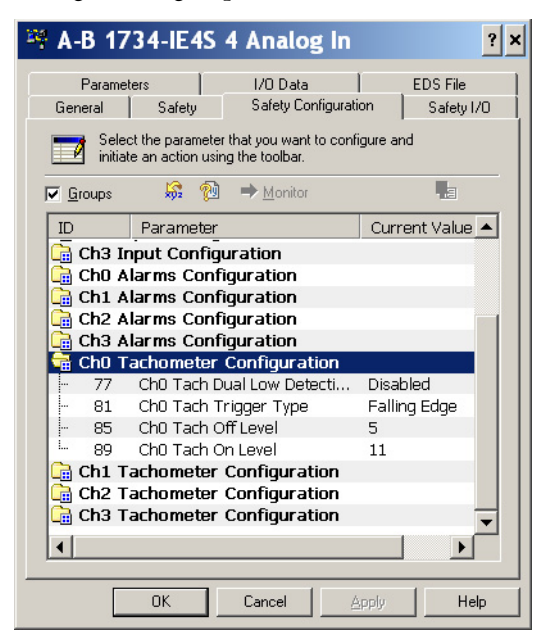

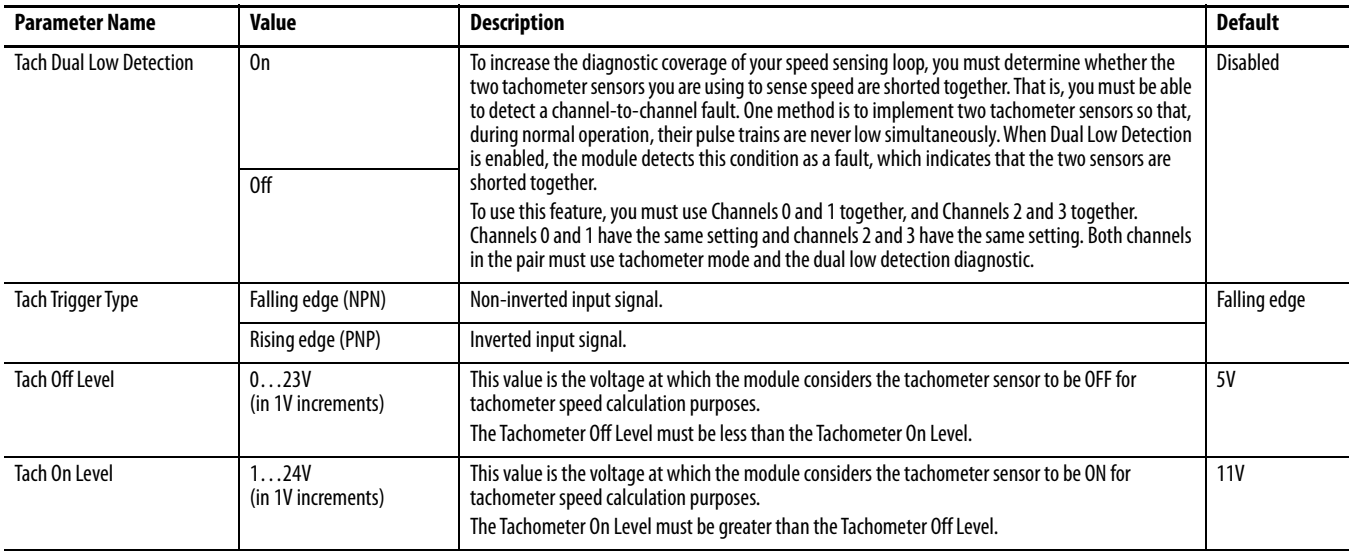

# **Configure the SmartGuard Controller**

To configure input and output connections to the controller and complete the setup of the controller, follow the procedures in these sections.

### **Set Up the Input and Output Connections**

**1.** In RSNetWorx for DeviceNet software, right-click the SmartGuard controller and choose Properties.

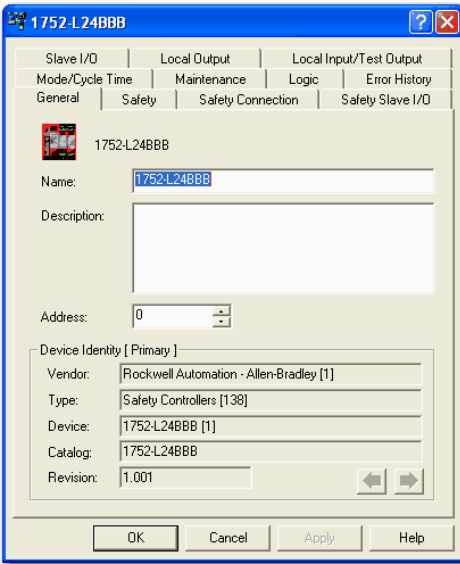

**2.** For a list of all the Safety I/O modules in your project, click the Safety Connection tab.

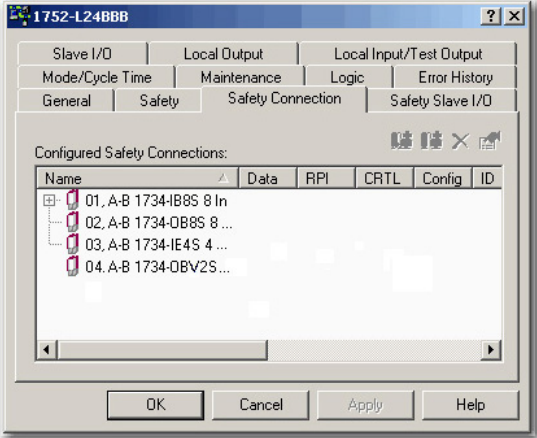

<span id="page-110-0"></span>**3.** Right-click the POINT Guard I/O module and choose Add Connection.

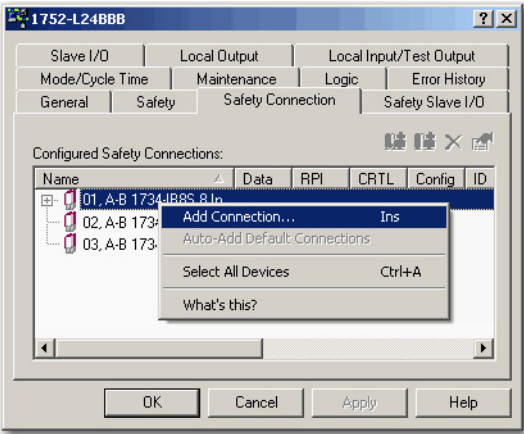

# The Add Safety Connection dialog box appears.

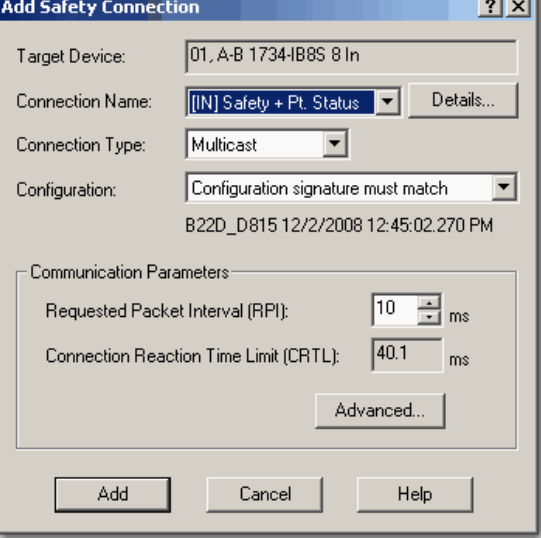

You can add individual safety connections for the inputs and outputs. The SmartGuard 600 controller can have up to 32 connections.

**4.** To add a safety connection, from the Connection Name dropdown menu, choose one of these options.

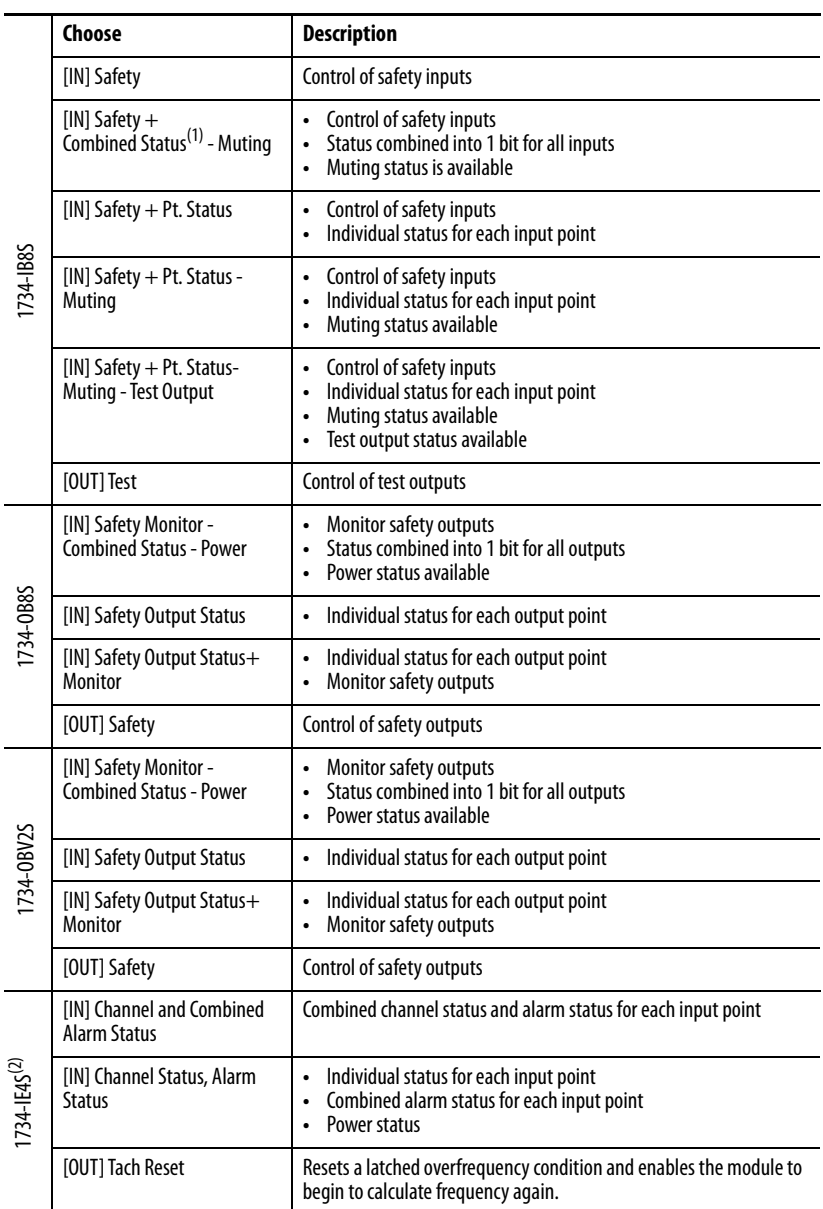

(1) Most digital input connections use Combined Status.

(2) Other connection options are available via RSNetWorx for DeviceNet software, but their use with a SmartGuard controller is not recommended.

The more status that is read, the larger the packet size.

- **5.** From the Connection Type dropdown menu, for this example choose Multicast.
- **6.** From the Configuration dropdown menu, for this example choose Configuration signature must match.
- **7.** In the Requested Packet Interval (RPI) box, enter 10 ms.
- **8.** In the Connection Reaction Time Limit (CRTL), enter 40.1 ms.
- <span id="page-112-0"></span>**9.** Click Add.

This value limits the packet size for normal communication. If detailed status is required when a fault occurs, the data can be read explicitly with MSG instructions.

**10.** Repeat steps [3](#page-110-0)[…9](#page-112-0) for each connection, be sure to assign input and output connections.

Note that the connections for the 1734-IB8S module have 2 bytes. If you select individual point status, the input connection is 5 bytes.

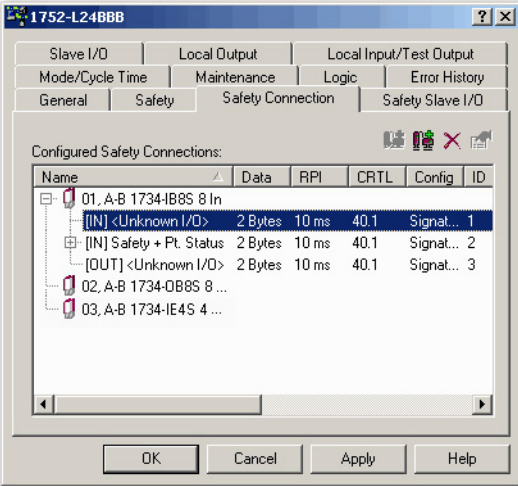

**11.** Click Apply.

[For further details, see the SmartGuard 600 Controllers User Manual,](http://www.literature.rockwellautomation.com/idc/groups/literature/documents/um/1752-um001_-en-p.pdf)  [publication](http://www.literature.rockwellautomation.com/idc/groups/literature/documents/um/1752-um001_-en-p.pdf) 1752-UM001, and SmartGuard 600 Controllers Safety [Reference Manual, publication](http://www.literature.rockwellautomation.com/idc/groups/literature/documents/rm/1752-rm001_-en-p.pdf) 1752-RM001.

### **Complete the Set Up of the SmartGuard Controller**

- **1.** From the 1752-L24BBB dialog box, click Apply and then OK to accept the connection.
- **2.** Place RSNetWorx from DeviceNet software back into Online mode.
	- a. If you see this dialog box, click Yes to save changes.

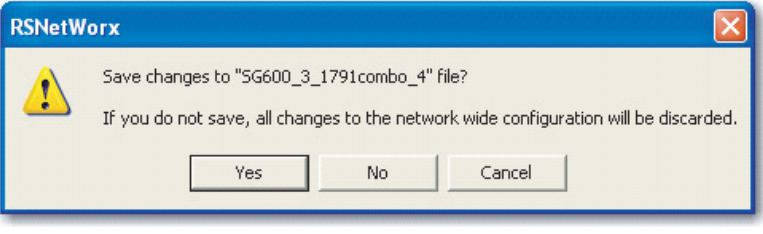

b. To upload or download the device information, click OK.

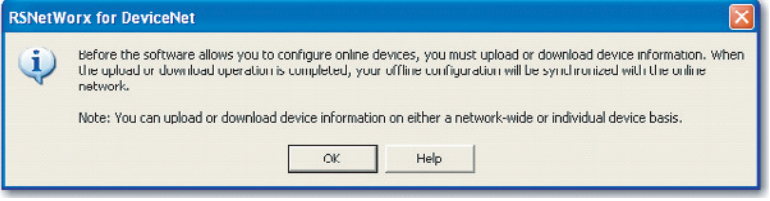

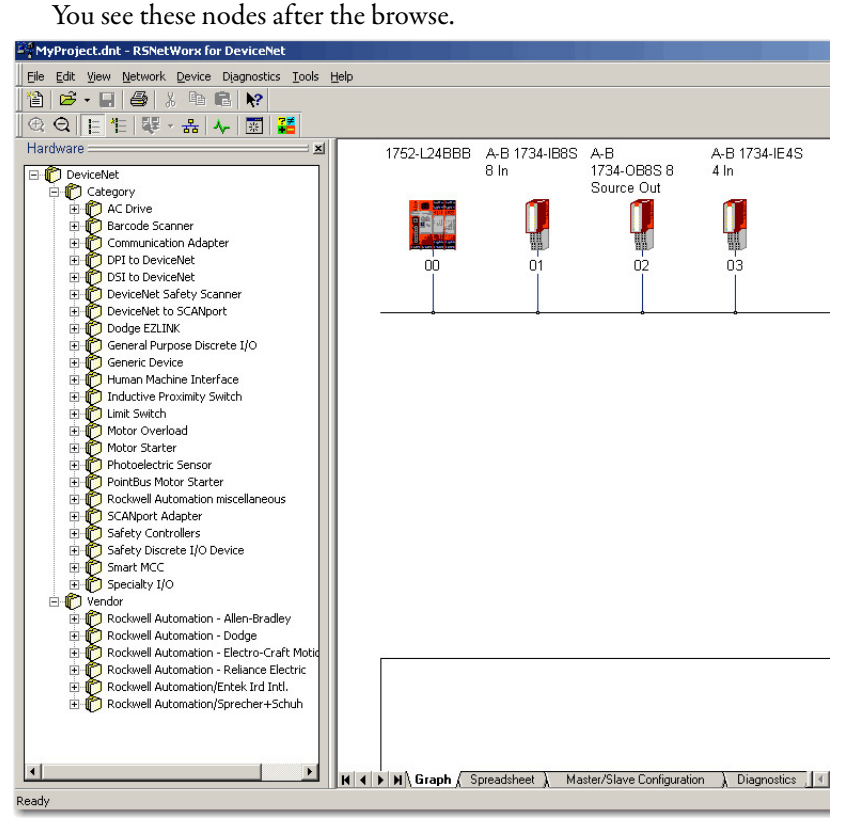

# **Save and Download Module Configuration**

We recommend that after a module is configured you save your work

**IMPORTANT** If you have not followed the configuration guidelines in the parameter tables that are found in [Configure Safety Analog Inputs on page 105,](#page-104-0) the error message "Invalid Configuration Parameter occurred while attempting to configure the safety device" appears in the Error Log during download.

If the MS and NS status indicators on the POINT Guard I/O module are not both steady green after download, ownership has the potential to have been lost. The ownership is based on the following:

- **•** POINT Guard I/O module number
- **•** POINT Guard I/O safety network number
- **•** SmartGuard slot number
- **•** SmartGuard safety network number
- **•** Path from SmartGuard controller to POINT Guard I/O module
- **•** Configuration signature

If any of these parameters change, the connection between the SmartGuard controller and the POINT Guard I/O module is lost, and a yellow yield icon appears in the RSNetWorx for DeviceNet tree. For more information, see [Chapter 8.](#page-130-0)

# **Notes:**

# **Configure Safety Connections between a GuardLogix Controller and POINT Guard I/O Modules on a DeviceNet Network**

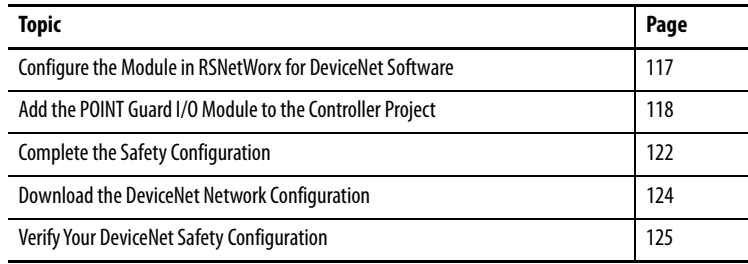

To use POINT Guard I/O<sup>™</sup> modules with a GuardLogix® controller on a DeviceNet® network, you must use a 1734-PDN DeviceNet Communication Interface module. When you use a 1734-PDN module, you must use RSNetWorx™ for DeviceNet software to configure the POINT Guard I/O modules. The Generic DeviceNet Safety Module profile in the Logix Designer application to use the module data inside of the safety task.

# <span id="page-116-0"></span>**Configure the Module in RSNetWorx for DeviceNet Software**

You must complete these steps in RSNetWorx for DeviceNet software before you can add the module to the GuardLogix controller project.

- **1.** Use the Node Commissioning Tool to set the node address of the module. See [Set the Node Address on page 96.](#page-95-0)
- 2. [Configure the](#page-100-0) inputs and outputs of the module. See Configure the [POINT Guard I/O Modules on page 101](#page-100-0).

# <span id="page-117-0"></span>**Add the POINT Guard I/O Module to the Controller Project**

Follow these steps to connect to the controller.

- **1.** In the Logix Designer application, right-click the DeviceNet network and choose New Module.
- **2.** In the Select Module Type dialog box, check Safety and Allen-Bradley.
- **3.** Select the Generic DeviceNet Safety Module and click Create.

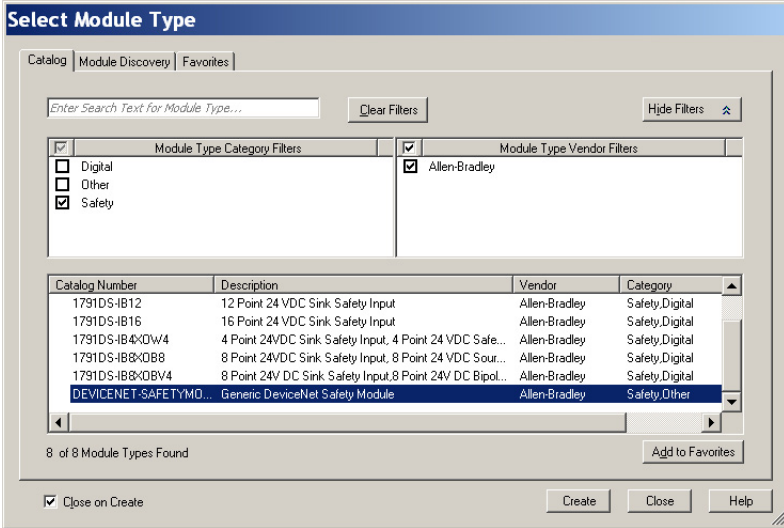

**4.** On the New Module dialog box, click Change.

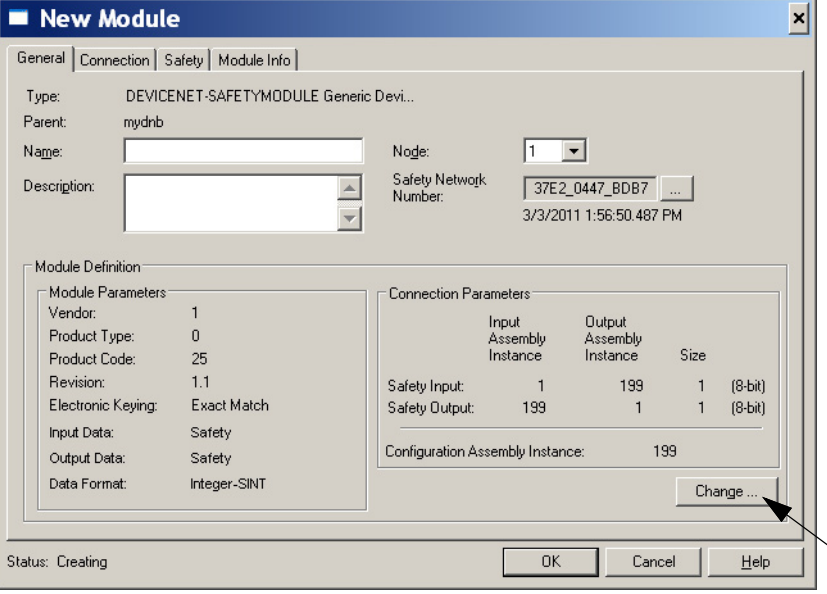

**5.** On the Module Definition dialog box, set these parameters for your module.

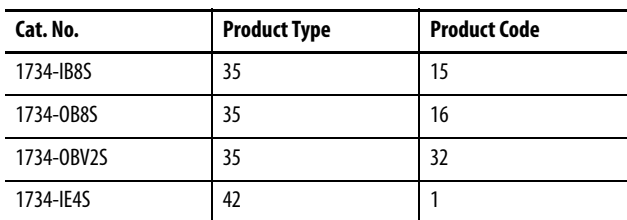

#### 1734-IB8S Module 1734-IE4S Module

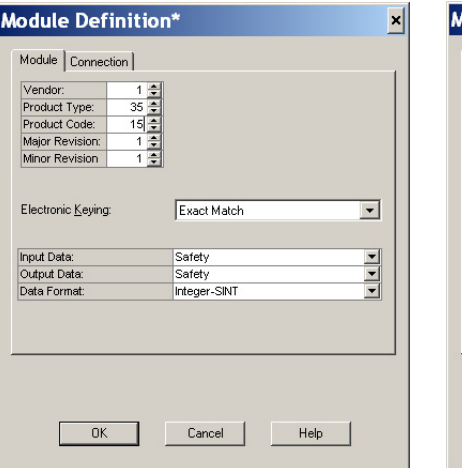

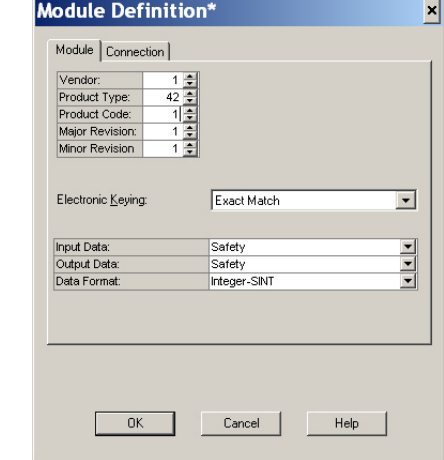

**6.** Click the Connection tab.

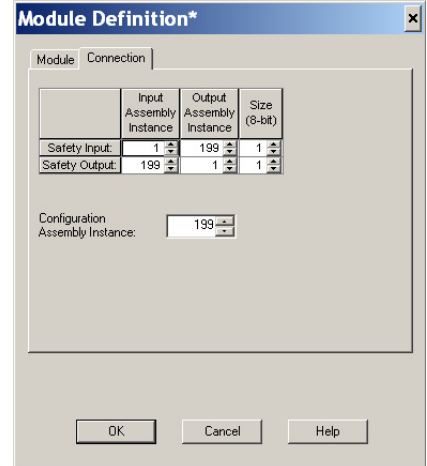

**7.** Set the Configuration Assembly Instance to 864 for all POINT Guard modules.

**8.** Use theses tables to determine which assemblies you want to connect to and set the safety input and output assemblies.

#### **Table 6 - 1734-IB8S Input Assemblies**

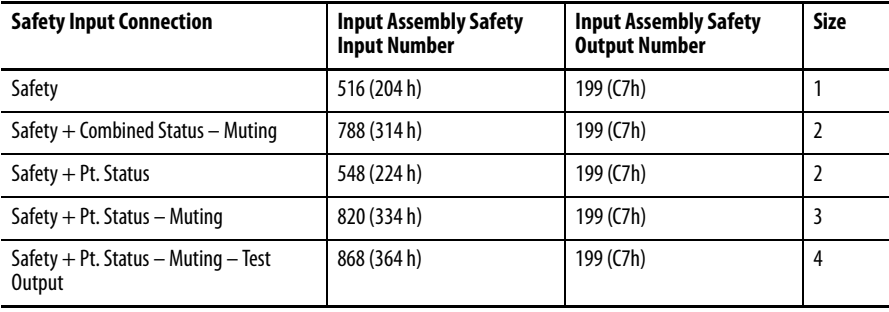

#### **Table 7 - 1734-IB8S Output Assemblies**

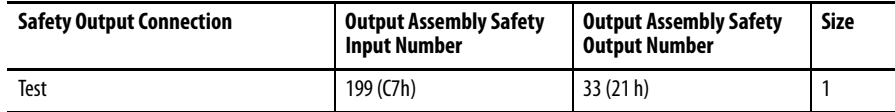

#### **Table 8 - 1734-OB8S Input Assemblies**

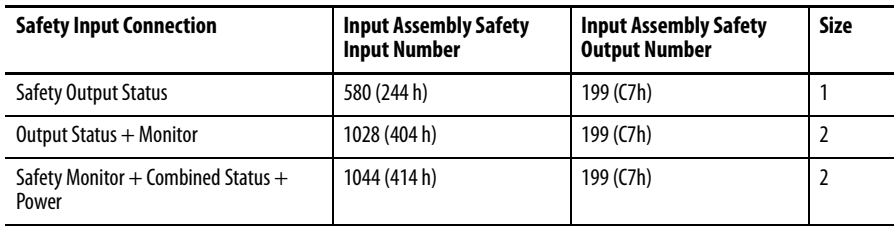

#### **Table 9 - 1734-OB8S Output Assemblies**

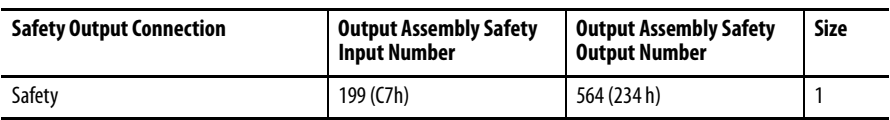

#### **Table 10 - 1734-OBV2S Input Assemblies**

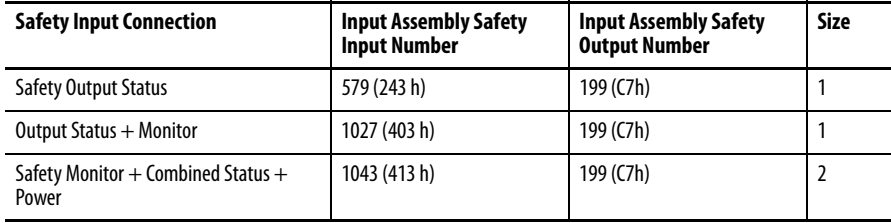

#### **Table 11 - 1734-OBV2S Output Assemblies**

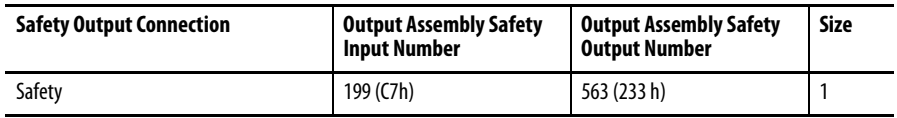

#### **Table 12 - 1734-IE4S Input Assemblies**

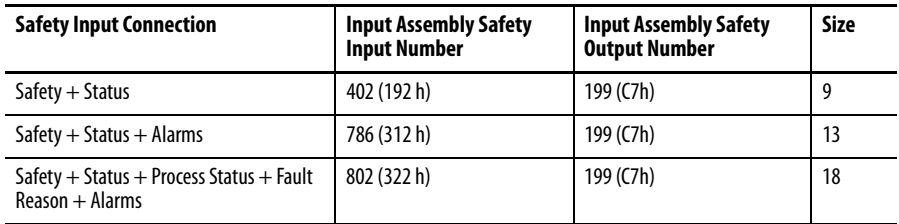

#### **Table 13 - 1734-IE4S Output Assemblies**

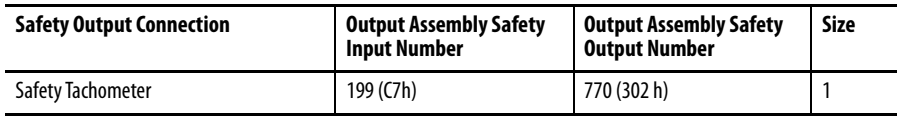

Individual members of each assembly are listed in Appendix  $\underline{E}$ .

**IMPORTANT** If you use the 1734-IE4S module with a GuardLogix system, use the application program to evaluate any dual channel requirements and determine any process alarms.

- **9.** Click OK.
- **10.** On the Safety Tab, uncheck the Configuration Signature checkbox.
- **11.** Click OK and OK again to add the module to the I/O Configuration tree.

# <span id="page-121-0"></span>**Complete the Safety Configuration**

Follow these steps to copy the configuration signature and safety network number from RSNetWorx for DeviceNet software to the generic profile you configure in the Logix Designer application.

- **1.** In RSNetWorx for DeviceNet software, double-click the module.
- **2.** On the Safety tab, click Copy Signature.

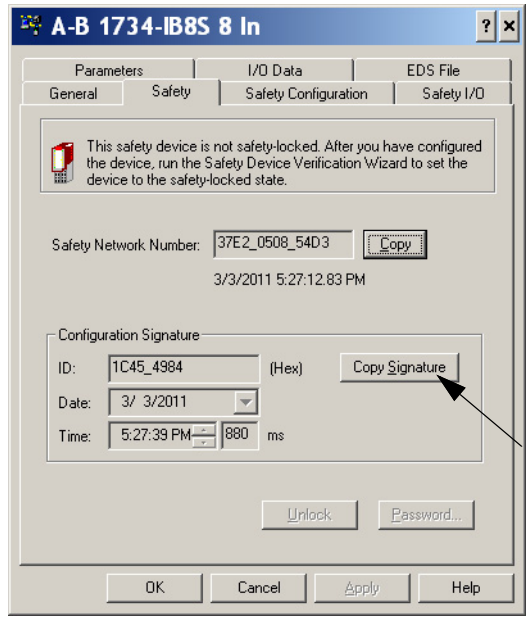

**3.** In the Logix Designer application, right-click the DEVICENET-SAFETYMODULE and choose Properties.

- **4.** On the Safety tab, check the Configuration Signature checkbox.
- **5.** Click Paste.

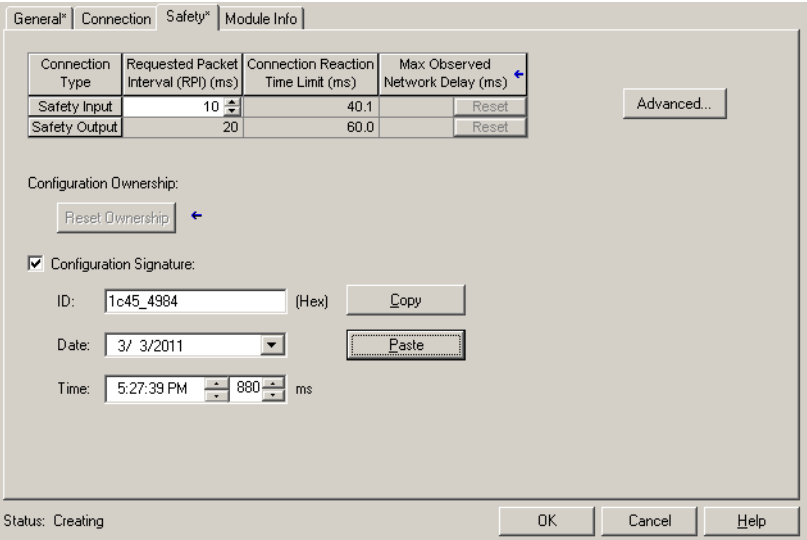

**6.** In RSNetWorx for DeviceNet software, click Copy to copy the safety network number.

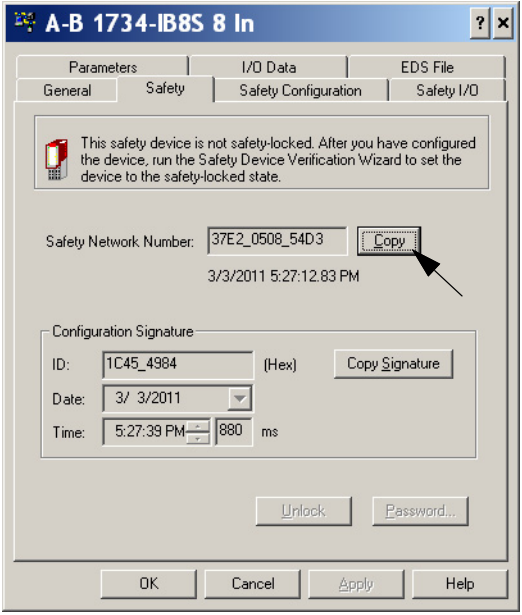

- **7.** On the General tab in the Logix Designer application, click **next to** the safety network number field.
- **8.** Click Paste.

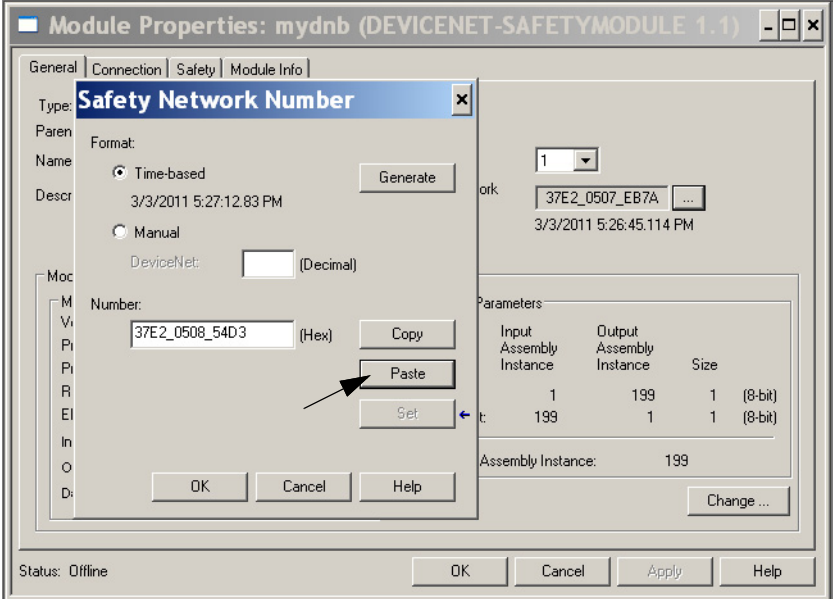

## <span id="page-123-0"></span>**Download the DeviceNet Network Configuration**

Before you download, you must go online to the DeviceNet network with RSNetWorx for DeviceNet software. Your computer and the devices you wish to communicate with must be connected to the DeviceNet network.

When you go online to a DeviceNet network, RSNetWorx for DeviceNet software browses the network one time and shows you the devices on the network. If you go online, this action does not upload (read) or download (change) the parameters of any of the devices.

To download the DeviceNet network configuration, follow these steps.

- **1.** Click the online  $\frac{1}{6}$  button.
- **2.** Browse to the DeviceNet network and click OK at the prompt.
- **3.** To download your configuration to the network, right-click the device and choose Download to Device.
- **4.** To download, click yes.

# <span id="page-124-0"></span>**Verify Your DeviceNet Safety Configuration**

**IMPORTANT** Before running the Safety Device Verification Wizard, you must browse and upload your network and test the safety devices and all of their safety functions on your network to verify that they are operating properly. You must fully test your application before you safety-lock your devices.

The Safety Device Verification Wizard, which is accessed from RSNetWorx for DeviceNet software, guides you through the verification of the configuration of your safety devices and provides the means for safety-locking those devices. The verification process includes upload and comparison of the configuration that is stored in the device and the configuration that is stored in the RSNetWorx for DeviceNet software configuration file. The configuration is displayed in a report to facilitate visual verification and record keeping.

### **IMPORTANT** Some devices on your network may not support verification by the Safety Device Verification Wizard. To determine the method that is required for verifying these devices, consult the user documentation.

To run the Safety Device Verification Wizard, follow these steps.

- **1.** Choose Network >Safety Device Verification Wizard.
- **2.** On the Welcome dialog box, click Next.

### **Determine If Devices Can Be Verified**

When the Safety Device Verification Wizard browses the network, it checks the safety status of the devices on the network to determine if the devices can be verified.

If any devices are in a state that prevents the wizard from continuing the verification process, the 'unable to verify that the listed devices dialog box' appears. The box lists those devices and their status, including a device icon that is overlaid with a status icon.

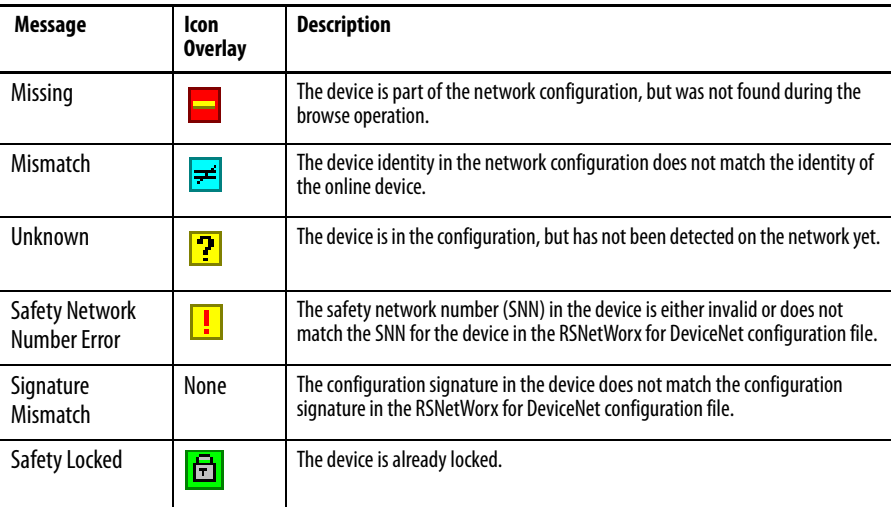

To return to RSNetWorx for DeviceNet software so that you can correct the status of the indicated devices, close the Safety Device Verification Wizard by clicking Cancel.

To skip the devices that are listed and continue the verification process for other safety devices on the network, click Next.

### **Select Devices to Verify**

Choose which devices to verify by using the checkboxes in the Verify column on the Verify Safety Device Configuration dialog box. You can select only the devices whose status is Ready to be verified.

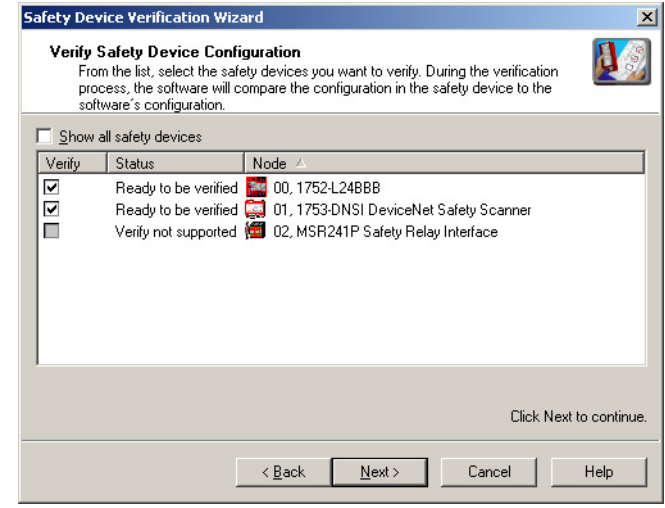

If the Show all safety devices checkbox is checked, the dialog box lists all safety devices on the network and shows their status. If it is unchecked, which is the default, only devices with the following status are shown:

**•** Verify FAILED

The upload and compare operation indicated that the configuration in the device does not match the configuration in the RSNetWorx for DeviceNet configuration file.

**•** Ready to be verified

The device is not safety-locked and can be selected for verification.

**•** Verify not supported

The device is not safety-locked, but the device does not support verification via the Safety Device Verification Wizard. Consult your user documentation for information on how to verify this device. Once the device has been verified, the wizard can safety-lock it.

To begin the upload and compare process, click Next.

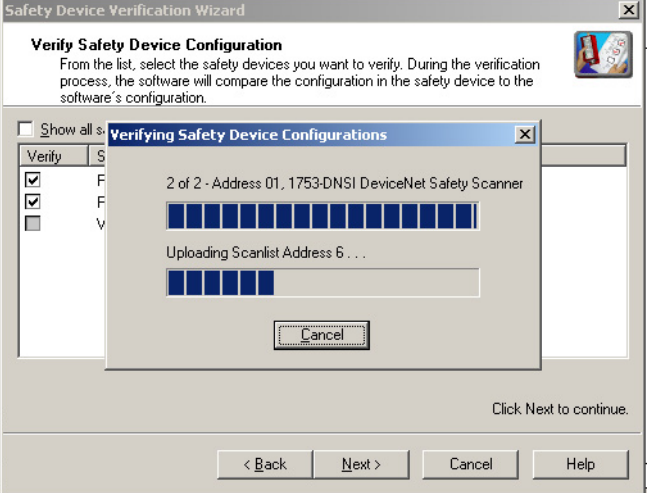

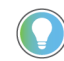

If you click Next without selecting a device to verify, the wizard checks whether any devices were verified or are ready to be locked in this execution of the wizard.

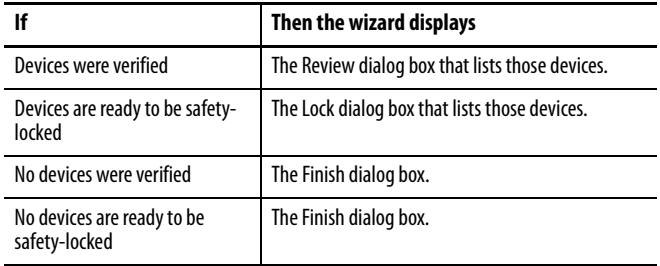

### **Review the Safety Device Verification Reports**

The Review page displays safety devices with a status of either Verify FAILED or Ready to be Safety Locked.

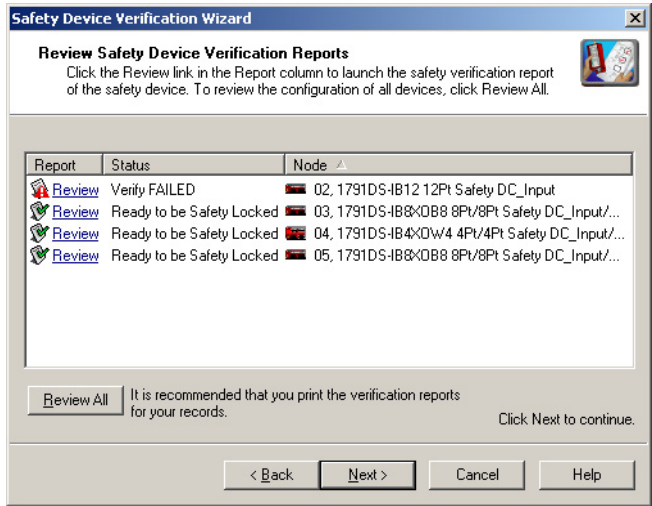

- **1.** To launch the HTML report of the device in your default browser, click Review in the Report column.
- **2.** To generate an HTML verification report for all devices listed, click Review All.

If the status of a device is Verify FAILED, more information is provided in the verification failure report.

**3.** Review and print the verification reports for your records.

**IMPORTANT** You must review the device configurations and record the configuration signatures before operating a safety application.

### **Lock Safety Devices**

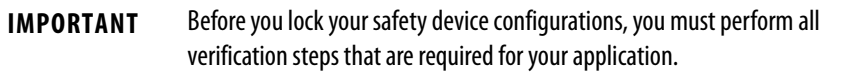

**1.** Choose which devices to safety-lock by checking the checkbox in the Lock column for each device that is ready to be safety-locked.

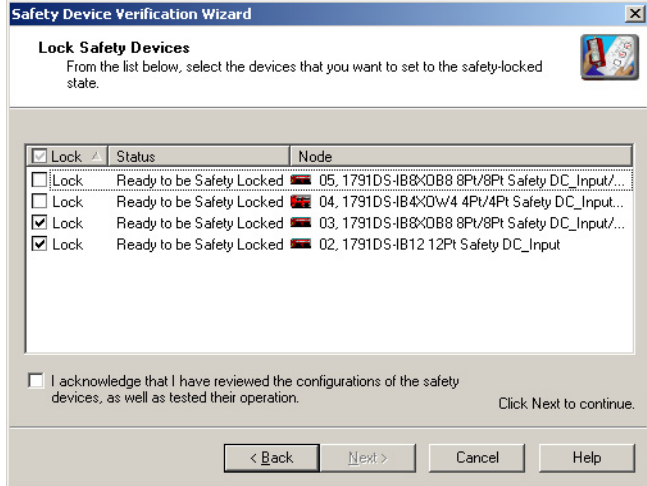

- **2.** Check the acknowledgment checkbox so the locking process can continue.
- **3.** Click Next.

The wizard performs a final comparison of the configuration signature in each safety device to its configuration signature in RSNetWorx for DeviceNet software before locking the device.

**4.** View the Safety Device Verification Wizard Summary

Before closing, the wizard displays a summary of all safety devices that were safety-locked. It also displays the number of safety devices that are still safety-locked, and lets you display the verified and safety-locked state of all safety devices on the network.

**5.** To close the wizard, click Finish.

# <span id="page-130-0"></span>**Replace POINT Guard I/O Modules**

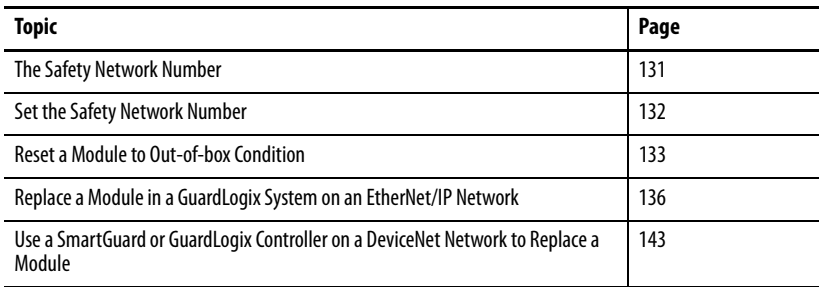

This chapter provides information on how to replace POINT Guard I/O<sup> $<sub>m</sub>$ </sup></sup></sub> modules when they are connected to GuardLogix® or SmartGuard™ controllers. For more information on these controllers, refer to the controller publications listed in the **Additional Resources on page 8**.

A major difference in functionality between the GuardLogix and SmartGuard safety controllers affects the replacement of safety I/O modules. GuardLogix controllers retain the I/O module configuration and are able to download the configuration to the replacement module. SmartGuard controllers do not retain the I/O module configuration, so you must use RSNetWorx™ for DeviceNet® software to download the configuration to the replacement module.

<span id="page-130-1"></span>**The Safety Network Number** Replacing a safety I/O module that sits on a CIP Safety™ network is more complicated than replacing standard devices because of the safety network number (SNN). The DeviceID of the safety module is composed of the module number and SNN. Safety devices require this more complex identifier to make sure that duplicate module numbers do not compromise communication between the correct safety devices.

This simplified example shows Guard I/O™ modules on a DeviceNet network. Your products can differ, but the function is the same.

**EXAMPLE** The DeviceNet network supports 64 node numbers, so if you have 100 devices on multiple DeviceNet networks, there are at least 36 duplicate node numbers being used. Even though the duplicate nodes are on separate DeviceNet networks, it must still be considered in a safety system.

> In this example, the DNB scanner #1 is connected to node 5. The DNB scanner #2 is connected to another node 5. If the cables get inadvertently crossed, the scanners can be communicating with the incorrect node 5.

#### **Crossed Cables**

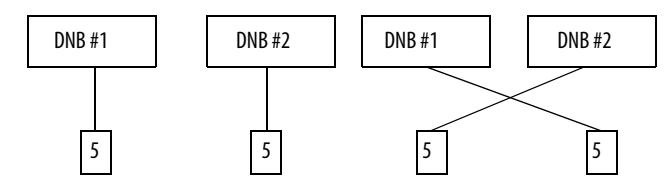

This crossed-cable scenario is unacceptable for a safety system. The SNN provides unique identification of every safety device. In this next example, all devices that are connected to DNB scanner #1 have an SNN of 100. All devices that are connected to DNB scanner #2 have an SNN of 101. If the cables get inadvertently crossed, the node connected to DNB scanner #1 changes from 100/5 to 101/5. The node that is connected to DNB scanner #2 changes from 101/5 to 100/5. Therefore, the safety connections are not made if the cables get crossed.

#### **Connections Not Made**

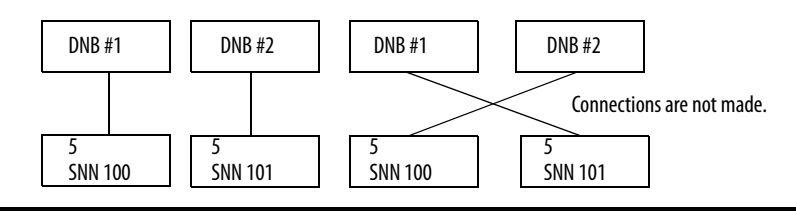

### <span id="page-131-0"></span>**Set the Safety Network Number**

The previous examples showed how the SNN is used to provide safetyconnection integrity after the system is operational. But the SNN is also used to provide integrity on the initial download to the POINT Guard I/O module.

If a safety signature exists, then the POINT Guard I/O module must have a proper SNN/node number identification that matches the module within the safety controller project, before it can receive its configuration. And to keep integrity, the SNN setting of the module is required to be a manual action. This manual action is to use the 'set' function on an out-of-box POINT Guard I/O module.

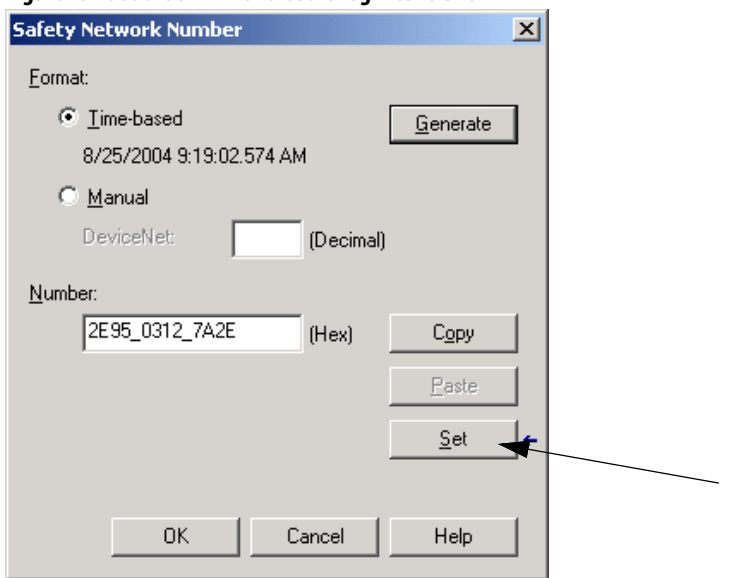

#### **Figure 49 - Set the SNN with a GuardLogix Controller**

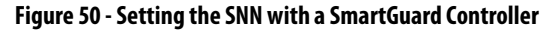

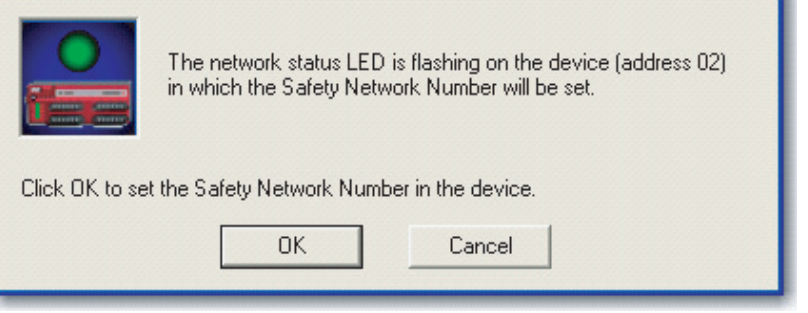

# <span id="page-132-0"></span>**Reset a Module to Out-of-box Condition**

If a POINT Guard I/O module was used previously, clear the existing configuration before installing it on a safety network.

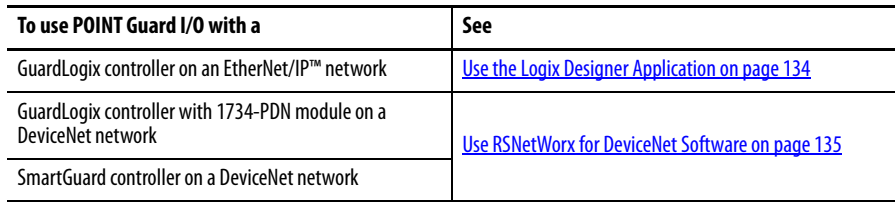

### <span id="page-133-0"></span>**Use the Logix Designer Application**

When the Logix Designer application is online, the Safety tab of the Module Properties dialog box displays the current configuration ownership. When the opened project owns the configuration, Local is displayed. When a second device owns the configuration, Remote is displayed, along with the safety network number (SNN), and node address or slot number of the configuration owner. If the module read fails, Communication error is displayed.

If the connection is Local, you must inhibit the module connection before you reset ownership. To inhibit the module:

- **1.** Right-click the module and choose Properties.
- **2.** Click the Connection tab.
- **3.** Select the Inhibit Module checkbox.
- **4.** Click Apply and then OK.

Follow these steps to reset the module to its out-of-box configuration when online.

- **1.** Right-click the module and choose Properties.
- **2.** Click the Safety tab.
- **3.** Click Reset Ownership.

Configuration Ownership: Local Reset Ownership | ←

### <span id="page-134-0"></span>**Use RSNetWorx for DeviceNet Software**

Follow these steps to reset the module to an out-of-box condition.

**1.** Right-click the module and choose Reset Safety Device.

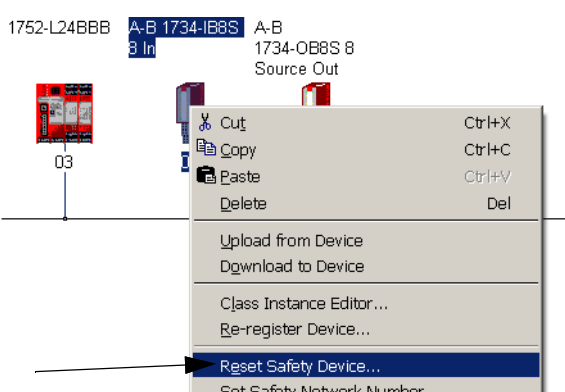

**2.** Check all options.

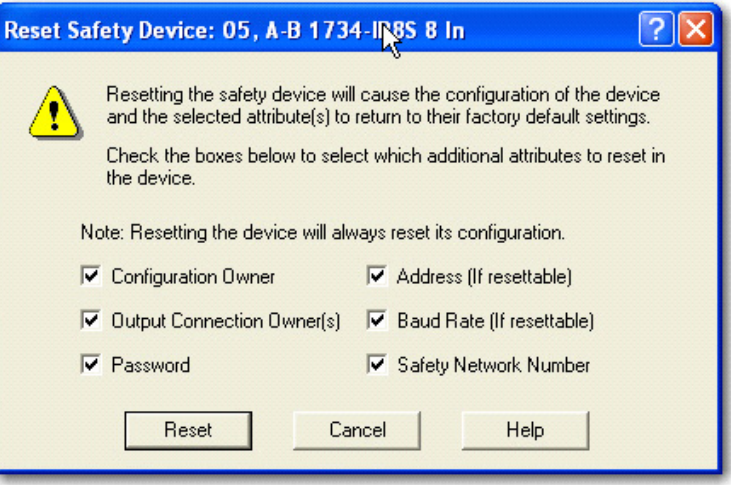

**3.** Click Reset.

# <span id="page-135-0"></span>**Replace a Module in a GuardLogix System on an EtherNet/IP Network**

If you are relying on a portion of the CIP Safety system to maintain SIL 3 behavior during module replacement and functional testing, you must not use the Configure Always feature. Go to Replace a Module with 'Configure Only [When No Safety Signature Exists' Enabled on page 137.](#page-136-0)

If you are not relying on the entire routable CIP Safety control system to maintain SIL 3/PLe during the replacement and functional testing of a module, you can use the Configure Always feature. Go to Replace a Module with ['Configure Always' Enabled on page 142](#page-141-0).

Module replacement is configured on the Safety tab of the GuardLogix controller.

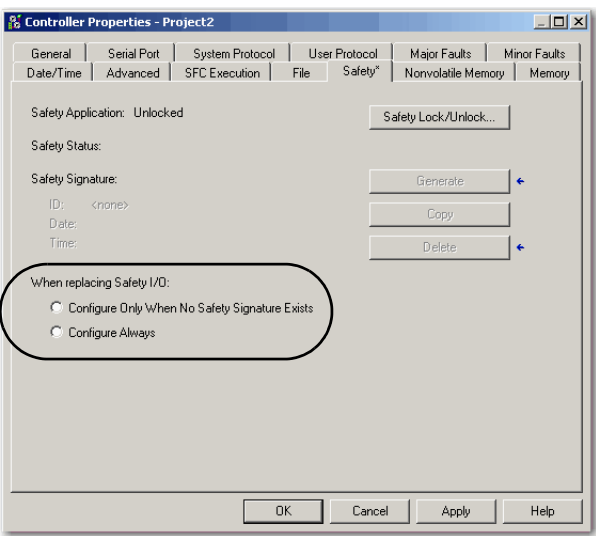

### <span id="page-136-0"></span>**Replace a Module with 'Configure Only When No Safety Signature Exists' Enabled**

When a module is replaced, the configuration downloads from the safety controller if the DeviceID of the new module matches the original. The DeviceID is a combination of the node/IP address and the safety network number (SNN) and is updated whenever the SNN is set.

If the project is configured as 'Configure Only When No Safety Signature Exists', follow the appropriate instructions in  $Table 14$  to replace a POINT Guard I/O module that is based on your scenario. Once you have completed the steps in the scenario correctly, the DeviceID matches the original. This match enables the safety controller to download the proper module configuration, and re-establish the safety connection.

| <b>GuardLogix Safety</b><br><b>Signature Exists</b> | Replacement<br><b>Module Condition</b>                      | <b>Action Required</b>                                                                                            |
|-----------------------------------------------------|-------------------------------------------------------------|----------------------------------------------------------------------------------------------------|
| No                                                  | No SNN<br>(Out-of-box)                                      | None. The module is ready for use.                                                                                |
| Yes or No                                           | Same SNN as original<br>safety task<br>configuration        | None. The module is ready for use.                                                                                |
| Yes                                                 | No SNN<br>(Out-of-box)                                      | See Scenario 1 - Replacement Module Is Out-of-box and a Safety<br>Signature Exists on page 137.                   |
| Yes                                                 | Different SNN from<br>original safety task<br>configuration | See Scenario 2 - Replacement Module SNN Is Different from Original<br>and a Safety Signature Exists on page 139.  |
| No                                                  |                                                             | See Scenario 3 - Replacement Module SNN Is Different from Original<br>and No Safety Signature Exists on page 141. |

<span id="page-136-1"></span>**Table 14 - Replace a Module**

<span id="page-136-2"></span>Scenario 1 - Replacement Module Is Out-of-box and a Safety Signature Exists

- **1.** Remove the old I/O module and install the new module.
- **2.** Right-click the replacement POINT Guard I/O module and choose Properties.
- **3.** To open the Safety Network Number dialog box, click will to the right of the safety network number.

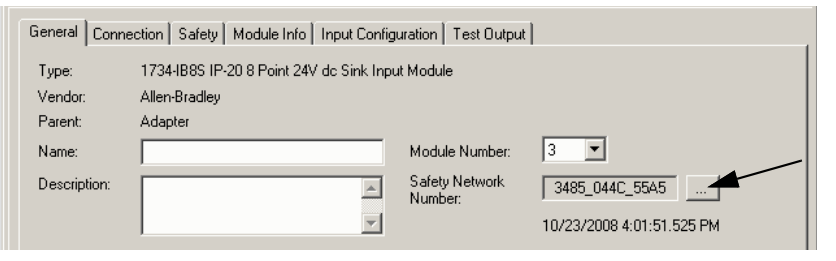

**4.** Click Set.

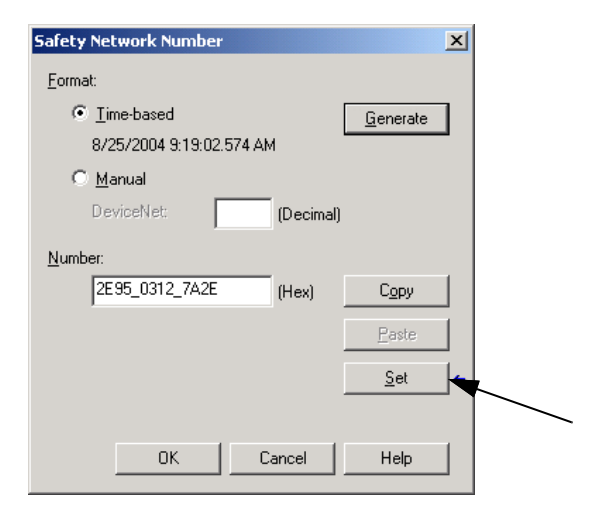

**5.** Verify that the Network Status (NS) status indicator is alternating red/ green on the correct module before clicking yes on the confirmation dialog box to set the SNN and accept the replacement module.

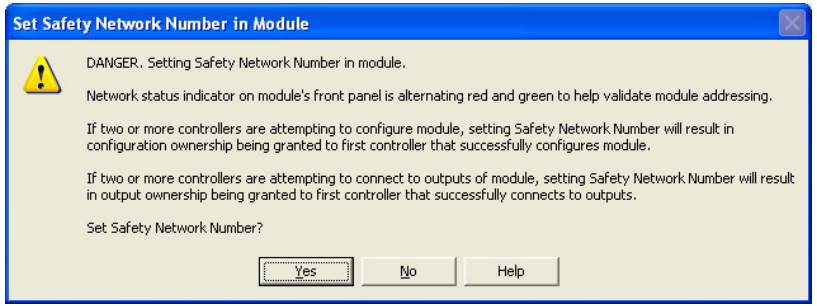

**6.** To test the replaced I/O module and system for functionality and authorize the system for use, follow your company-prescribed procedures. <span id="page-138-0"></span>Scenario 2 - Replacement Module SNN Is Different from Original and a Safety Signature Exists

- **1.** Remove the old I/O module and install the new module.
- **2.** Right-click your POINT Guard I/O module and choose Properties.
- **3.** Click the Safety tab.

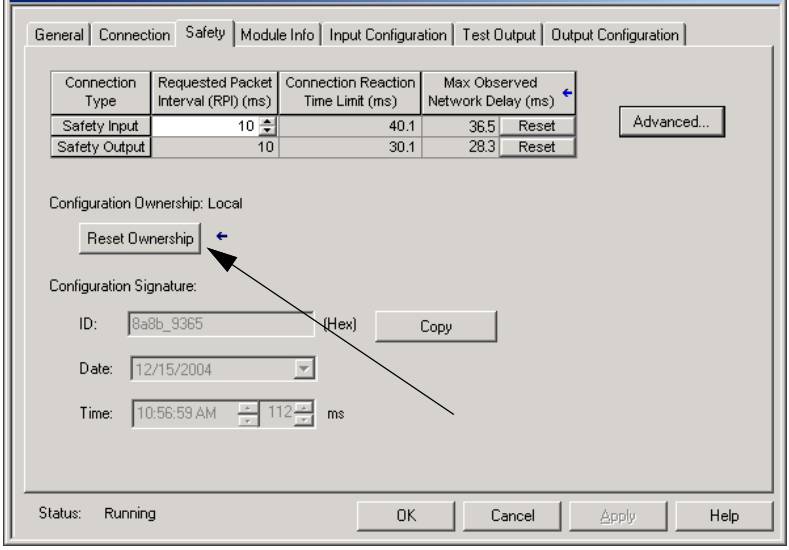

- **4.** Click Reset Ownership.
- **5.** Click OK.
- **6.** Right-click your module and choose Properties.
- 7. To open the Safety Network Number dialog box, click will to the right of the safety network number.

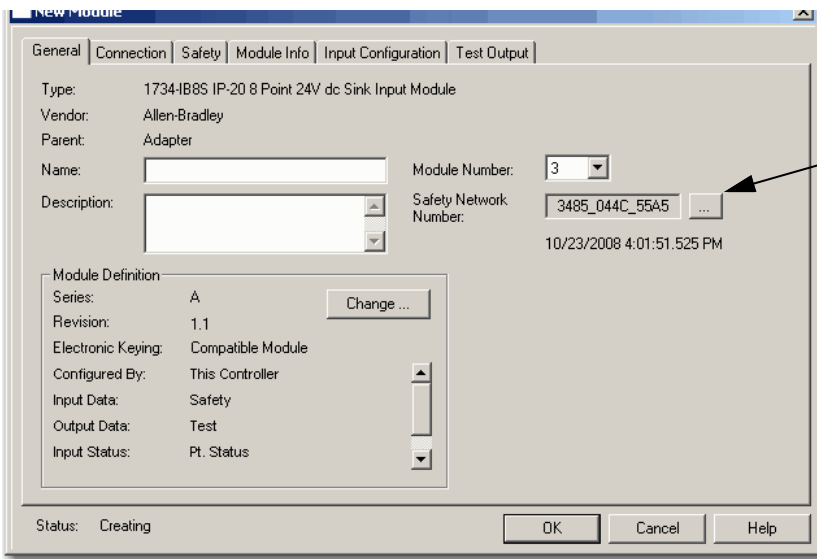

**8.** Click Set.

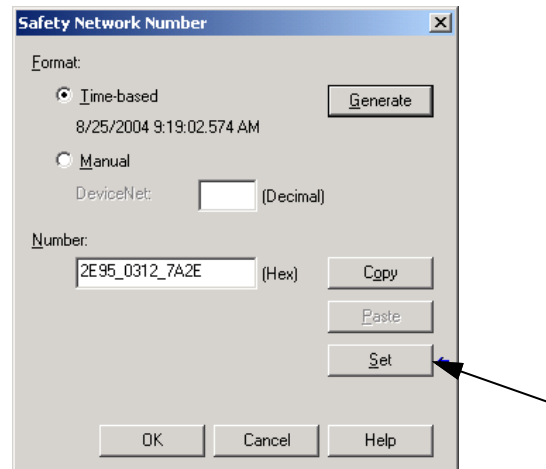

**9.** Verify that the Network Status (NS) status indicator is alternating red/ green on the correct module before clicking yes on the confirmation dialog box to set the SNN and accept the replacement module.

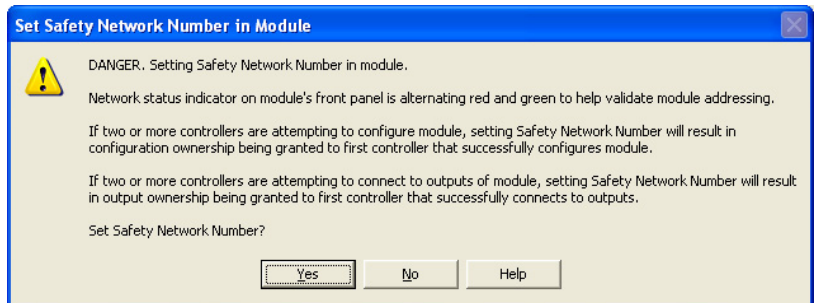

**10.** To test the replaced I/O module and system for functionality and authorize the system for use, follow your company-prescribed procedures. <span id="page-140-0"></span>Scenario 3 - Replacement Module SNN Is Different from Original and No Safety Signature Exists

- **1.** Remove the old I/O module and install the new module.
- **2.** Right-click your POINT Guard I/O module and choose Properties.
- **3.** Click the Safety tab.

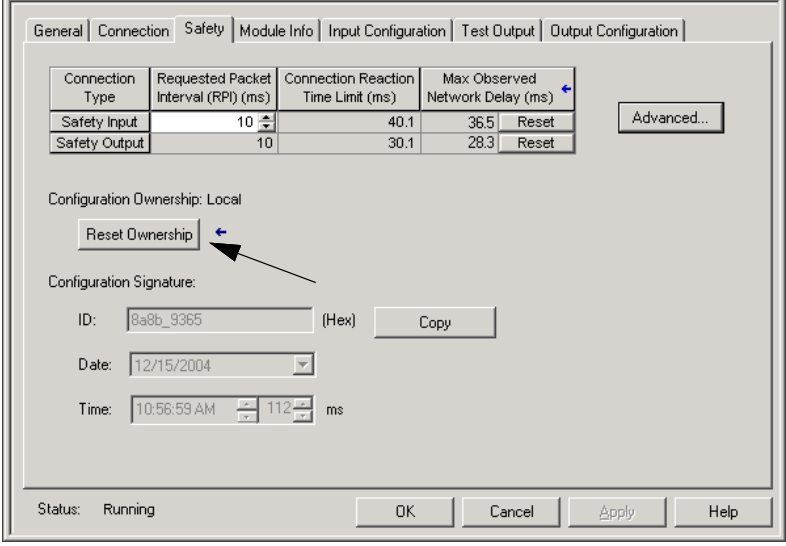

- **4.** Click Reset Ownership.
- **5.** Click OK.
- **6.** To test the replaced I/O module and system for functionality and authorize the system for use, follow your company-prescribed procedures.

### <span id="page-141-0"></span>**Replace a Module with 'Configure Always' Enabled**

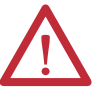

**ATTENTION:** Enable the Configure Always feature only if the entire CIP Safety Control System is not being relied on to maintain SIL 3 behavior during the replacement and functional testing of a module.

Do not place modules that are in the out-of-box condition on a CIP Safety network when the Configure Always feature is enabled, except while following this replacement procedure.

When the 'Configure Always feature is enabled, the controller automatically checks for and connects to a replacement module that meets these requirements.

- **•** The controller has configuration data for a compatible module at that network address.
- **•** The module is in out-of-box condition or has an SNN that matches the configuration.

If the project is configured for 'Configure Always', follow the appropriate steps to replace a POINT Guard I/O module.

**1.** Remove the old I/O module and install the new module.

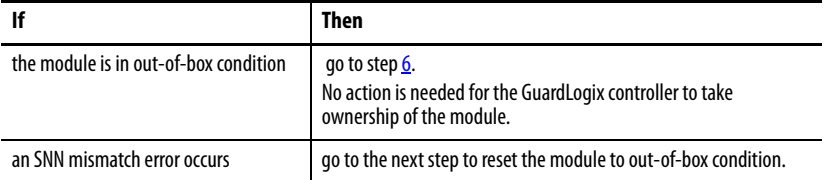

- **2.** Right-click your POINT Guard I/O module and choose Properties.
- **3.** Click the Safety tab.

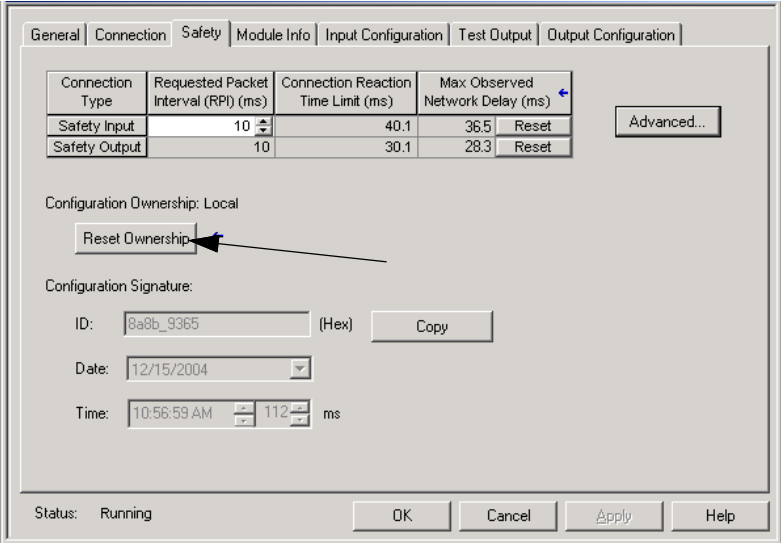

- **4.** Click Reset Ownership.
- **5.** Click OK.
- <span id="page-141-1"></span>**6.** To test the replaced I/O module and system for functionality and authorize the system for use, follow your company-prescribed procedures.

# <span id="page-142-0"></span>**Use a SmartGuard or GuardLogix Controller on a DeviceNet Network to Replace a Module**

To replace an I/O module when the module and the controller are on a DeviceNet network, follow these steps.

- **1.** Replace the module and match the node number of the original module.
- **2.** In RSNetWorx for DeviceNet software, open your project.

If the replacement module is out-of-box or has an SNN that does not match the original module, the module appears with an exclamation mark.

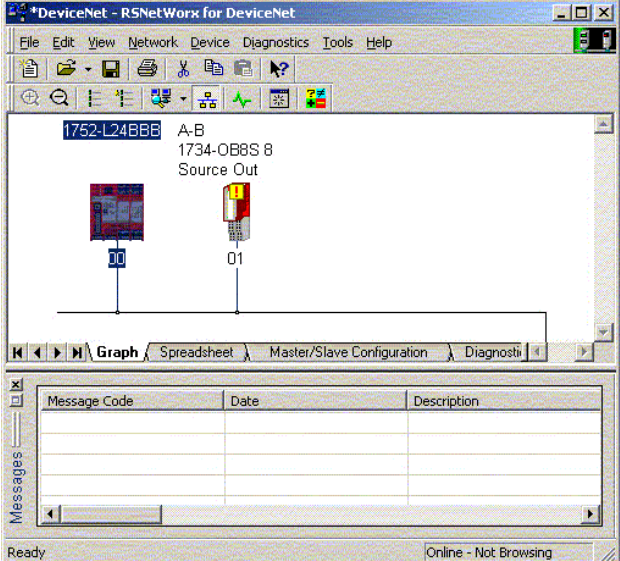

**3.** Right-click the module and choose Download to Device.

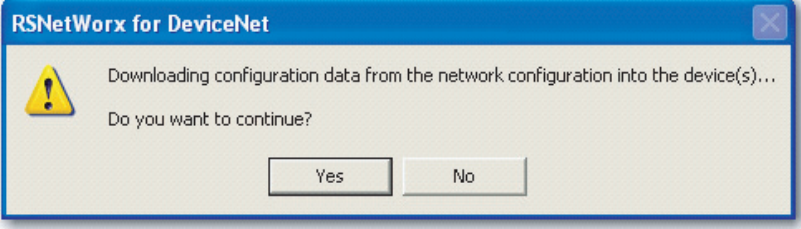

- **4.** Click Yes to confirm.
- **5.** To set the SNN on the replacement module, click Download on the Safety Network Number Mismatch dialog box.

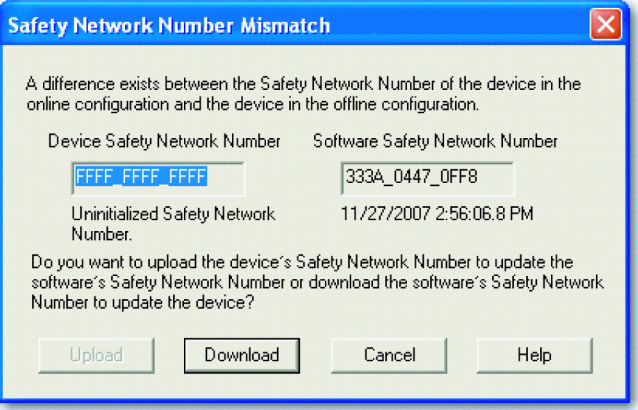

**6.** Verify that the (NS) Network status indicator is flashing on the correct module and click OK to set the SNN on that device.

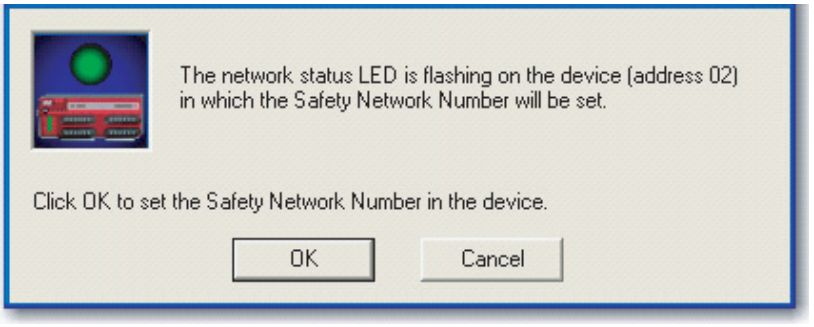

RSNetWorx for DeviceNet software confirms that the SNN has been set.

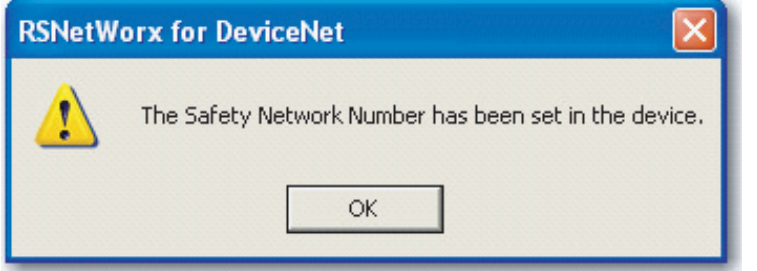

Once the download successfully completes, the main project view displays this message: 'The device at address xx has been downloaded. Any devicespecific messages that are related to the download operation are displayed separately.'

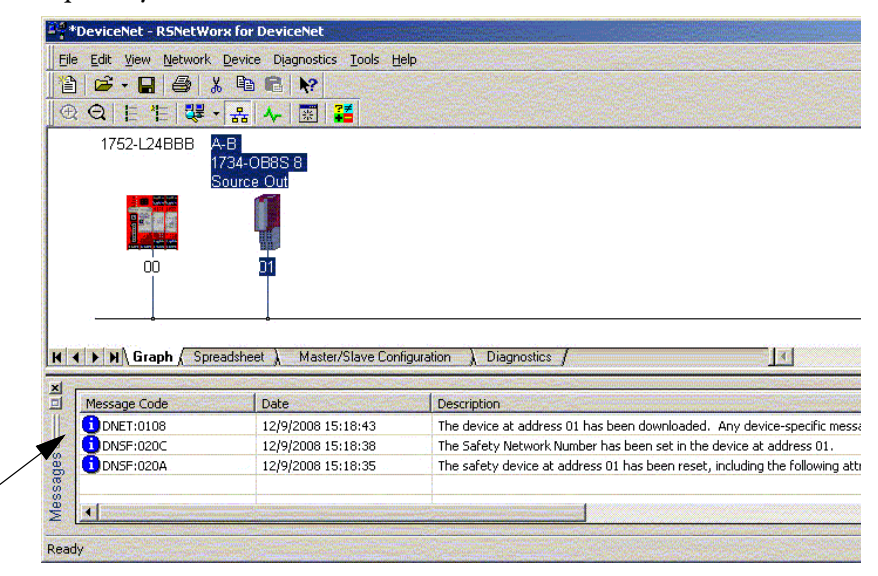
If the configuration matches the original DNT file, the SNN and configuration signature now match that of the original. If you are already connected to the controller, a connection is made. The controller does not need to be taken out of Run mode to download to the replacement module.

If you download this configuration to a temporary setup, place the module on the network and it automatically connects to the controller.

If the configuration downloaded to the module was not from the original DNT file, the configuration signature does not match the original. Even if you recreate the same parameters in a new DNT file, the time and date portions of the signature are different so the connection to the controller is not made. If this situation occurs, click the Safety Connection tab for the controller that prompted you that the configuration signature is different and provides you with the option to match the new configuration signature. However, you must first revalidate the safety system because it is not using the original DNT file.

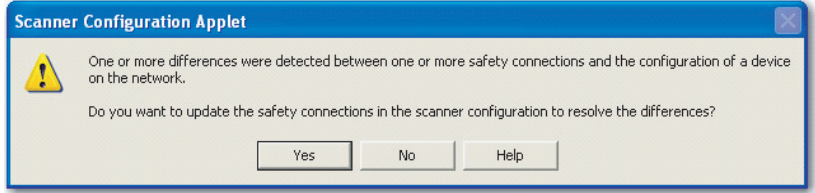

**7.** Click Yes.

This selection takes the controller out of Run mode and prompts you to download the changes.

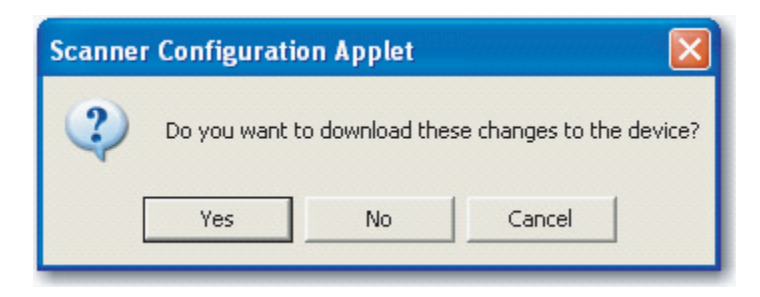

**8.** Click Yes to download the new connection configuration to the SmartGuard controller.

After the download is complete, place the controller back in Run mode and the connection to the replacement module is established.

**9.** To test the replaced I/O module and system for functionality and authorize the system for use, follow your company-prescribed procedures.

## **Notes:**

# **Troubleshoot the Module**

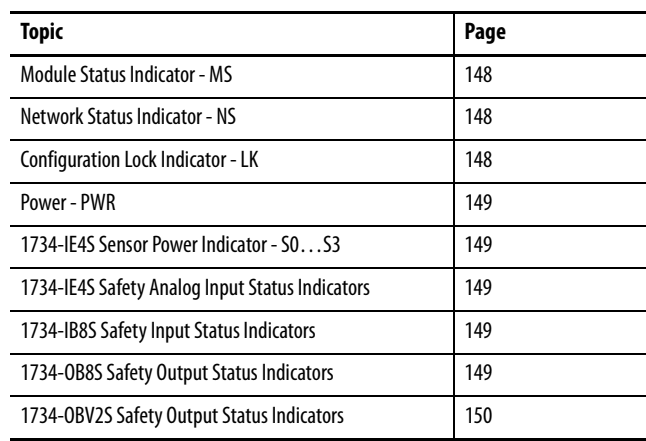

Use the status indicators to troubleshoot the modules.

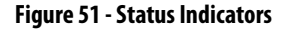

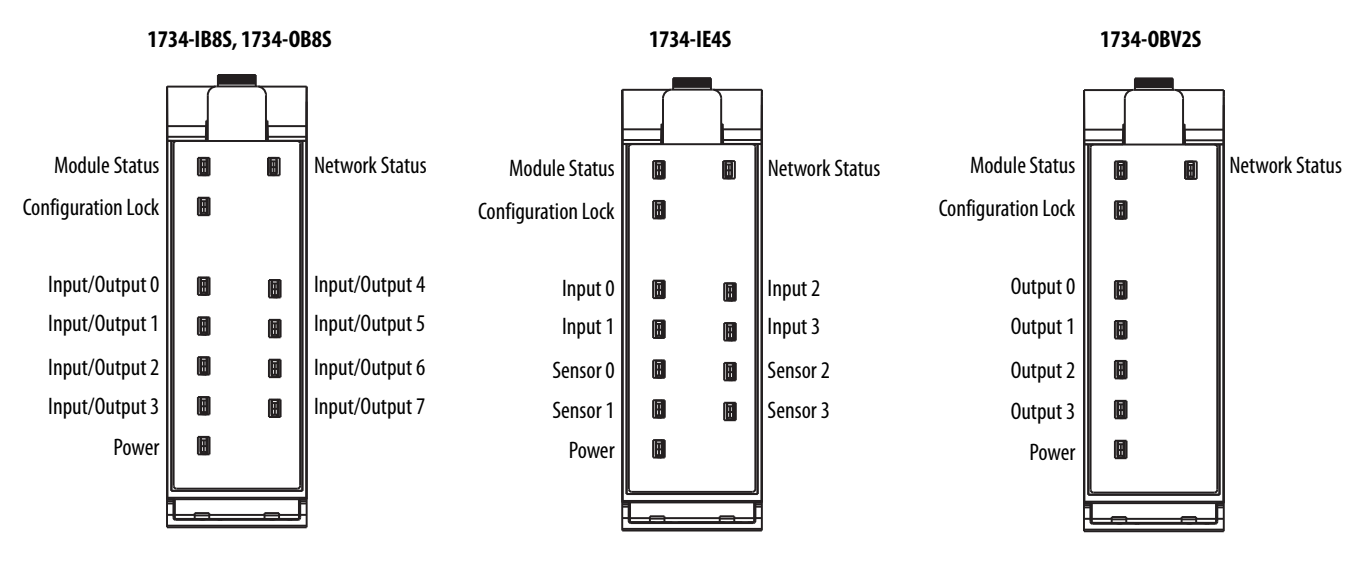

## <span id="page-147-0"></span>**Table 15 - Module Status Indicator - MS**

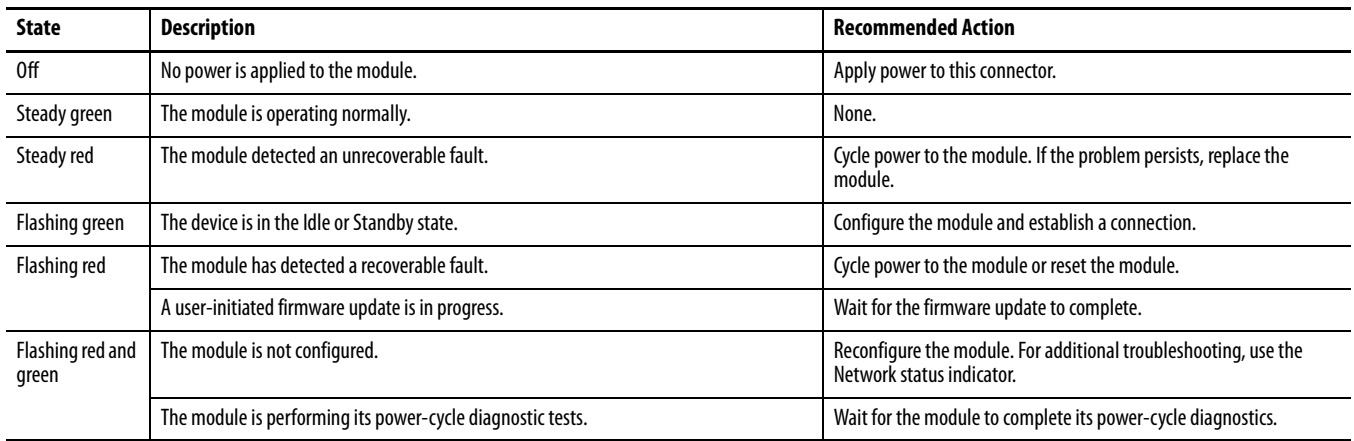

## <span id="page-147-1"></span>**Table 16 - Network Status Indicator - NS**

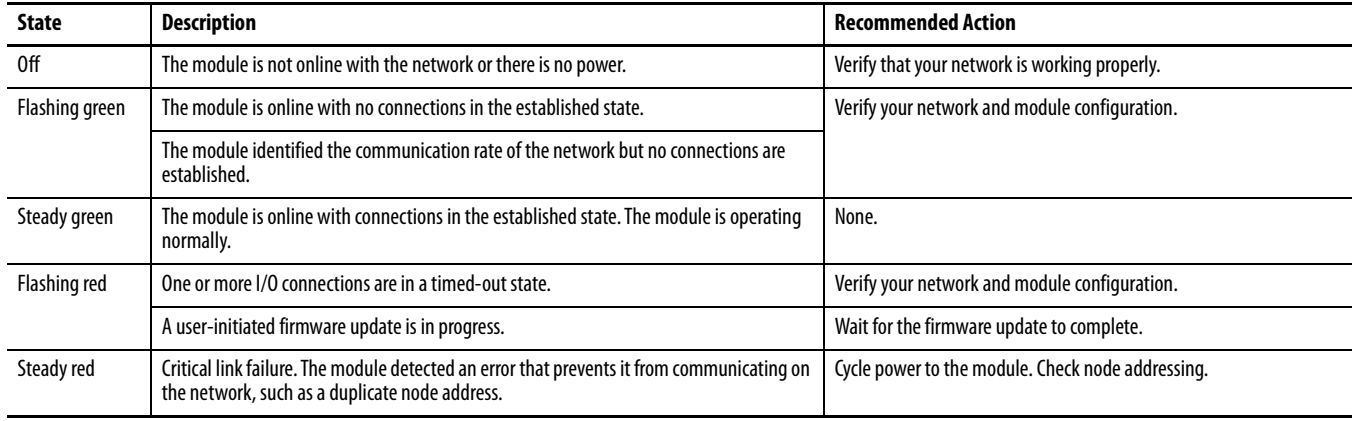

## <span id="page-147-2"></span>**Table 17 - Configuration Lock Indicator - LK**

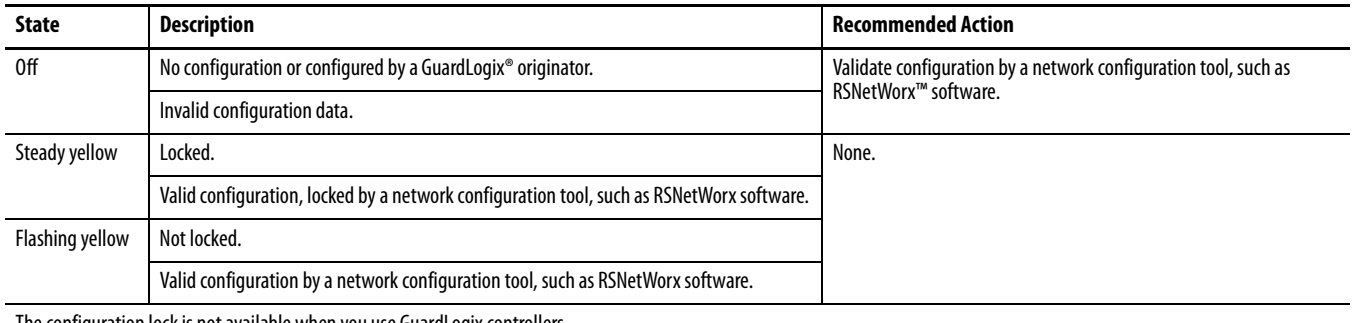

The configuration lock is not available when you use GuardLogix controllers.

#### <span id="page-148-0"></span>**Table 18 - Power - PWR**

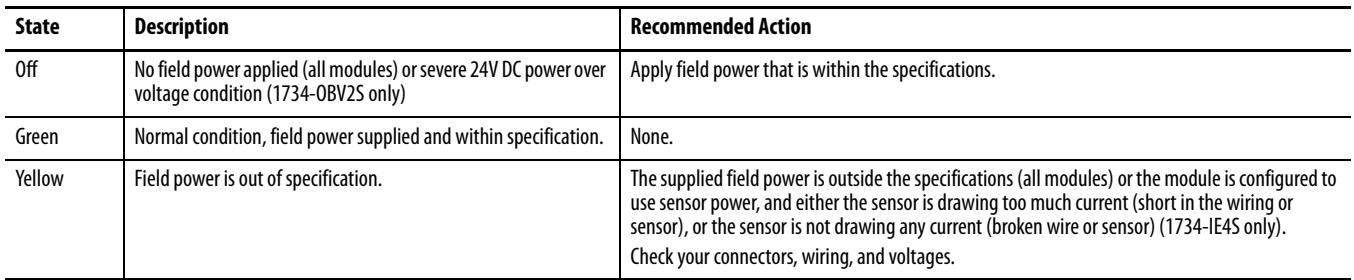

#### <span id="page-148-1"></span>**Table 19 - 1734-IE4S Sensor Power Indicator - S0…S3**

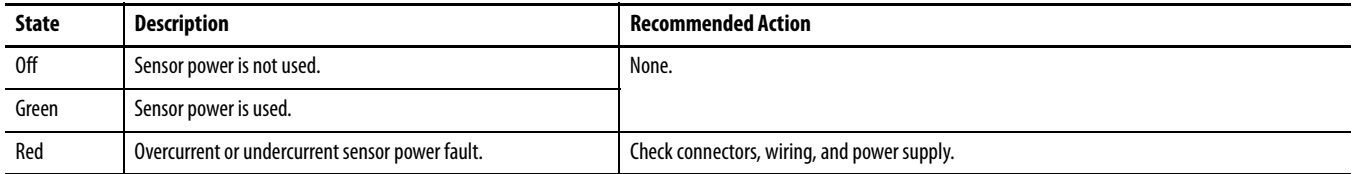

#### <span id="page-148-2"></span>**Table 20 - 1734-IE4S Safety Analog Input Status Indicators**

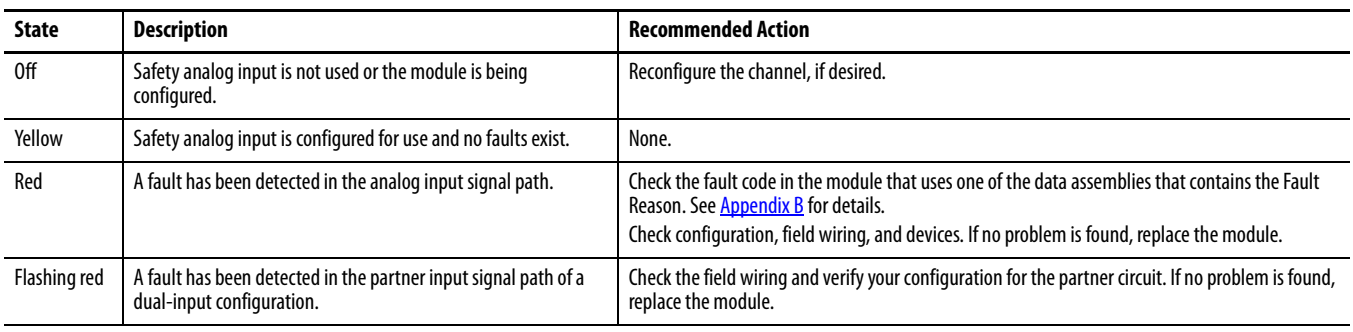

Indicator behavior in Tachometer mode facilitates machine setup and troubleshooting. When the tachometer signal is below the configured OFF threshold, the indicator is off. When the tachometer signal is above the ON threshold, the indicator is yellow. Status indicator behavior during normal operation is dependent upon the module update rate and is not intended to indicate the actual tachometer input. When the input rate is above 30 Hz, the status indicator is steady yellow. When the input rate is below 30 Hz, the status indicator is flashing yellow as the signal turns on and off.

#### <span id="page-148-3"></span>**Table 21 - 1734-IB8S Safety Input Status Indicators**

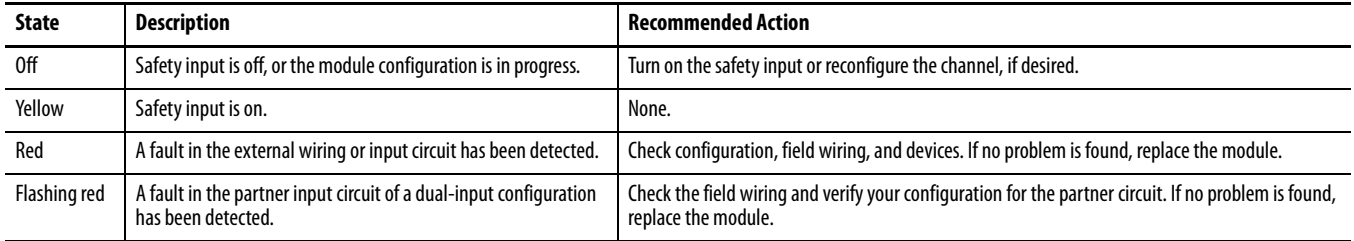

#### <span id="page-148-4"></span>**Table 22 - 1734-OB8S Safety Output Status Indicators**

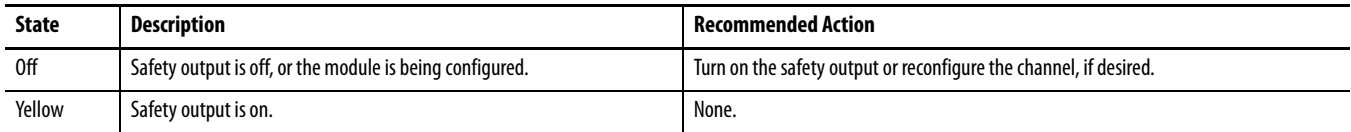

## **Table 22 - 1734-OB8S Safety Output Status Indicators**

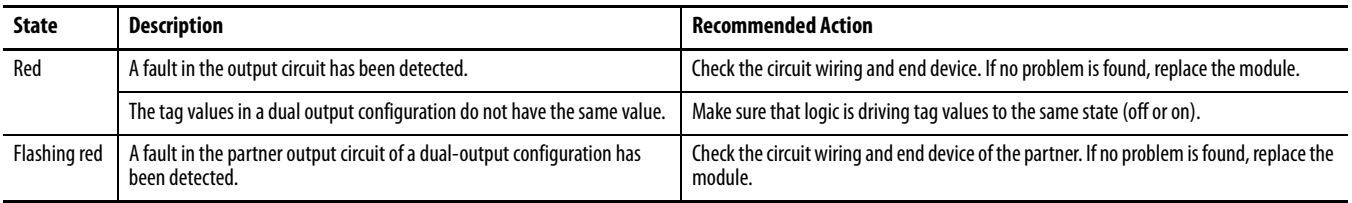

## <span id="page-149-0"></span>**Table 23 - 1734-OBV2S Safety Output Status Indicators**

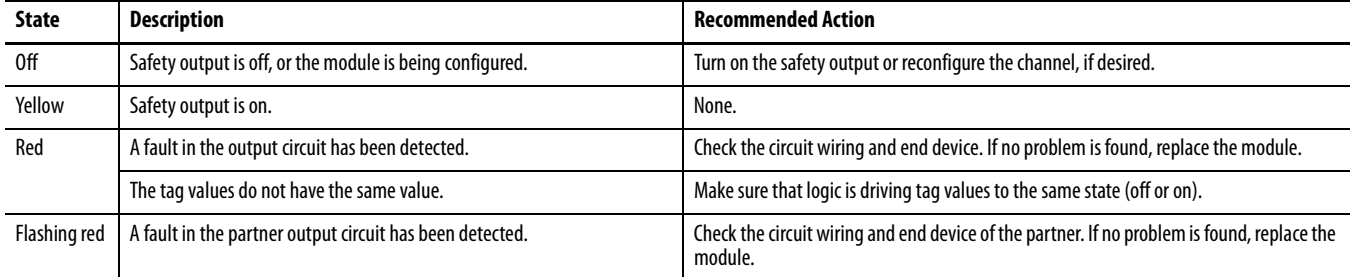

# <span id="page-150-0"></span>**Get I/O Diagnostic Status from Modules in Logix Systems**

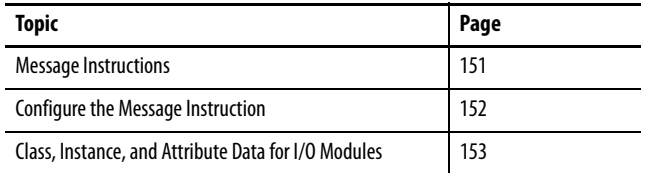

You can use message instructions in a Logix system to determine the cause of input point or output point faults.

<span id="page-150-1"></span>**Message Instructions** When the controller detects a fault on an input or output point, you can use a message instruction to retrieve the cause of the fault.

> In this example, we use a 1734-OB8S module with the Input Status set to return Point Status. This table illustrates the controller tags that you can monitor for this module.

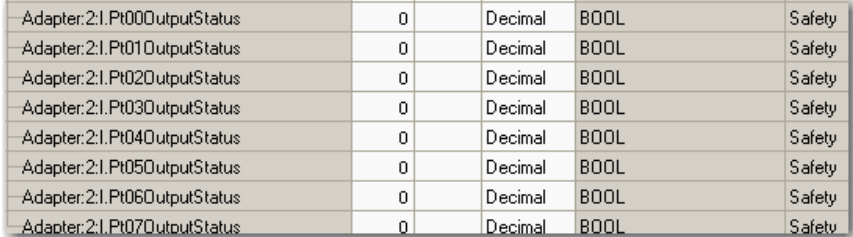

Use the Point Output Status bits to detect if one or more of the output points on the module have a fault:

- If any status bit goes to a value of  $0$  ( $0 =$  error,  $1 =$  no error), use the status bit to condition your message instruction as follows.
- **•** Place these rungs in the standard task.

This sample ladder logic is monitoring the status of output point 3. This ladder logic rung examines the Output Point Status and, when a fault is detected  $(0 = error)$ , the message instruction is executed.

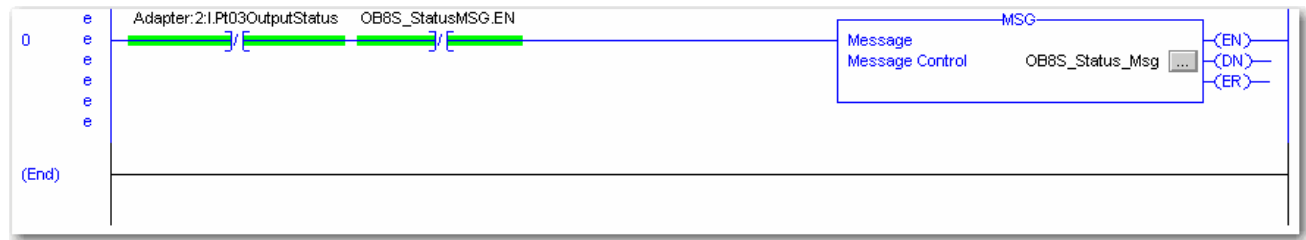

## <span id="page-151-0"></span>**Configure the Message Instruction**

Follow this procedure to edit the Message Configuration in the ladder logic.

- **1.** In the Message instruction, click the indicon.
- **2.** On the Configuration tab, enter the appropriate data for what you want to monitor.
	- a. From the Service Type dropdown menu, choose Get Attribute Single.
	- b. Enter the Class, Instance, and Attribute data that refer to the appropriate tables on pages 153...[154.](#page-153-0)
- **3.** On the Communication tab, specify the path for the message.

This example illustrates the values that you enter to determine the reason for the fault on Output 3.

## **Figure 52 - Message Instruction Configuration Example**

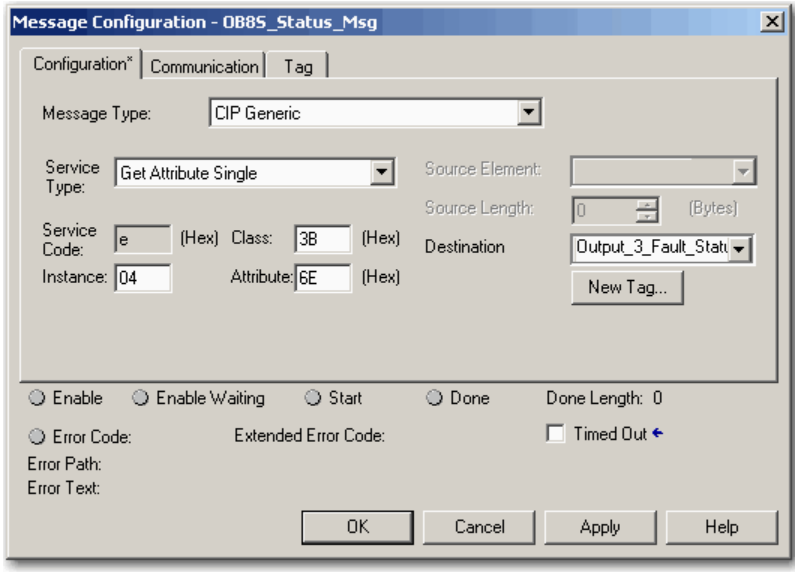

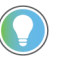

When entering the Instance value, enter the input/output point plus 1. In this example, Output Point 3 is Instance 4.

## <span id="page-152-0"></span>**Class, Instance, and Attribute Data for I/O Modules**

Use the information in the following tables to configure your message instruction.

## <span id="page-152-1"></span>**Table 24 - Digital Safety Input Module - 1734-IB8S**

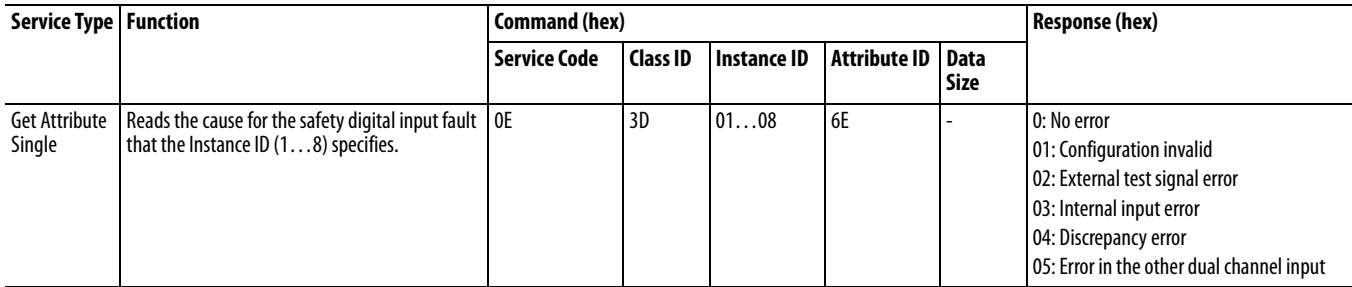

## **Table 25 - Digital Safety Input Module Test Outputs - 1734-IB8S**

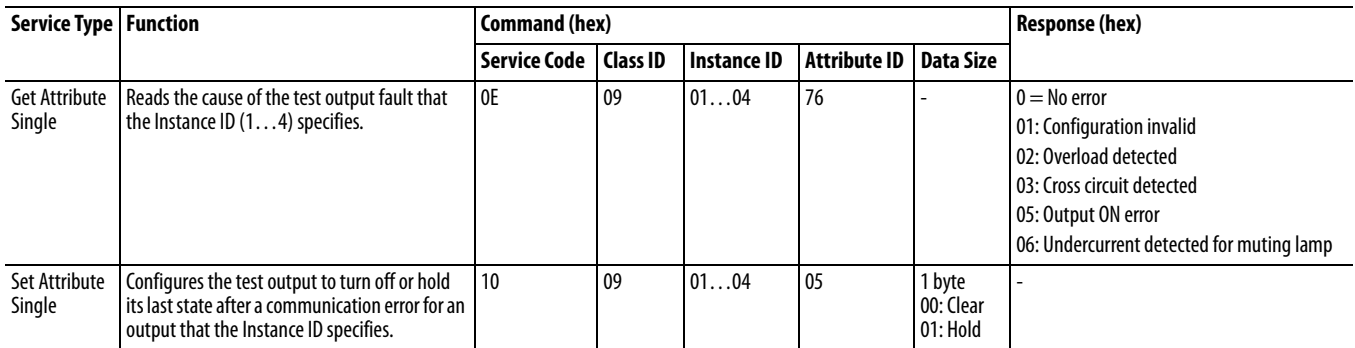

## **Table 26 - Digital Safety Output Module - 1734-OB8S**

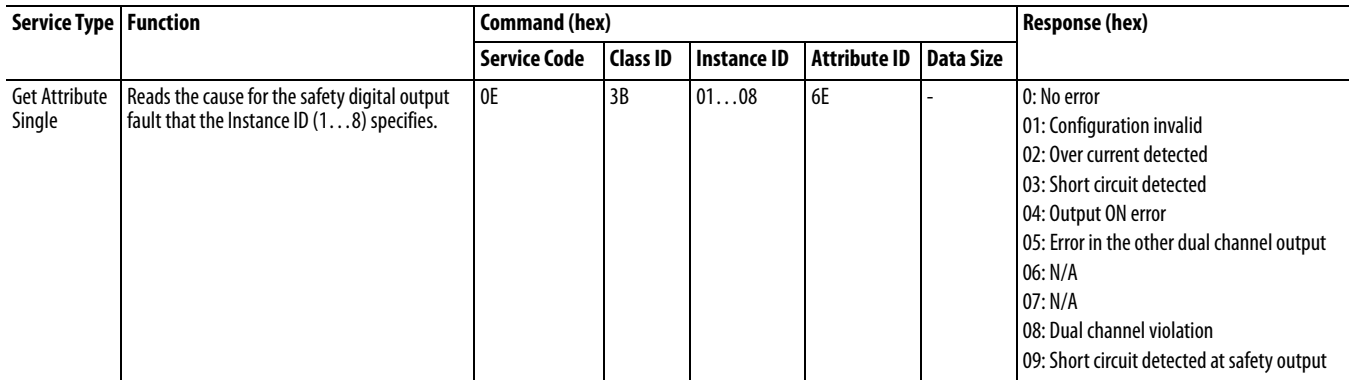

## **Table 27 - Digital Safety Discrete Output Module - 1734-OBV2S**

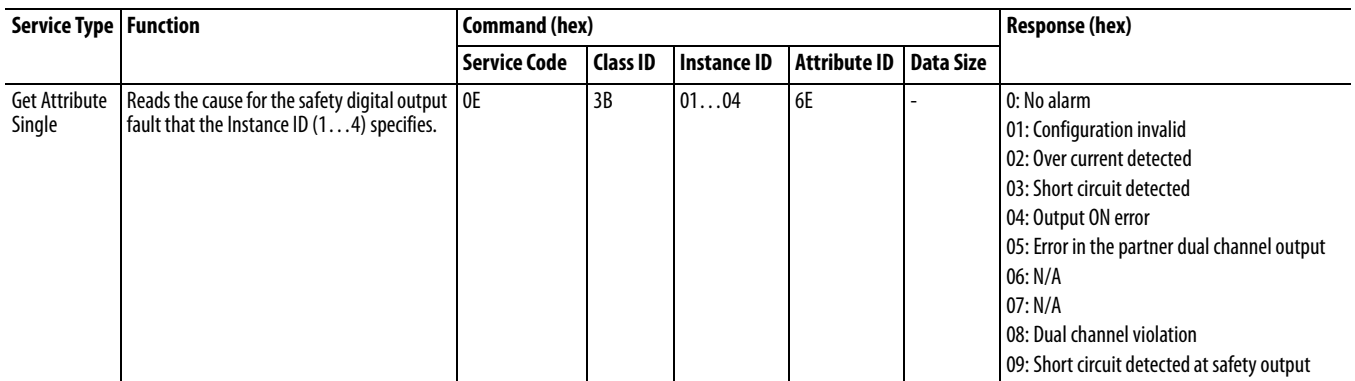

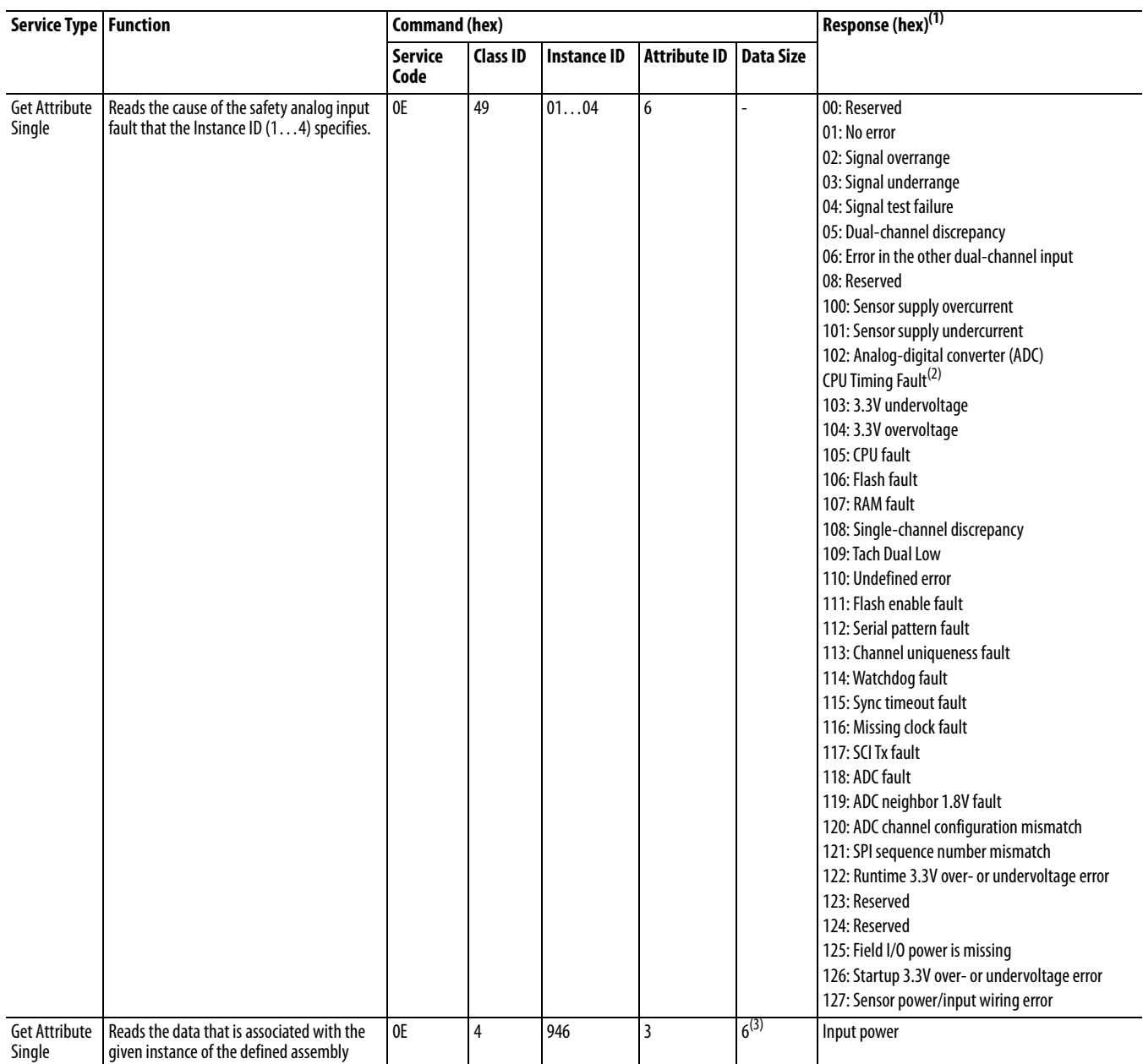

## <span id="page-153-0"></span>**Table 28 - Safety Analog Input Module (1734-IE4S)**

(1) See the fault code definitions in Table 16 for details.

(2) Missing clock, watchdog timeout.

(3) For this instance, specify the Destination Tag to be a SINT[6].

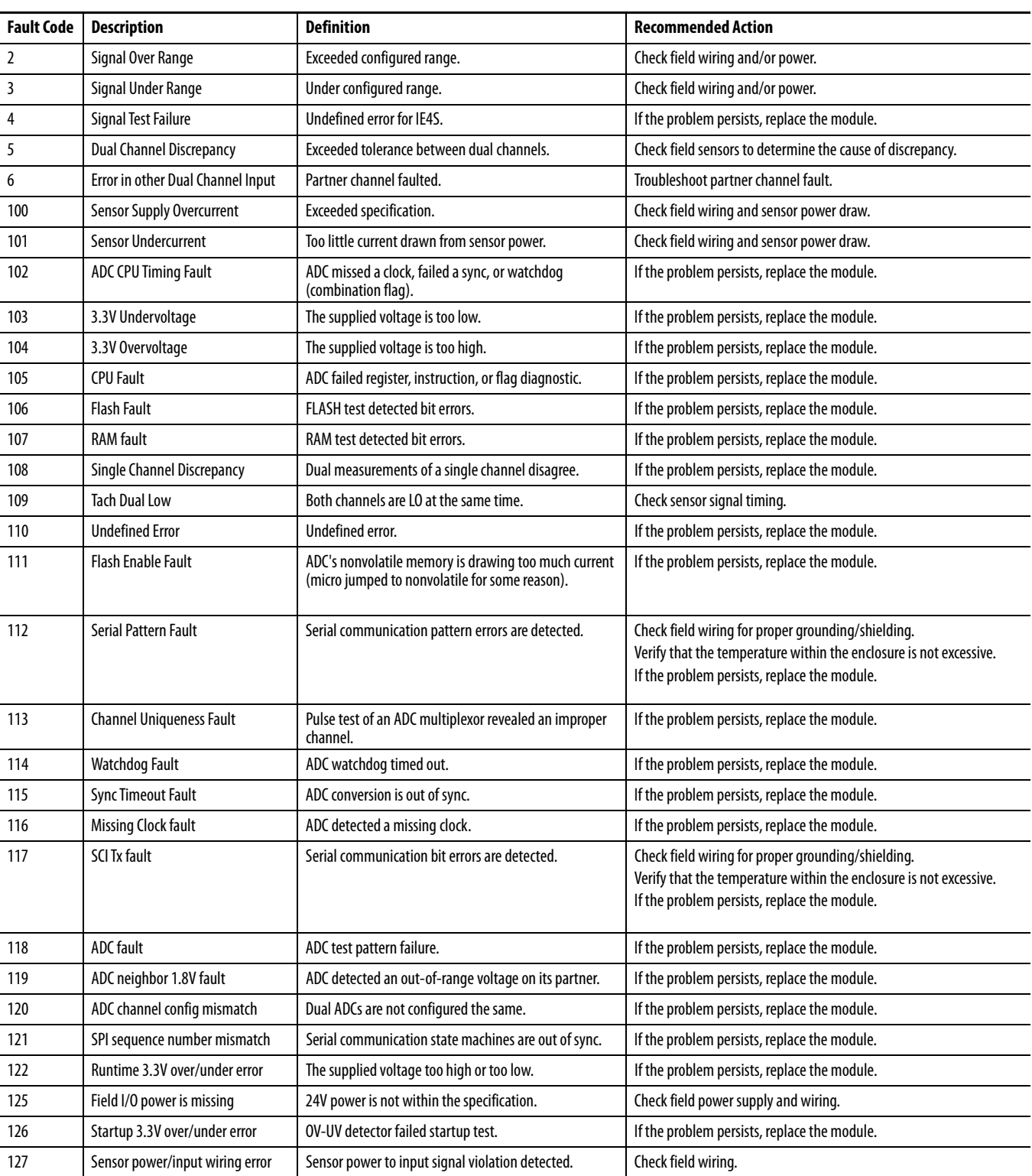

## **Table 29 - Fault Code Definitions for 1734-IE4S Modules**

## **Notes:**

# **Safety Data**

This appendix lists calculated values for probability of a dangerous failure (PFD), average frequency of a dangerous failure per hour (PFH), and mean time to failure (MTTF). PFD and PFH calculations comply with IEC61508, edition 2, 2010.

Calculated values of PFD and PFH appear in the table. Both must be calculated for the devices within the system to comply with the SIL level that is required for application.

To assess Performance Levels in their safety system, you must be responsible for following the requirements of ISO 13849-1:2008.

You must functionally test every I/O module by individually toggling each input point and also verify that the controller detects it within the safety reaction time.

Additionally, you must individually toggle each output point by the controller and user-verified that the output point changes state.

For more information, see these publications.

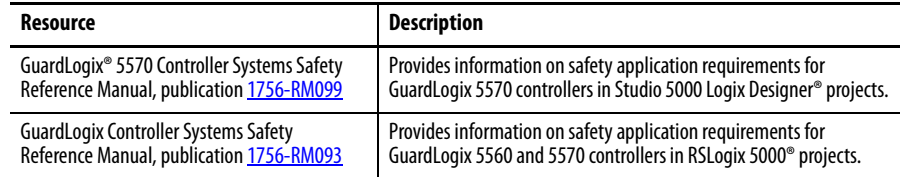

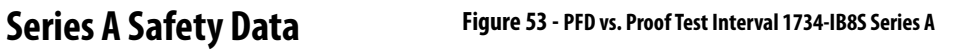

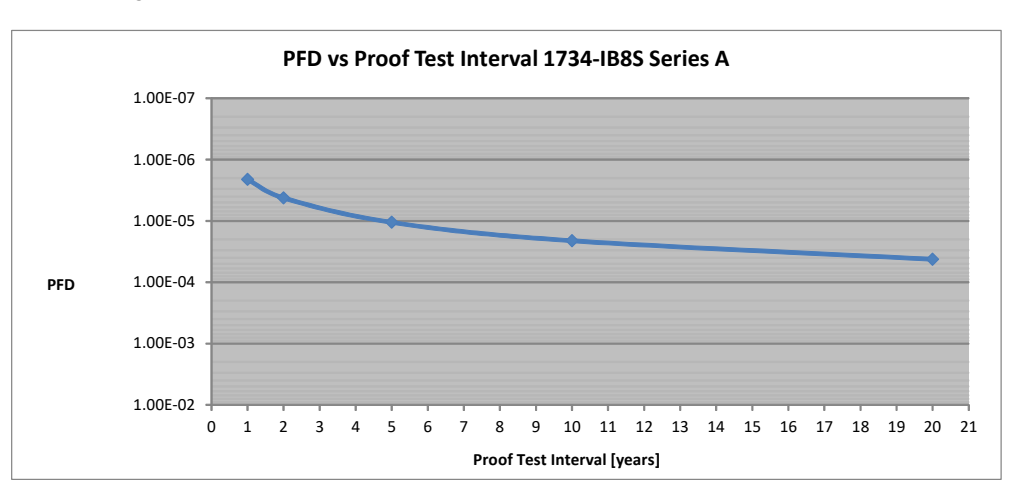

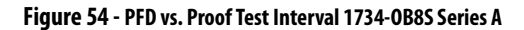

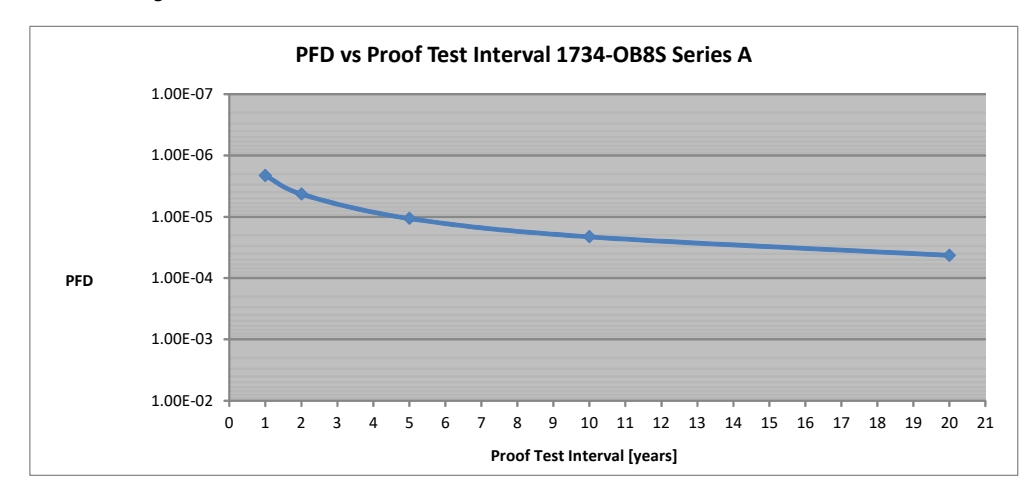

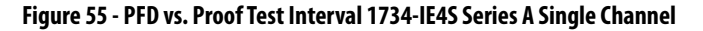

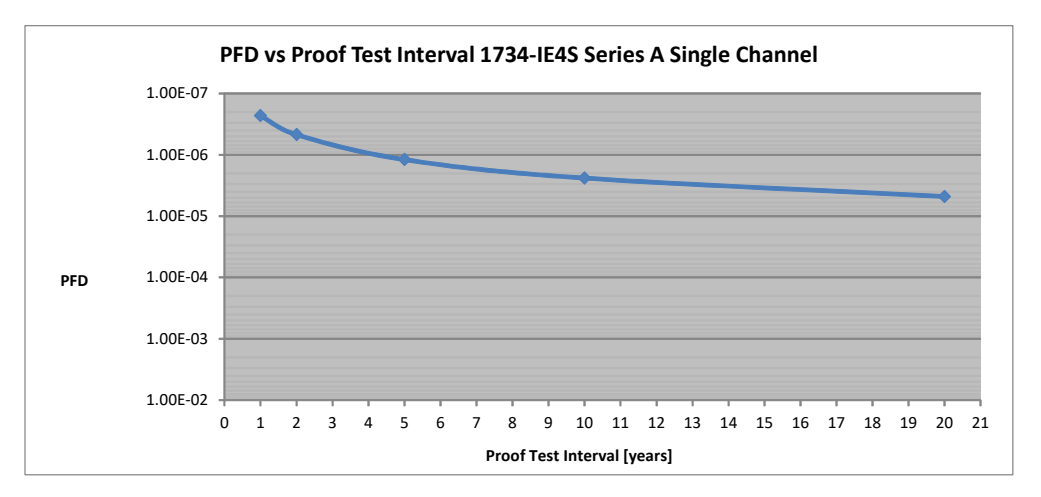

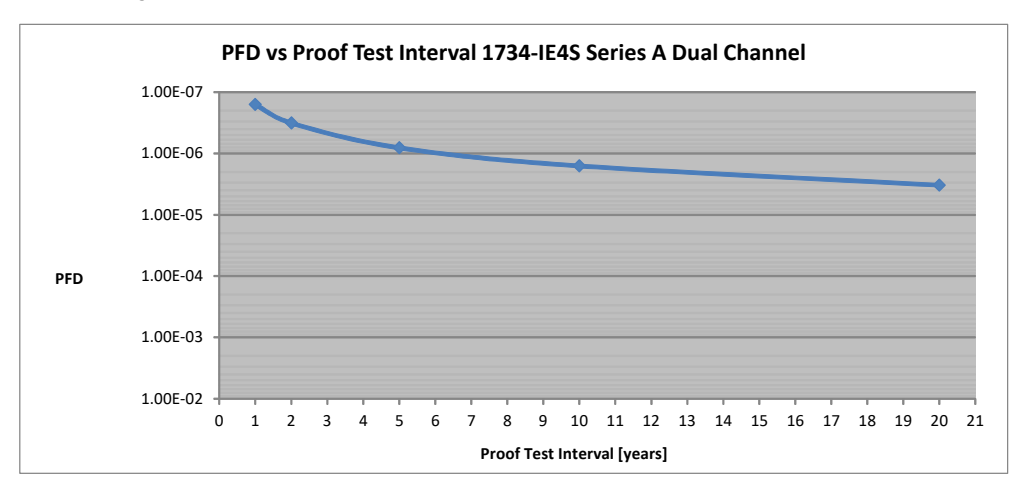

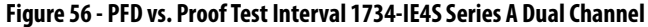

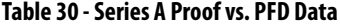

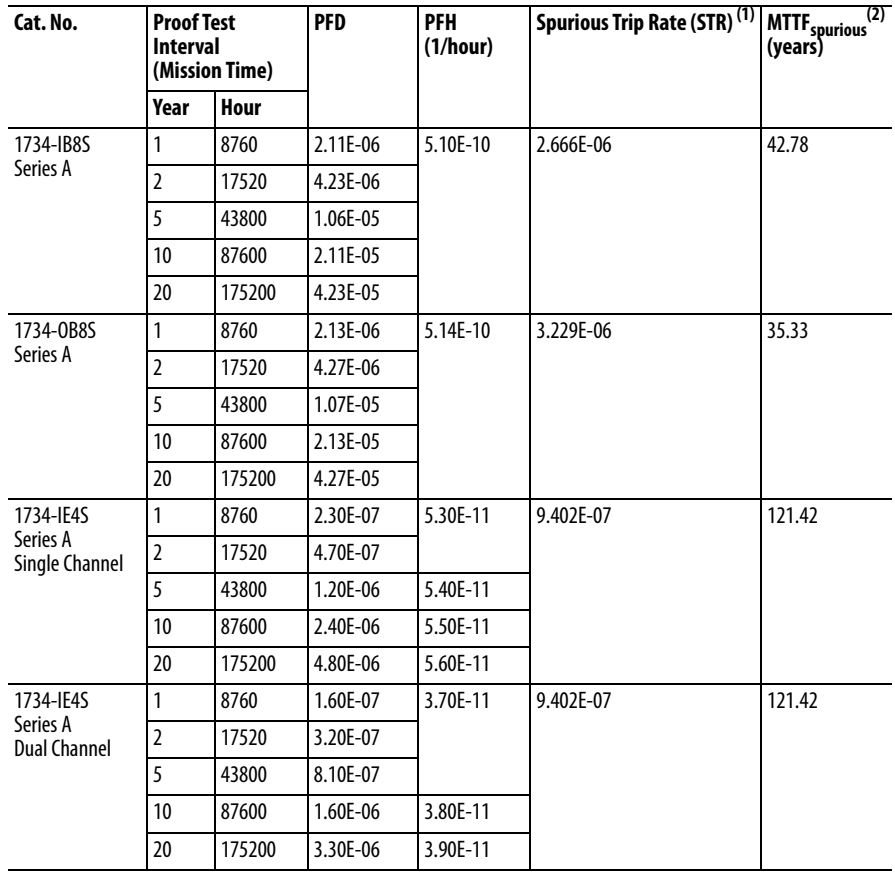

(1) Calculated based on the ISA TR-84 method.

(2) Mean time to failure (Spurious).

Mission Time for all modules is 20 years.

When you use the 1734-IB8S module or the 1734-OB8S module in Functional Safety applications, you must use a form of internal or external pulse testing for all safety input and safety output channels.

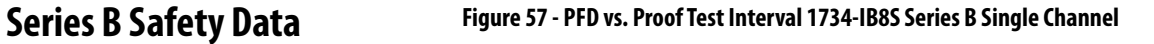

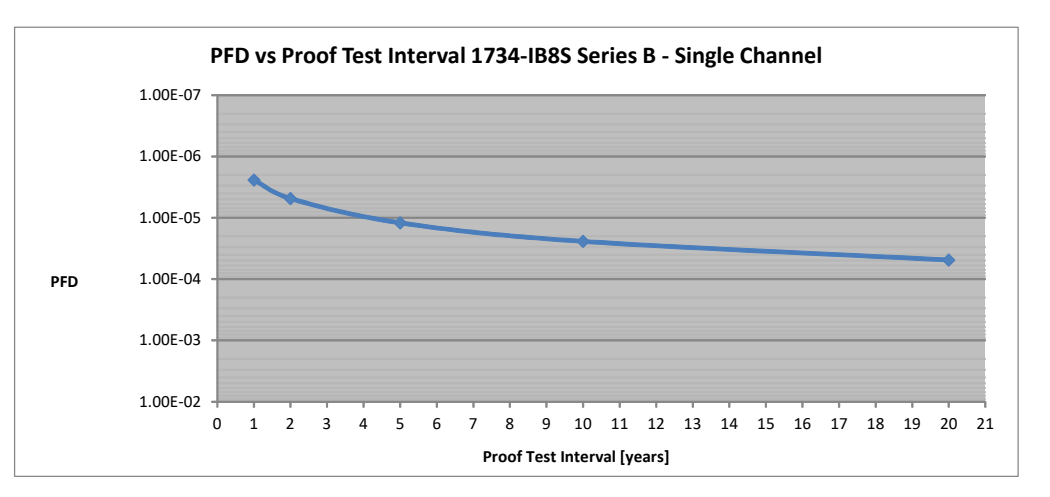

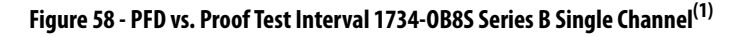

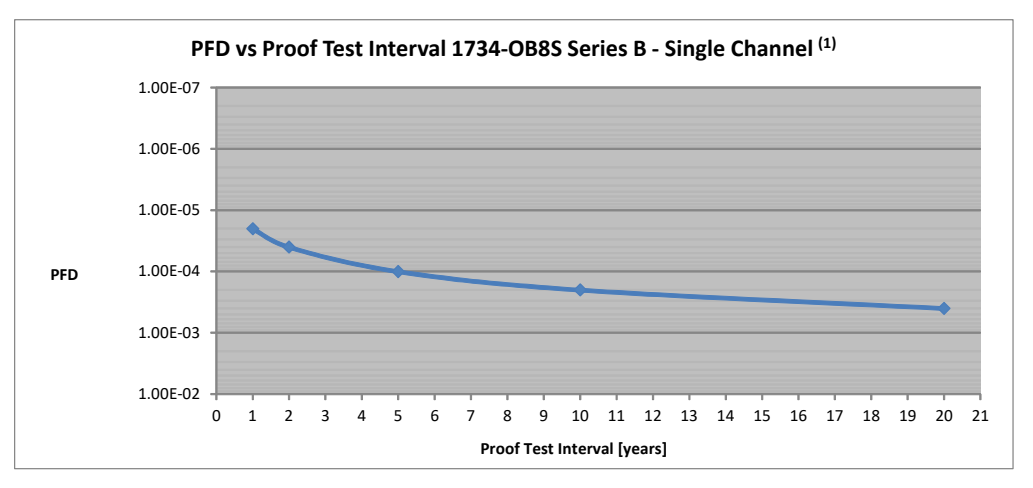

**Figure 59 - PFD vs. Proof Test Interval 1734-IB8S Series B Dual Channel**

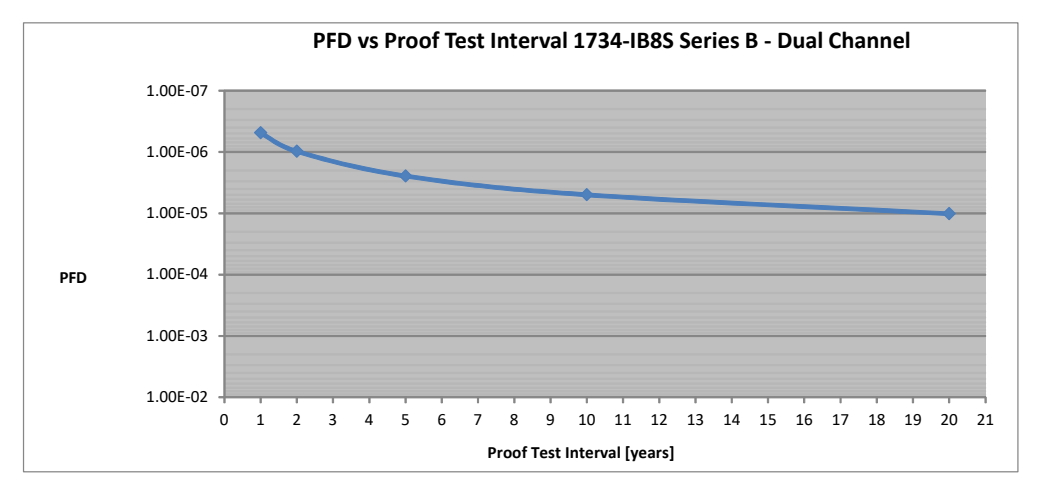

(1) 1734-OB8S single channel mode is only certified for functional safety applications with Process Safety Times ≥ 600 msec OR with Demand Rates ≤ 1 Demand per Minute.

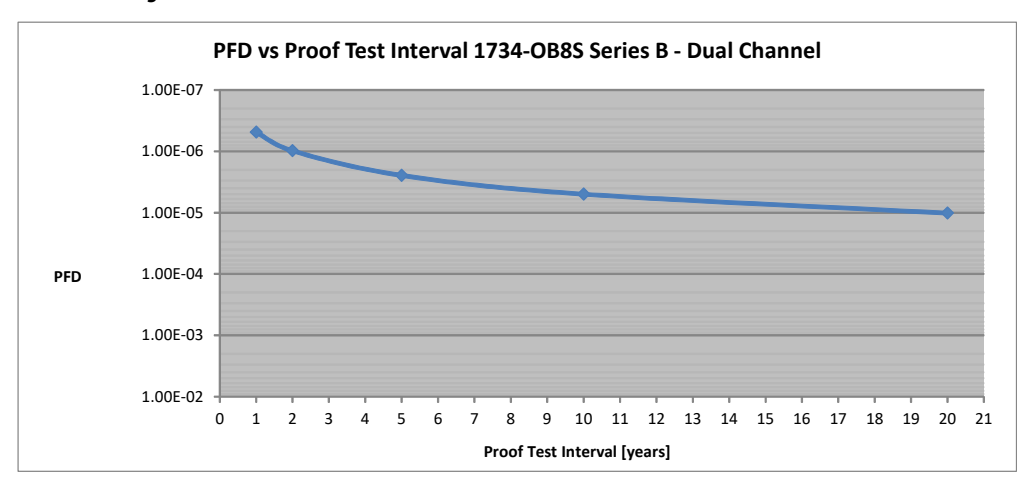

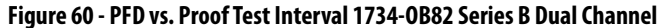

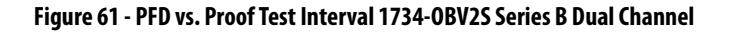

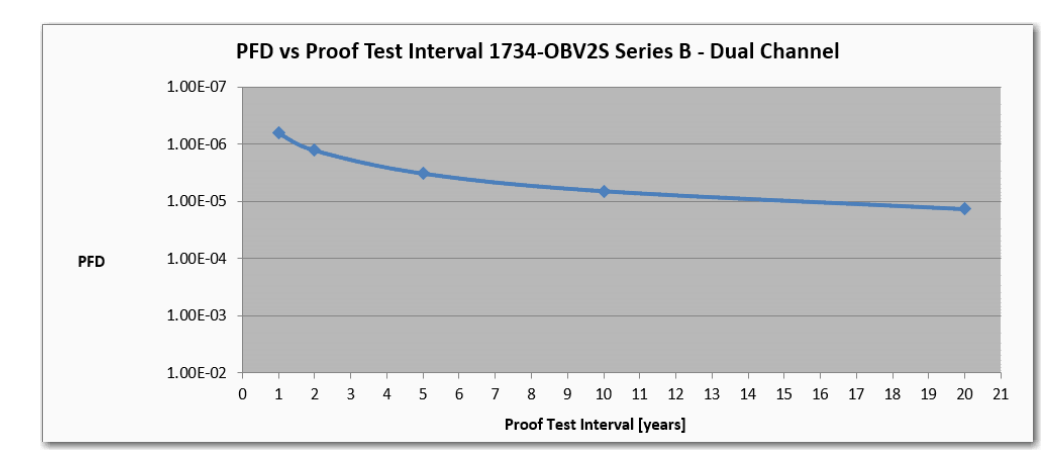

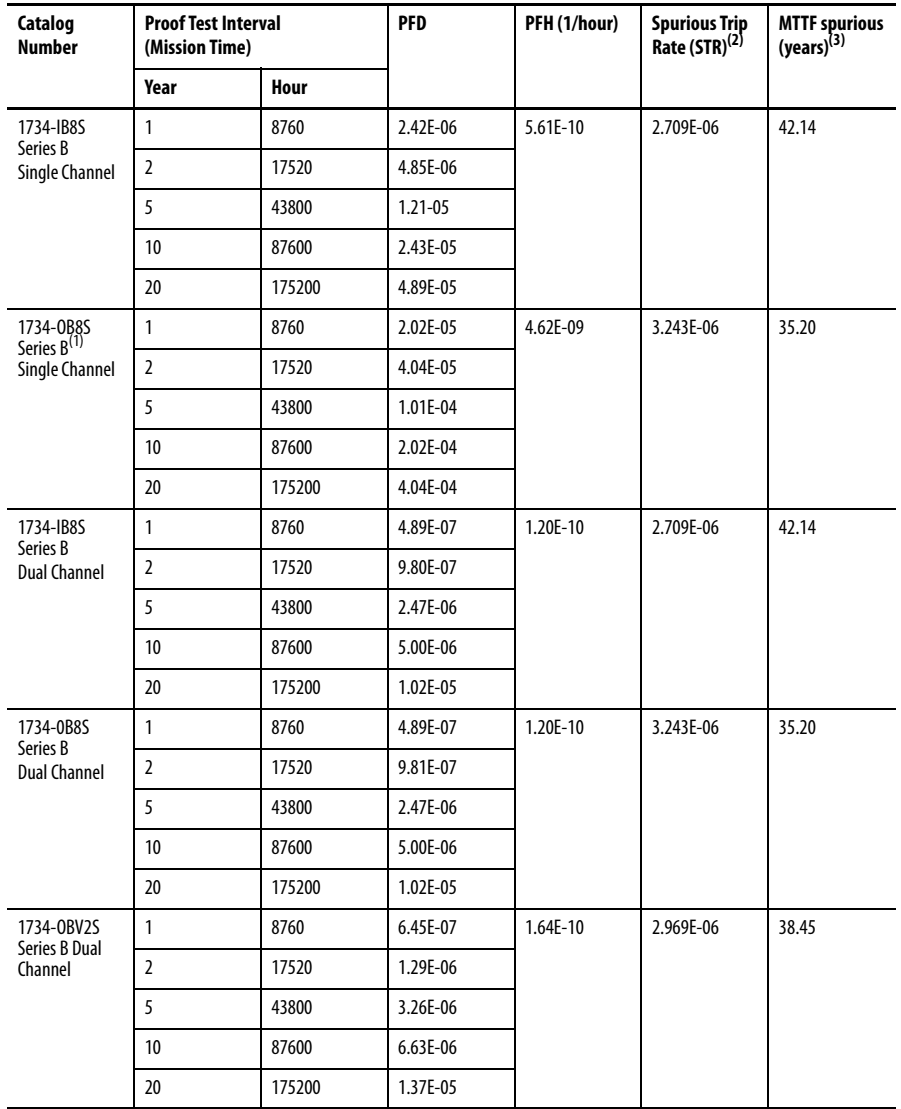

#### **Table 31 - Series B PFD vs. Proof Test Data**

(1) 1734-OB8S single channel mode is only certified for functional safety applications with process safety times ≥ 600 ms or with demand rates  $\leq 1$  demand per minute.

(2) Calculated based on the ISA TR-84 method.

(3) Mean time to failure (spurious).

Mission Time for all modules is 20 years.

When you use the 1734-IB8S module, the 1734-OB8S module, or the 1734-OBV2S module in Functional Safety applications, you must use a form of internal or external pulse testing for all safety input and safety output channels.

## **Product Failure Rates**

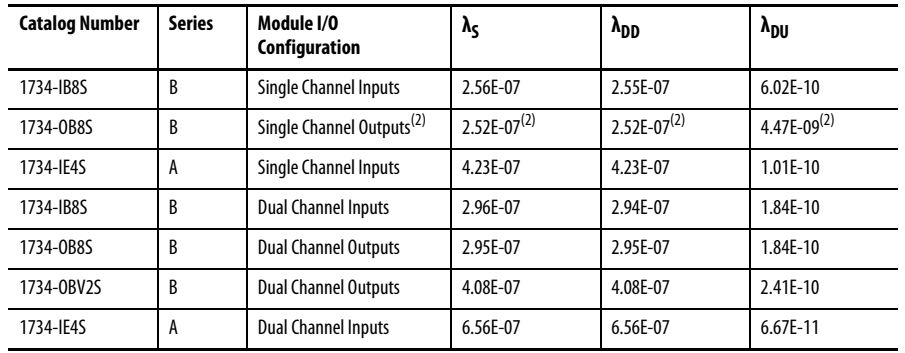

## **Table 32 - Product Failure Rates (failures per hour)(1)**

(1) These failure rates assume that one block represents the module in a reliability block diagram. The single channel rates must be applied to the reliability block if the module is configured in Single Channel mode. The dual channel rates must be applied to the reliability block if the module is configured in Dual Channel mode.

(2) 1734-OB8S single channel mode is only certified for functional safety applications with Process Safety Times ≥ 600 msec or with Demand Rates ≤ 1 Demand per Minute.

When you use the 1734-IB8S module, the 1734-OB8S module, or the 1734-OBV2S module in Functional Safety applications, you must use a form of internal or external pulse testing for all safety input and safety output channels.

## **Notes:**

# **Configuration Parameters**

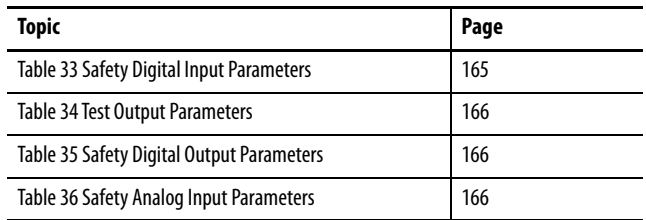

This appendix lists parameters that can be configured via the Logix Designer application.

<span id="page-164-0"></span>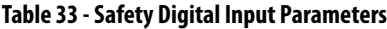

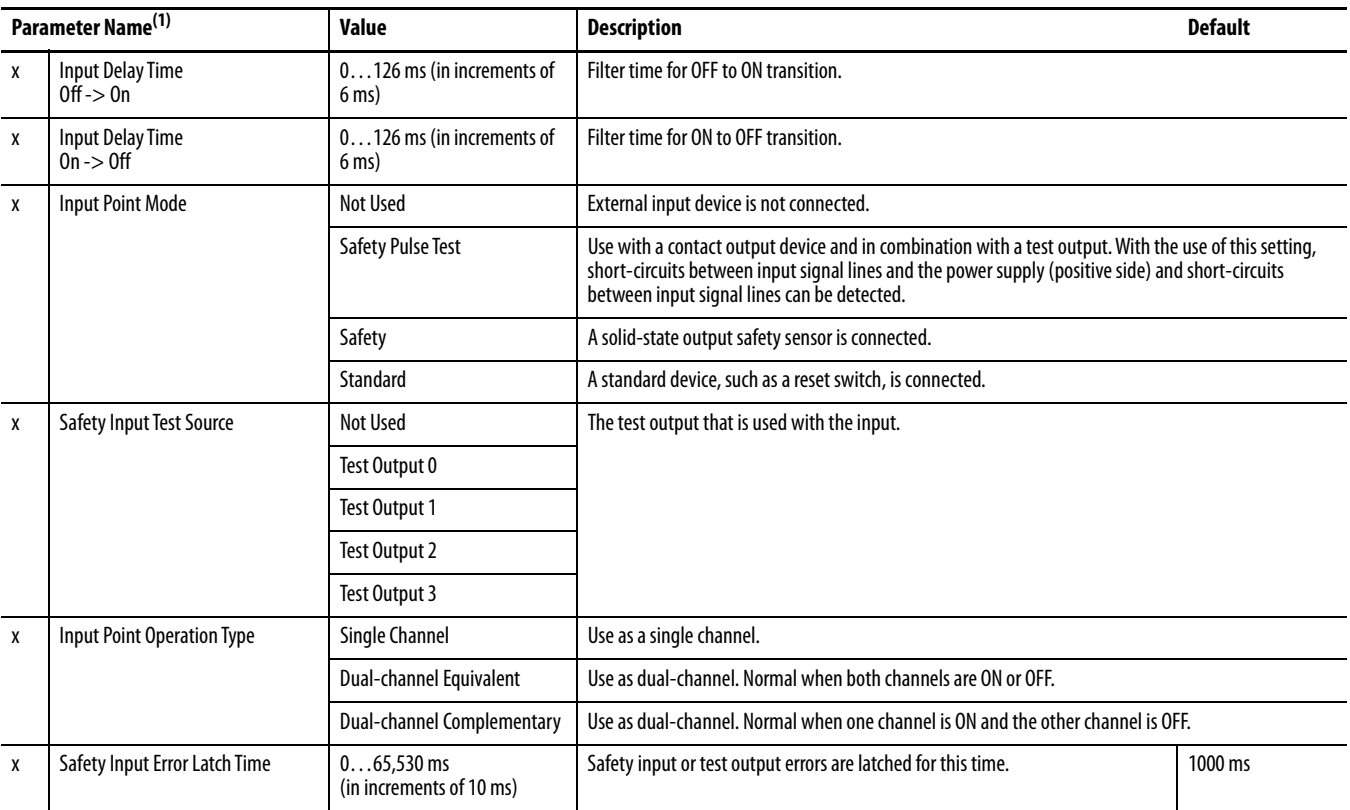

(1) Parameters that are directly related to safety are marked with an x in the left column.

## <span id="page-165-0"></span>**Table 34 - Test Output Parameters**

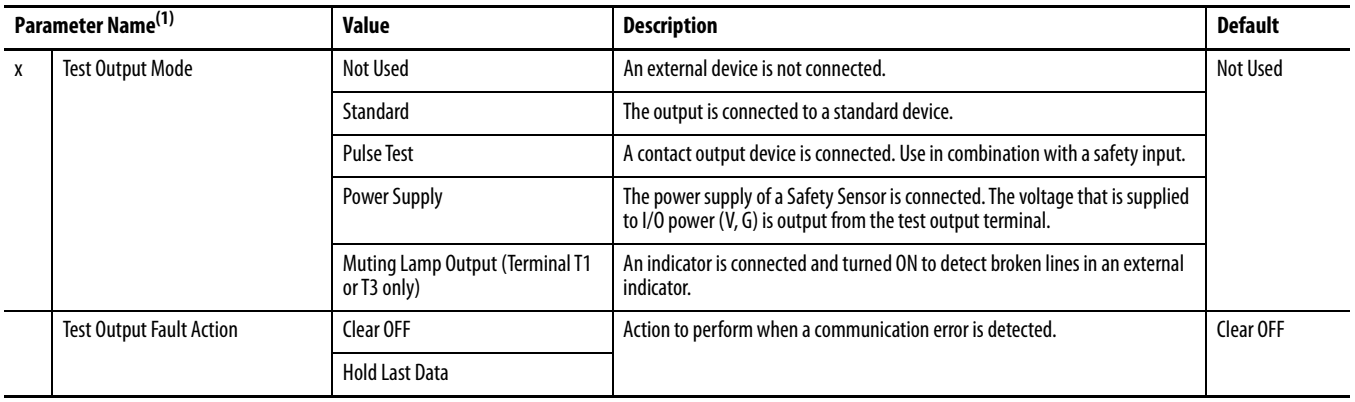

(1) Parameters that are directly related to safety are marked with an x in the left column.

## <span id="page-165-1"></span>**Table 35 - Safety Digital Output Parameters**

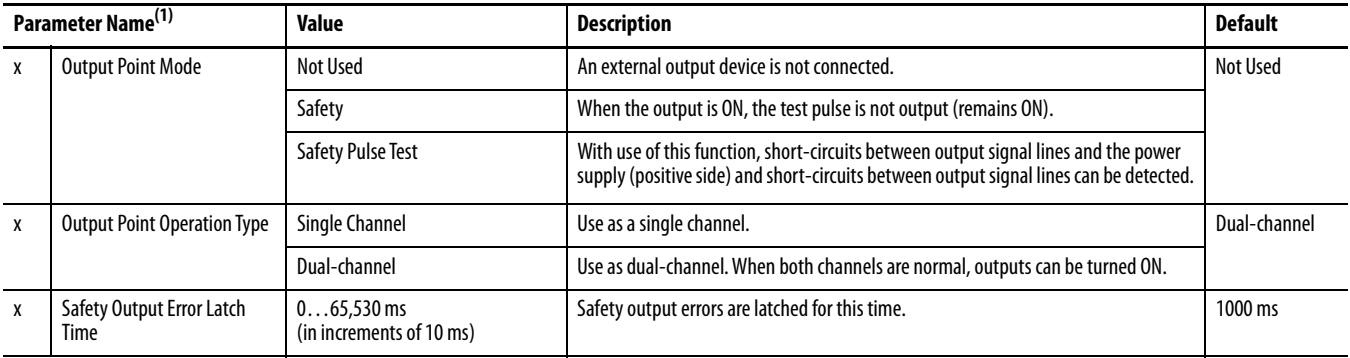

(1) Parameters that are directly related to safety are marked with an x in the left column.

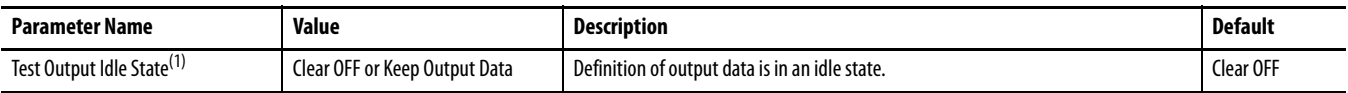

(1) Set **only** through Explicit Messaging. See for [Appendix B](#page-150-0) more information.

## <span id="page-165-2"></span>**Table 36 - Safety Analog Input Parameters**

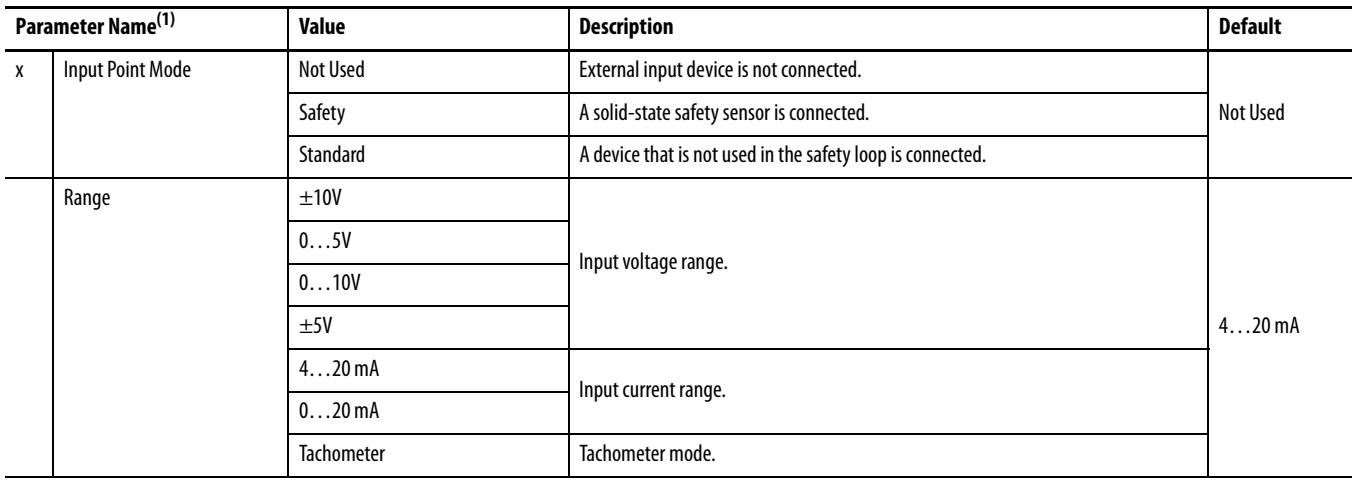

## **Table 36 - Safety Analog Input Parameters (Continued)**

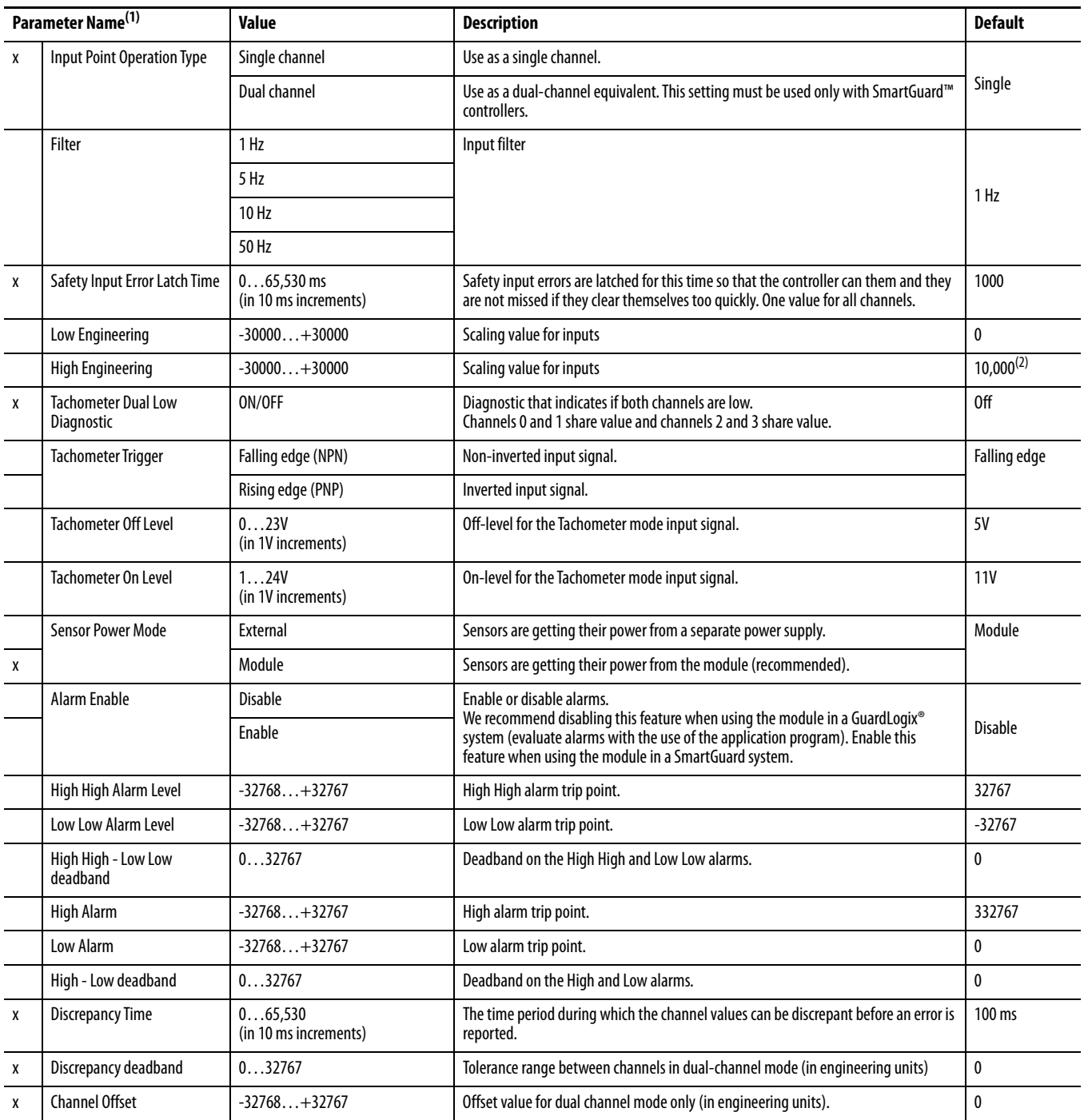

(1) Parameters that are directly related to safety are marked with an x in the left column.

(2) 1000 for Tachometer mode.

## **Notes:**

# **I/O Assemblies**

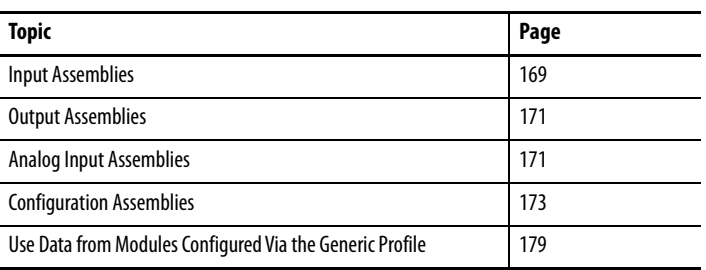

## <span id="page-168-0"></span>**Input Assemblies**

## **Table 37 - 1734-IB8S Input Assemblies**

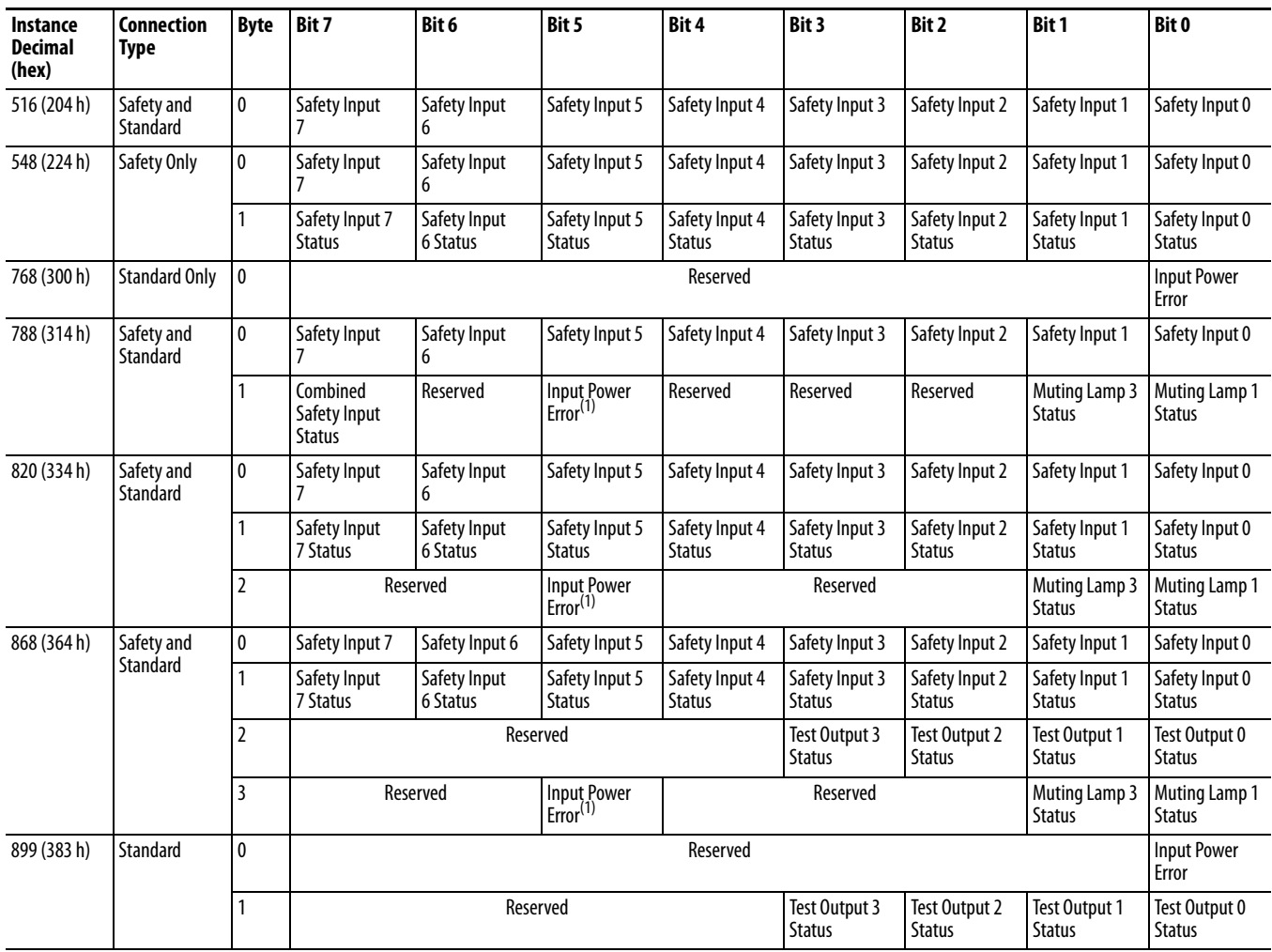

<span id="page-168-1"></span>(1) This data is diagnostic only and does **not** have safety integrity.

## **Table 38 - 1734-OB8S Input Assemblies**

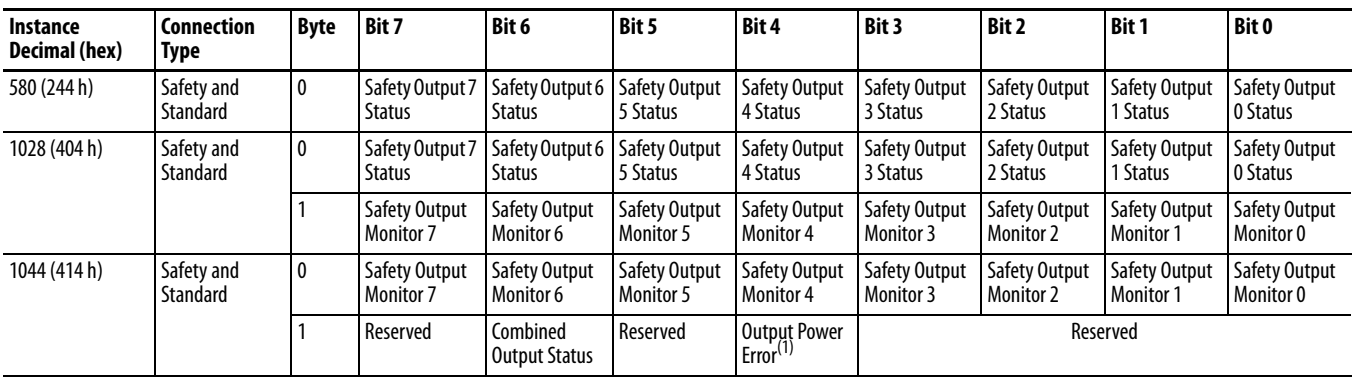

(1) This data is diagnostic only and does **not** have safety integrity.

## **Table 39 - 1734-OBV2S Input Assemblies**

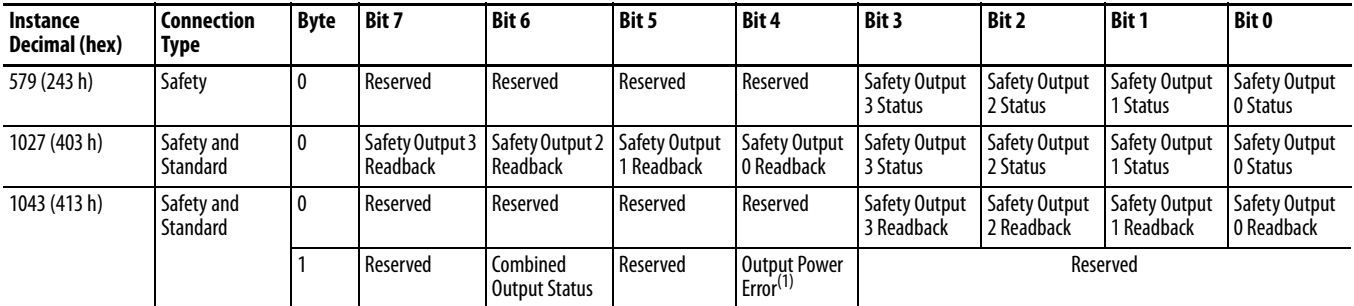

(1) This data is diagnostic only and does **not** have safety integrity.

## <span id="page-170-0"></span>**Output Assemblies**

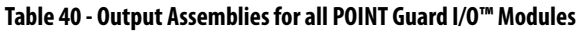

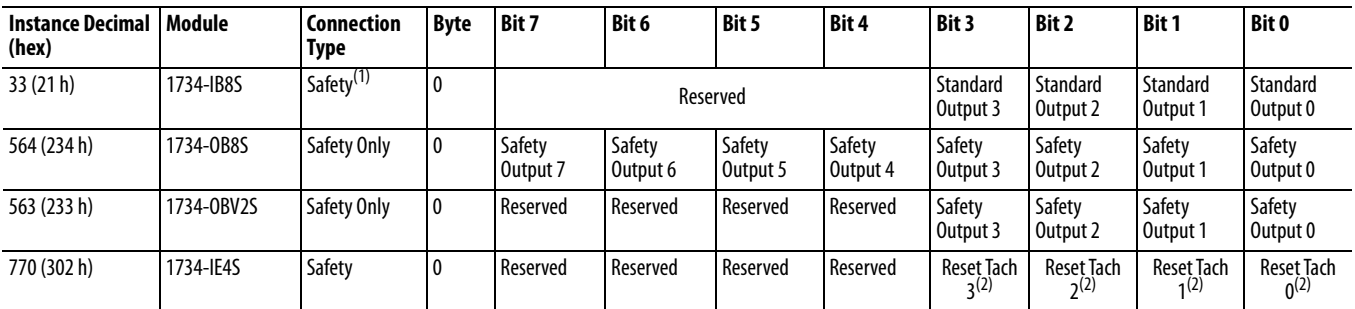

(1) Only outputs 1 and 3 are configurable to Muting or Test Outputs. This assembly is accessible only over a Safety connection.

<span id="page-170-2"></span>(2) When set (1), this bit specifies a reset of an overfrequency condition on the tachometer counter. Clear this bit to allow the tachometer channel to operate.

## <span id="page-170-1"></span>**Analog Input Assemblies**

## **Table 41 - 1734-IE4S Input Assemblies**

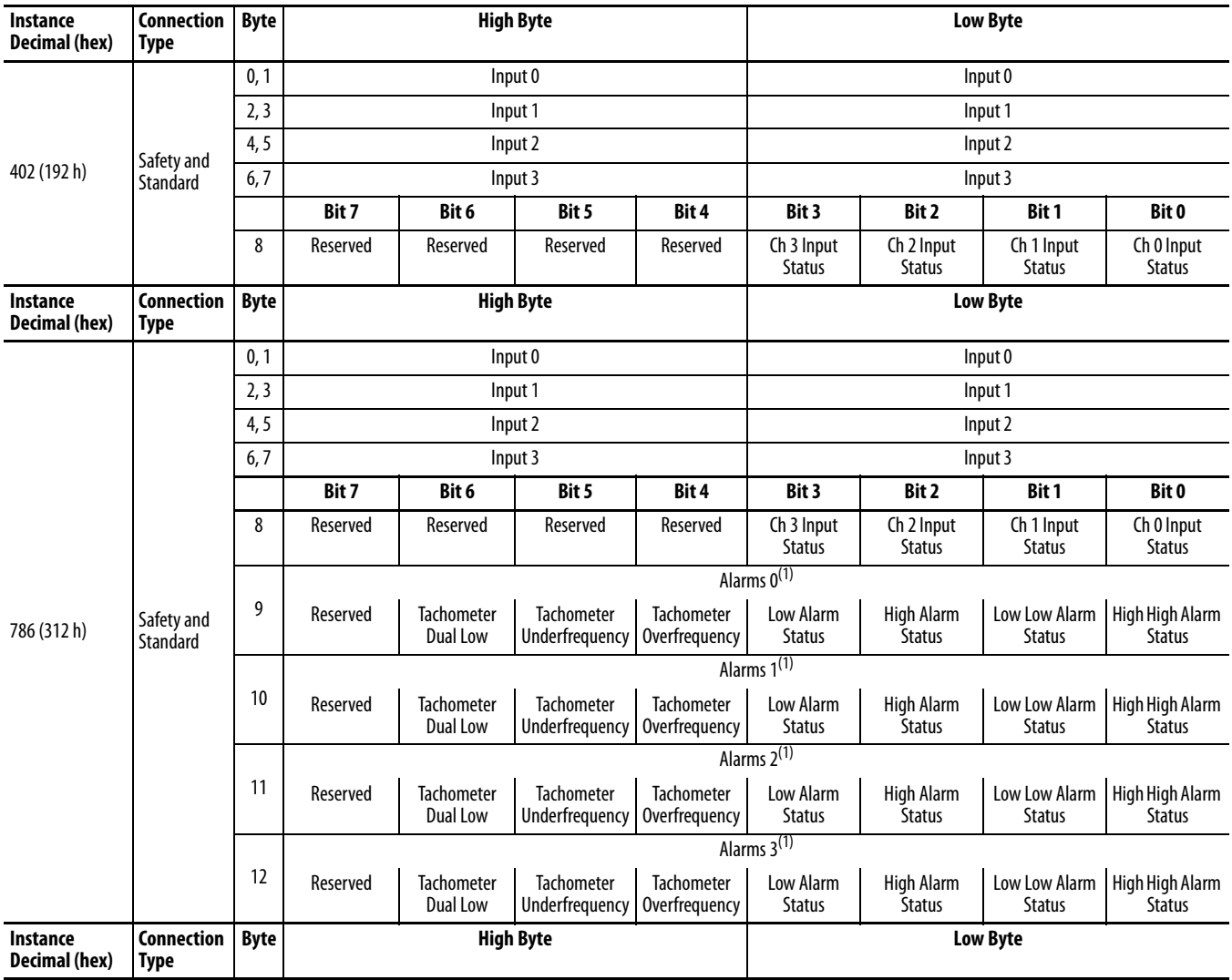

## **Table 41 - 1734-IE4S Input Assemblies (Continued)**

<span id="page-171-1"></span>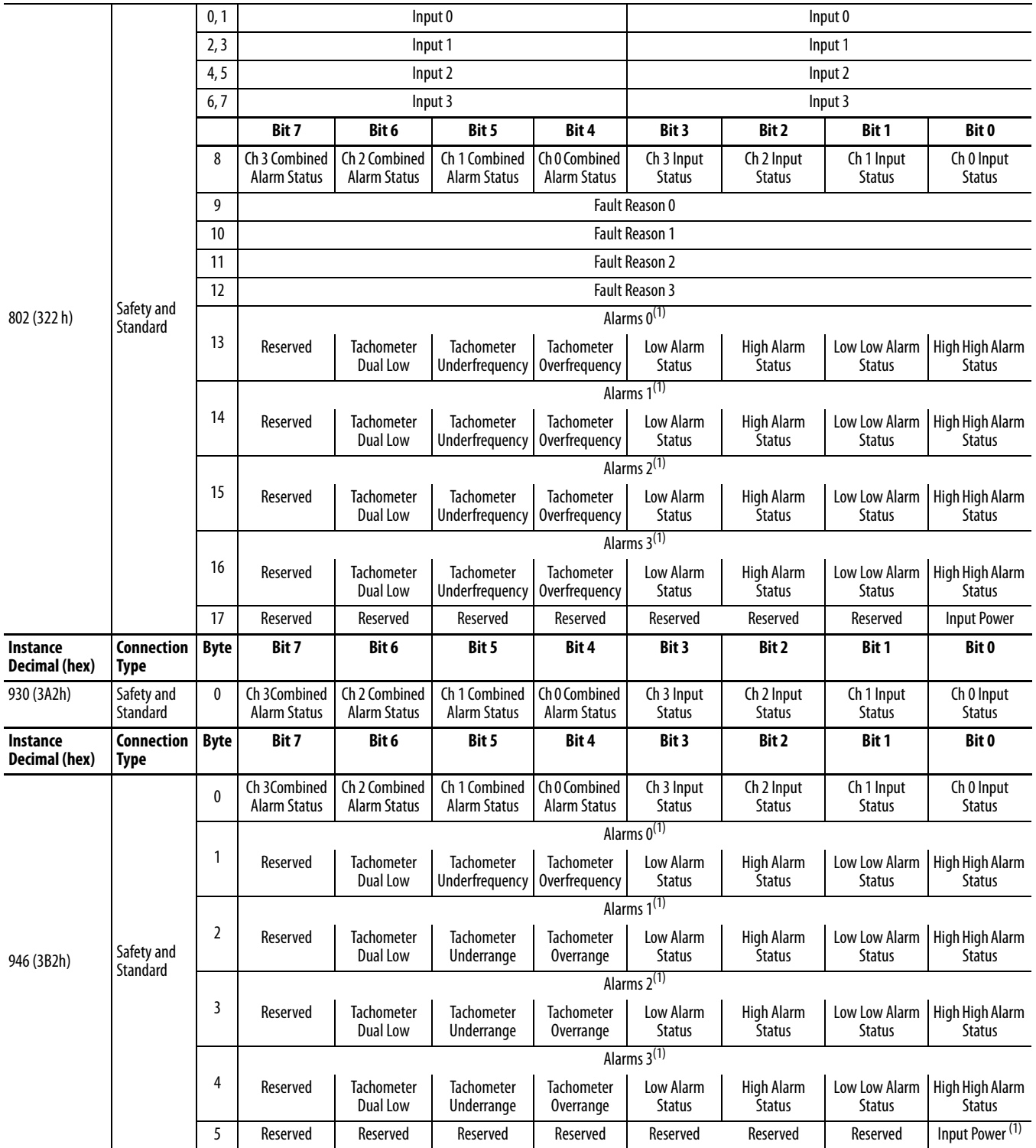

<span id="page-171-0"></span>(1)  $0 =$  fault; 1 = within range.

<span id="page-172-0"></span>**Configuration Assemblies** See the appropriate table for 1734-IB8S, 1734-OB8S, and 1734-IE4S configuration assembly data.

| <b>Instance</b><br>Decimal (hex) | <b>Byte</b>  | <b>Field</b>                               | Class (hex) | Instance<br>(decimal) | <b>Attribute</b><br>(decimal) |
|----------------------------------|--------------|--------------------------------------------|-------------|-----------------------|-------------------------------|
| 864 (360 h)                      | $\mathbf{0}$ | Safety Output Latch Error Time (low byte)  | 3B          | $\mathbf{0}$          | 8                             |
|                                  |              | Safety Output Latch Error Time (high byte) |             |                       |                               |
|                                  |              | Safety Output 0 Channel Mode               | 3B          |                       | 6                             |
|                                  | 3            | Safety Output 1 Channel Mode               |             | $\overline{2}$        |                               |
|                                  | 4            | Safety Output 2 Channel Mode               |             | 3                     |                               |
|                                  | 5            | Safety Output 3 Channel Mode               |             | $\overline{4}$        |                               |
|                                  | 6            | Safety Output 4 Channel Mode               |             | 5                     |                               |
|                                  |              | Safety Output 5 Channel Mode               |             | 6                     |                               |
|                                  | 8            | Safety Output 6 Channel Mode               |             | $\overline{7}$        |                               |
|                                  | 9            | Safety Output 7 Channel Mode               |             | 8                     |                               |
|                                  | 10           | Dual-channel Safety Output 0 Mode          | 3F          | ٠                     | $\overline{\mathbf{3}}$       |
|                                  | 11           | Dual-channel Safety Output 1 Mode          |             | $\overline{2}$        |                               |
|                                  | 12           | Dual-channel Safety Output 2 Mode          |             | $\overline{3}$        |                               |
|                                  | 13           | Dual-channel Safety Output 3 Mode          |             | 4                     |                               |

**Table 42 - Configuration Assemblies for 1734-OB8S Output Modules**

## **Table 43 - Configuration Assemblies for 1734-OBV2S Bipolar Modules**

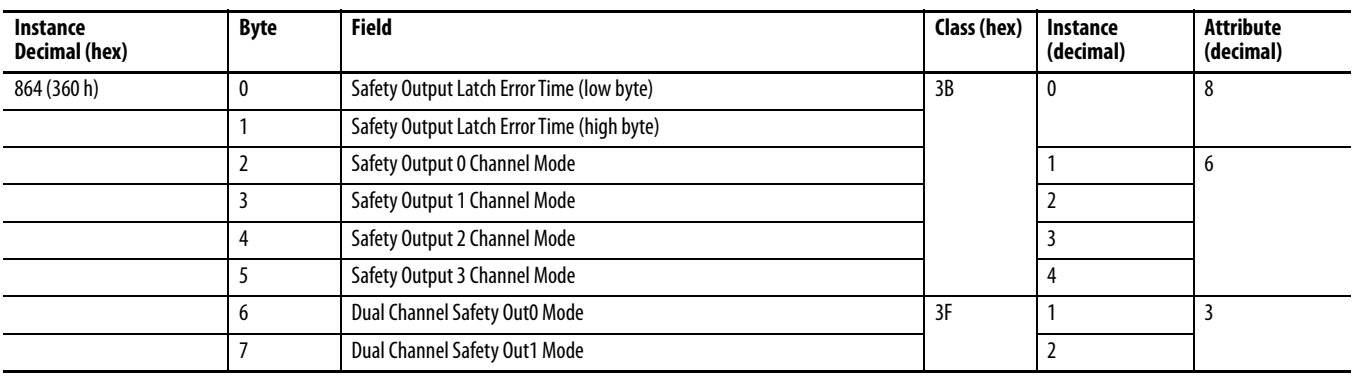

L,

 $\overline{a}$ 

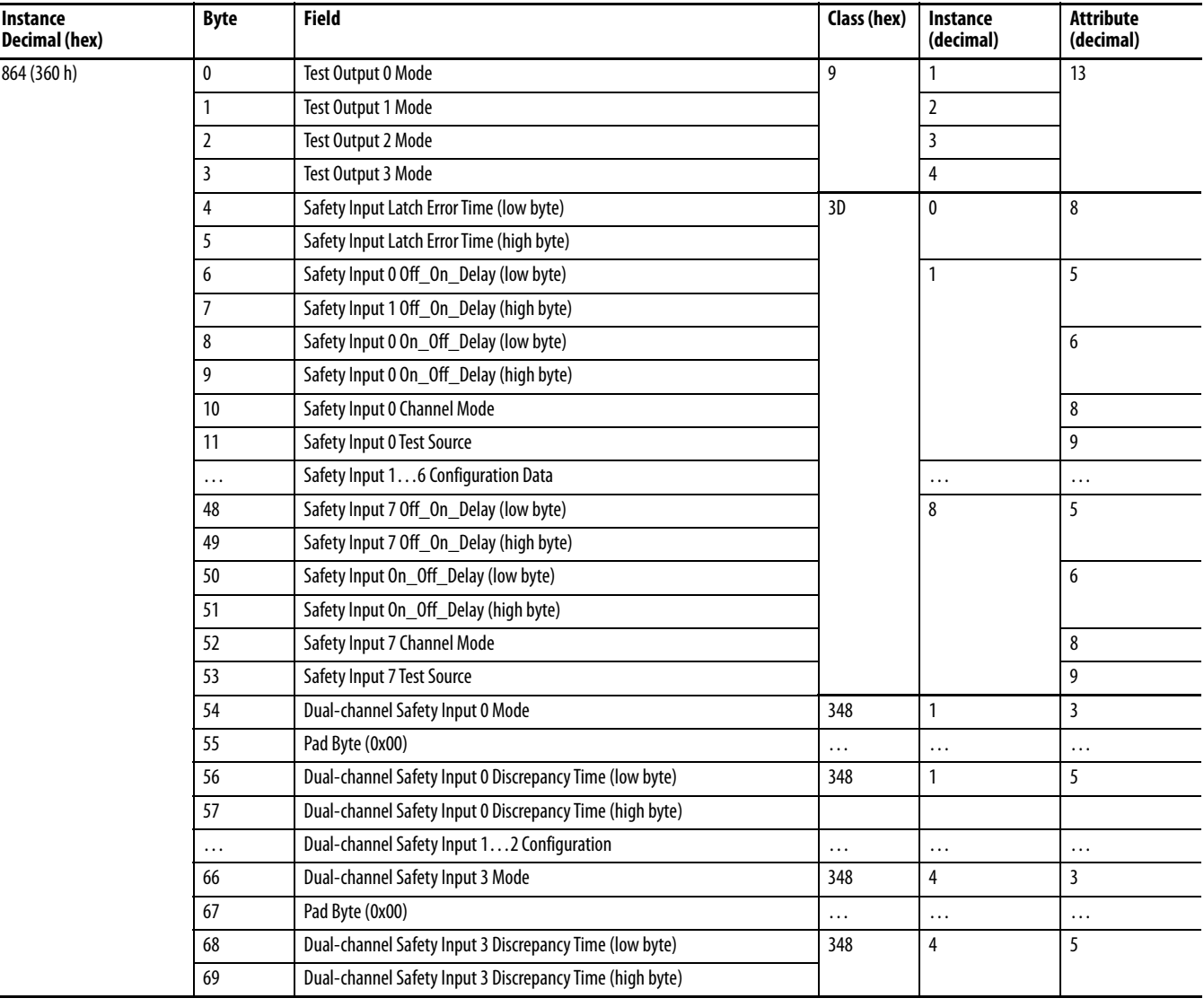

## **Table 44 - Configuration Assemblies for 1734-IB8S Input Modules**

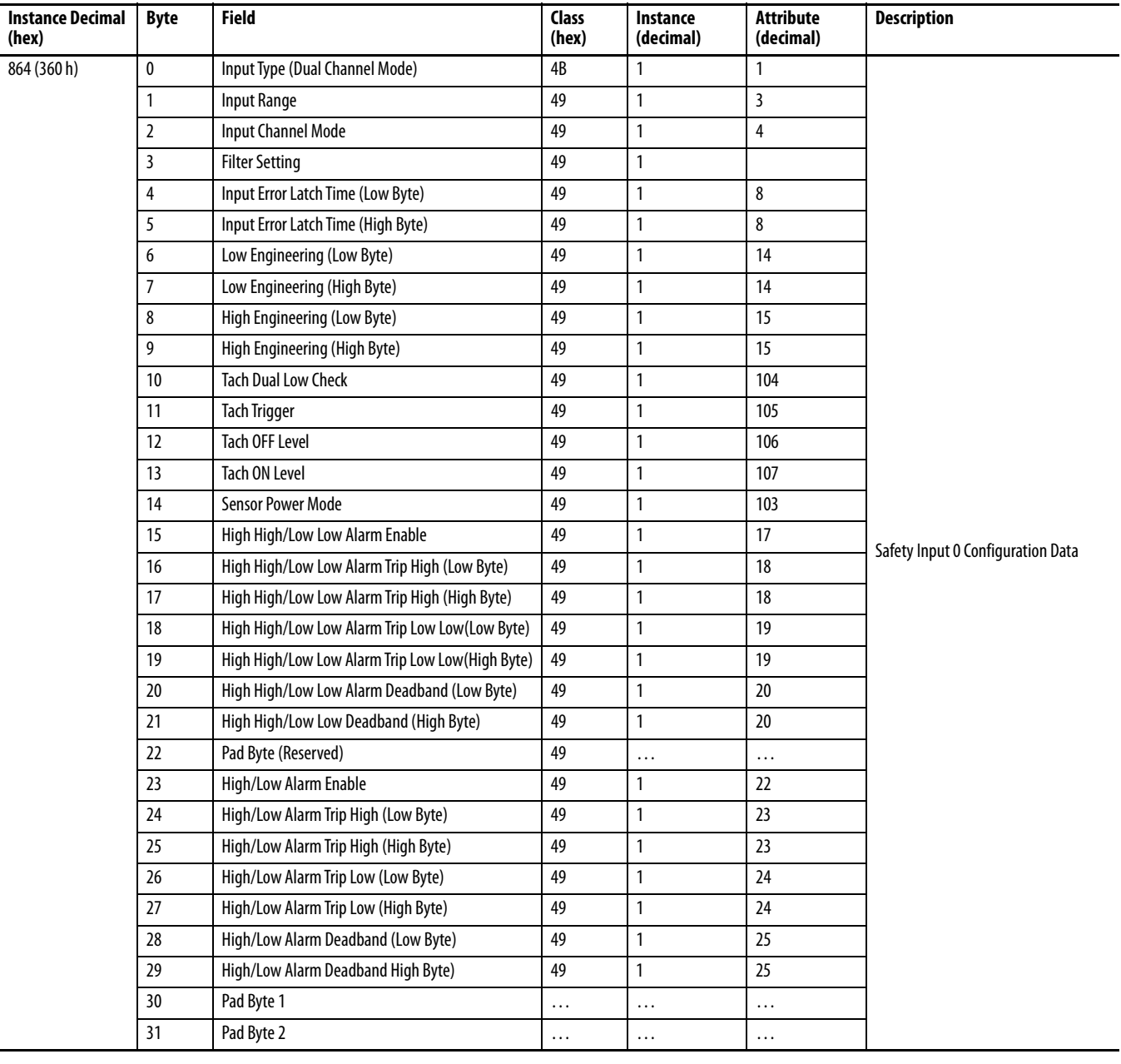

## **Table 45 - Configuration Assemblies for 1734-IE4S Input Modules**

L

-

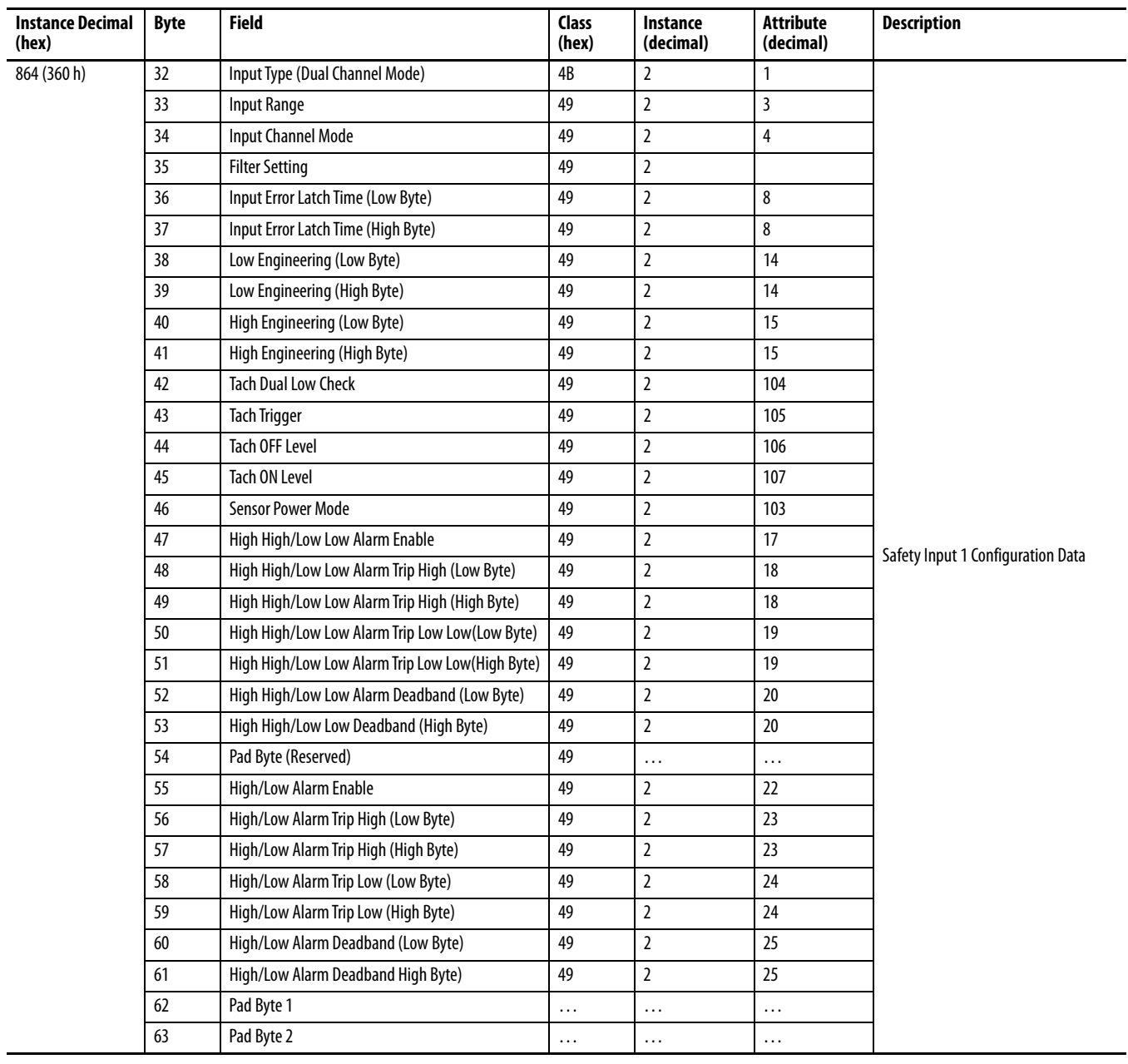

## **Table 45 - Configuration Assemblies for 1734-IE4S Input Modules (Continued)**

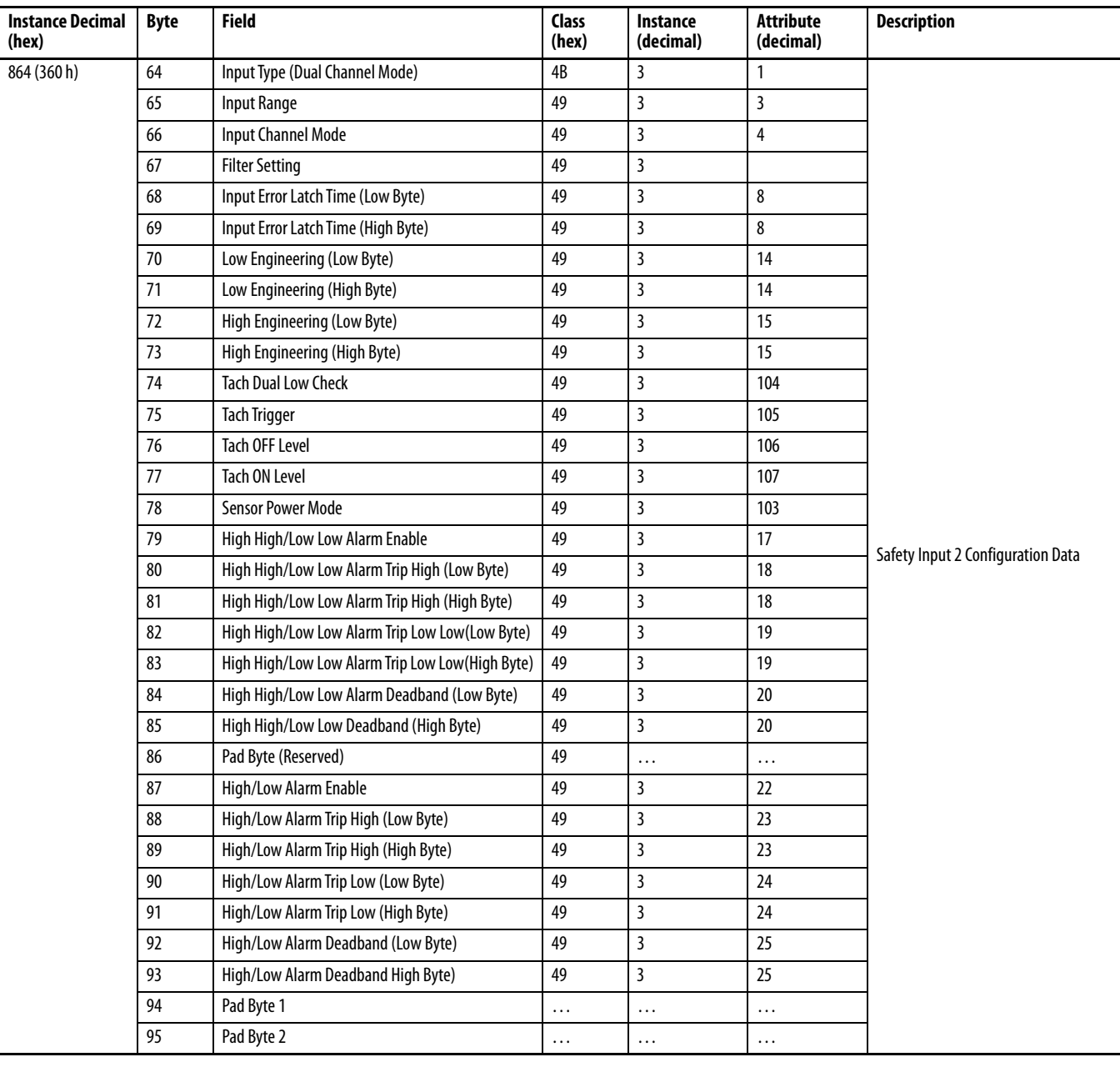

## **Table 45 - Configuration Assemblies for 1734-IE4S Input Modules (Continued)**

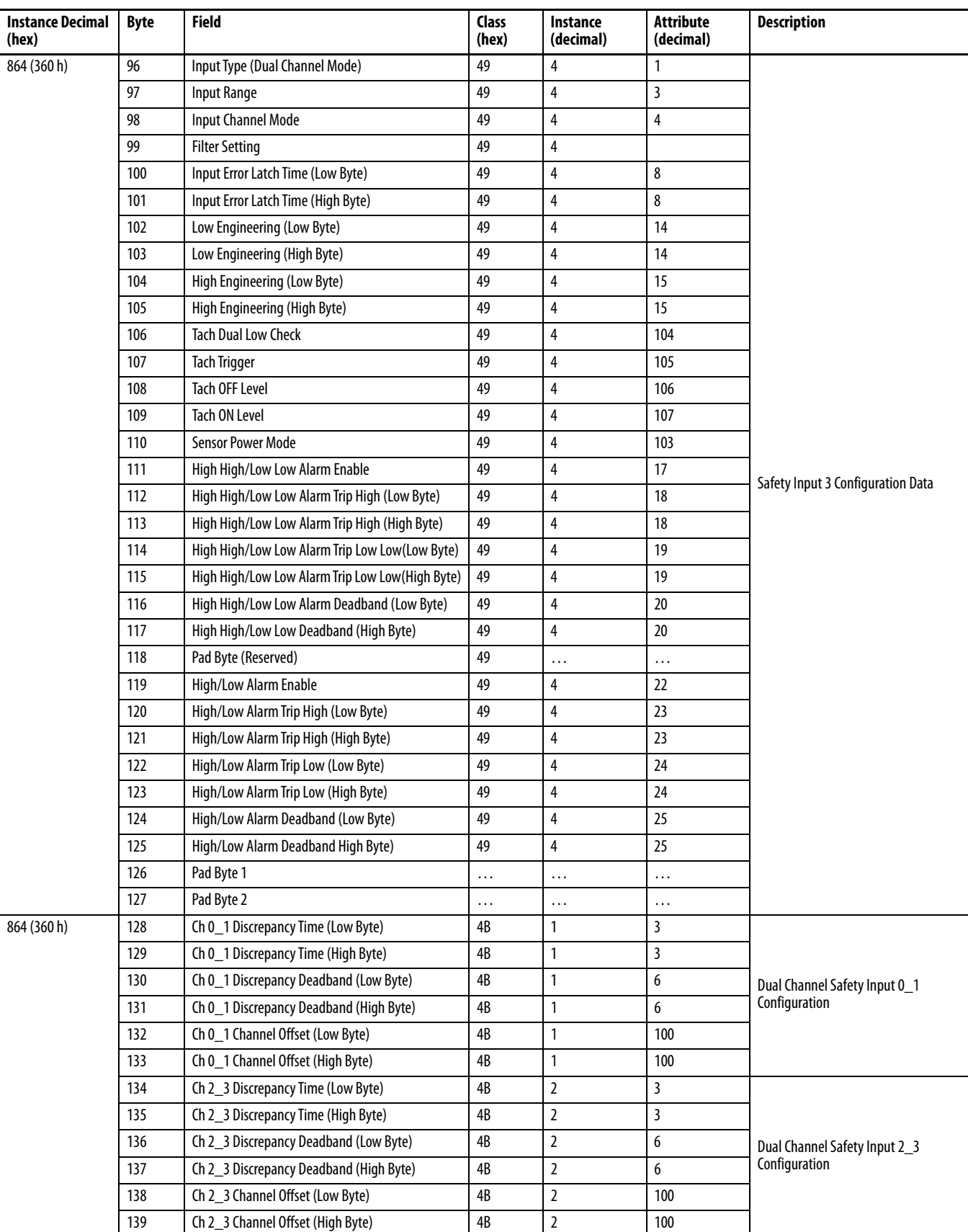

## **Table 45 - Configuration Assemblies for 1734-IE4S Input Modules (Continued)**

## <span id="page-178-0"></span>**Use Data from Modules Configured Via the Generic Profile**

To use I/O assembly data from a 1734-IE4S module that is configured via the Generic Profile in your application program, you must first combine the input data from two SINTs into one INT. The following example shows one method for converting the data by using a Move instruction and a Bit Field Distribute instruction.

**EXAMPLE** This example uses Input Assembly Instance 802, which is described on page [172](#page-171-1).

- **•** POINTGuardAnalogMod.I.Data[0] = Channel 0 Low Byte (SINT)
- **•** POINTGuardAnalogMod.I.Data[1] = Channel 0 High Byte (SINT)
- **•** CH0\_Data = Combined Channel 0 data (INT) that can be used in an application program

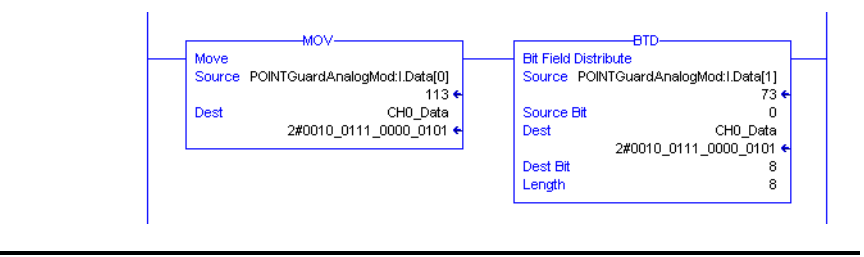

## **Notes:**
#### **Numerics**

**1734-AENT**[13](#page-12-0) add and configure [63](#page-62-0) firmwar[e revision](#page-12-1) [64](#page-63-0) **1734-AENTR** 13 **1734-EP24DC**[42,](#page-41-0) [43,](#page-42-0) [44](#page-43-0) **1734-EPAC**[42](#page-41-1) **1734-FPD** [42](#page-41-2), [43](#page-42-1) **1734-IB8S** field connections [49](#page-48-0) muting lamp operation [38](#page-37-0) **1734-IB8S input assembly**[120](#page-119-0) **1734-IB8S output assembly**[120](#page-119-1) **1734-IE4S** field connections [49](#page-48-1) input range [27](#page-26-0) power supply [48](#page-47-0) **1734-IE4S input assembly**[121](#page-120-0) **1734-OB8S** field connections [49](#page-48-2) single channel mode [37](#page-36-0) **1734-OB8S input assembly**[120](#page-119-2) **1734-OB8S output assembly**[120](#page-119-3), [121](#page-120-1) **1734-OBV2S**[35](#page-34-0) field connections [49](#page-48-3) **1734-PDN** [13](#page-12-2), [96](#page-95-0) aut[o-address the nodes](#page-53-0) [98](#page-97-0) **1734-TB** 54 **1734-TOP** [54](#page-53-1) **1734-TOP3** [54](#page-53-2) **1756-EN2T/A** [62](#page-61-0)

#### **A**

**activate safety input data** [26](#page-25-0) **Active state** [72](#page-71-0) **adapter**[63](#page-62-0) **add safety connection** [111](#page-110-0) **Advanced Connection Reaction Time Limit**[91](#page-90-0) **alarm** [29,](#page-28-0) [86](#page-85-0) configuration [86](#page-85-1) deadband [30](#page-29-0), [86](#page-85-2) over-range [40](#page-39-0) under[-range](#page-85-3) [40](#page-39-0) **Alarm tab** 86 **analog input**[15](#page-14-0) configura[tion tab](#page-79-0) [83](#page-82-0) configure 80 data [90](#page-89-0) status indicator [149](#page-148-0) wiring [48](#page-47-1)[,](#page-15-0) [54](#page-53-3) [-](#page-15-0) [58](#page-57-0) **architectures**16 **auto-addressing** [98](#page-97-1)

#### **B**

**broken wire** [27](#page-26-1) detection [14](#page-13-0)[,](#page-9-0) [40](#page-39-1)[,](#page-9-0) [74](#page-73-0) **Bulletin 100S**10 **Bulletin 440G** [10](#page-9-1) **Bulletin 440H** [10](#page-9-2) **Bulletin 440K** [10](#page-9-3) **Bulletin 440P** [10](#page-9-4) **Bulletin 700S**[10](#page-9-5) **Bulletin 800F**[10](#page-9-6) **Bulletin 800T**[10](#page-9-7) **Bulletin 802T**[10](#page-9-8)

# **C**

**Category**[14](#page-13-1) **Category, safety**[13](#page-12-3), [14](#page-13-2), [15](#page-14-1), [17](#page-16-0) **certification body**[10](#page-9-9) **channel offset** [84](#page-83-0) **chassis size** [65](#page-64-0) **CIP safety**[131](#page-130-0) architectures [16](#page-15-0) protocol [13](#page-12-4), [142](#page-141-0) **clean a module** [11](#page-10-0) **combined input status** [40](#page-39-2), [112](#page-111-0) tag [70](#page-69-0) tags [89](#page-88-0) **combined output status**[40,](#page-39-3) [112](#page-111-1) tags [89](#page-88-1) **common terms**[8](#page-7-0) **communication** connections 40 **compatible module** [63](#page-62-1)[,](#page-39-4) [64](#page-63-1)[,](#page-39-4) [68](#page-67-0)[,](#page-39-4) [77](#page-76-0)[,](#page-39-4) [82](#page-81-0) **conductors**[48](#page-47-2) **configuration** assemblies [173](#page-172-0) download [93,](#page-92-0) [115](#page-114-0) owner[ship](#page-100-0) [92](#page-91-0)[,](#page-100-0) [134](#page-133-0) safety 101 save [93](#page-92-0), [115](#page-114-0) settings [165](#page-164-0) verify [125](#page-124-0) - [130](#page-129-0) **configuration lock** status indicator [148](#page-147-0) **configuration signature** [92](#page-91-1) comparison [130](#page-129-1) copy [122](#page-121-0) mismatch [126](#page-125-0) **configure** always [142](#page-141-1) **connection** [8](#page-7-1) example [132](#page-131-0)  $lost40$  $lost40$ safety input [91](#page-90-1) **connection faulted** tags[89,](#page-88-2) [90,](#page-89-1) [92](#page-91-2)

**connection reaction time limit** [113](#page-112-0) **contactors** [10](#page-9-10) **control devices** [10](#page-9-11) **controller I/O data** [23](#page-22-0) **copy** configuration signature [122](#page-121-0) safety network number [123](#page-122-0) **crossed cable example** [132](#page-131-1) **current input range** [27](#page-26-0) **cycle inputs** [72](#page-71-1)

#### **D**

**DC voltages** [48](#page-47-3) **DCA** [see Dual-channel Analog safety instruction](#page-82-1) **DCAF** [see Dual-channel Analog safety instruction](#page-82-1) **deadband** [30](#page-29-0), 83 alarm [86](#page-85-2) tolerance [31](#page-30-0) **delay time** [73](#page-72-0) **device status** Safety Devi[ce Verification Wizard](#page-126-0) [126](#page-125-1) verification 127 **DeviceNet safety** architecture [16](#page-15-1) **devices, safety**[13](#page-12-5) **diagnostic data** [40](#page-39-6) **digital input** [13](#page-12-6) modules [66](#page-65-0) status indi[cator](#page-13-3) [149](#page-148-1) **digital output**14 sta[tus indicator](#page-47-4) [149](#page-148-2)[,](#page-47-4) [150](#page-149-0) **DIN rail**48 **disable keying** [63](#page-62-2), [64](#page-63-2) **discrepancy fault**[83](#page-82-3), [106](#page-105-0) **discrepancy time** [13,](#page-12-7) [15,](#page-14-2) [23,](#page-22-1)[24,](#page-23-0)[25](#page-24-0)[,](#page-9-12) [72](#page-71-2)[,](#page-9-12) [83](#page-82-4) **door interlocking switch** 10 **door monitoring switch** [50](#page-49-0) **download configuration** [93](#page-92-0), [115](#page-114-0) **download DeviceNet configuration** [124](#page-123-0) - [130](#page-129-0) **dual low inputs detection** [87](#page-86-0) **dual-channel**[79](#page-78-0) complementary[19](#page-18-0)[,](#page-39-7) [23](#page-22-2)[,](#page-39-7) [25](#page-24-1)[,](#page-39-7) [72](#page-71-3) discrepancy error 40 discrepancy fault 31 [equivalent](#page-105-1) [19,](#page-18-1)[20](#page-19-0)[,](#page-30-1) [23](#page-22-3)[,](#page-30-1) [24](#page-23-1), [27](#page-26-2)[, 31,](#page-30-1) [72](#page-71-4), [83](#page-82-5), [84](#page-83-1),<br>[106](#page-105-1) mode [13,](#page-12-8) [14,](#page-13-4) [15,](#page-14-3)[23](#page-22-4)[,](#page-51-0) [36](#page-35-0)[, 37](#page-51-0) safety contactors 52 wiring [51](#page-50-0), [52](#page-51-1) **Dual-channel Analog safety instruction** [83](#page-82-1), [86](#page-85-4)

#### **E**

**EDS**

[See electronic data sheet.](#page-7-2) **electronic data sheet** 8

**electronic keying** [77](#page-76-1), [82](#page-81-1) **emergency stop switch** [10](#page-9-13), [50,](#page-49-1) [91](#page-90-2) wiring [51](#page-50-1) **equivalent** [24](#page-23-1) **E-stop** [See emergency stop switch](#page-90-2) **EtherNet/IP** module [62](#page-61-1) safety architecture [16](#page-15-2) **exact match** [63,](#page-62-3) [64,](#page-63-3) [68,](#page-67-1) [77,](#page-76-2) [82](#page-81-2) **example** connections not made [132](#page-131-0) crossed cable [132](#page-131-1) **explicit messaging** [70](#page-69-1), [74](#page-73-1) **external means**[68,](#page-67-2) [77,](#page-76-3) [82](#page-81-3)

### **F**

**falling edge** [88](#page-87-0) **fault** detection [22](#page-21-0)[,](#page-12-9) [24](#page-23-2)[,](#page-12-9) [36](#page-35-1)[,](#page-12-9) [37](#page-36-2) monitoring 13 reason [90](#page-89-2), [153](#page-152-0) recovery [26,](#page-25-1) [37](#page-36-3) **fault detection** [25](#page-24-2) **field** connection [49](#page-48-4) power [42](#page-41-3) **field power distributor**[42,](#page-41-2) [43](#page-42-2) **filter**[85](#page-84-0) **firmware** [10](#page-9-14) **followers** [8](#page-7-3) **functional verification test** [17](#page-16-1)

## **G**

**gate monitoring switch** wiring 51 **generic De[viceNet safety module profile](#page-50-2)** [117](#page-116-0), [118](#page-117-0) **glossary** [8](#page-7-0) **grounding** [48](#page-47-5) **GuardLogix controller**[117](#page-116-1) SNN [133](#page-132-0) **Guardmaster product [10](#page-9-15)** 

### **H**

**High alarm** [29](#page-28-1), [40](#page-39-0), [86](#page-85-0) status [90](#page-89-2) **High Engineering value** [27,](#page-26-3) [85](#page-84-1) **High High alarm** [29](#page-28-2), [40](#page-39-0), [86](#page-85-0) status [90](#page-89-2) **hold last state** [74](#page-73-2)

**I**

**I/O** assemblies [169](#page-168-0) replacement [142](#page-141-1) status data [13](#page-12-10) **icon** device status [126](#page-125-2) **IEC** 61508 [9](#page-8-0) 61511 [9](#page-8-1) 62061 [9](#page-8-2) **input** assemblies [169](#page-168-1) signal lines [21](#page-20-0) **input assembly** 1734-IB8S[120](#page-119-0) 1734-IE4S [121](#page-120-0) 1734-OB8S[120](#page-119-2) **input configuration tab** [71](#page-70-0) **input data** [69,](#page-68-0) [89](#page-88-3) **input delay time** [73](#page-72-1) **input delays** [See on-delay and off-delay](#page-25-2) **input error latch time** [74,](#page-73-3) [84](#page-83-2) **input filter**[85](#page-84-0) **input power error bit**[89](#page-88-4) **input status** analog [40](#page-39-8) combined [40](#page-39-2) point [40](#page-39-9) tags [70](#page-69-2) **ISO 13849-1** [9](#page-8-3)

## **L**

**leaders** [8](#page-7-3) **light curtain** [50](#page-49-2) **limit switches** [10](#page-9-12) **listen only**[65](#page-64-1) **lock** [See safety-lock](#page-128-0) **Logix Designer application** [61](#page-60-0) reset module [134](#page-133-1) **lost connection** [40](#page-39-5) **Low alarm** [29](#page-28-3), [40](#page-39-0), [86](#page-85-0) status [90](#page-89-2) **Low Engineering value** [27](#page-26-4), [85](#page-84-1) **Low Low alarm** [29](#page-28-4), [40](#page-39-0), [86](#page-85-0) status [90](#page-89-2) **Low Voltage Directive** [41](#page-40-0) **LVD** [41](#page-40-0)

#### **M**

**mean time between failure** [157](#page-156-0) **message instructions**[151](#page-150-0) configure [152](#page-151-0) **mismatch** configuration signature [126](#page-125-3)

**missing device** icon [126](#page-125-4) **module** guidelines [7,](#page-6-0) [9](#page-8-4) precautions [11](#page-10-1) status indicator [148](#page-147-1) **MS status indicator**[93,](#page-92-1) [115](#page-114-1) **muting lamp** [14,](#page-13-5) [38,](#page-37-1) [74](#page-73-4) status [89](#page-88-5) **muting status**[112](#page-111-0) tag [70](#page-69-3)

# **N**

**network adapters**[13](#page-12-11) **network delay multiplier**[92](#page-91-3) **network status indicator** [See NS status indicator](#page-147-2) **node address**96 **node conditioning tool**[97](#page-96-0) **NPN-style sensors**[32](#page-31-0), [54](#page-53-4) **NS status indicator** [93,](#page-92-1) [115,](#page-114-1) [138](#page-137-0), [140,](#page-139-0) [144,](#page-143-0) [148](#page-147-2)

#### **O**

**off-delay**[13](#page-12-12), [26](#page-25-3), [73](#page-72-2) **off-level**[33](#page-32-0) **on-delay**[13](#page-12-12), [26](#page-25-4), [73](#page-72-1) **on-level**[33](#page-32-0) **online button** [124](#page-123-1) **out-of-box**[137](#page-136-0) reset module [133](#page-132-1) **output** assemblies [171](#page-170-0) monitor [40](#page-39-10) safe state [19](#page-18-2) signals [14](#page-13-6) **output assembly** 1734-IB8S[120](#page-119-1) 1734-OB8S[120,](#page-119-3) [121](#page-120-1) **Output Configuration tab** [79](#page-78-1) **output data** [89](#page-88-6) menu [69](#page-68-1) tag [89](#page-88-7) tags [69](#page-68-2) **Output Error Latch Time** [80](#page-79-1) **output power error bit**[89](#page-88-8) **output readback** tags [89](#page-88-9) **output status** combined [40](#page-39-3) monitor [40](#page-39-10) point [40](#page-39-11) test outputs [40](#page-39-12) **overfrequency bit**[34](#page-33-0) **ownership** [92](#page-91-0), [115](#page-114-2)

#### **P**

**packet size** [112](#page-111-2), [113](#page-112-1) **parameters** [safety configuration](#page-40-1) [103](#page-102-0), [106](#page-105-2) **PELV** 41 Performance Level [13,](#page-12-13) [14](#page-13-7) **PFD** [17](#page-16-2) [See probability of failure on demand.](#page-7-4) **PFH** 17 [See probability of failure per hour.](#page-7-5) **PL**17 **PLC controllers**[16](#page-15-3) **PLd** [14](#page-13-8), [53](#page-52-0) **PLe** [9,](#page-8-5) [14,](#page-13-9) [15,](#page-14-4) [53](#page-52-1) **PNP-style sensors**[32](#page-31-0), [54](#page-53-4) **point input status**[40](#page-39-9), [89](#page-88-10), [112](#page-111-3) **Point mode** digital input [73](#page-72-3) test output [74](#page-73-5) **point operation type** [72](#page-71-5) **point output status**[40](#page-39-11) tags [89](#page-88-11) **POINTBus** backplane [41,](#page-40-2) [42](#page-41-4) **power** field [42](#page-41-3) status [112](#page-111-4) status indicator [148](#page-147-3) **power supply**[41,](#page-40-3) [42](#page-41-0) example[s](#page-47-0) [43](#page-42-3) [-](#page-47-0) [44](#page-43-1) external 48 **probability of failure** on demand [8](#page-7-4), [157](#page-156-1) per hour [8](#page-7-5), [157](#page-156-2) **process alarms** [29](#page-28-0) confi[guration](#page-89-2) [86](#page-85-1) tags 90 **proof test** [8](#page-7-6) **protected extra-low voltage** [41](#page-40-4) **publications, related** [8](#page-7-7) **pulse count**[88](#page-87-1) **pulse period** [21](#page-20-1), [35](#page-34-1) **pulse test**[14](#page-13-10), [73](#page-72-4), [79](#page-78-2) **pulse testing** [73](#page-72-5) **pulse width** [21,](#page-20-2) [35](#page-34-2) **push button** [50](#page-49-3)

# **R**

**rack optimization** [65](#page-64-2) **readback** [89](#page-88-12) tags [89](#page-88-9) **ready to be safety locked** [129](#page-128-1) **ready to be verified** [127](#page-126-1) **redundant control**[14](#page-13-11) **related publications** [8](#page-7-8) **relays with focibly-guided contacts** [10](#page-9-10) **replace** configure always enabled [142](#page-141-2) configure only enabled [137](#page-136-1) modules [11](#page-10-2), [143](#page-142-0) **requested packet interval** [91](#page-90-3) **reset** module [133](#page-132-1) ow[nership](#page-53-5) [134](#page-133-2) **resistors** 54 **response time** [35](#page-34-3) **rising edge** [88](#page-87-2) **risk assessment**[10](#page-9-16) **RPI**[91](#page-90-3) **RSLinx software** [96,](#page-95-2) [100](#page-99-0) **RSLogix 5000 software** version 15 **RSNetWorx for DeviceNet software** [9](#page-8-6)[,](#page-14-5) [95](#page-94-0)[,](#page-14-5) [100](#page-99-1)[,](#page-14-5) [131](#page-130-1) reset m[odule](#page-14-6) [135](#page-134-0) version 15 **RSWho** [100](#page-99-2) **run mode** tag[89,](#page-88-13) [90](#page-89-3)

# **S**

**safe state** [19,](#page-18-2) [20](#page-19-1) **safety** administrator [7,](#page-6-1) [11](#page-10-3) analog input [15](#page-14-0) analog inputs [27](#page-26-5) application requirements [17](#page-16-4) configuration [101](#page-100-0) configu[ration tab](#page-12-5) [101](#page-100-1)[,](#page-12-5) [105](#page-104-0) devices 13 digital input data [22](#page-21-1) digital input modules [66](#page-65-0) digital inputs [13](#page-12-6), [20](#page-19-2) digital outputs [14,](#page-13-3) [35,](#page-34-4) [37](#page-36-4) extra-low voltage [41](#page-40-5) input connection [91](#page-90-4) input data [26](#page-25-5) input fault r[ecovery](#page-21-2) [26](#page-25-1) input status 22 inputs [112](#page-111-5) monitor [112](#page-111-6) output modules [75](#page-74-0) output with test pulse [35](#page-34-5) outputs [11](#page-10-4)[,](#page-9-17) [19](#page-18-3), [112](#page-111-7) sensors 10 syst[em architecture](#page-90-5) [16](#page-15-4) tab 91 **safety Category** [13,](#page-12-3) [14,](#page-13-2) [15,](#page-14-1) [17](#page-16-0) **safety connection tab** [110](#page-109-0) **safety contactor** wiring [52](#page-51-2)

**Safety Device Verification Wizard** definition [125](#page-124-1) device status [126](#page-125-1) reports [129](#page-128-2) run [125](#page-124-2) [safety-lock](#page-128-0) select devices [127](#page-126-2) summary [130](#page-129-2) upload and compare [128](#page-127-0) Welcome page [125](#page-124-3) **safety extra-low voltage** [41](#page-40-5) **safety instruction** [83](#page-82-1), [86](#page-85-4) **safety network number** [8](#page-7-9)[,](#page-131-2) [17](#page-16-5)[,](#page-131-2) [67](#page-66-0)[,](#page-131-2) [76,](#page-75-0)[81,](#page-80-0)[92](#page-91-4)[,](#page-131-2) [131](#page-130-2)[,](#page-122-0) [132](#page-131-2) copy 123 error icon [126](#page-125-5) mismatch [143](#page-142-1) set [132](#page-131-3) **safety signature** [17,](#page-16-6) [132](#page-131-4) **safety task watchdog** [80](#page-79-2), [84](#page-83-3) **safety-lock** [devices](#page-128-0) icon [126](#page-125-6) **save** [93,](#page-92-0) [115](#page-114-0) **scale** analog inputs [27](#page-26-6) **schematic diagrams**[50](#page-49-4) **SELV** [41](#page-40-5) **sensor power** outputs [48](#page-47-0) over-range [40](#page-39-13) status indicator [149](#page-148-3) under-range [40](#page-39-13) **sensors** NPN-style [32](#page-31-0) PNP-style [32](#page-31-0) power [supply](#page-53-4) [85](#page-84-2) wiring 54 **sequential auto-addressing** [98](#page-97-1) **short-circuit** between i[nput signal lines](#page-12-14) [21](#page-20-0) detection 13 **short-circuit detection** [14](#page-13-12) **SIL 3** [15](#page-14-7) **SIL CL2** [13](#page-12-15), [14](#page-13-13) **SIL CL3** [9](#page-8-7), [14](#page-13-14), [15,](#page-14-8) [17](#page-16-7) **single-channel**[19](#page-18-4), [20](#page-19-3), [72](#page-71-6), [79](#page-78-3), [83](#page-82-6), [106](#page-105-3) discrepancy error [40](#page-39-14) mode [13,](#page-12-16) [15,](#page-14-9) [22,](#page-21-3) [27](#page-26-7) safety [contactor](#page-51-2) [52](#page-51-3) wiring 52 **SmartGuard controller** SNN [133](#page-132-2) **SNN** [17](#page-16-5) [See safety network number.](#page-7-9) **standard** 8 output data [89](#page-88-14) outputs [14](#page-13-15) **states of tags**[89](#page-88-15)

**status bits** input power error [89](#page-88-4) muting [38](#page-37-2), [39](#page-38-0) output power error [89](#page-88-4) **status data** [39,](#page-38-1) [89,](#page-88-16) [90](#page-89-0) input and co[ntroller](#page-92-1) [23](#page-22-0) **status indicators**93 analog inputs [149](#page-148-0) configuration [148](#page-147-0) module [148](#page-147-1) network[148](#page-147-2) safety input [149](#page-148-1) safety output [149](#page-148-2), [150](#page-149-0) sensor power [149](#page-148-3) **stuck high faults** [37](#page-36-5) **Studio 5000 environment**[8](#page-7-11) version [15](#page-14-10) **suitability for use** [10](#page-9-18) **switch** door interlocking [10](#page-9-12) door monitoring [50](#page-49-0) emergency stop [91](#page-90-2) gate [monitoring](#page-9-12) [51](#page-50-2) limit 10 **system reaction time** [17](#page-16-2)

# **T**

**tachometer** dual low i[nputs detection](#page-31-1) [40,](#page-39-15) [87,](#page-86-0) [90](#page-89-4) frequency 32 frequency over-range [40](#page-39-16) frequency u[nder-range](#page-47-6) [40](#page-39-16) input wiring 48 mode[27](#page-26-8), [32](#page-31-2), [87](#page-86-1) off-level [33](#page-32-0), [88](#page-87-3) on-level [33,](#page-32-0) [88](#page-87-4) overf[requency](#page-89-6) [90](#page-89-5) reset 90 under-[frequency](#page-53-6) [90](#page-89-7) wiring 54 **tags**89 combined [input status](#page-68-0) [70](#page-69-0) input data 69 input status [70](#page-69-2) muting status [70](#page-69-3) output data [69,](#page-68-2) [77](#page-76-4) output status [78](#page-77-0) status and alarms [82](#page-81-4) status, ala[rms, fault](#page-89-0) [82](#page-81-4) values [89](#page-88-15)[, 90](#page-7-12) **terminology**8 **Test Output Fault Action parameter**[74](#page-73-6) **test outputs**[11](#page-10-4)[,](#page-73-2) [13](#page-12-17)[,](#page-73-2) [14](#page-13-16)[,](#page-73-2) [20](#page-19-4)[,](#page-73-2) [38](#page-37-3)[,](#page-73-2) [69](#page-68-3)[,](#page-73-2) [70,](#page-69-4)[73](#page-72-4) clear off 74 configure [74](#page-73-7) hold last state [74](#page-73-2) status [40](#page-39-12), [112](#page-111-8) stat[us tags](#page-73-8) [89](#page-88-16) tab<sub>74</sub> **test pulse** [21,](#page-20-3) [35](#page-34-5) **test source** [73](#page-72-4) **this controller**[68,](#page-67-3) [77](#page-76-5), [82](#page-81-5)

**timeout multiplier**[92](#page-91-5)

#### **U**

**unknown device** icon [126](#page-125-7) **upload and compare** Sa[fety Device Verification Wizard](#page-95-3) [128](#page-127-0) **USB** [95,](#page-94-1) 96

#### **V**

**verification reports** failure report [129](#page-128-3) Safety Device Verification Wizard [129](#page-128-4) **verify** Device[Net Safety configuration](#page-128-5) [125](#page-124-0) - [130](#page-129-0) FAILED 129 select devices [127](#page-126-2) **verify failed** [127](#page-126-0) **verify not supported** [127](#page-126-3) **voltage input range** [27](#page-26-0)

#### **W**

**warning** configuration [86](#page-85-1) **welcome page** [125](#page-124-3) **wiring** analog inputs [54](#page-53-3) - [58](#page-57-0) conductors [48](#page-47-2) dual-channel devices [51](#page-50-0) emergency stop switch [51](#page-50-1) examples  $51 - 58$  $51 - 58$  $51 - 58$ gate monitoring switch [51](#page-50-2) modules [48](#page-47-7) - [58](#page-57-0) redundant safet[y contactor](#page-51-2) [52](#page-51-1) safety contactor 52 sensors 54 single-channel [52](#page-51-2) tachometer inputs [54](#page-53-6)

# **Rockwell Automation Support**

Use these resources to access support information.

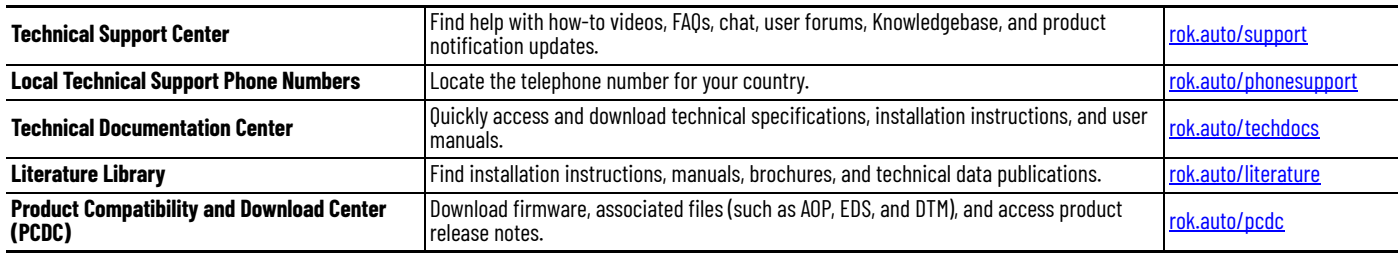

# **Documentation Feedback**

Your comments help us serve your documentation needs better. If you have any suggestions on how to improve our content, complete the form at [rok.auto/docfeedback](https://rok.auto/docfeedback).

# **Waste Electrical and Electronic Equipment (WEEE)**

At the end of life, this equipment should be collected separately from any unsorted municipal waste.

Rockwell Automation maintains current product environmental compliance information on its website at [rok.auto/pec](https://rok.auto/pec).

Allen-Bradley, CompactBlock, ControlFLASH, expanding human possibility, FactoryTalk, Guard I/O, GuardLogix, Guardmaster, POINTBus, POINT Guard I/O, POINT I/O, Rockwell Automation, Rockwell Software, RSLinx, RSLogix 5000, RSNetWorx, SmartGuard, Stratix, Studio 5000, and Studio 5000 Logix Designer are trademarks of Rockwell Automation, Inc. CIP Safety, ControlNet, DeviceNet, and EtherNet/IP are trademarks of ODVA, Inc.

Trademarks not belonging to Rockwell Automation are property of their respective companies.

Rockwell Otomasyon Ticaret A.Ş. Kar Plaza İş Merkezi E Blok Kat:6 34752, İçerenköy, İstanbul, Tel: +90 (216) 5698400 EEE Yönetmeliğine Uygundur

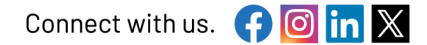

#### rockwellautomation.com

- expanding **human possibilitv**°

AMERICAS: Rockwell Automation, 1201 South Second Street, Milwaukee, WI 53204-2496 USA, Tel: (1) 414.382.2000 EUROPE/MIDDLE EAST/AFRICA: Rockwell Automation NV, Pegasus Park, De Kleetlaan 12a, 1831 Diegem, Belgium, Tel: (32) 2663 0600 ASIA PACIFIC: Rockwell Automation SEA Pte Ltd, 2 Corporation Road, #04-05, Main Lobby, Corporation Place, Singapore 618494, Tel: (65) 6510 6608 UNITED KINGDOM: Rockwell Automation Ltd., Pitfield, Kiln Farm, Milton Keynes, MK113DR, United Kingdom, Tel: (44)(1908) 838-800

Publication 1734-UM013Q-EN-P - April 2024<br>Supersedes Publication 1734-UM013P-EN-P - December 2018